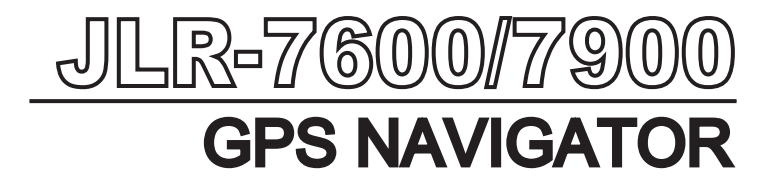

# INSTRUCTION MANUAL

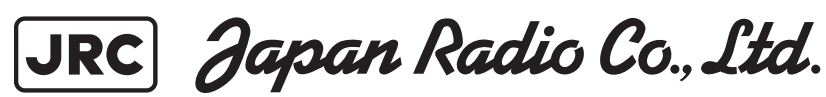

## **Foreword**

Thank you for purchasing the JRC GPS Navigator JLR-7900/7600.

This equipment is a high-performance navigation equipment consisting of a DGPS/GPS sensor and navigator, can retrieve the position data using the DGPS/GPS sensor to display various navigation information on the display.

- Thoroughly read this instruction manual before operating the equipment.
- Keep this manual nearby the equipment to allow ready access to it if necessary. It may provide valuable information on how to deal with a given situation that may arise during the operation.

#### Symbols

Several symbols are used in this manual to ensure safety and proper operation of the equipment and to avoid possible human injury or property damage. These symbols and their meanings are shown below. Please read and understand these symbols before proceeding to read this manual.

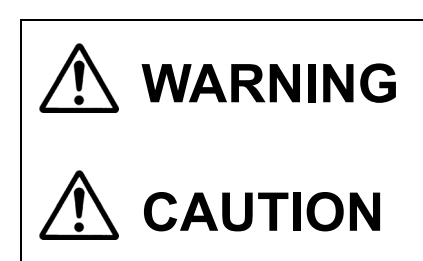

**WARNING** Instructions shown with this symbol represent what can cause death or serious injury if not observed. cause death or serious injury if not observed.

**CAUTION** Instructions shown with this symbol represent what may cause injury or property damage if not observed.

#### **Examples of the Symbols**

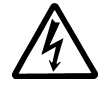

The symbols shown in the  $\Delta$  mark represent those that require attention (including potential dangers and warnings).

A depiction of the type of caution is shown inside the symbol (the left symbol indicates a general caution).

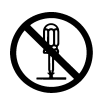

The symbols shown in the  $\odot$  mark represent actions which are prohibited. A depiction of the type of prohibited action is shown inside the symbol (the left symbol indicates that disassembly is prohibited).

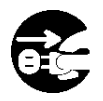

The  $\bullet$  symbol indicates required actions. A depiction of the type of required action is shown inside the symbol (the left symbol indicates that the power plug must be disconnected from the outlet).

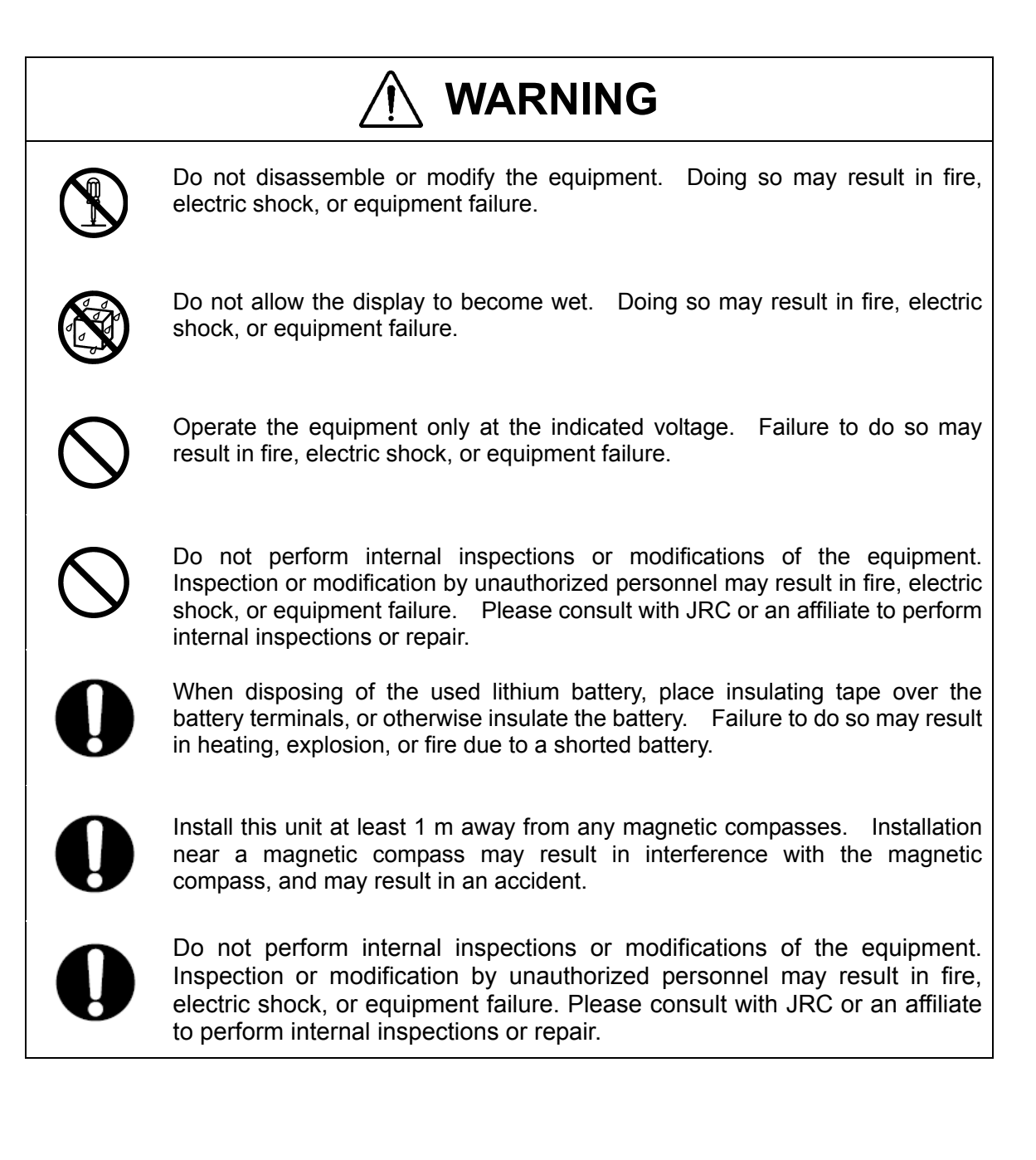

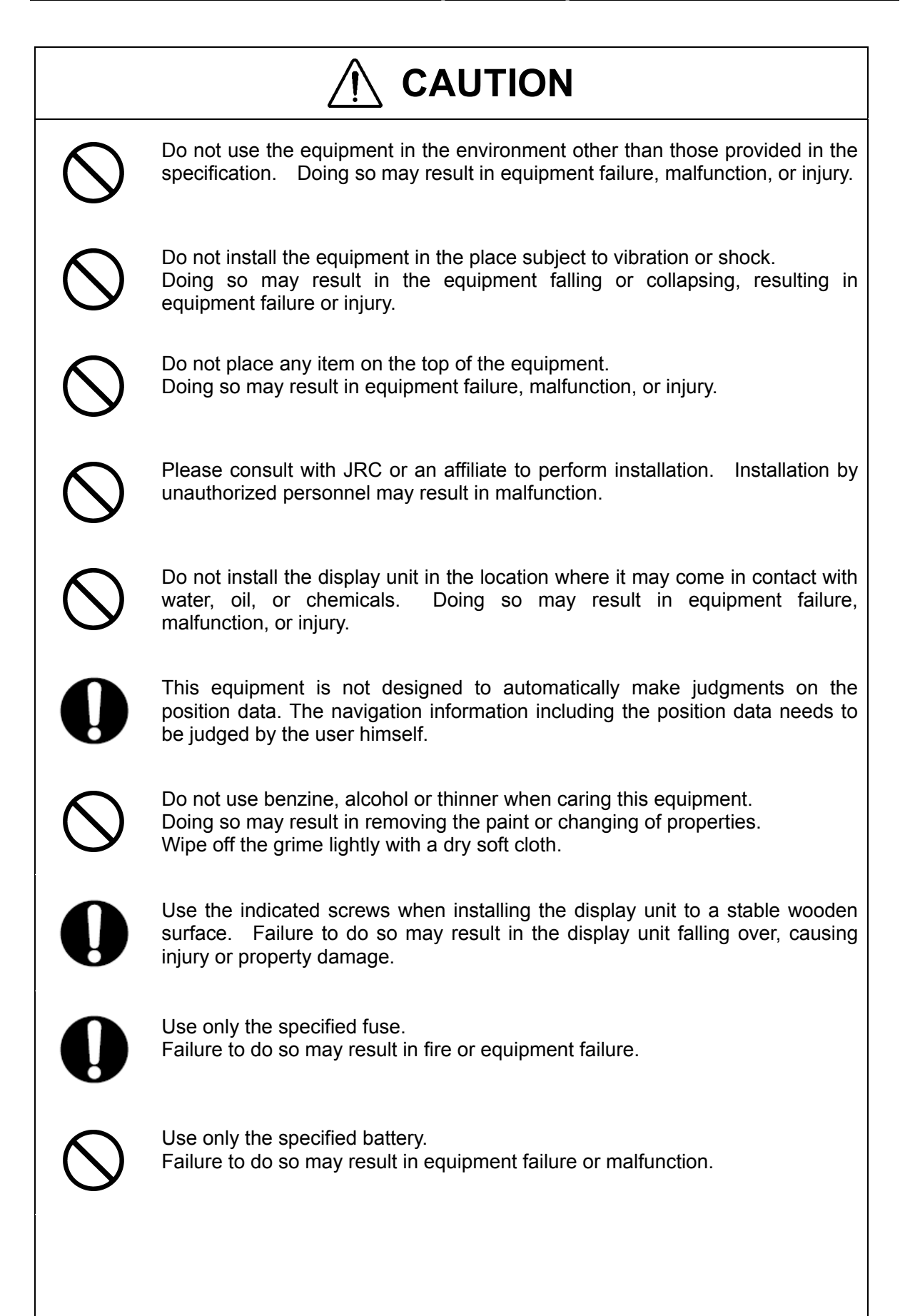

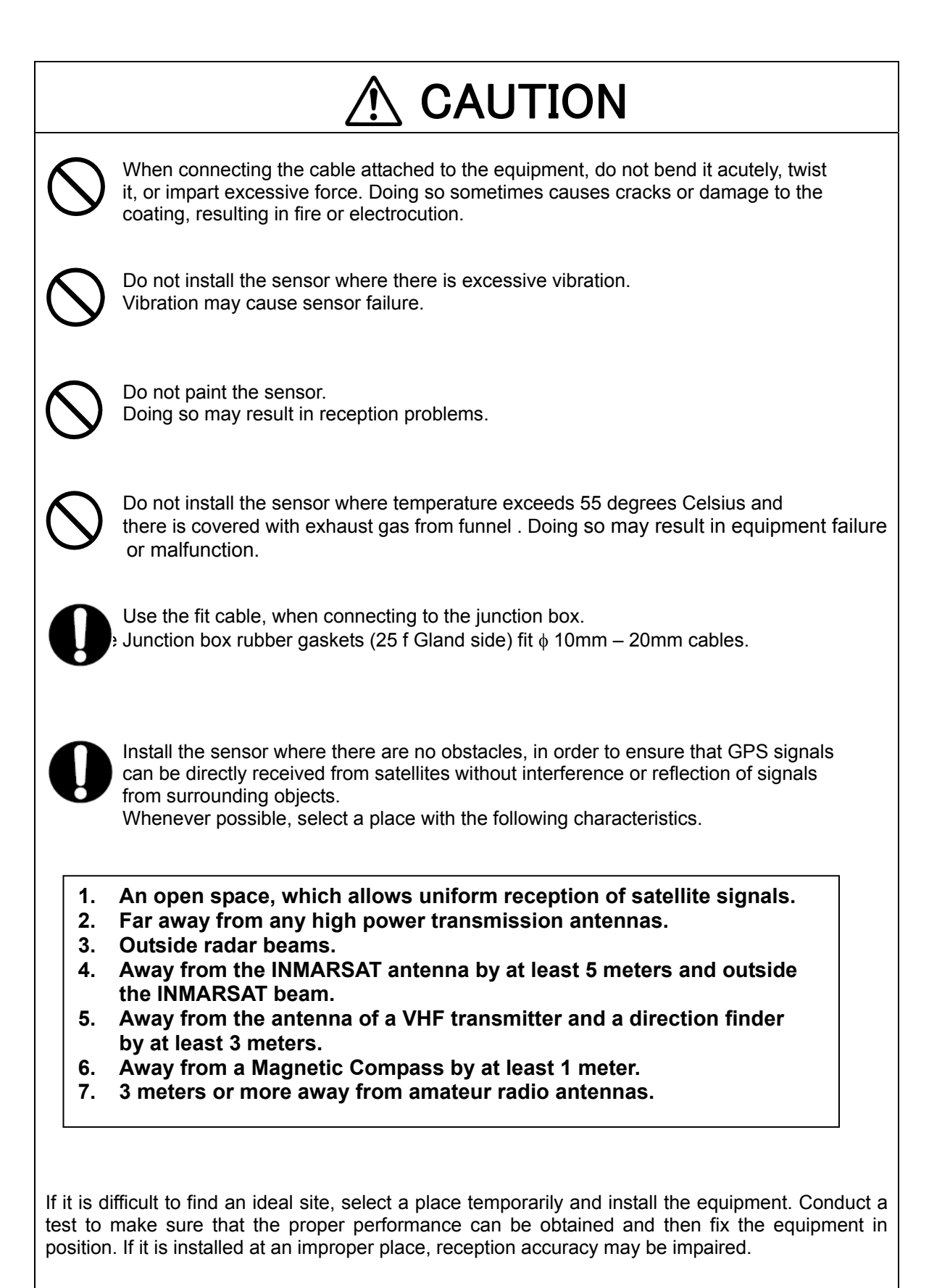

## **Appearance of the Equipment**

●NWZ-4610 Display Unit

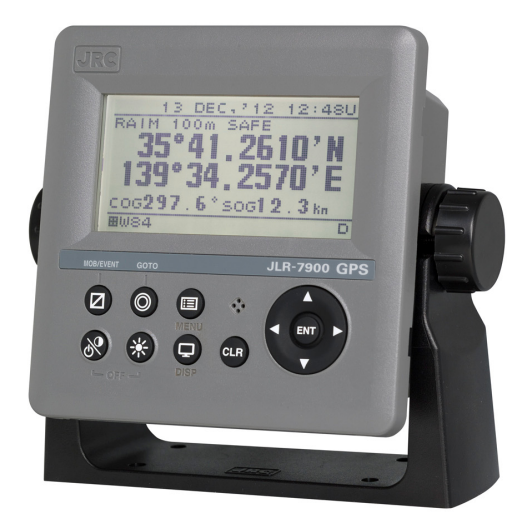

●JLR-4341 DGPS Sensor Unit

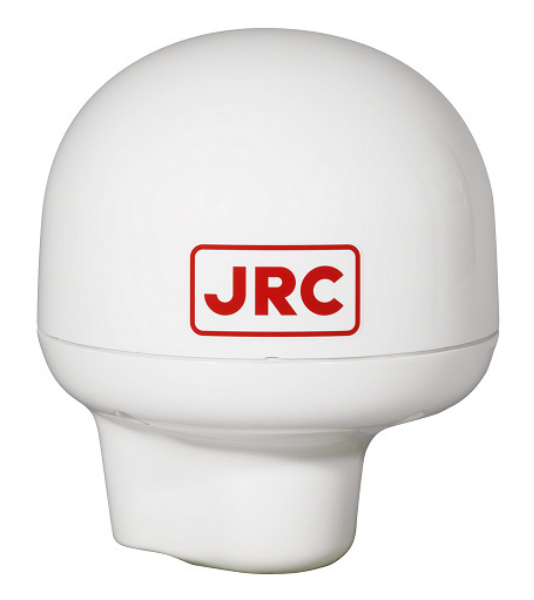

●JLR-4340 GPS Sensor Unit

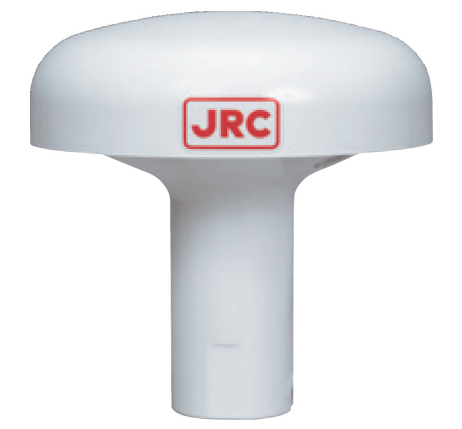

## **Terminology**

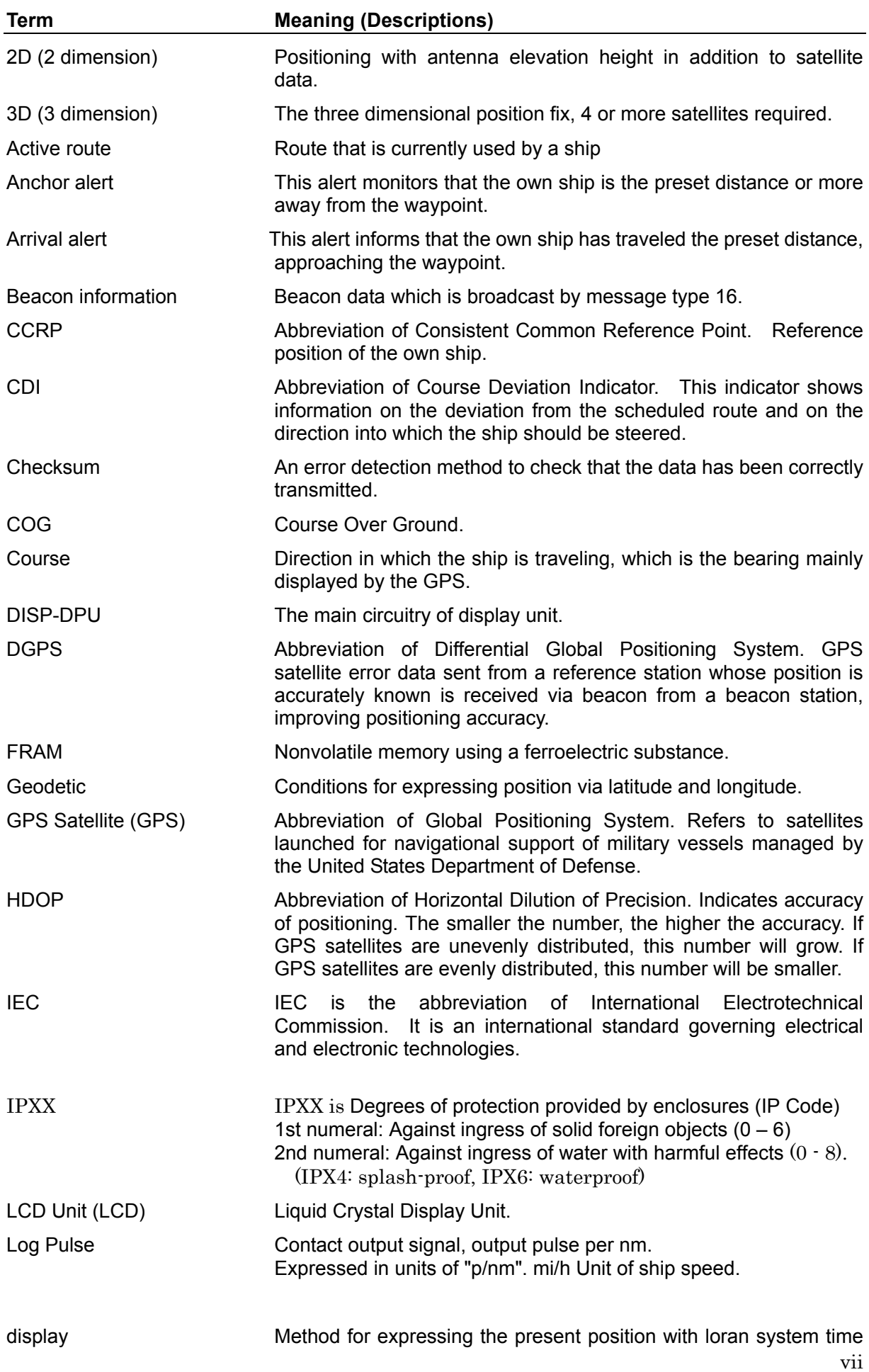

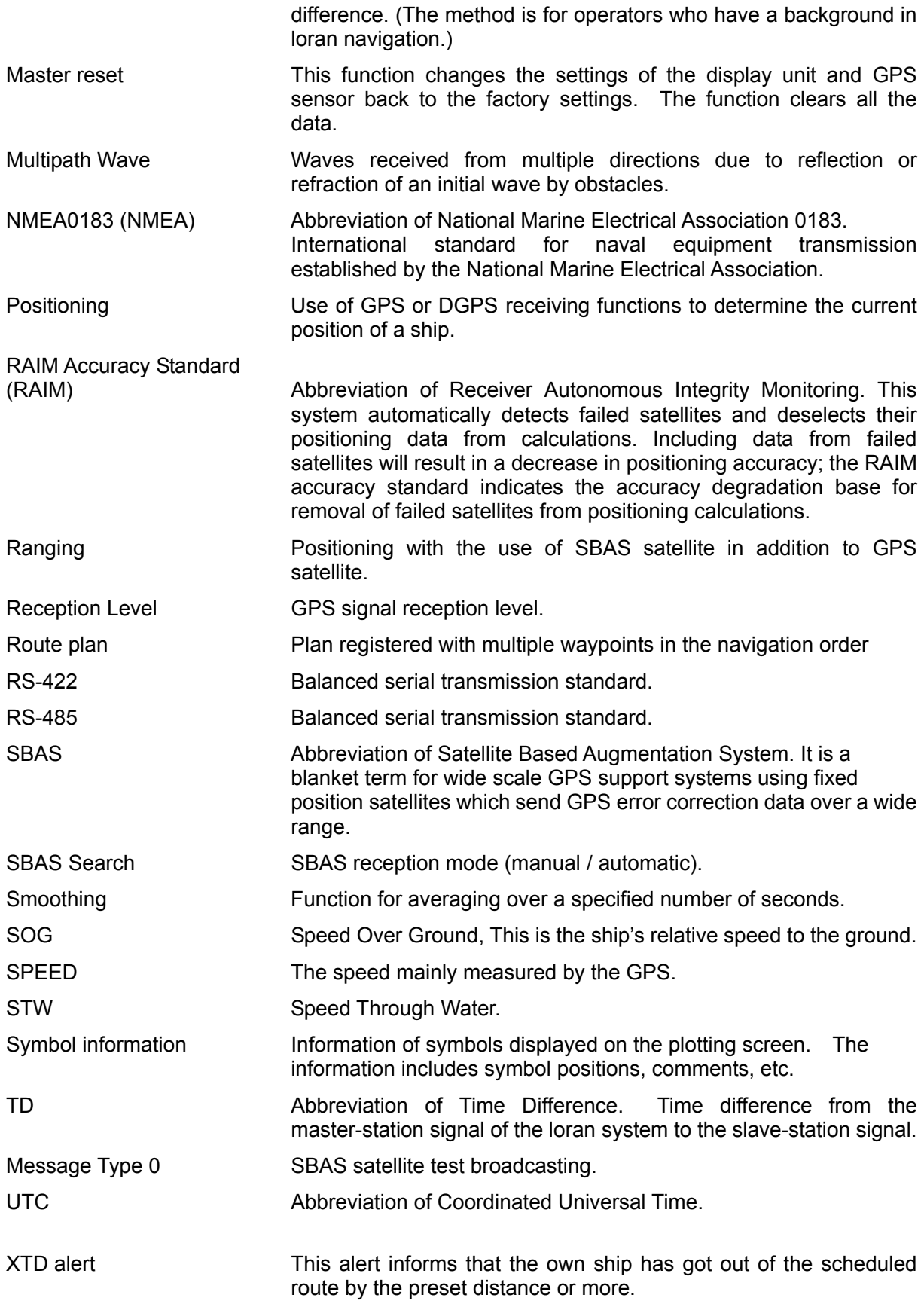

## Contents

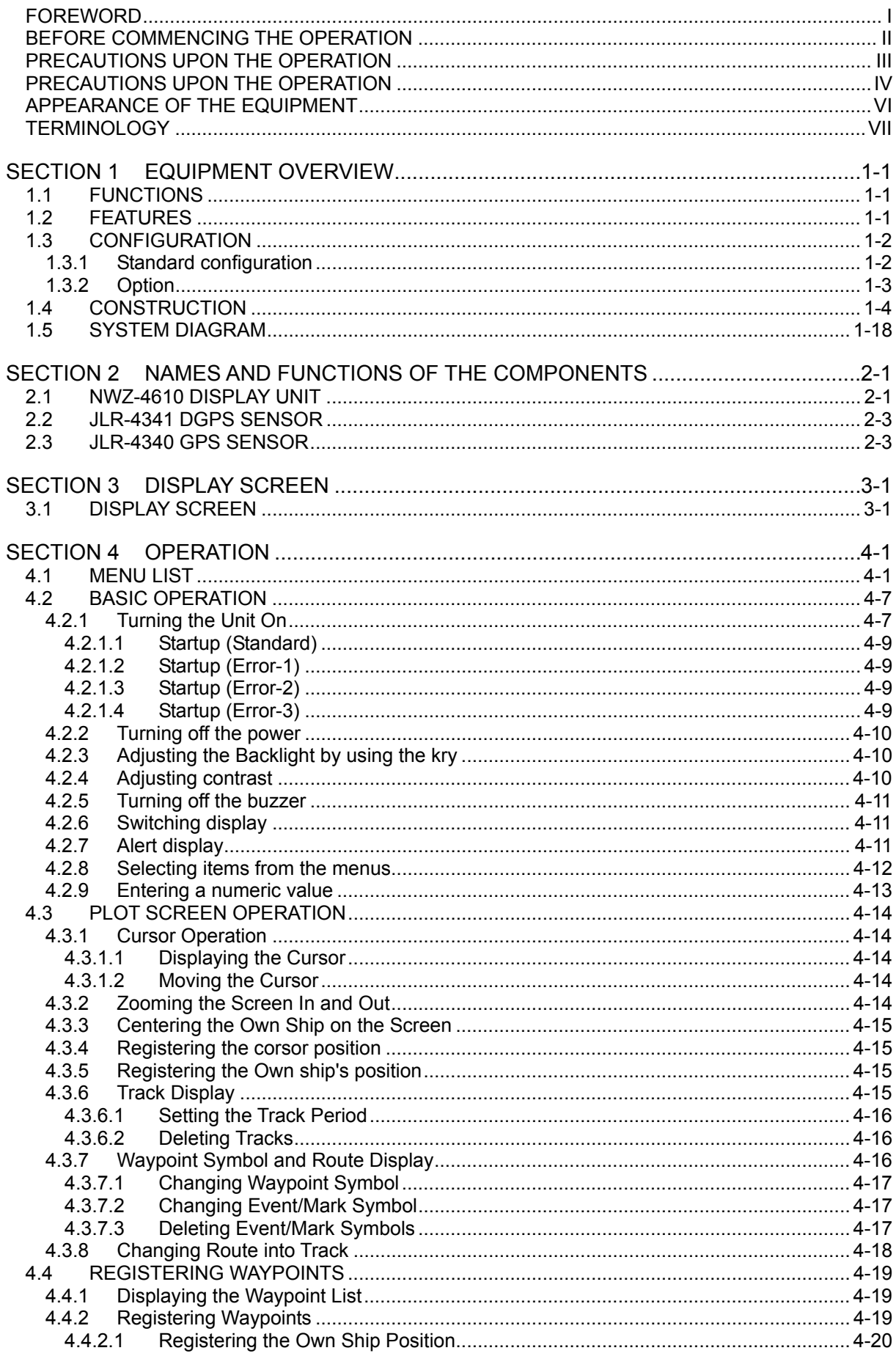

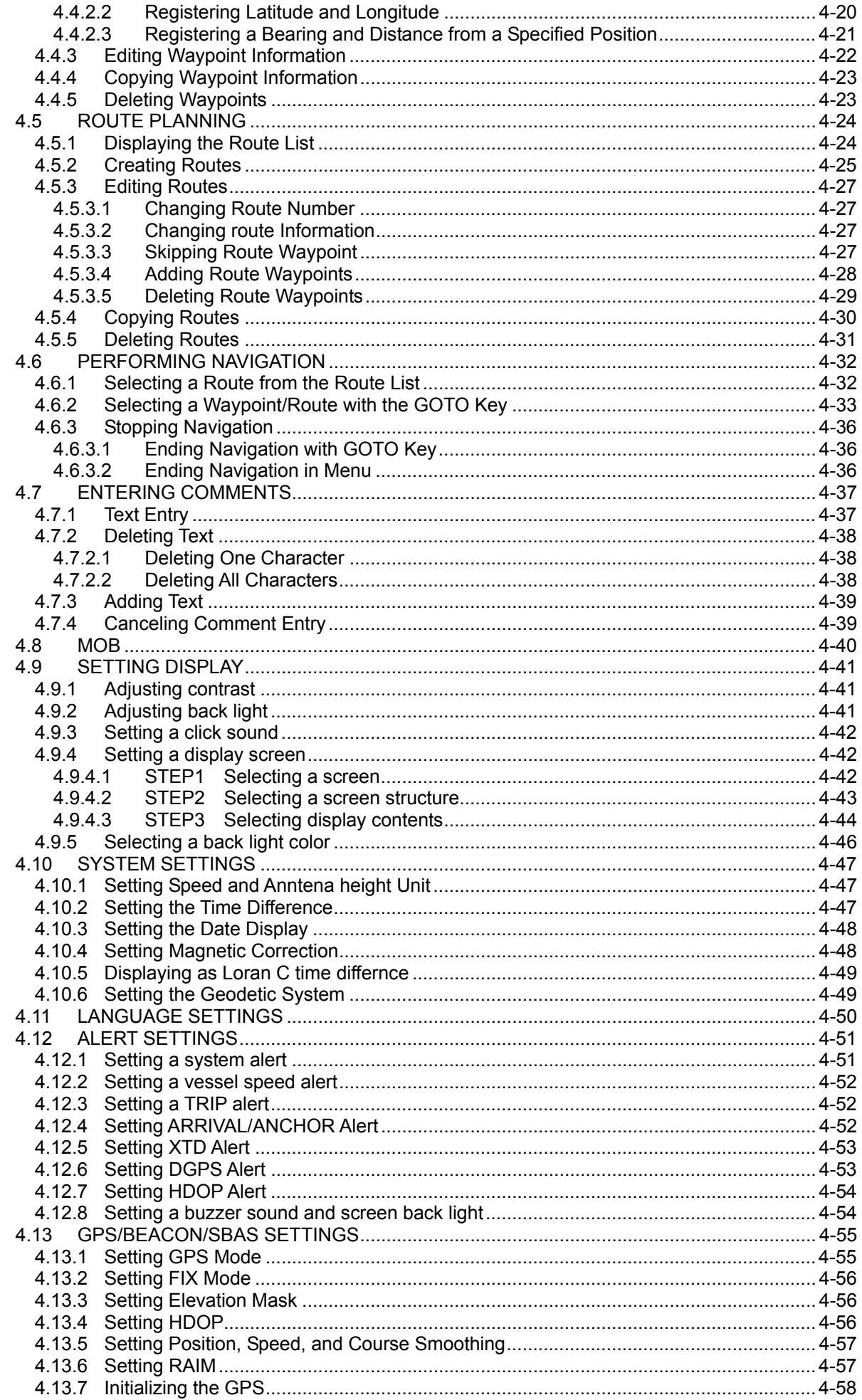

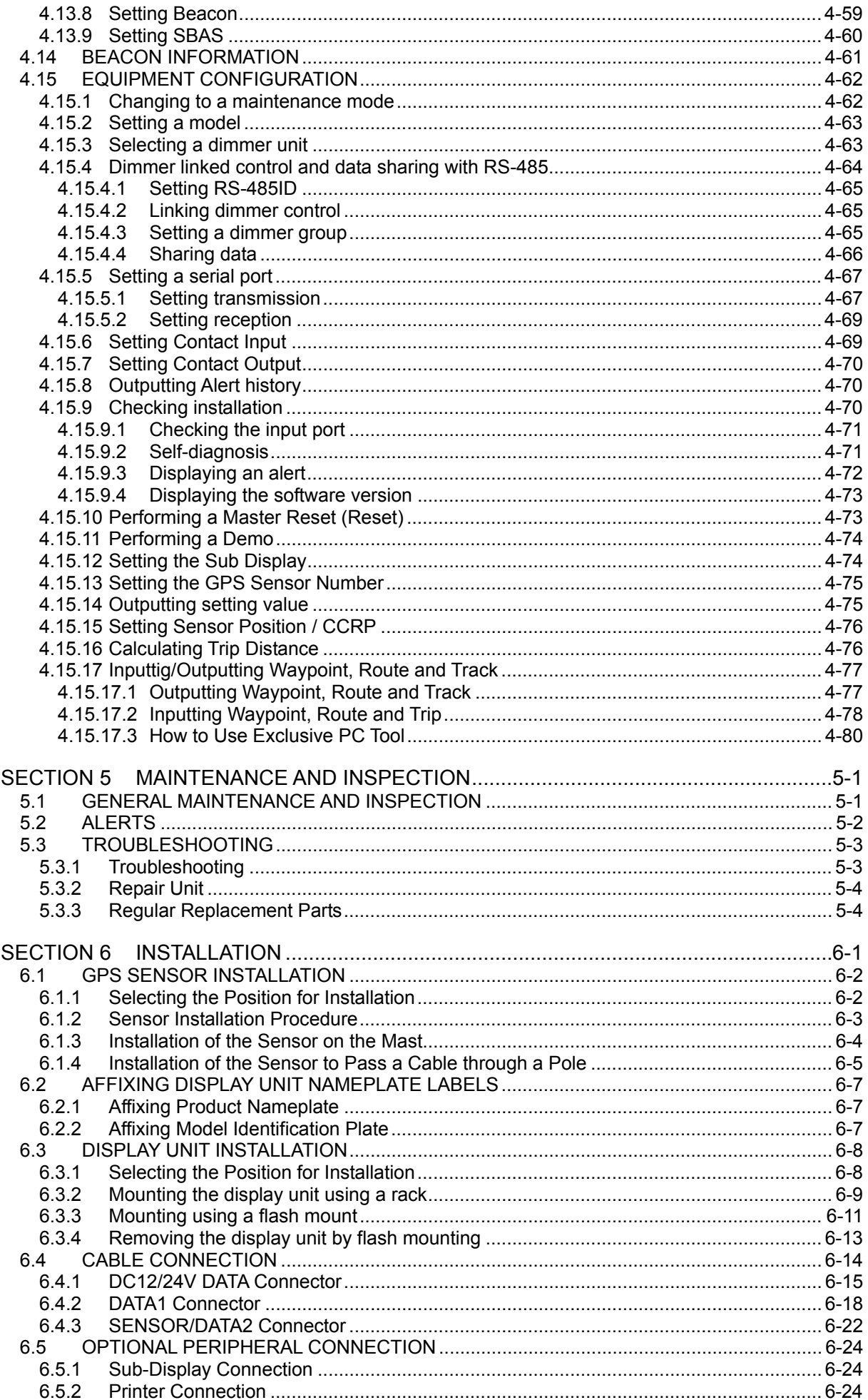

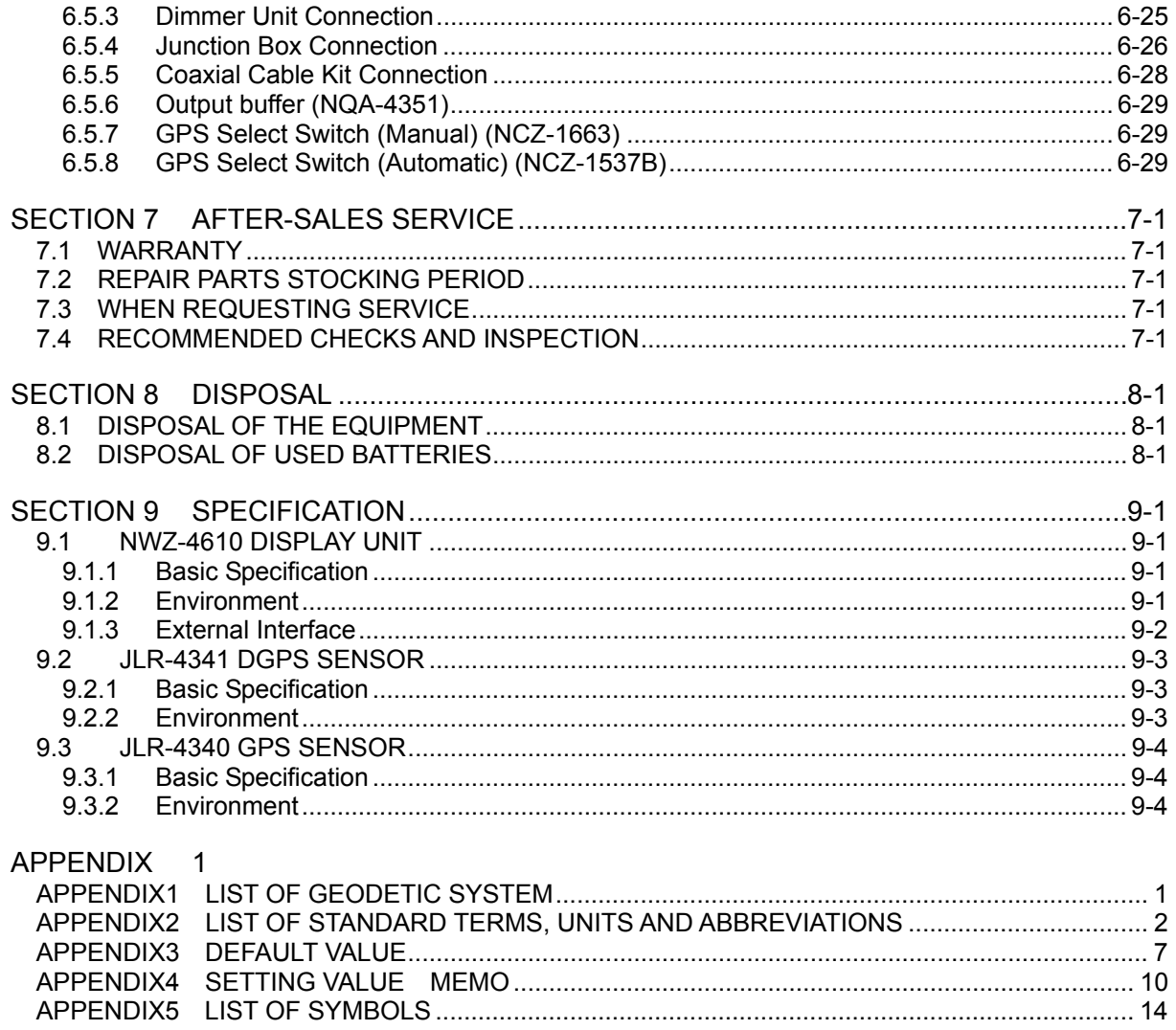

## **Section 1 Equipment Overview**

## **1.1 Functions**

This equipment (JLR-7900/JLR-7600) is a GPS navigator with a JLR-4341 DGPS or JLR4340 GPS sensor being connected to the NWZ-4610 display unit.

The GPS navigator operates around-the-clock to measure the position with high accuracy anywhere in the world and in all weather conditions by using the GPS satellites. In addition, the GPS navigator can increase the accuracy of position fixing by receiving correction data from the DGPS beacon station and SBAS satellites.

## **1.2 Features**

- Availability of three output ports
- High visibility by using 4.5-inch liquid crystal display
- Improvement of operability by using various menus
- Built-in SBAS function
- Built-in RAIM function

## **1.3 Configuration**

## **1.3.1 Standard configuration**

#### **JLR-7900**

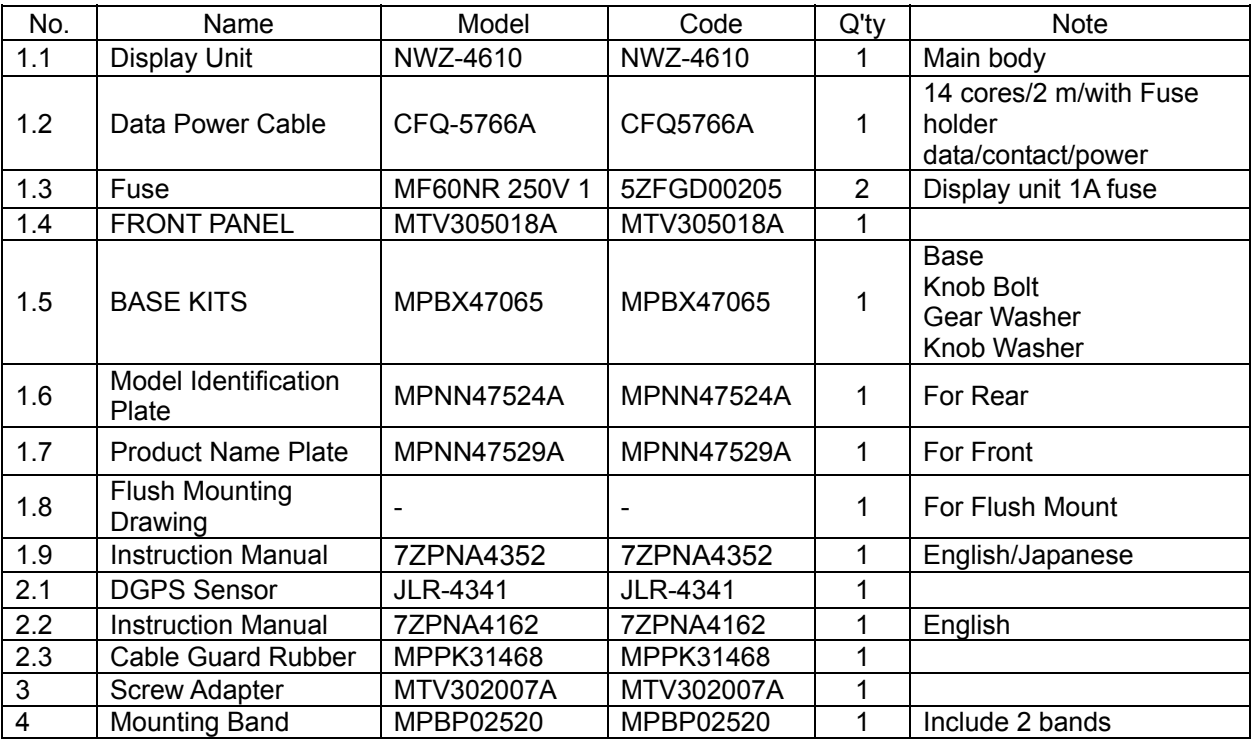

#### **JLR-7600**

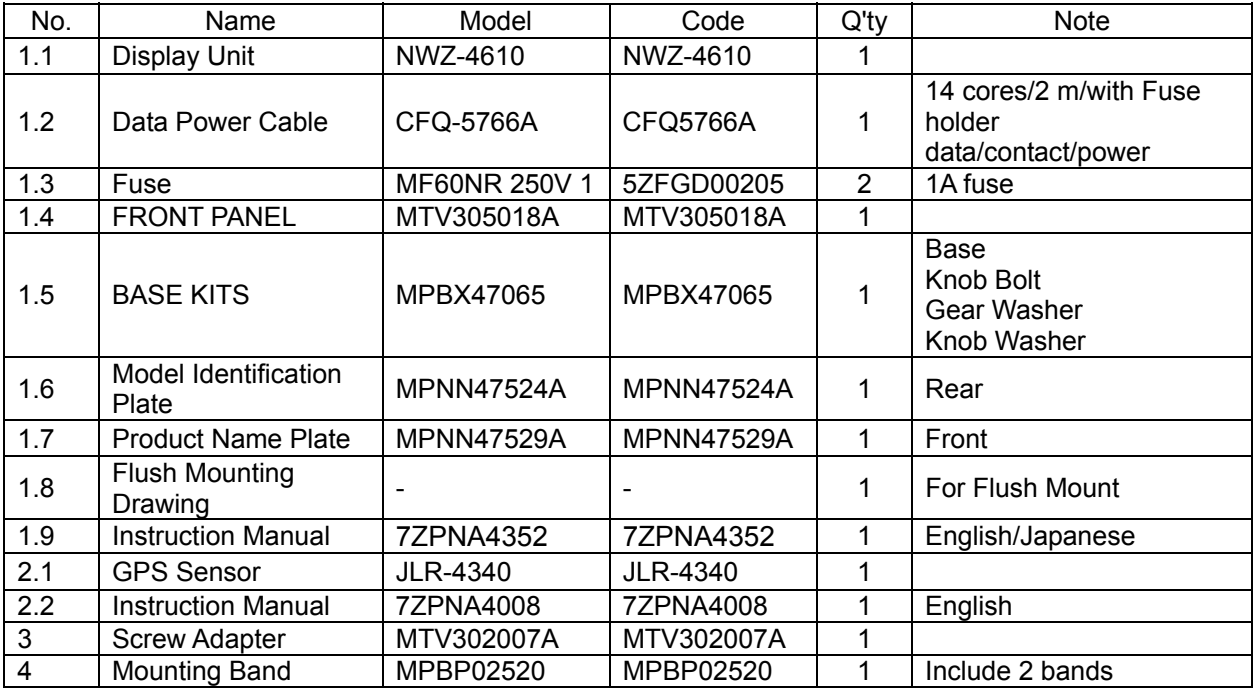

## **1.3.2 Option**

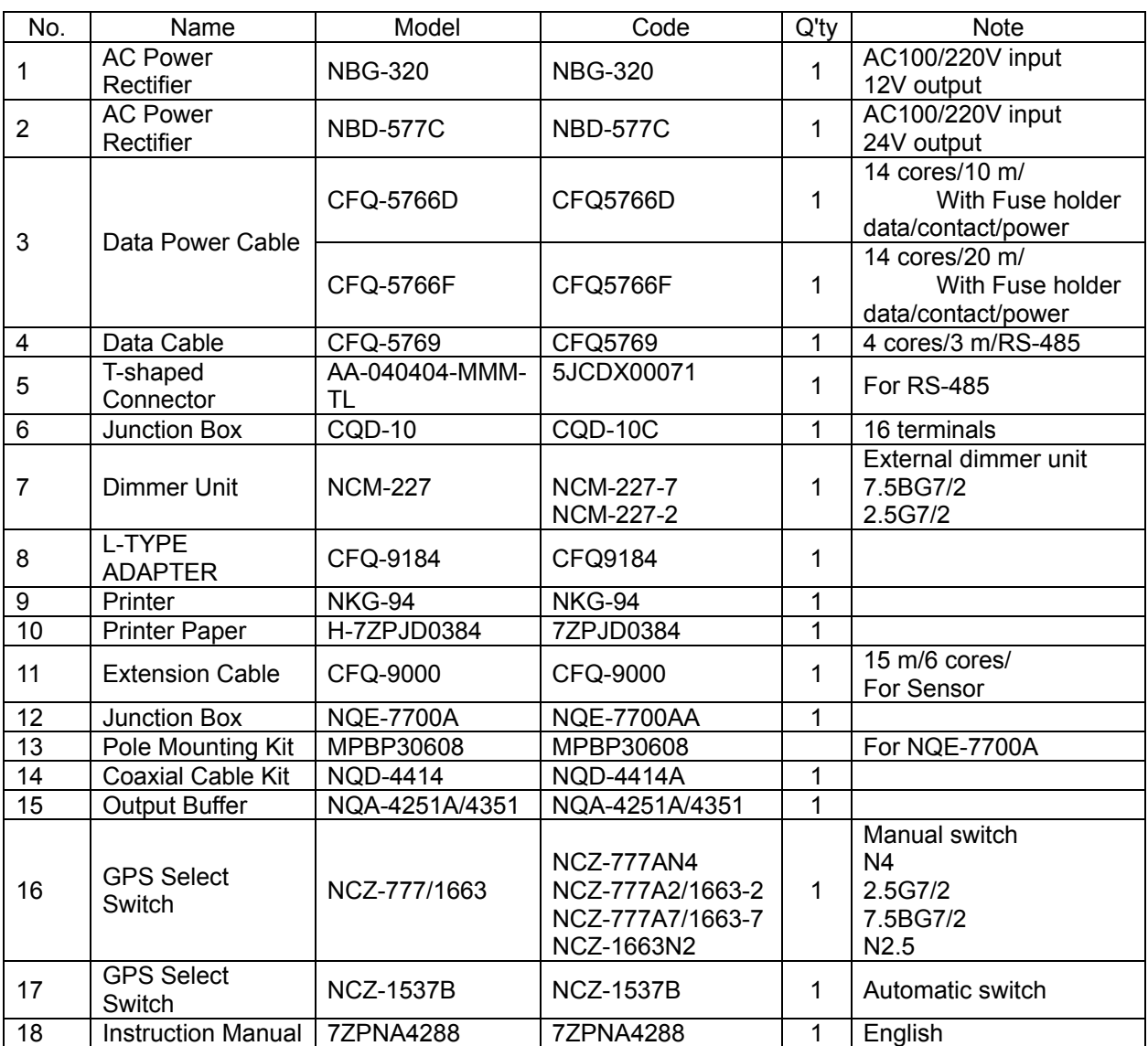

## **1.4 Construction**

## **NWZ-4610 Display Unit**

NWZ-4610 Desktop type

 $\overline{37}$ 

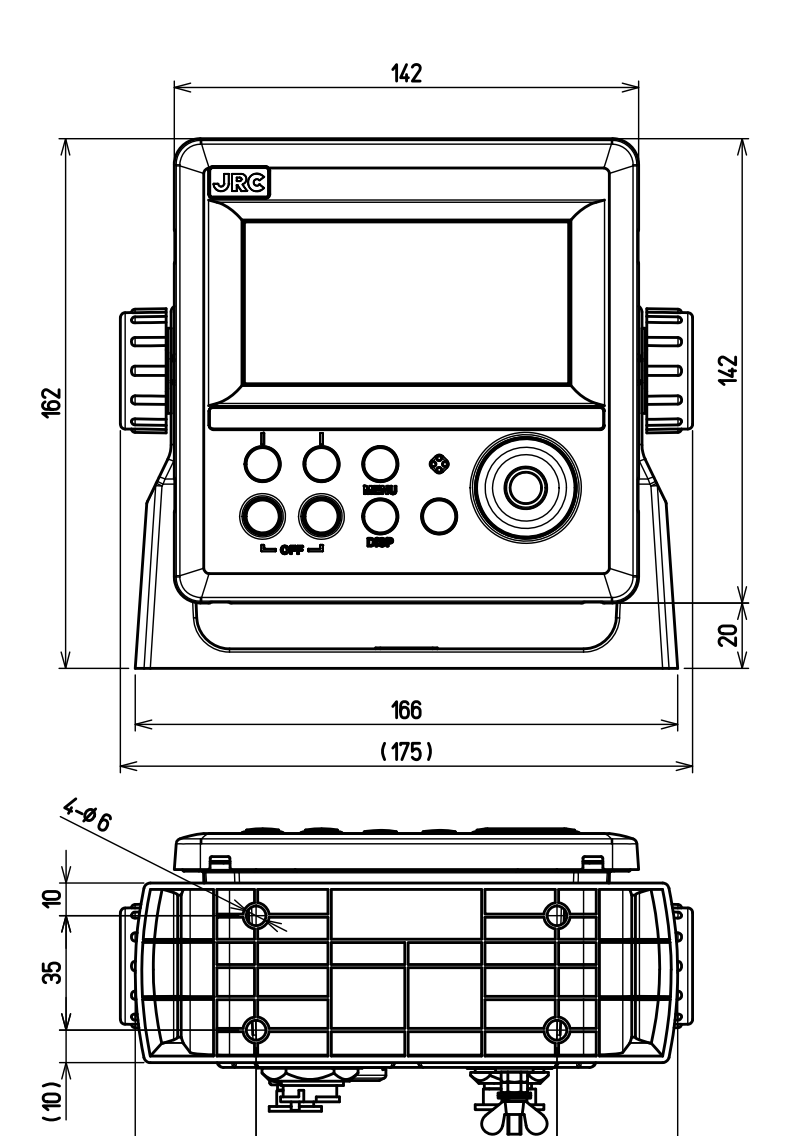

92

 $(37)$ 

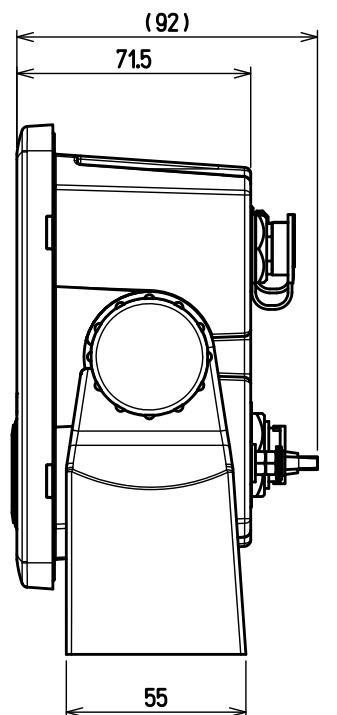

Unit: mm Mass: Approximately 0.8 kg

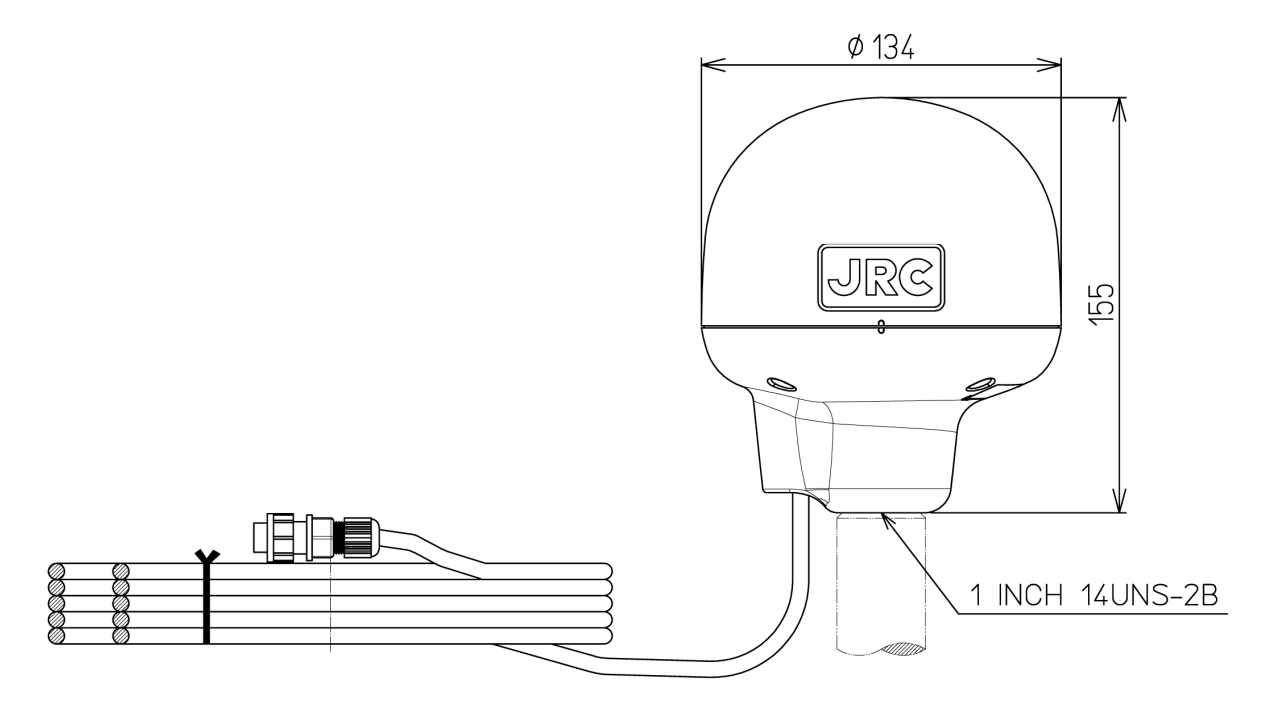

Unit: mm Mass: Approximately 1.7 kg (including 15m cable)

**JLR-4340 GPS Sensor Unit** 

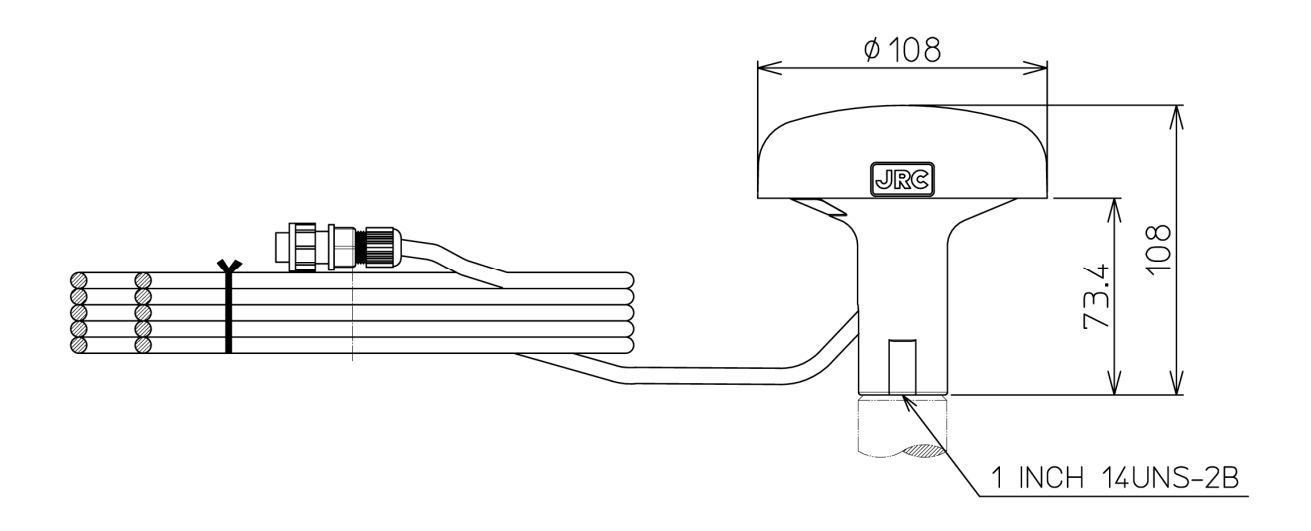

Unit: mm Mass: Approximately 0.7 kg (including 10m cable)

### **NBG-320 Power Supply Outline Drawing**

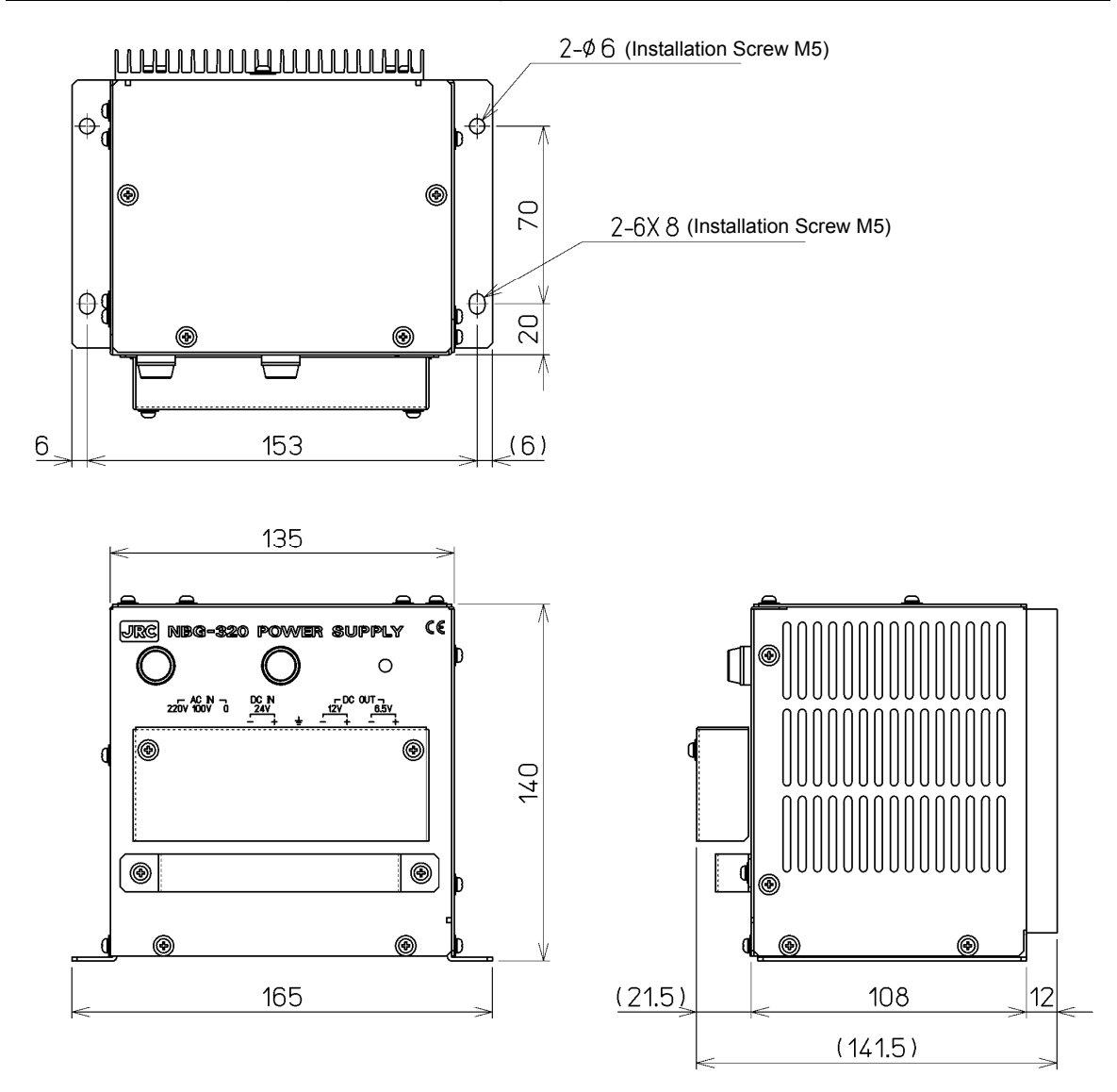

Unit: mm Mass: Approximately 3.5 kg

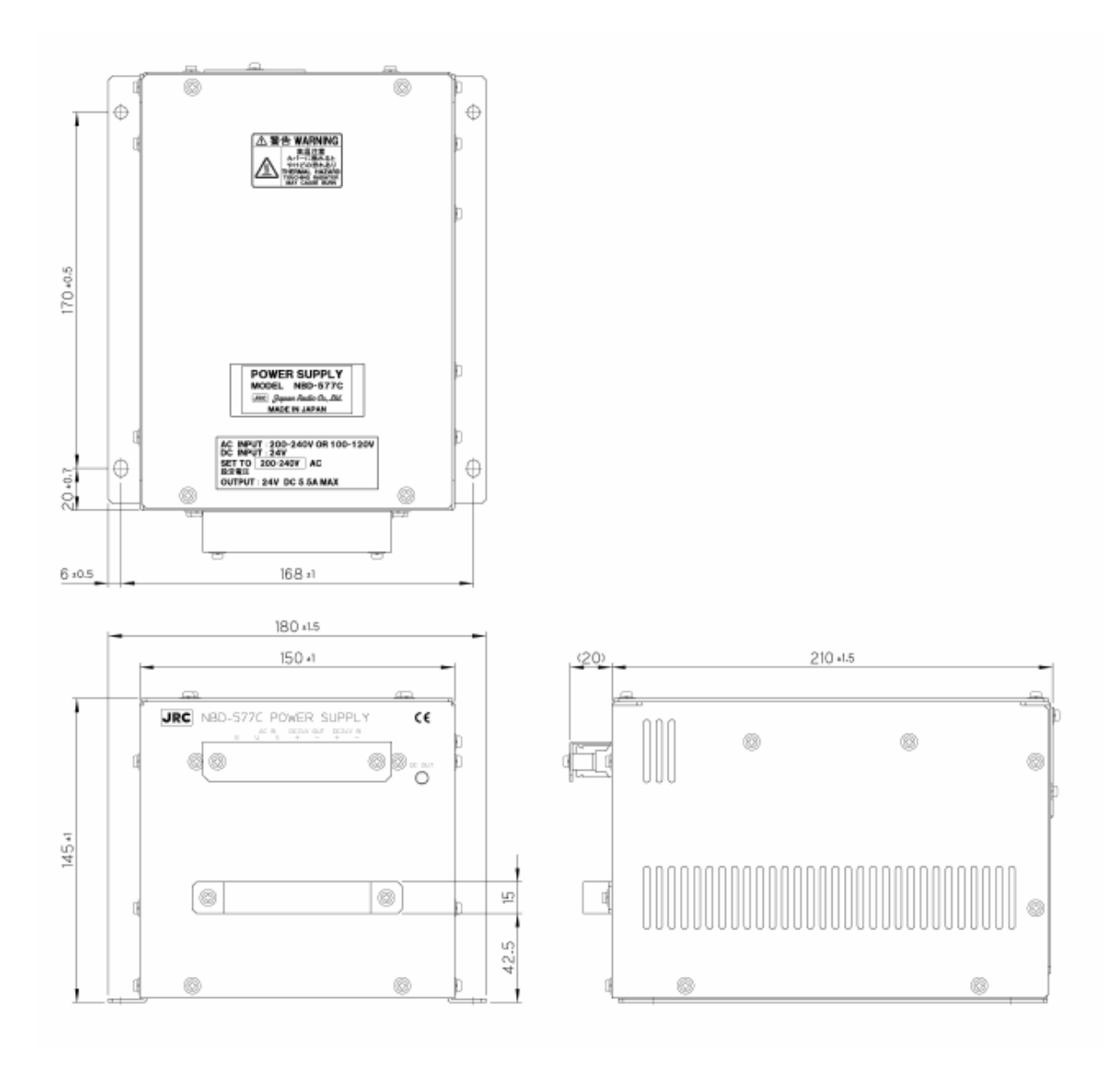

Unit: mm Mass: Approximately 5.4 kg

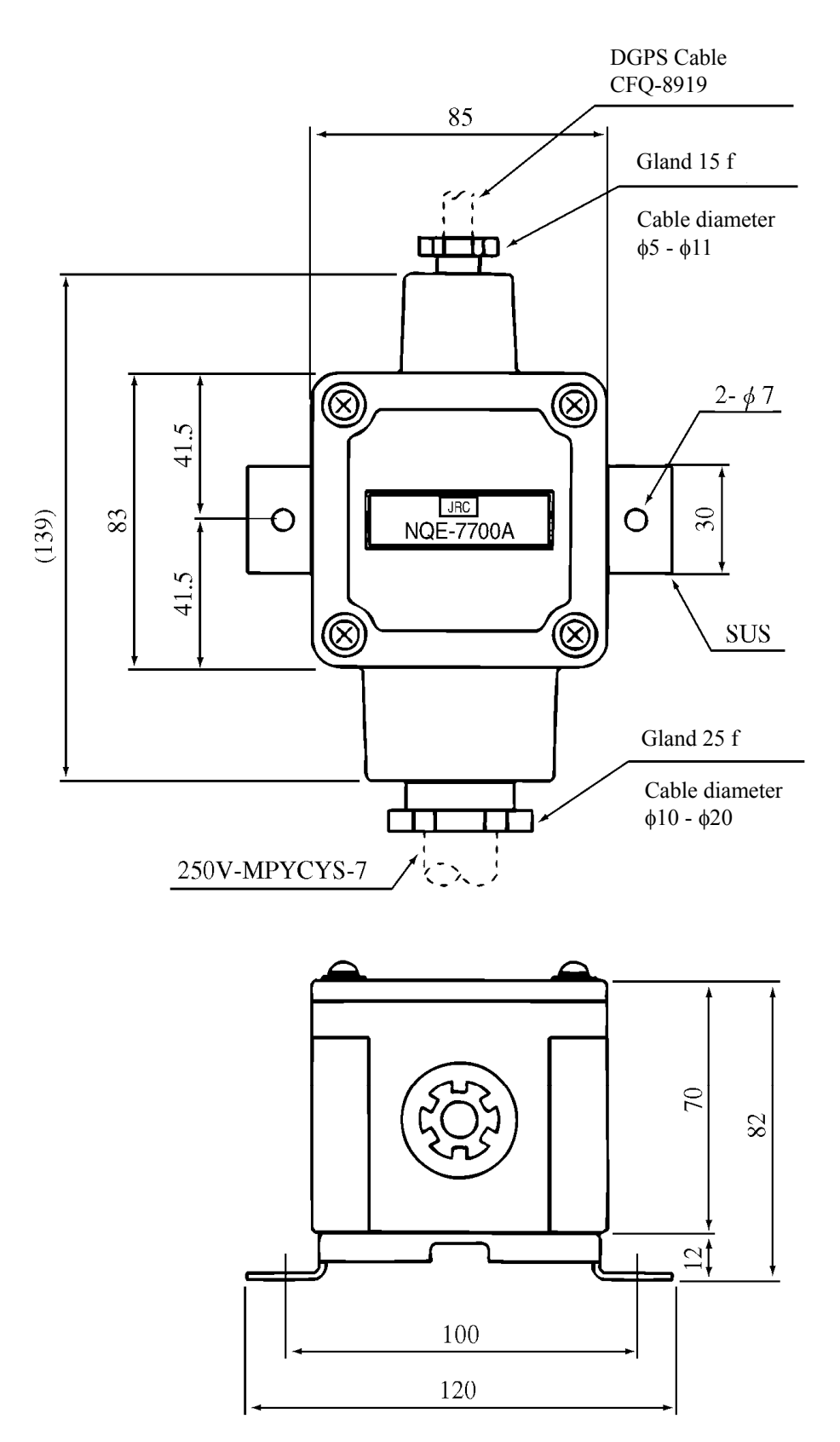

Unit: mm Mass: Approximately 0.6 kg

#### **NQD-4414 Coaxial Cable Kit (outdoor use: NQD-4410) Outline Drawing**

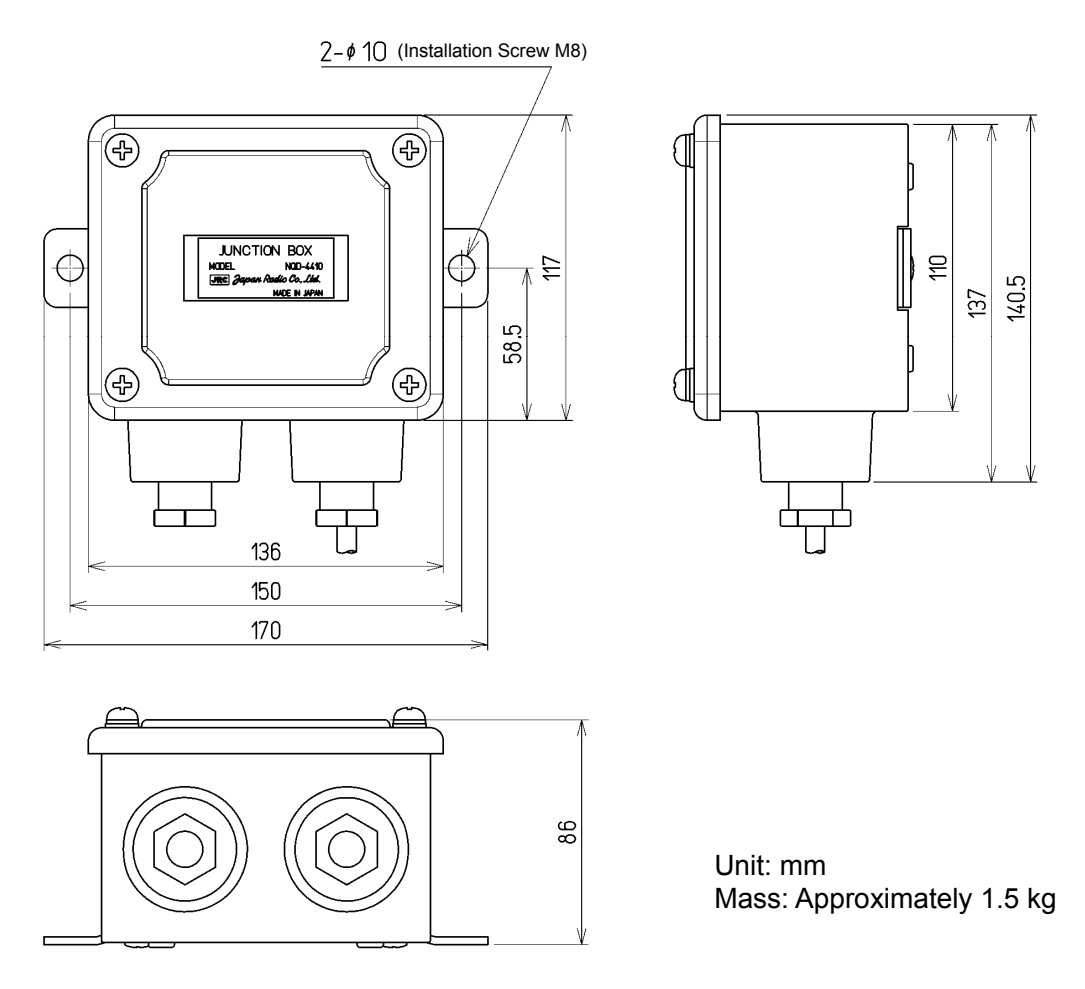

### **NQD-4414 Coaxial Cable Kit (indoor use: NQD-4411) Outline Drawing**

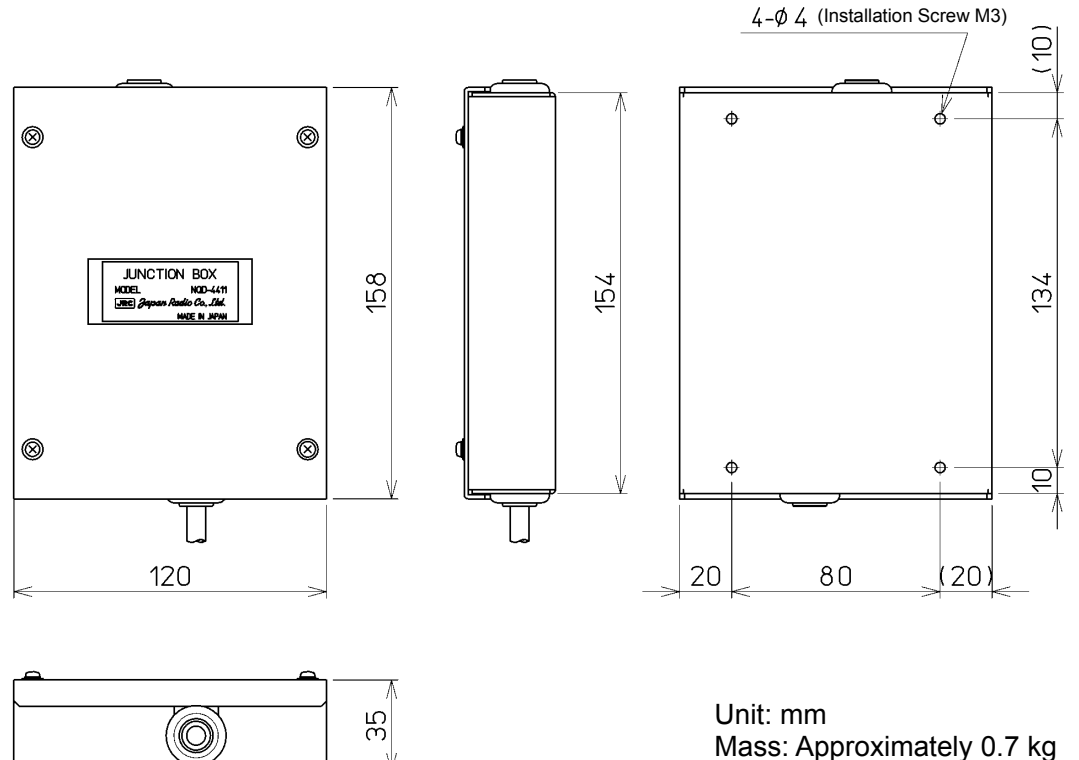

Mass: Approximately 0.7 kg

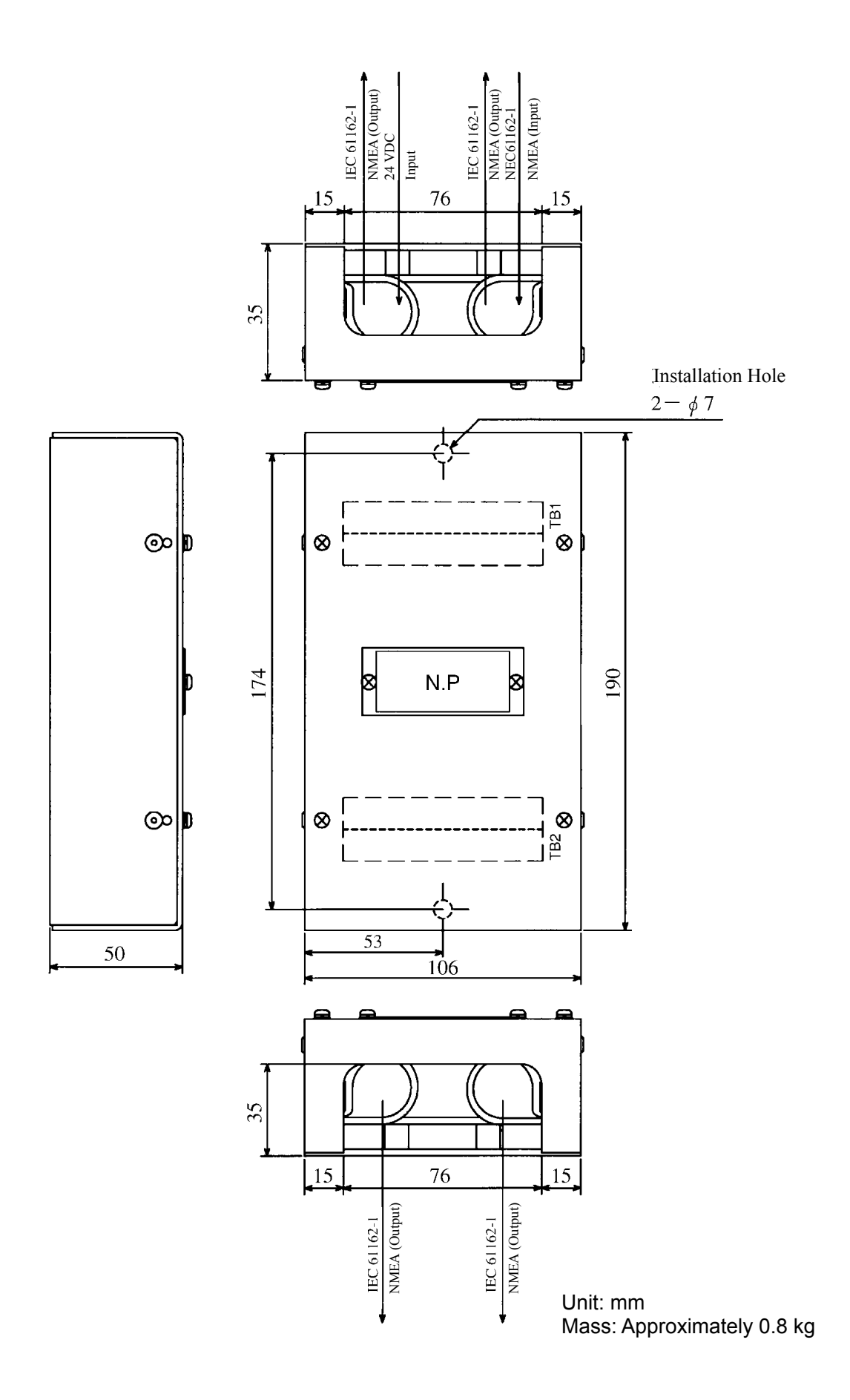

**NQA-4351 Output Buffer Outline Drawing** 

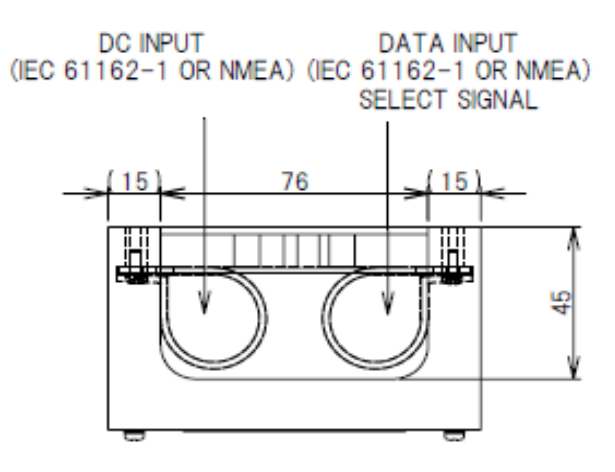

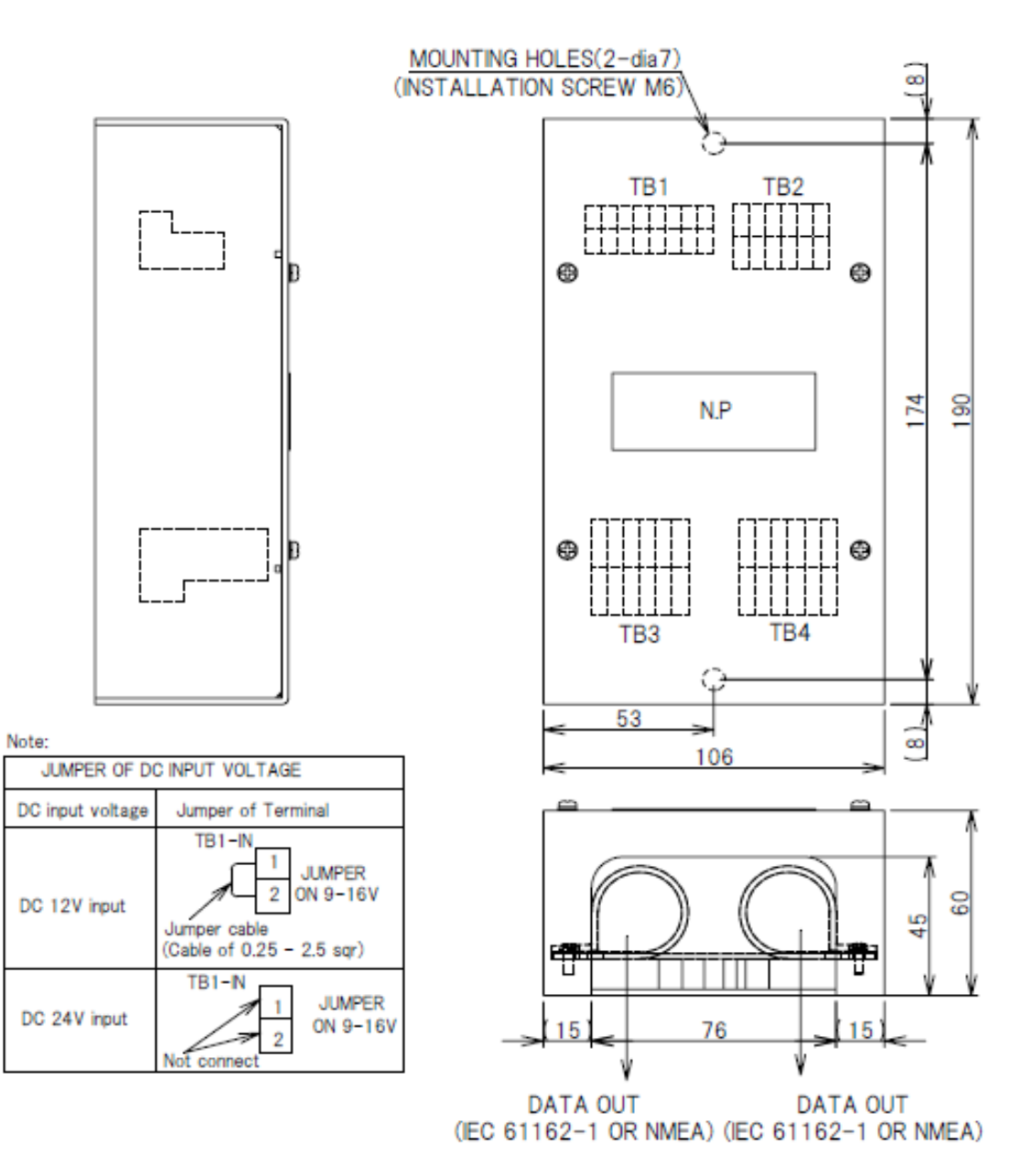

Unit: mm Mass: Approximately 0.8 kg

#### **NCZ-777 Select Switch (Stationary) Outline Drawing**

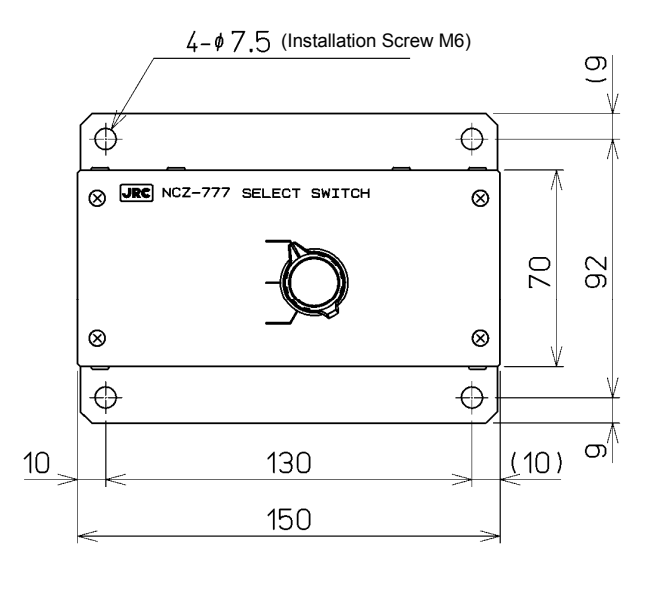

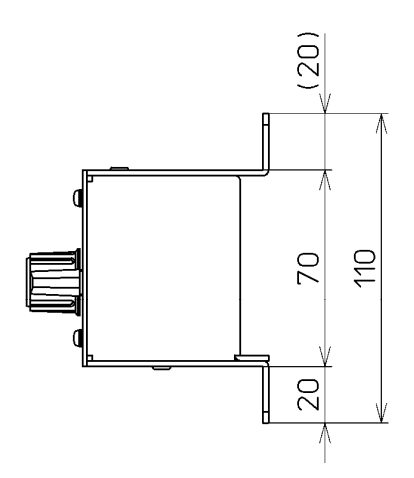

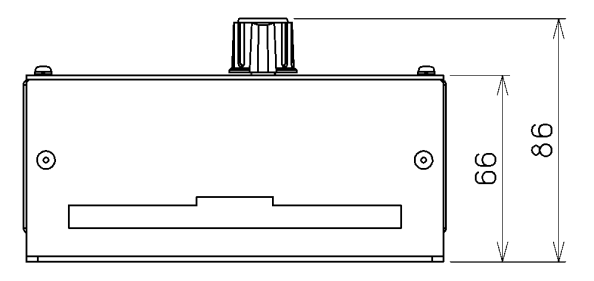

Unit: mm Mass: Approximately 0.5 kg

### **NCZ-777 Select Switch (Flush Mounting) Outline Drawing**

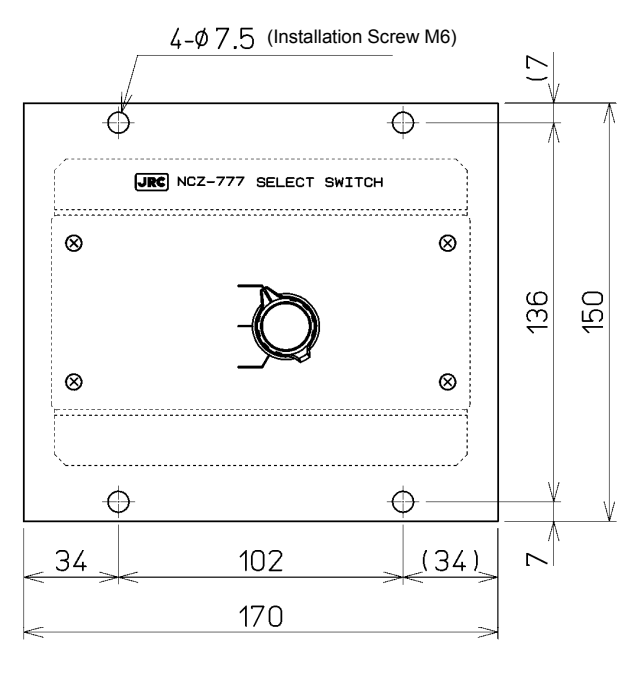

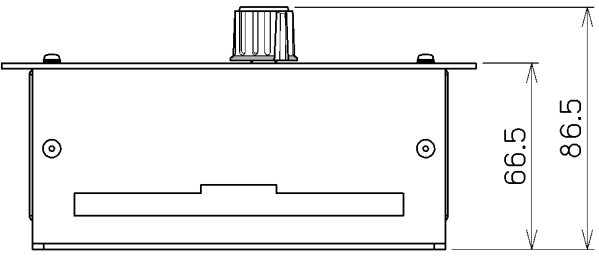

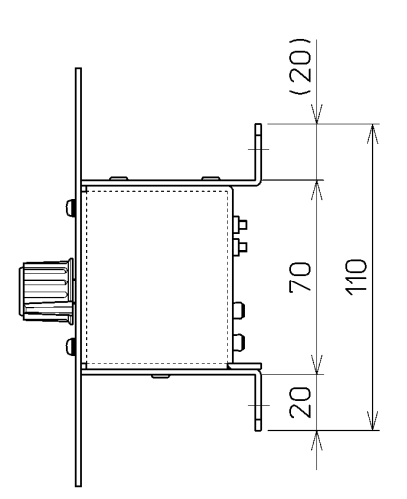

Unit: mm Mass: Approximately 0.7 kg

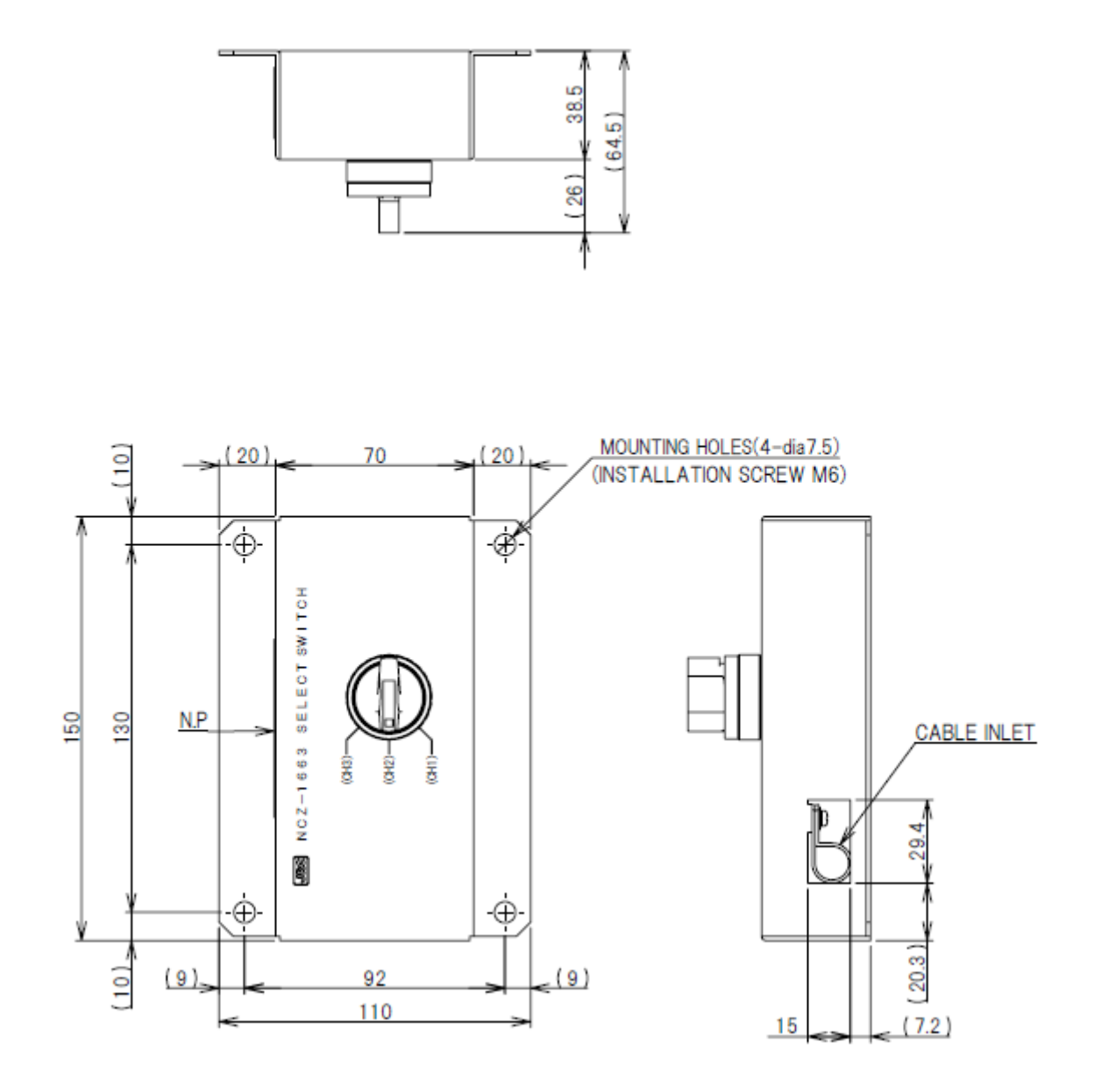

Unit: mm Mass: Approximately 0.2 kg

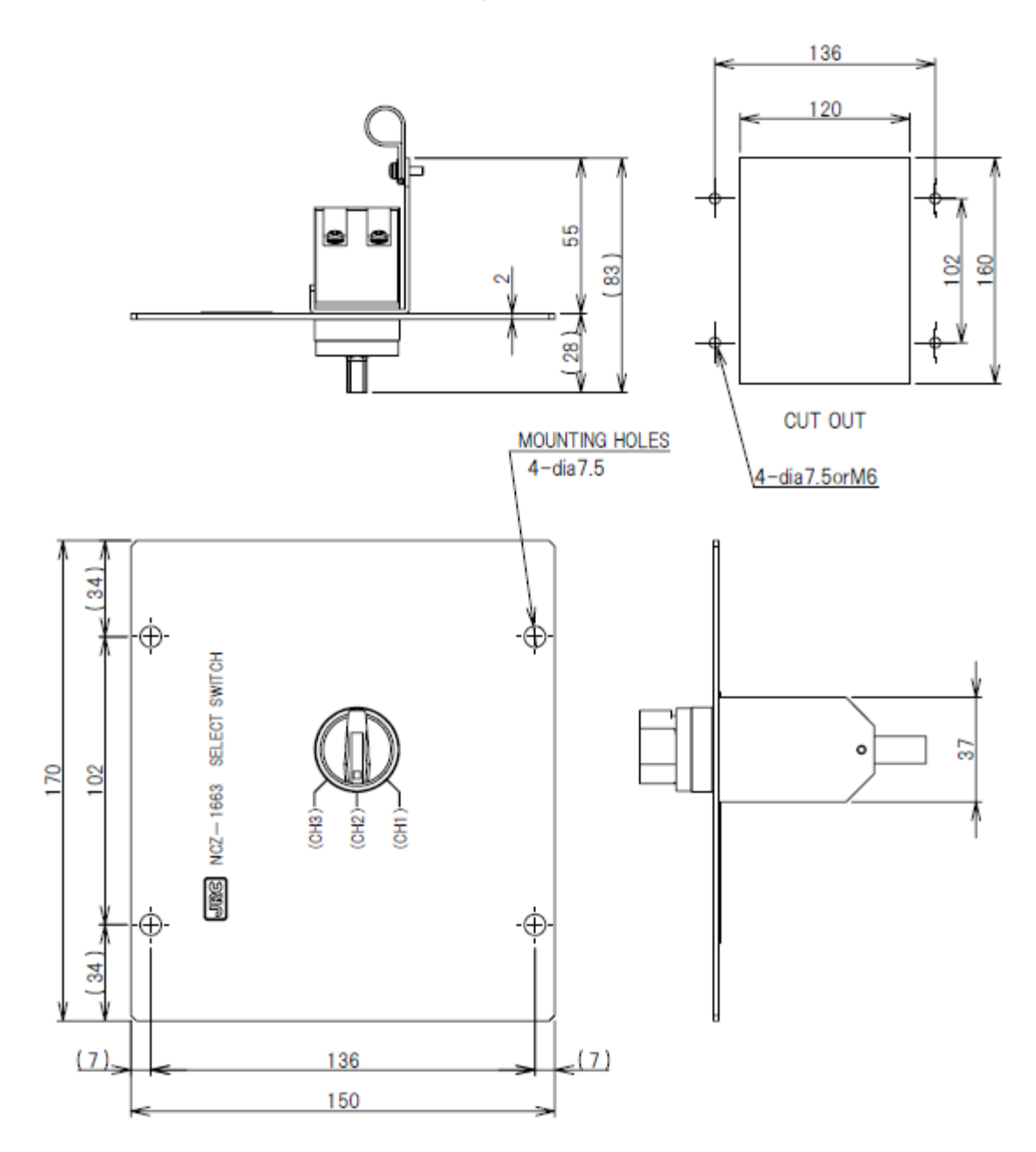

Unit: mm Mass: Approximately 0.2 kg

#### **NCZ-1537B Select Switch (Flush Mounting)**

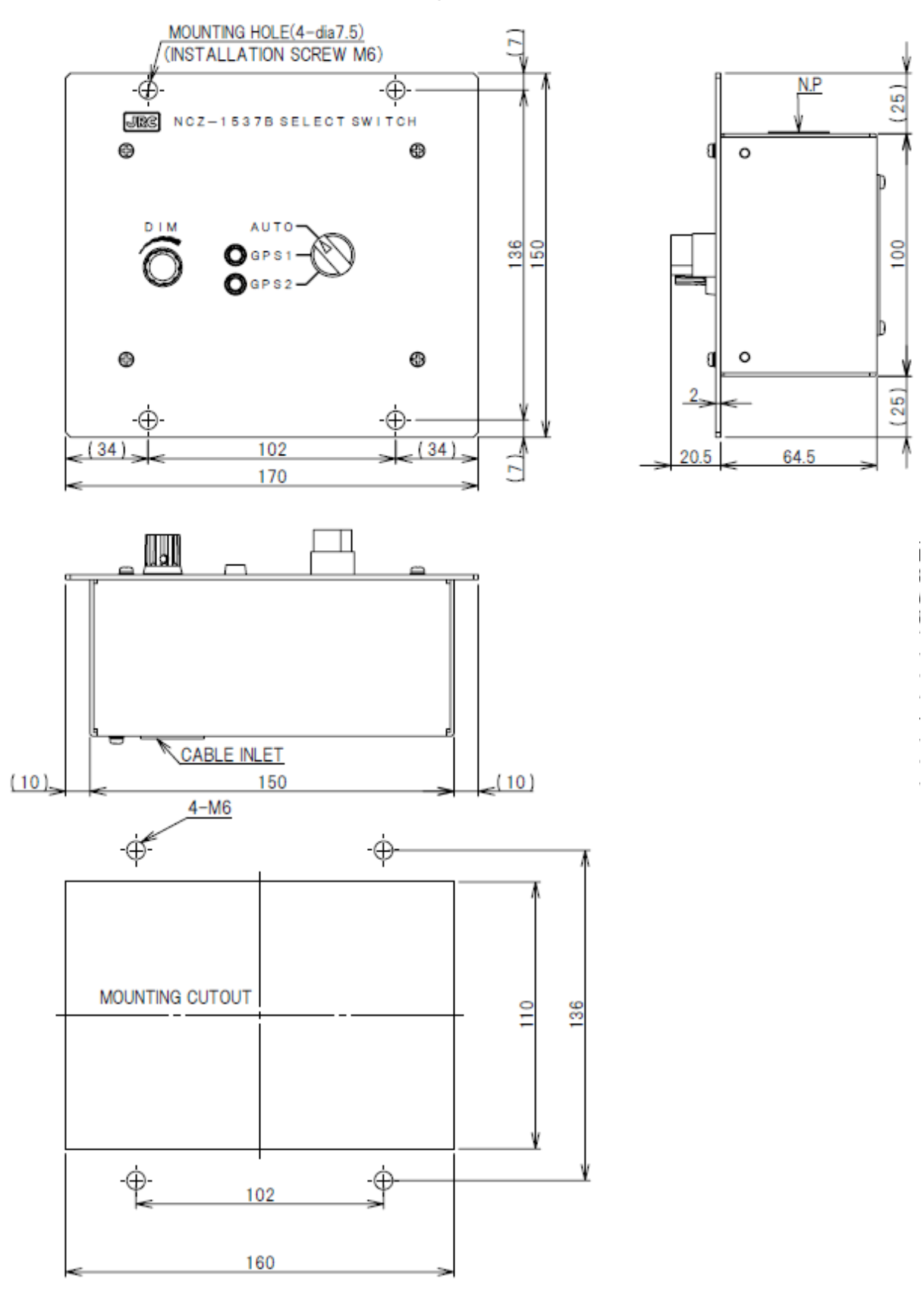

Unit: mm Mass: Approximately 0.55 kg

## **CQD-10 Junction Box Outline Drawing**

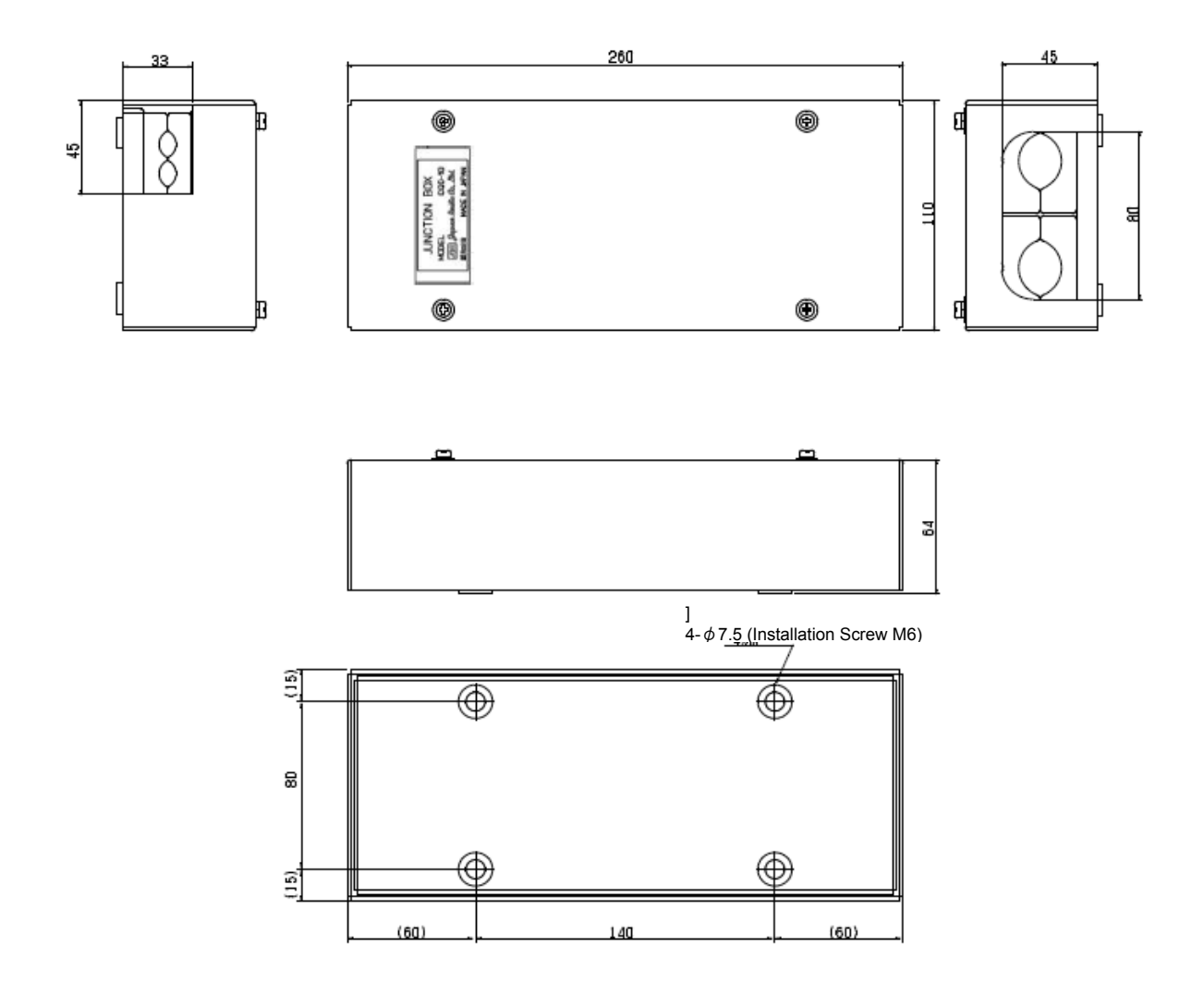

Unit: mm Mass: Approximately 1.1 kg

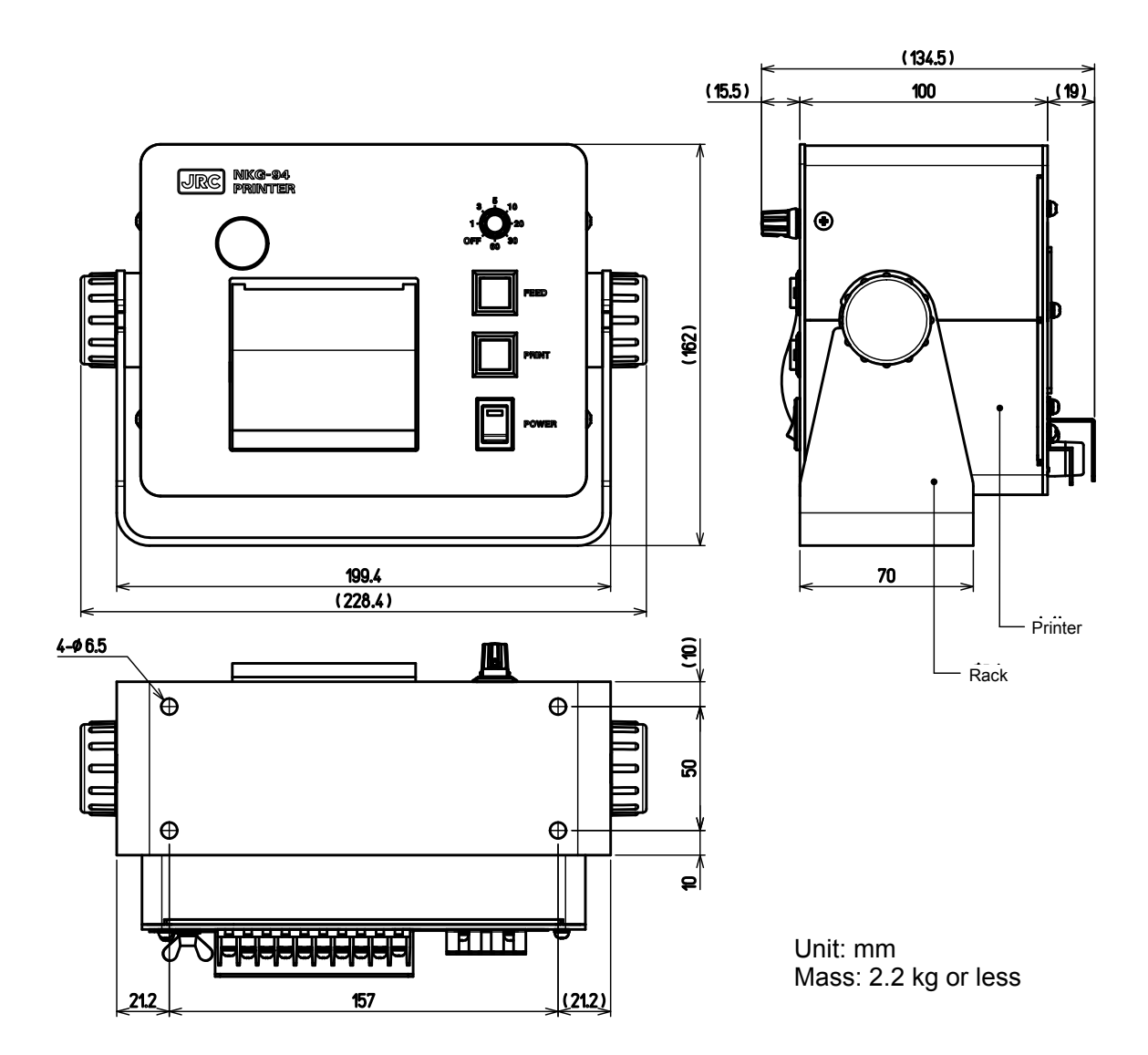

## **1.5 System Diagram**

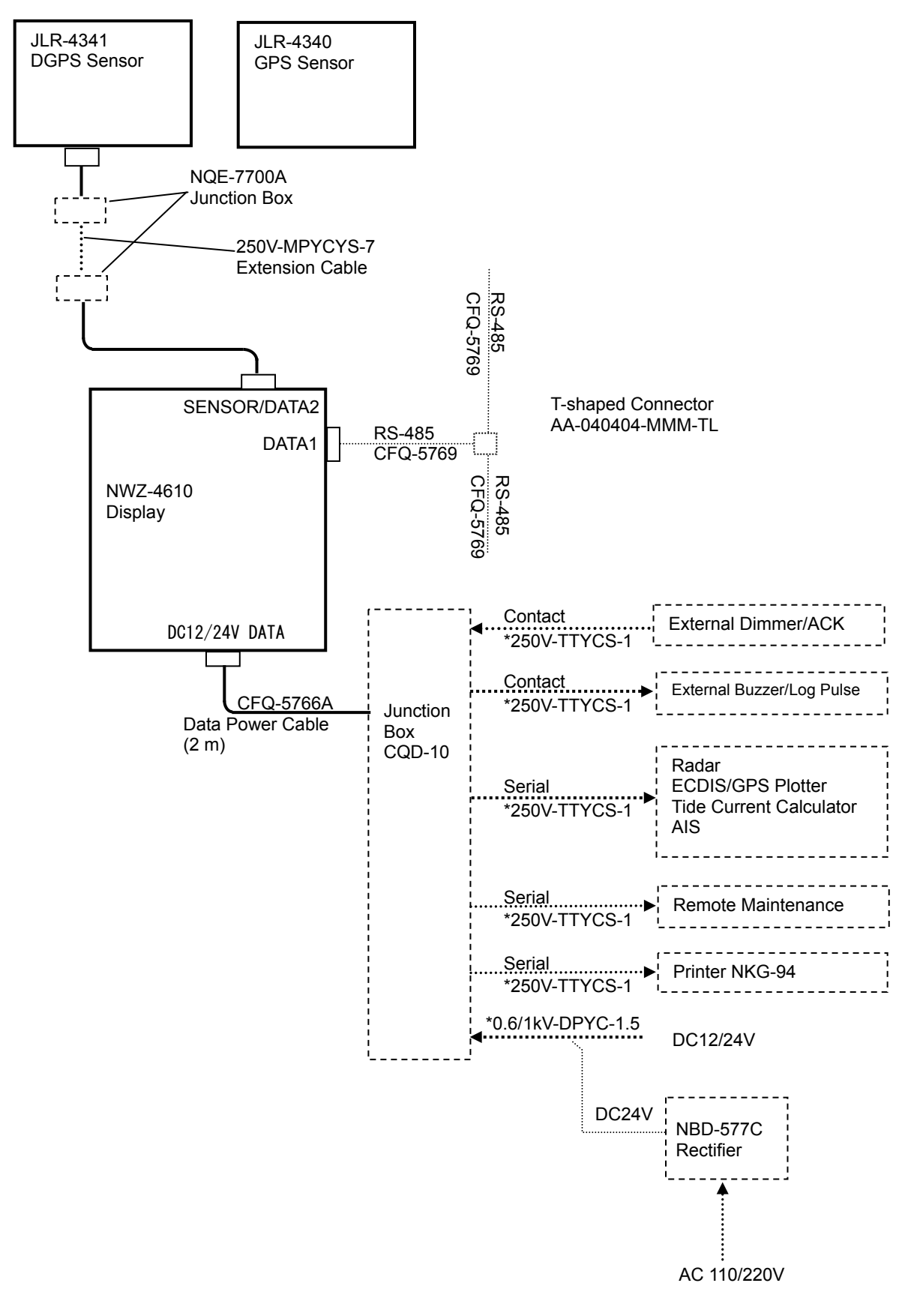

\*Arranged by dockyard.

## **Section 2 Names and Functions of the Components**

## **2.1 NWZ-4610 DISPLAY UNIT**

## **Unit (Front)**

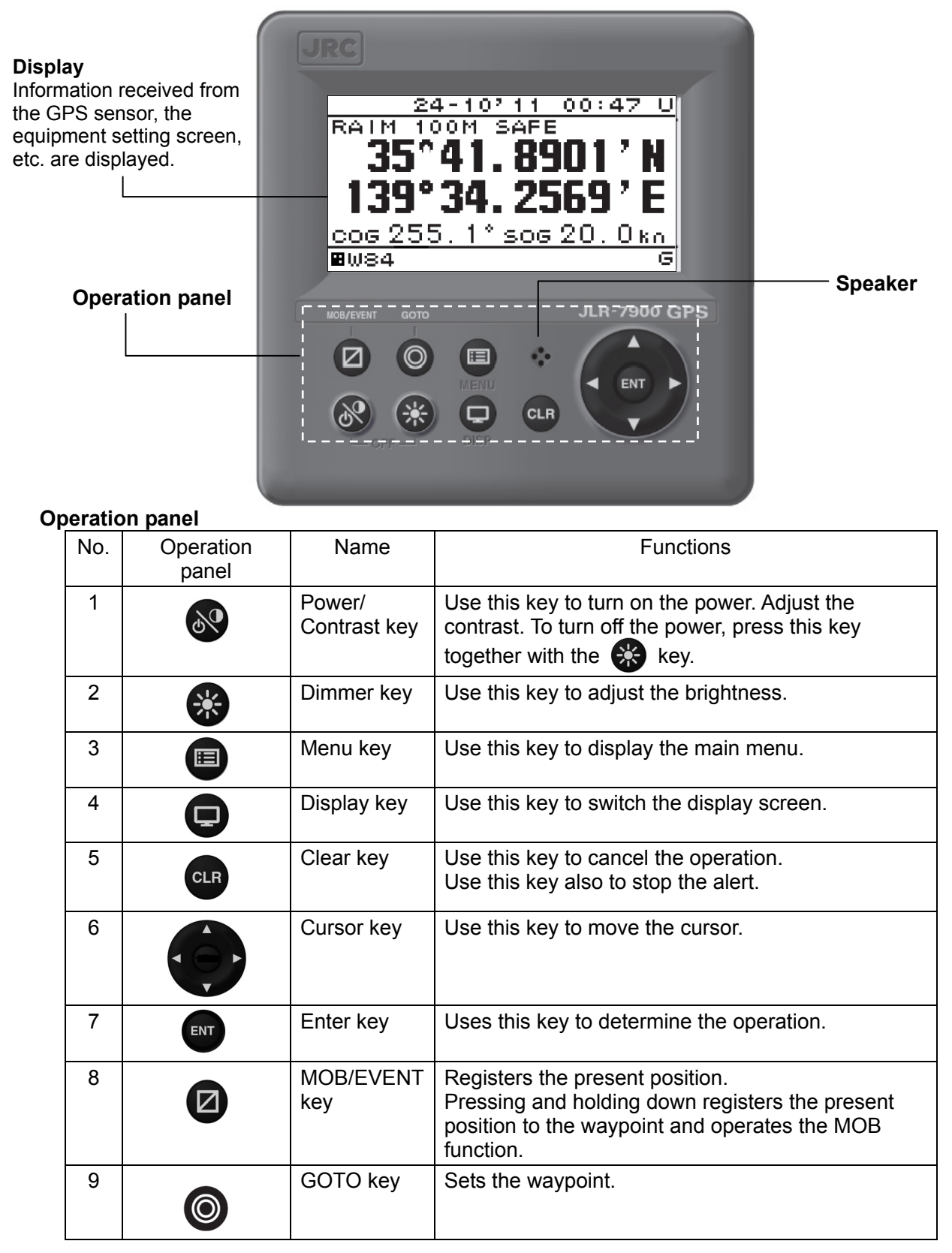

## ●**Reading the Display**

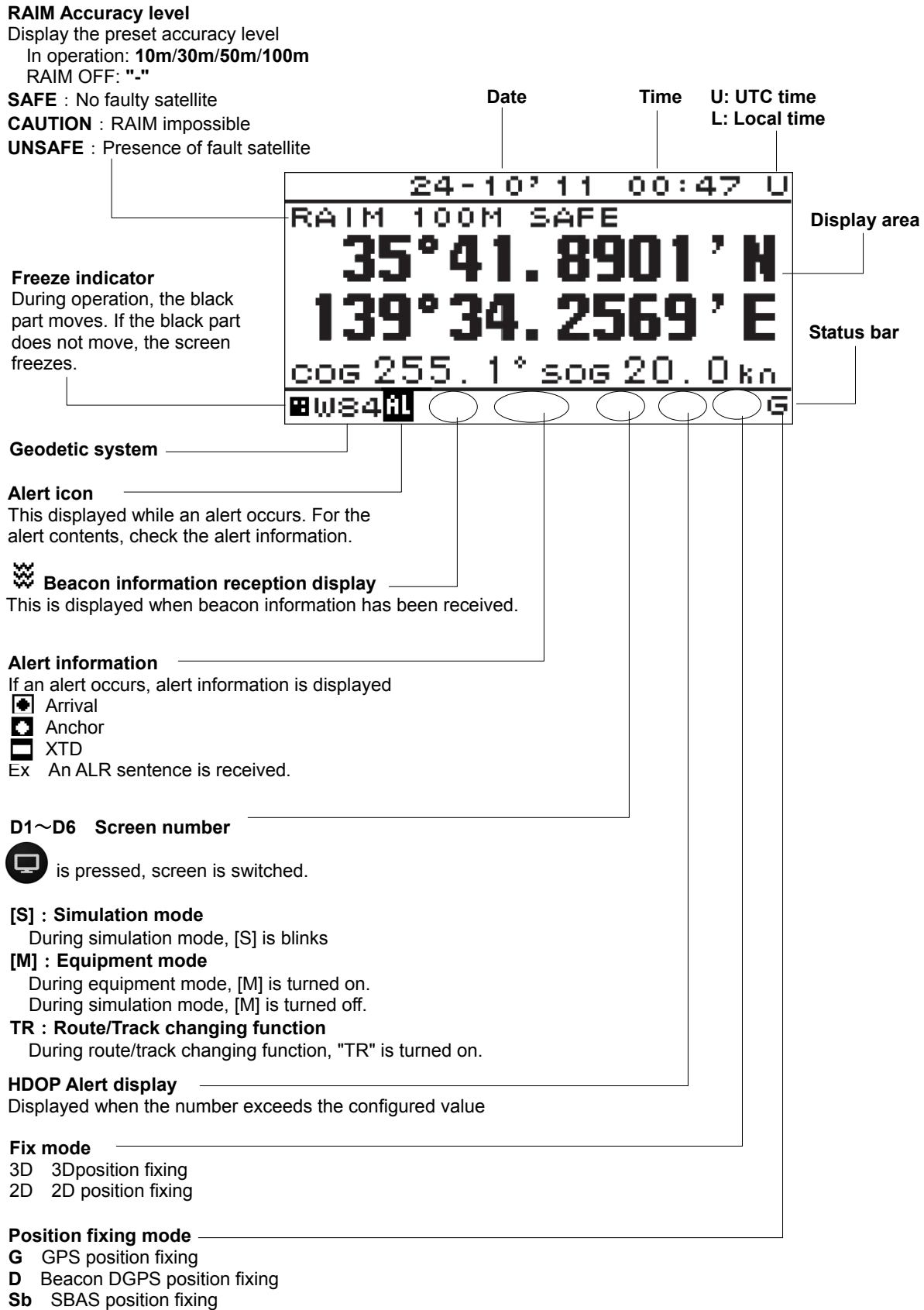

**noFIX** No position fixing
# **2.2 JLR-4341 DGPS Sensor**

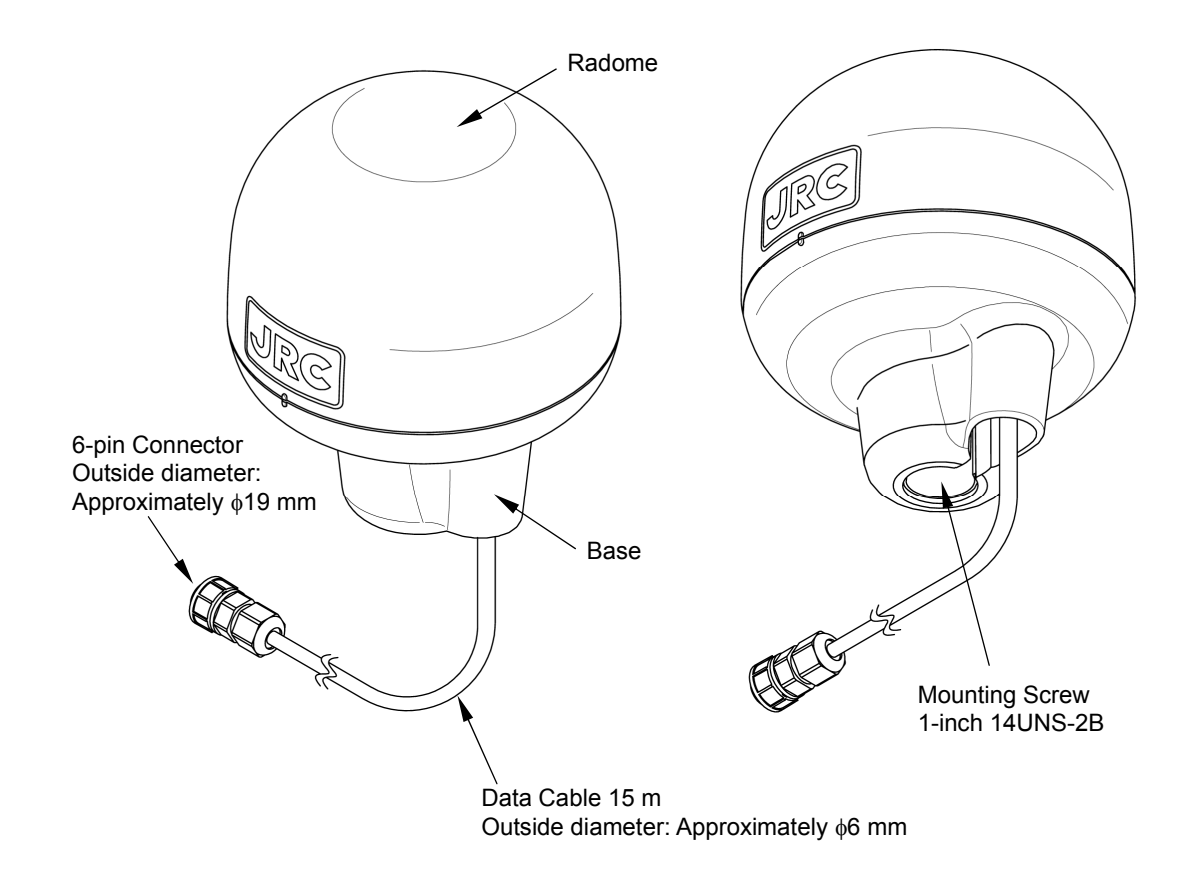

# **2.3 JLR-4340 GPS Sensor**

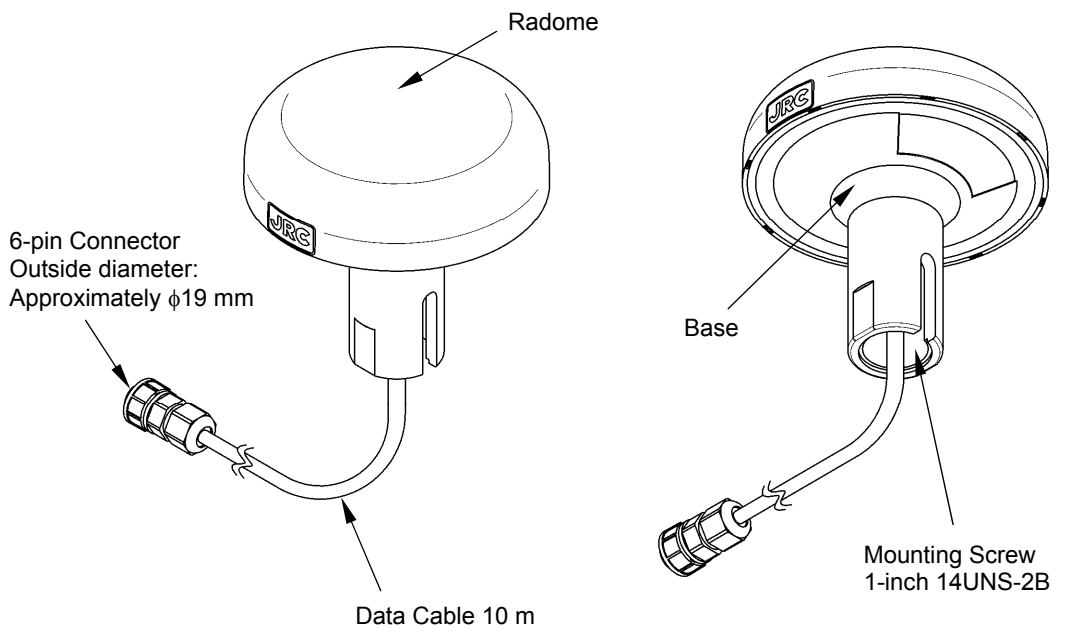

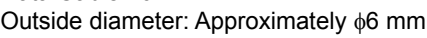

# **Section 3 Display Screen**

Each screen is detailed in this section.

#### **3.1 Display Screen**

The screen is switched each time  $\blacktriangle$  is pressed. Users can also determine not to display unnecessary screens. The CDI screen and GPS information screen are provided with sub-screens which can be selected by pressing

#### **1) Navigation Screen**

This screen displays information such as the own ship's position (Refer to section 2.1 for detail).

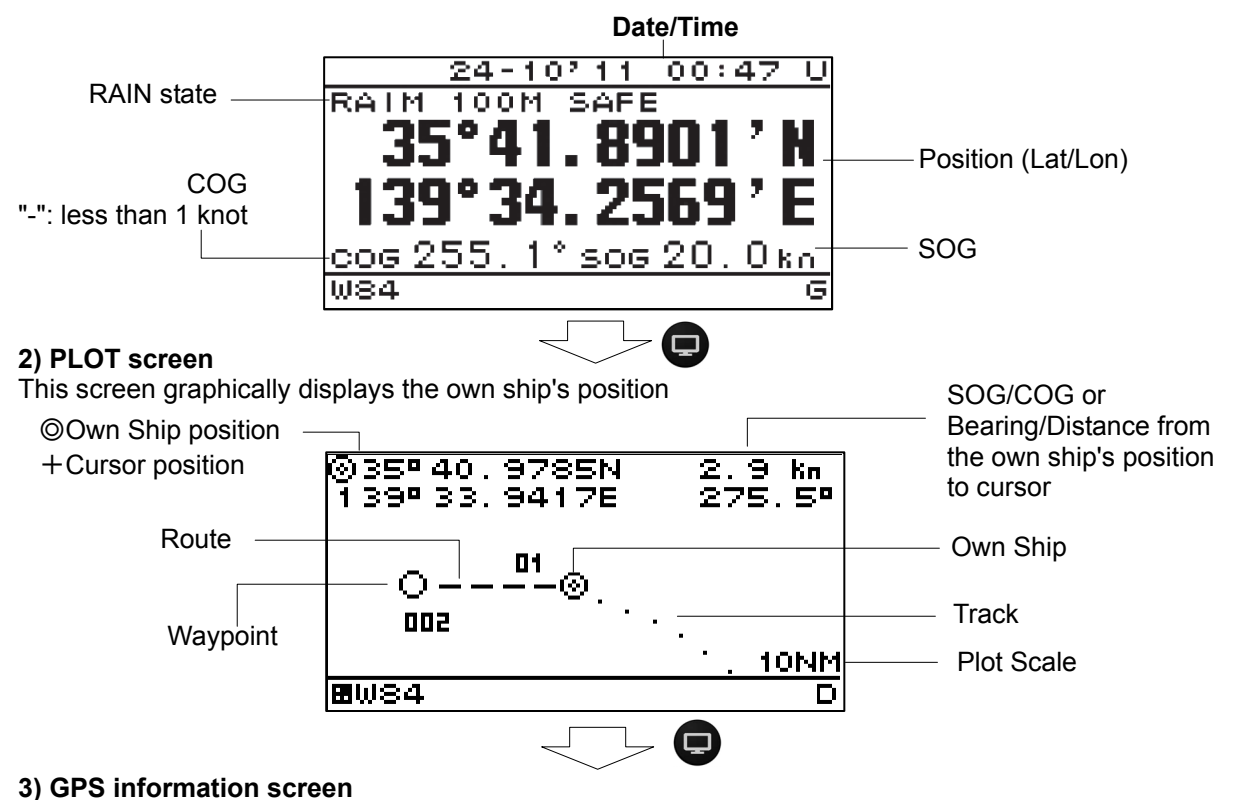

The GPS information screen displays the receiving status of GPS satellites. Reception information can be displayed by pressing

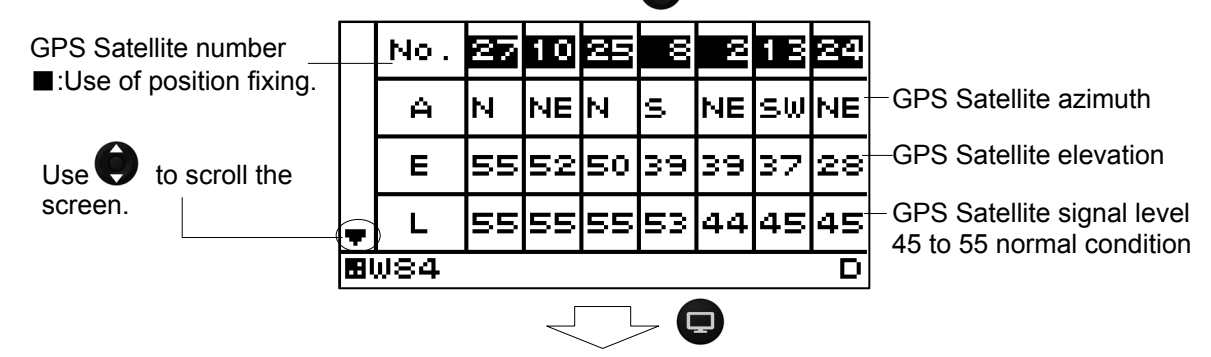

#### **4) Beacon information (Type 16 massage) screen**

The beacon information screen displays message type16 information.

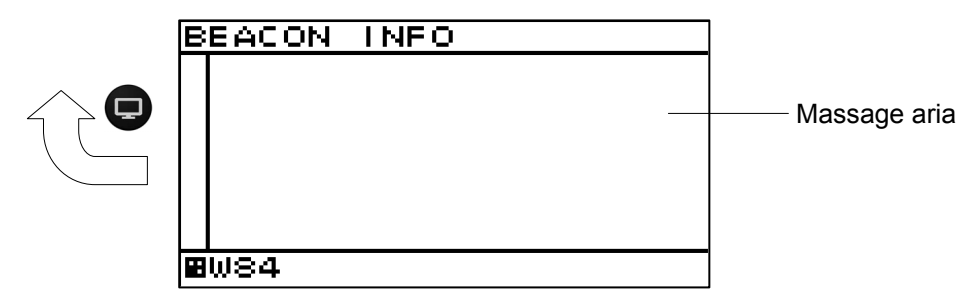

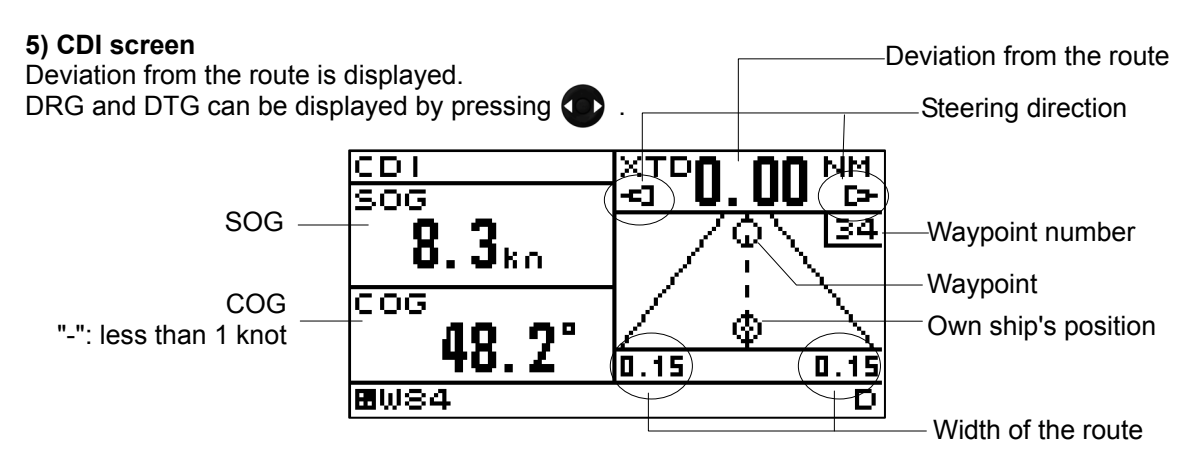

#### **6) Distance (Trip) screen**

Trip is displayed. Two trips can be calculated at once.

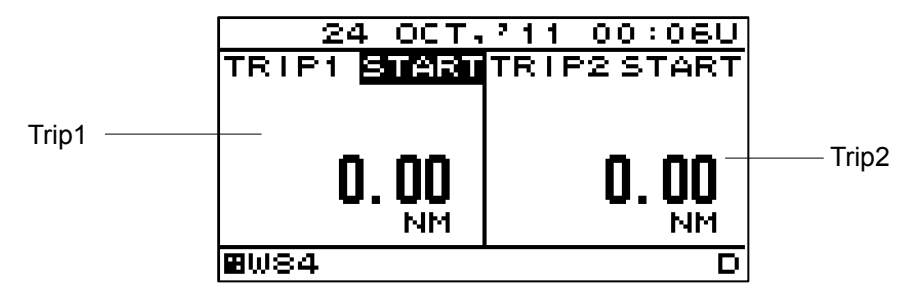

#### **7) Speed screen**

The speed screen can graphically display the speed.

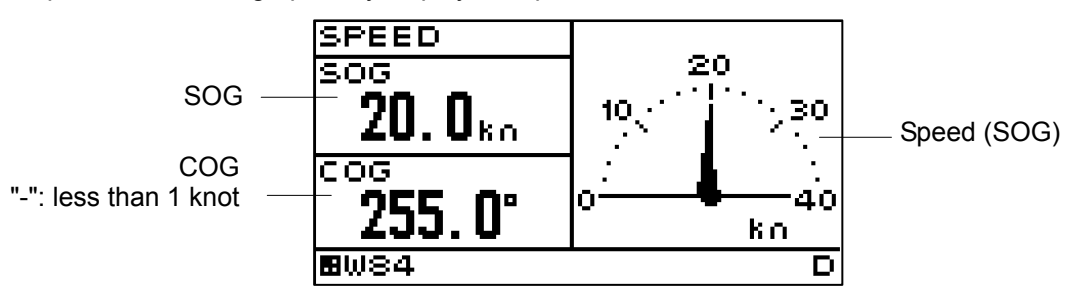

#### **8) Reception information screen**

The reception screen can display the beacon information, HDOP, antenna height.

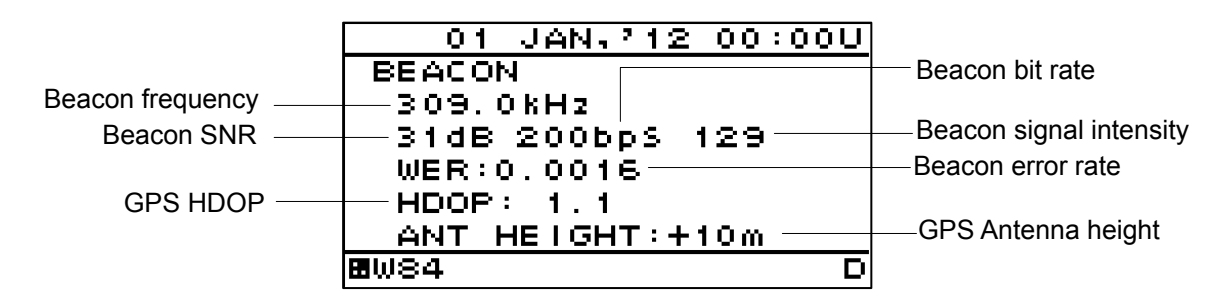

#### 9) Waypoint Information screen

The waypoint screen can display the waypoint number, route number and waypoint position.

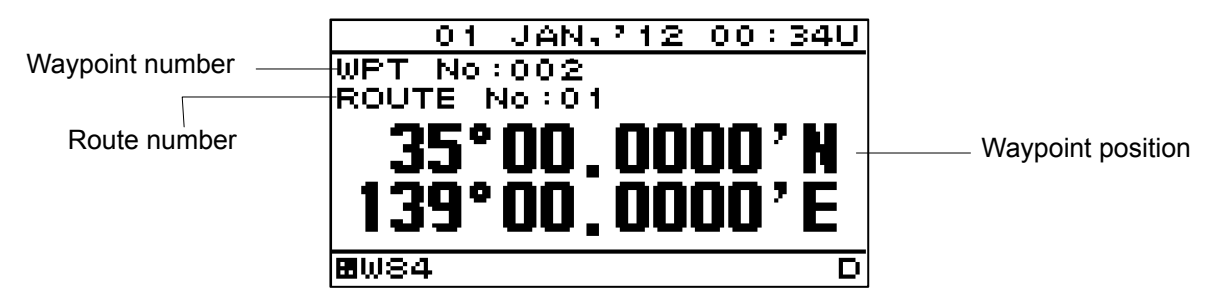

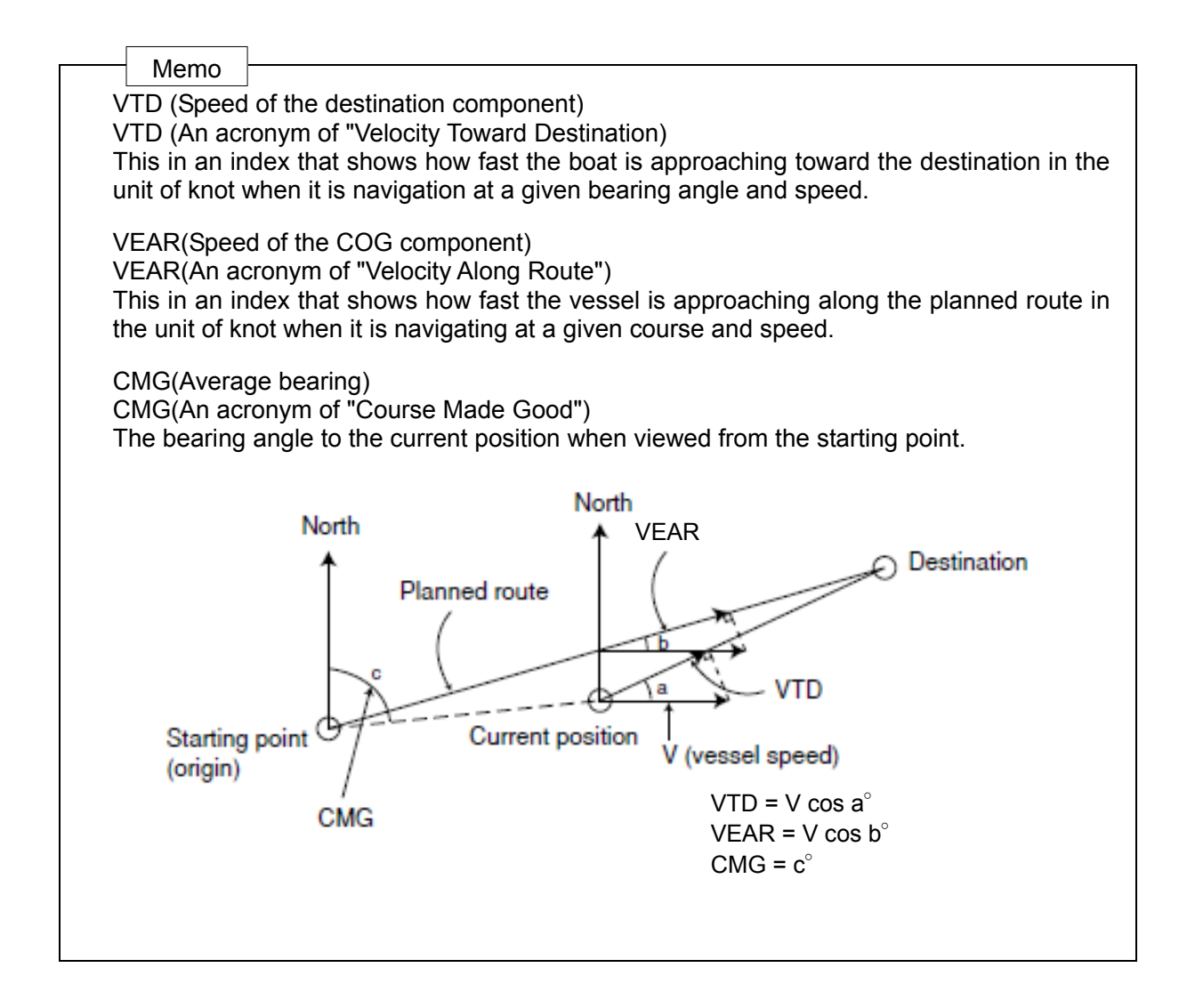

# **Section 4 Operation**

# **4.1 Menu List**

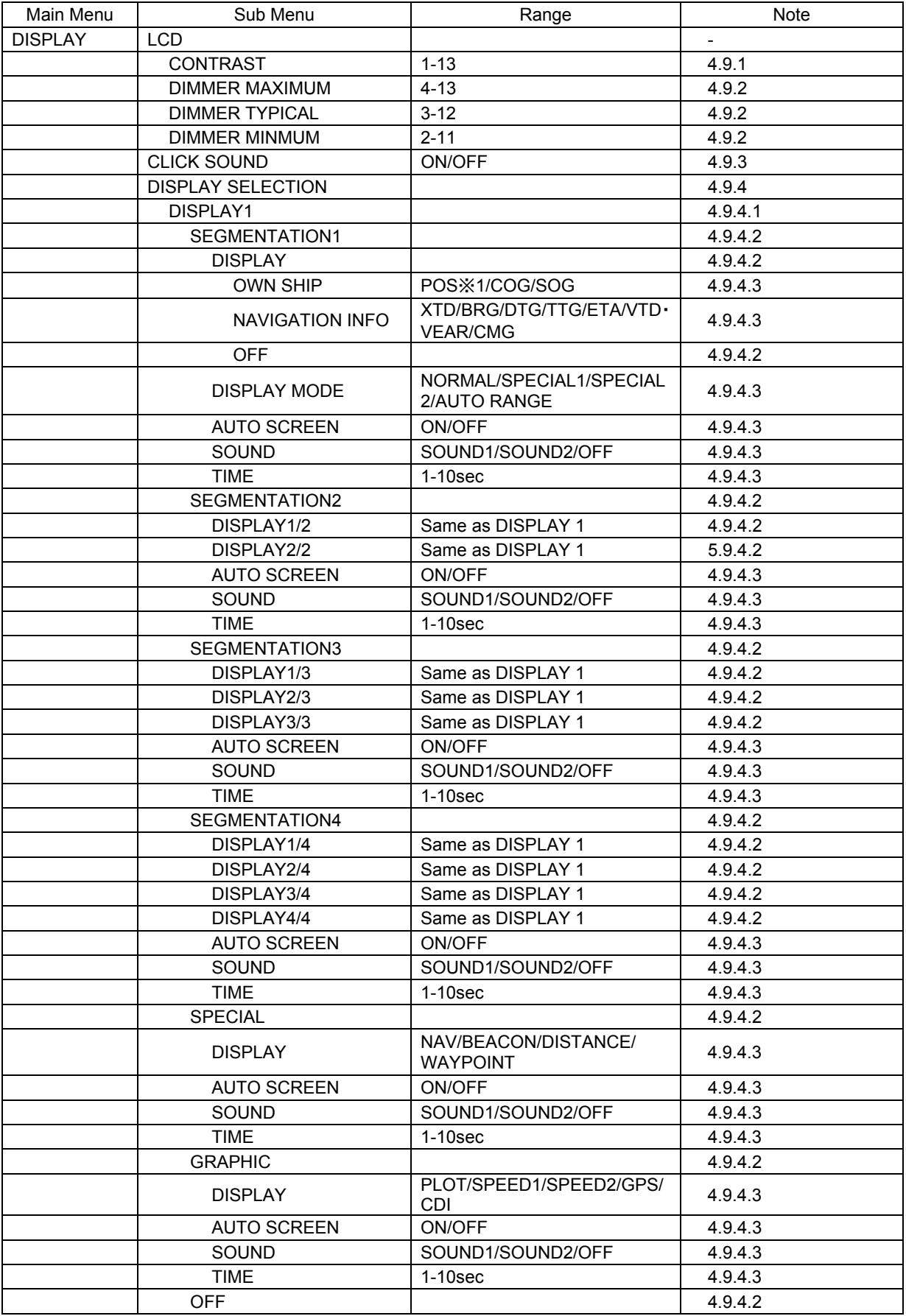

※1 POS : Only SEGMENTATION1

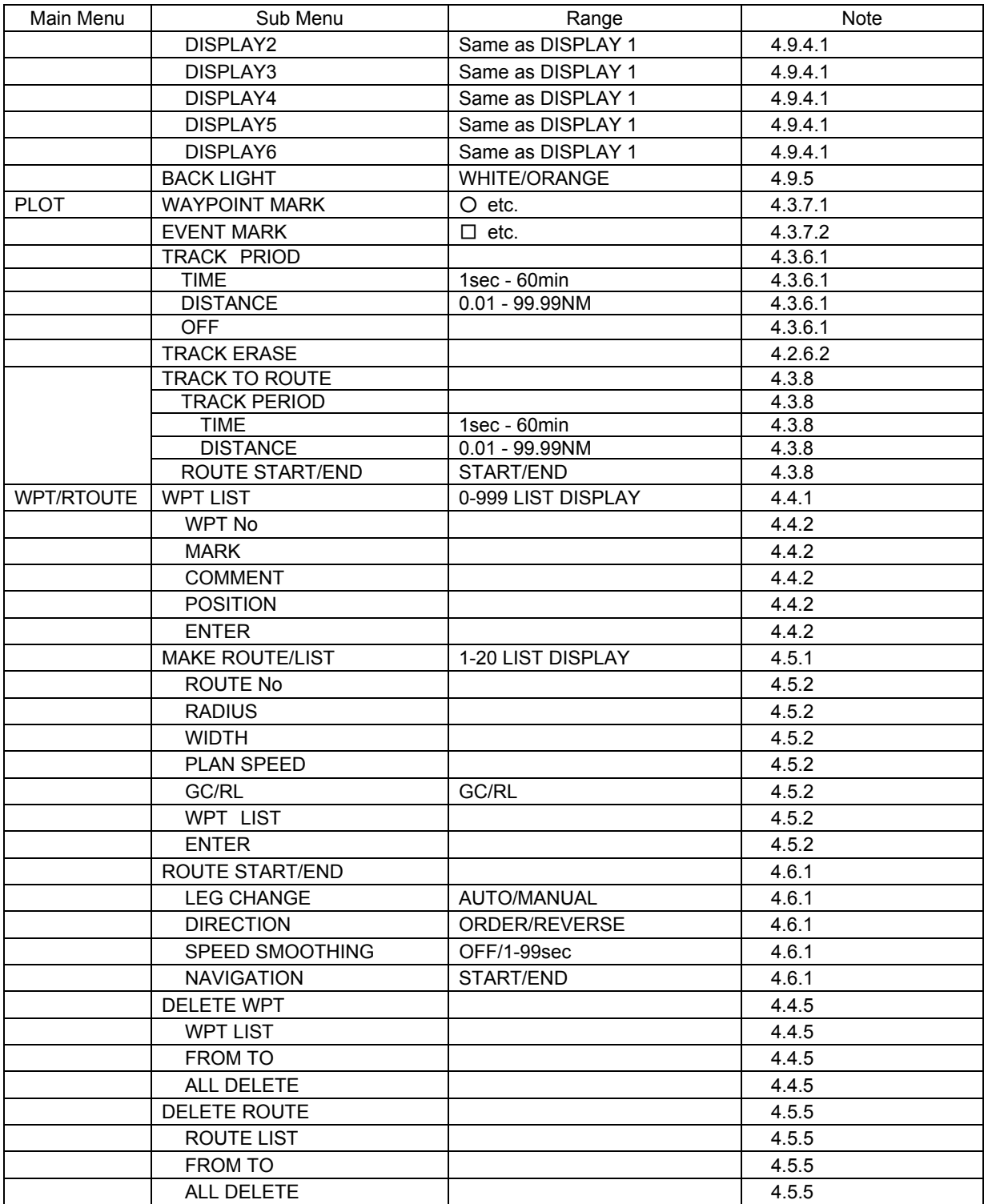

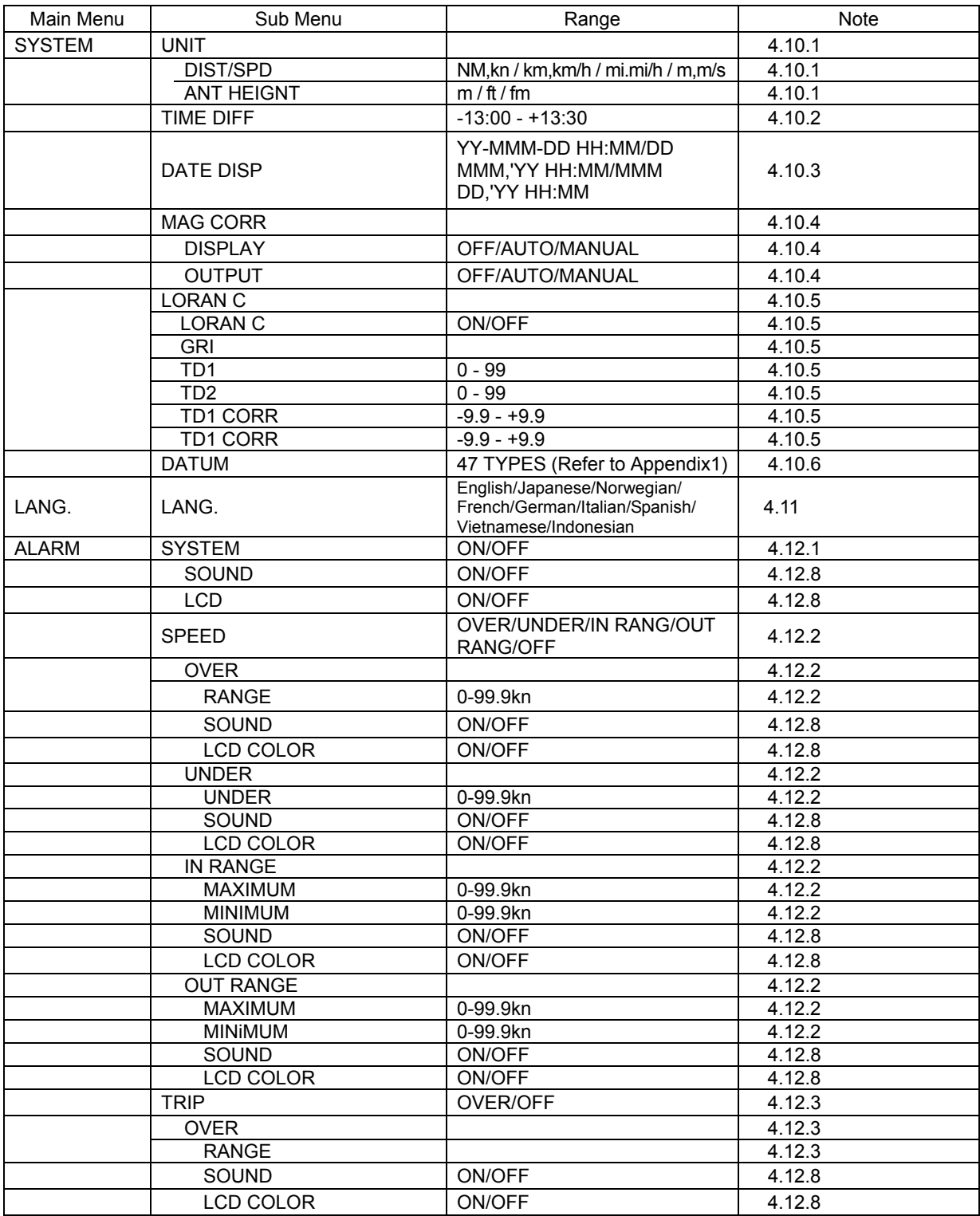

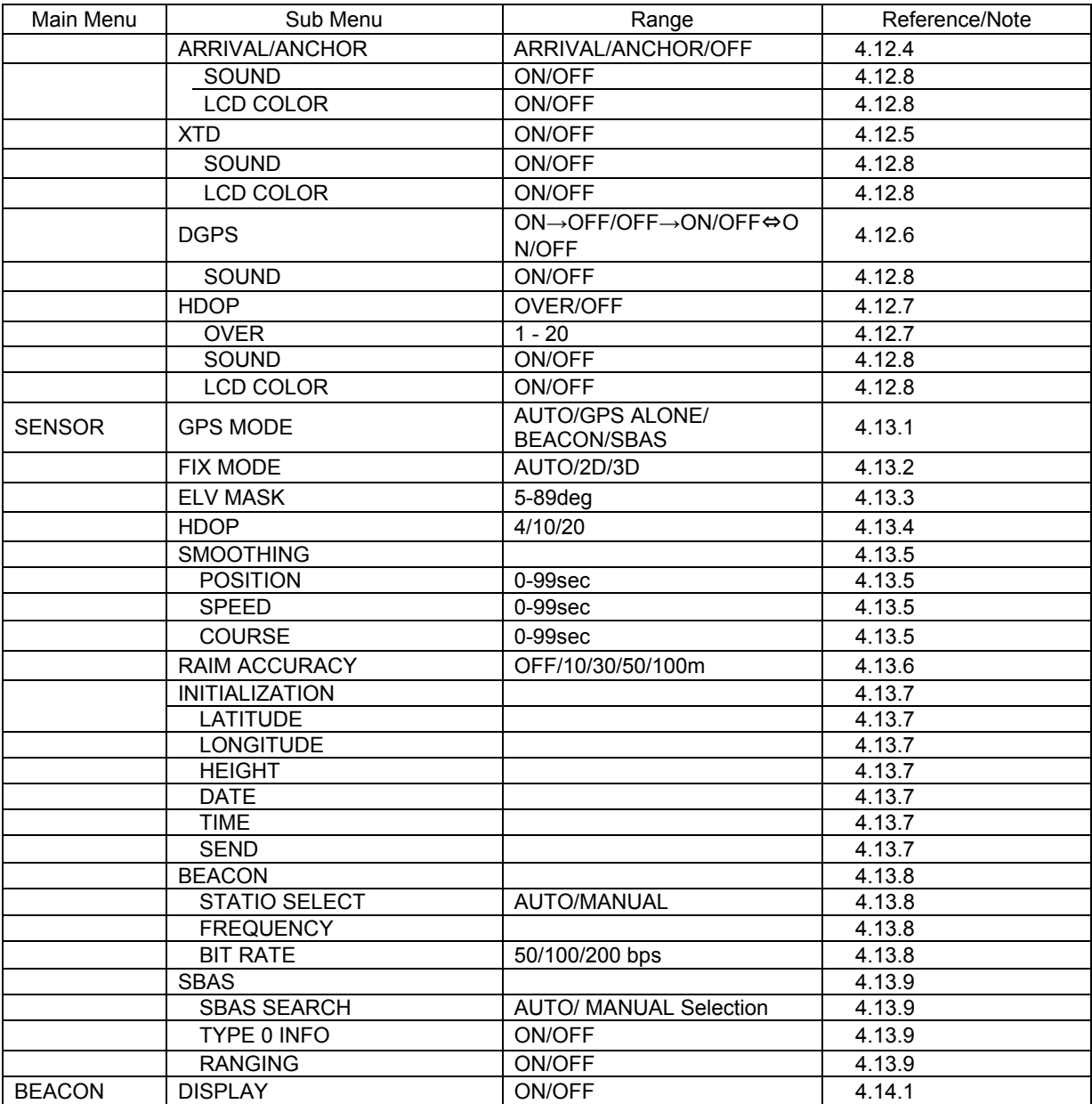

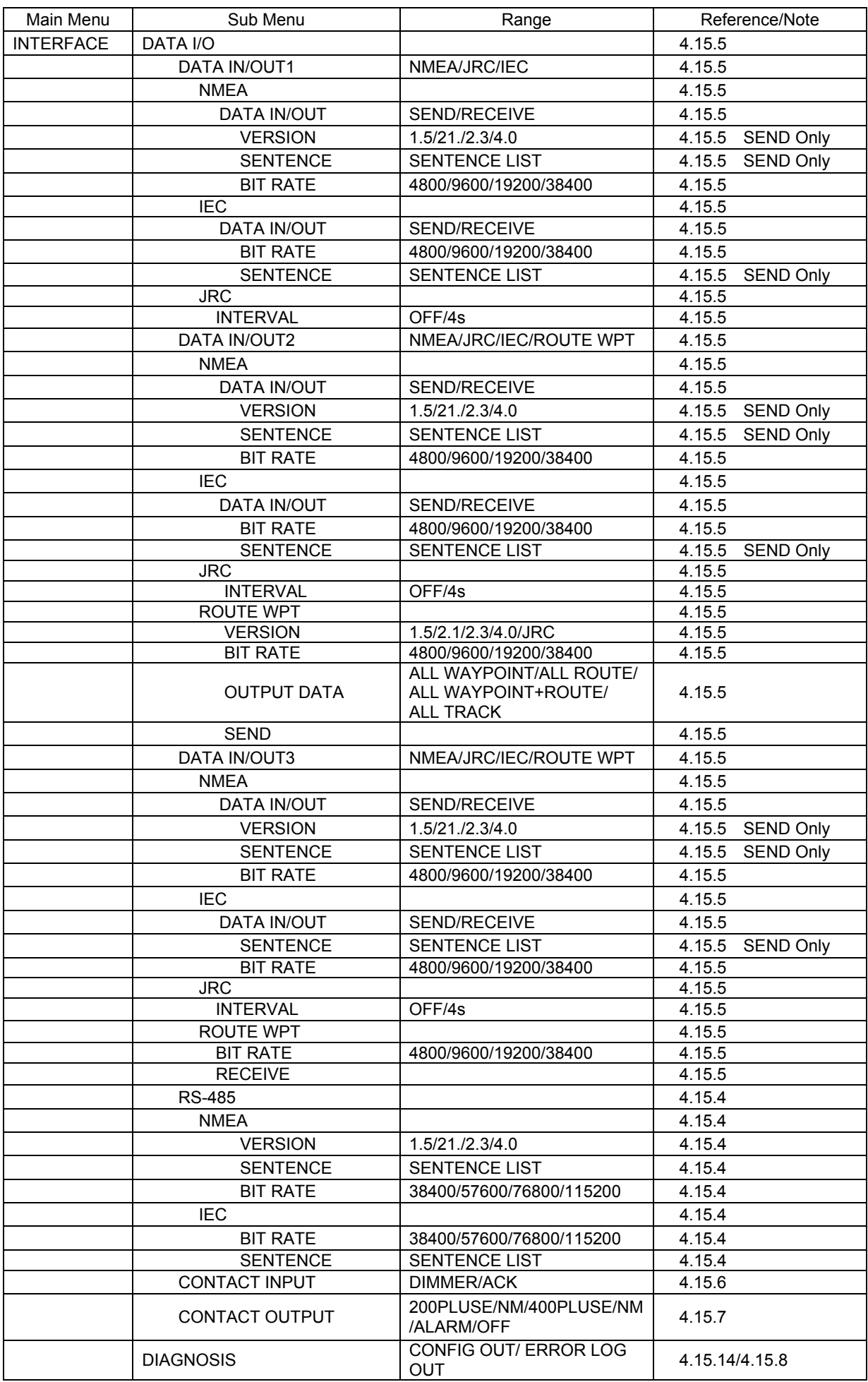

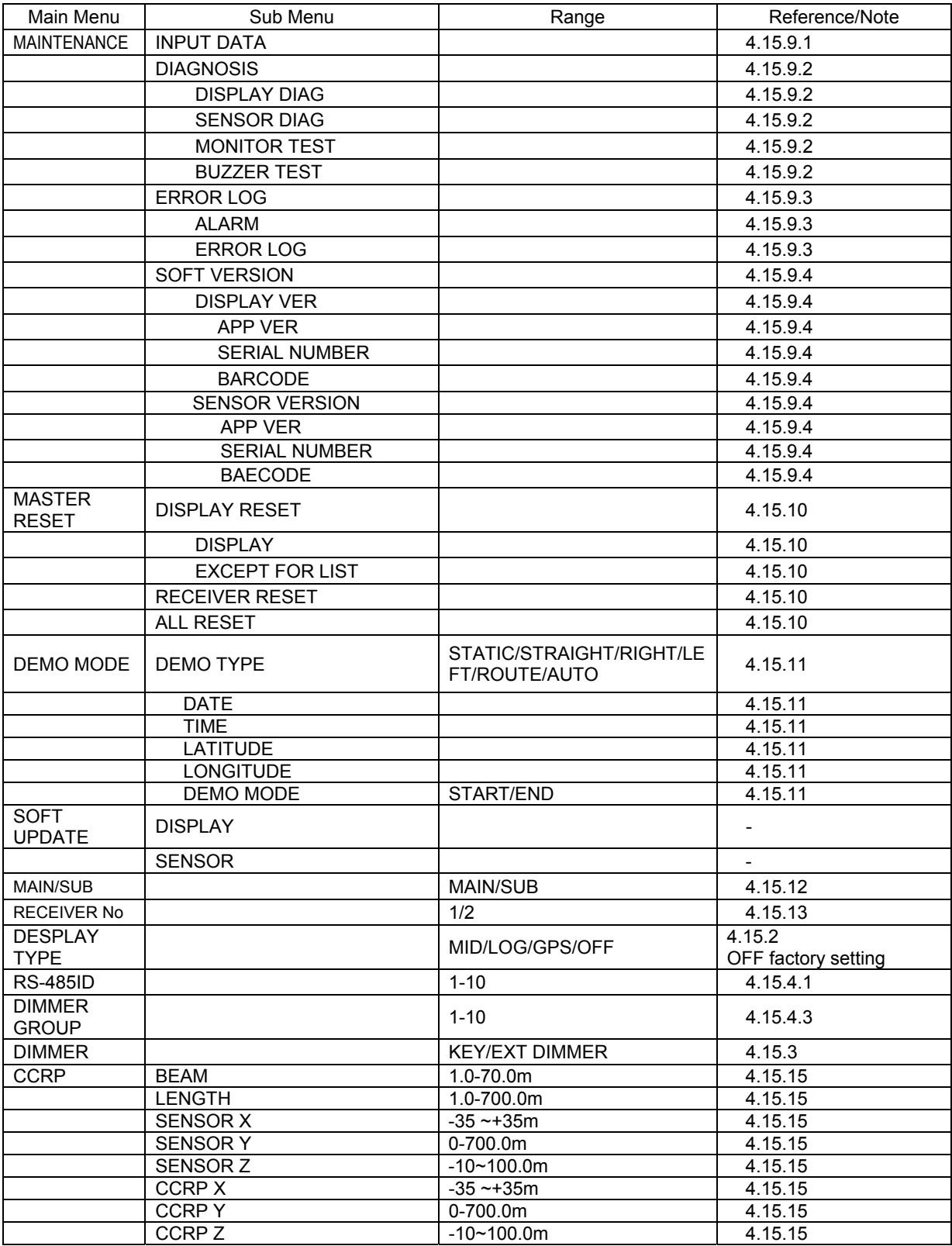

# **4.2 Basic Operation**

#### **4.2.1 Turning the Unit On**

When the main power is turned on, the power to the display unit is automatically turned on.

In the state in which the power is turned off by the display unit key operation, pressing the  $\bigotimes$  key turns on the power.

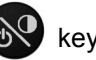

When the main power is OFF.

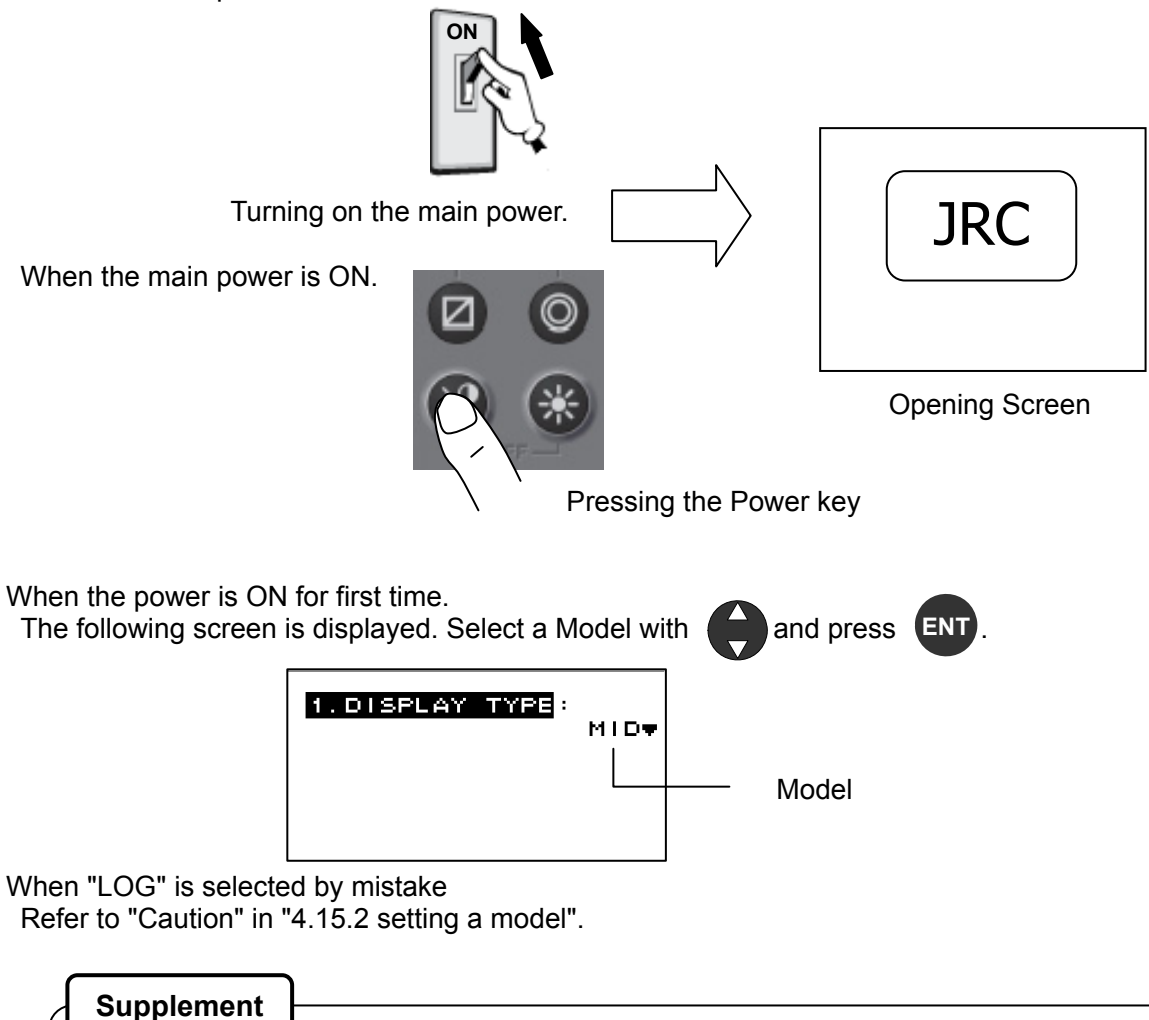

If the power cannot be turned on, check the main power of the power distribution board and the cable connection to the display unit.

When "GPS" is selected by the first time power up and model setup for the prevention from receiver breakage, the check of a receiver and display power supply voltage is performed.

Use a receiver and the display power supply voltage in the following combination.

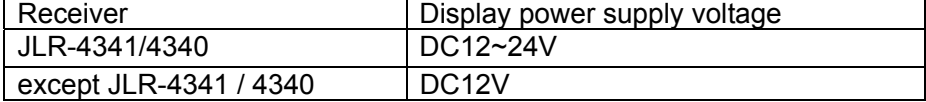

1. A receiver is selected.

Select the receiver connected.

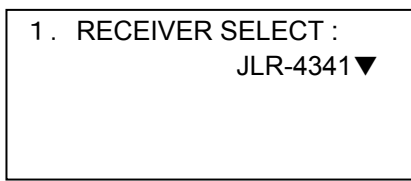

When JLR-4341/4340 are selected by mistake, turn OFF a power immediately and carry out action 1.

When selected except JLR-4341/4340 by mistake, turn OFF a power and carry out power ON again.

2. When receivers except JLR-4341/JLR-4340 are selected, perform a power supply check.

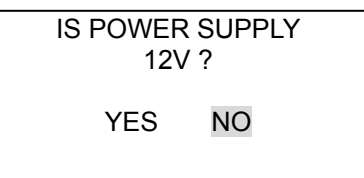

When DC24V is supplied to the display, select NO and exchange power supplies to 12V. When YES is selected by mistake, turn OFF a power supply immediately and exchange power supplies to 12V.

#### Moreover, **do not carry out power supply ON until it exchanges a power supply for 12V. A receiver will be damaged if DC24V is supplied to a receiver.**

If NO is selected

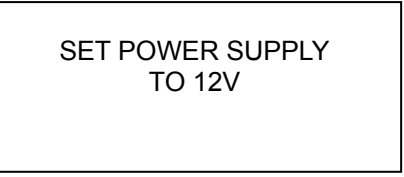

Since the above is displayed, turn OFF a power supply.

Exchange the power supply of a display for 12V. If a power is turned ON again, it will operate from a receiver selection screen.

Action 1

1) Pull out a receiver cable and turn ON a power.

2) Select "GPS" by model setup again with reference to "4.15.2 Model setup is performed."

3). Connect a receiver cable and carry out from receiver selection.

#### **Warning**

- In this display, the voltage supplied to the display is supplied to a receiver as it is. When you use receivers except JLR-4341/JLR-4340, set the power supply of a display to DC12V.

Supply of 24V will damage a receiver.

#### **4.2.1.1 Startup (Standard)**

If all the self-check results are 'OK', the screen is automatically changed to the normal screen.

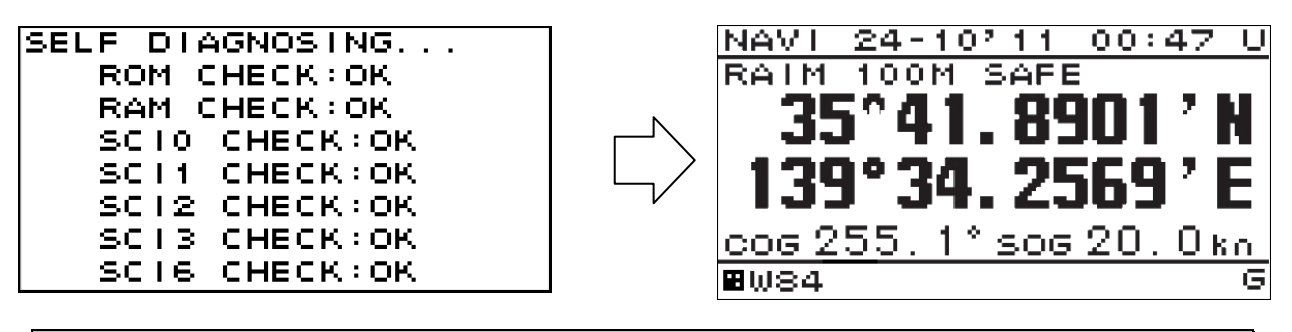

#### **4.2.1.2 Startup (Error-1)**

If the self-diagnosis results are errors "NG," the results are displayed as follows.

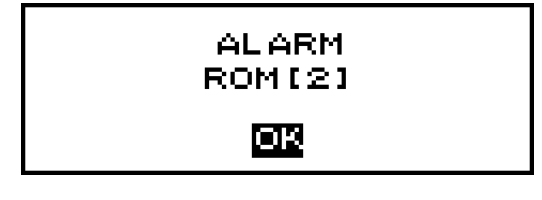

#### **Supplement**

When any abnormality (NG) is found, contact JRC or one of our agents.

#### **4.2.1.3 Startup (Error-2)**

Messages shown below may be displayed during sensor diagnostics.

The message appears when display unit and sensor configuration settings do not match, such as when equipment has been replaced.

When this occurs, select one of the items, and press the  $\left(\begin{array}{cc} \text{ENT} \end{array}\right)$  key to perform it.

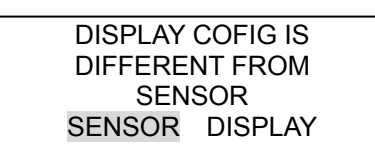

[ SENSOR]: Replaces display configuration with the sensor configuration. [ DISPLAY]: Replaces the sensor configuration with the display configuration.

#### Supplement

Consult with JRC or its affiliate if this is displayed frequently.

#### **4.2.1.4 Startup (Error-3)**

When the program is corrupted, the following screen is displayed. Turn off the power and contact JRC or one of our agents.

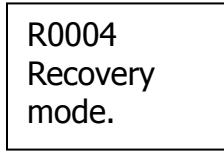

#### **4.2.2 Turning off the power**

If the  $\circledcirc$  key and the  $\circledcirc$  key are pressed and held down simultaneously, the power will be turned off and the screen display will turn off.

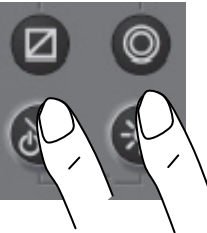

# The power may be turned on due to the release timing of your finger. In this case, first release the  $\bullet$  and then release the  $\bullet$ **Supplement**

#### **4.2.3 Adjusting the Backlight by using the kry**

The brightness of display and operation panel backlight can be set to one of four levels (bright, medium, dark, off).

Whenever  $\sum$  is pressed, the level changes in the order of bright – medium – dark – off –dark – medium – bright.

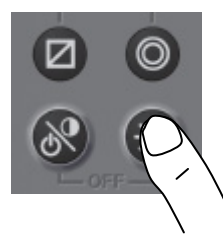

#### **Supplement**

- The brightness levels other than "off" can be set. See "4.9.2 Adjusting the back light"".
- An external dimmer unit can also be used for adjusting brightness. See "4.15.3 Selecting a dimmer unit".

#### **4.2.4 Adjusting contrast**

Contrast can be adjusted over 13 levels.

Whenever  $\overrightarrow{d}$  is pressed, the contrast is reduced (or increased) from the current setting and after the contrast reaches the lowest (or highest) level, the contrast increases (reduces) gradually.

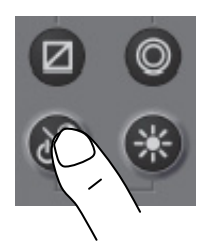

#### **4.2.5 Turning off the buzzer**

Buzzer sound can be turned off by pressing CLR The buzzer sounds if an error occurs.

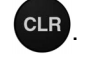

#### **4.2.6 Switching display**

The display screen is switched whenever  $\Box$  is pressed.

#### **4.2.7 Alert display**

When an alert occurs, the event is notified with a popup menu and alert sound.

When CLB is pressed, the popup menu is cleared and the buzzer sound stops. However, display of

"TI" remains on the status bar unless the alert is cancelled.

Even after the popup menu is cleared and the buzzer sound is stopped, the invalid numerical number keeps blinking until the alert is cancelled.

To check the alert again after clearing the popup menu, display the alert history by referencing "4.15.9.3 Displaying an alert"

#### **4.2.8 Selecting items from the menus**

This section shows the procedure for selecting items from the menus and determining the selection.

#### **Procedure**

- 1. Press  $\mathbf \boxplus$
- 2. Move the cursor to a required item by using  $\Box$  and press  $\Box$ . The item is selected and a submenu is opened to enable selection of details.

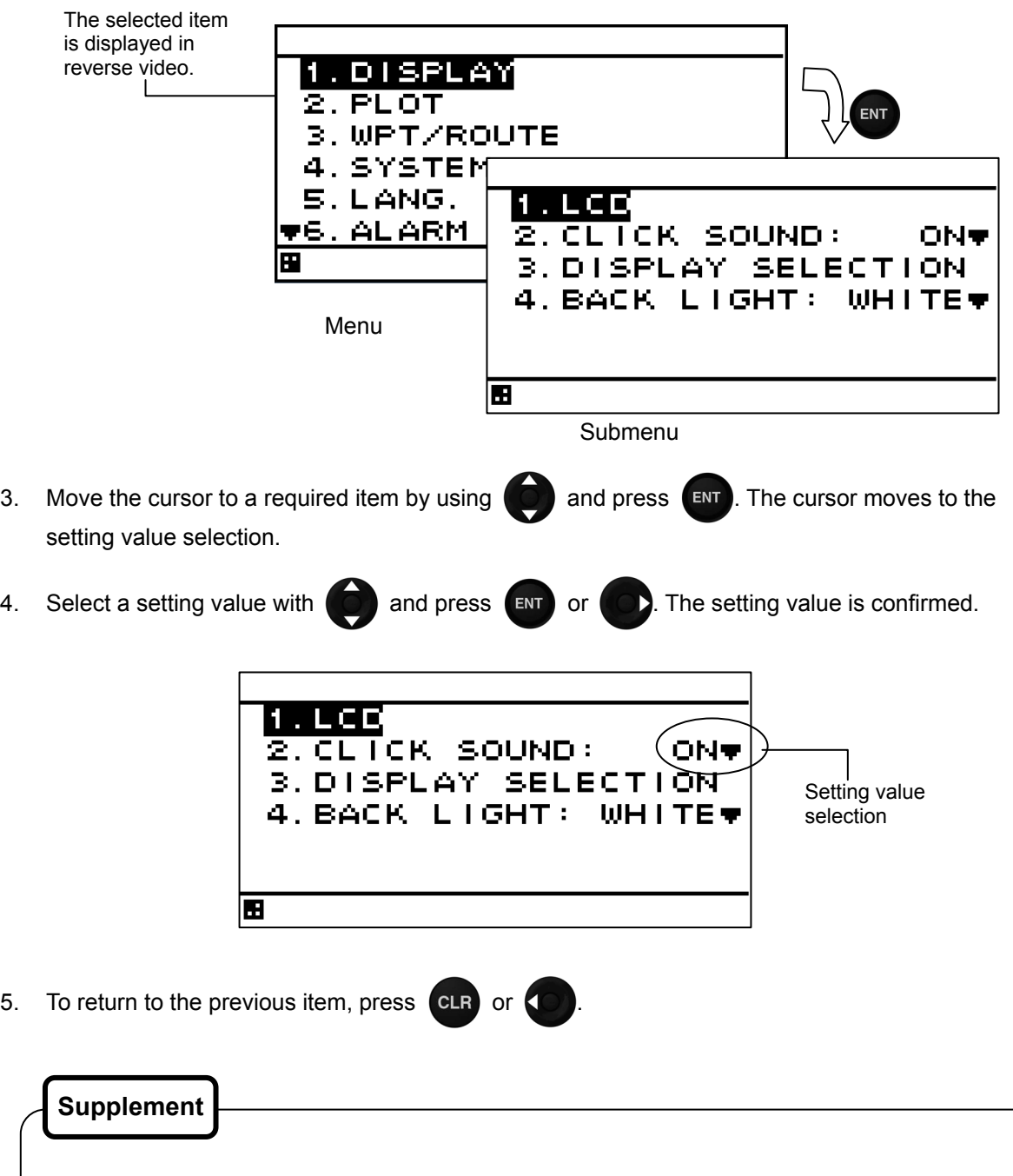

Power must not be off for 10 seconds after setting. When not doing so, the setting value may not be saved.

#### **4.2.9 Entering a numeric value**

This section describes the procedure for entering a numeric value.

#### **Procedure**

- 1. Move the cursor to the field in which a value is to be entered by using .
- 2. Set a numeric value to be entered by using  $\Box$  and press  $\Box$  or
- 3. Move the cursor to the right most field and press  $\left(\begin{array}{c|c}\n\hline\n\end{array}\right)$  or  $\left(\begin{array}{c|c}\n\hline\n\end{array}\right)$ . The setting value is confirmed.

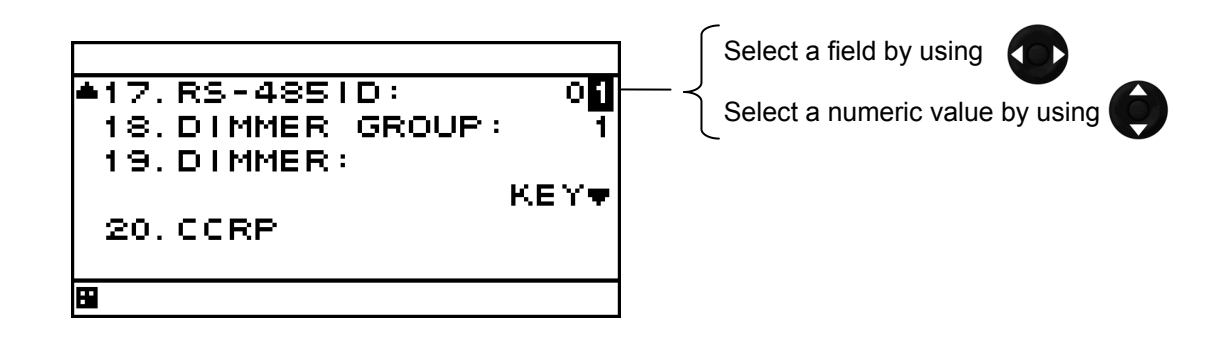

#### **Supplement**

If the numeric value that can be entered is restricted by an input range, enter the digits from the highest order.

To prevent the value from exceeding the input range, the input of the low-order digits is restricted by the value of the high-order digit.

Example) The input range is from 1 to 10:

If 1 is input in the high-order digit, only 0 can be set as the low order digit.

Power must not be off for 10 seconds after setting. When not doing so, the setting value may not be saved.

# **4.3 Plot Screen Operation**

The plot screen can display own ship's position, track, active route, waypoint and cursor information. Display is fixed to North Up.

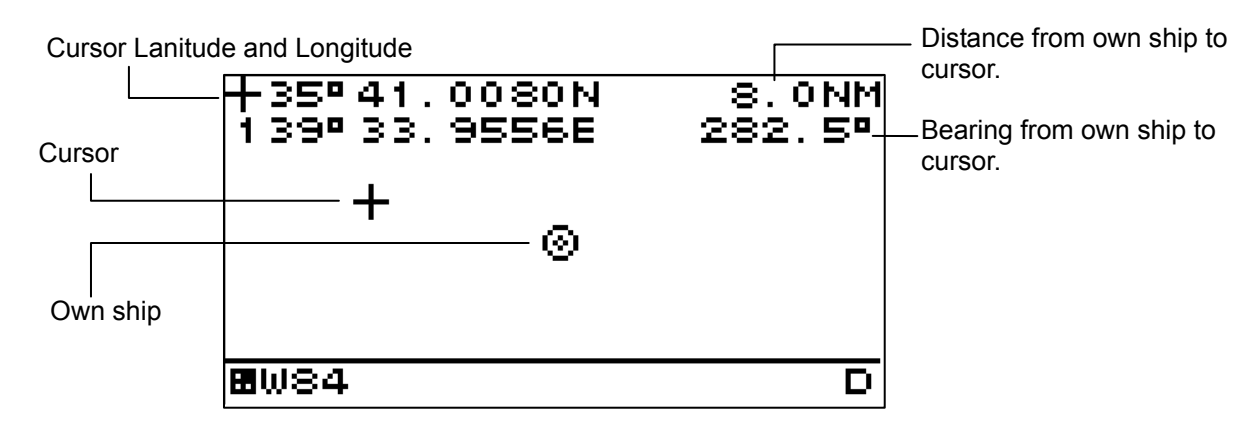

#### **4.3.1 Cursor Operation**

#### **4.3.1.1 Displaying the Cursor**

- When the  $\left\{ \bigcirc \right\}$  key is pressed, the cursor is displayed.
- When the cursor is displayed, cursor information (cursor latitude and longitude, bearing and distance from own ship to cursor) will be displayed on the screen.

#### **Procedure**

1. Press the  $\langle \bullet \rangle$  key on the plot screen to display the cursor at the center of the screen. When the cursor is not operated for 5 seconds, cursor display is automatically turned off.

#### **4.3.1.2 Moving the Cursor**

• The cursor can be moved up, down, right and left.

#### **Procedure**

1. Use the  $\left\langle \right\rangle$  to move the cursor up, down, right and left.

#### **4.3.2 Zooming the Screen In and Out**

 The plot screen width can be set to any of the widths below. 0.125, 0.25, 0.5, 1.0, 2.0, 5.0, 10.0, 20.0, 50.0, 100.0[NM]

#### **Procedure**

- 1. When the cursor is displayed, wait until it disappears.
- 2. Press the  $km$  key to display "SCALE".

3. Press the  $\Box$  key to change the scale

The present scale is displayed on the lower right of the screen.

<mark>⊚35°40. 9785N</mark><br>|139°33. 9417E 2.9 km<br>275.5° о-002 10NM **BW84** Б **Scale** 

 $\overline{\mathbf{z}}$  .

4. Press the **ENT** key. The scale is decided and disappear.

#### **4.3.3 Centering the Own Ship on the Screen**

• The position of the own ship can be moved to the center of screen.

#### **Procedure**

1. Press the CLR key.

Own ship will be displayed at the center of the screen.

#### **Supplement**

- When own ship reaches the edge of the screen, it automatically returns to the center of the screen.
- While the temporary route is created, the own ship will not return to the center of the screen even if the  $\left| \begin{array}{cc} \text{CLB} & \text{keV} \end{array} \right|$  is pressed.

#### **4.3.4 Registering the corsor position**

The cursor position can be registered to the waypoint list.

#### **Procedure**

- 1. Press the  $\langle \bullet \rangle$  key on the plot screen to display the cursor
- 2. Press the  $k$ <sub>ENT</sub> key at the position you wish to register.

#### **4.3.5 Registering the Own ship's position**

The own ship's position can be registered to the waypoint list.

## **Procedure**

1. Press the  $\boxed{2}$  key.

#### **4.3.6 Track Display**

- The own ship's track can be displayed.
- A maximum of 2,000 points of track can be stored. Once this number is exceeded, older track points will be automatically deleted.

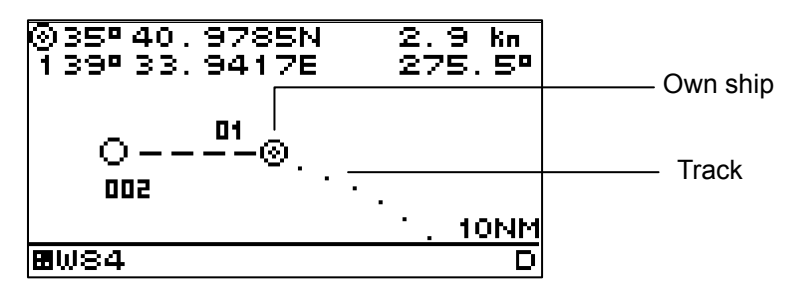

#### **4.3.6.1 Setting the Track Period**

Memory intervals can be set to units of time or of distance.

The following periods can be set:

Time: Can be set in 1 second increments between 1 second to 60 minutes.

Distance: Can be set in 0.01 NM increments between 0.01 to 99.99 NM.

#### **Procedure**

- 1. Press the  $\Box$  key to display the main menu.
- 2. Press the  $\Box$  key to select "PLOT" and "TRACK PERIOD" and press the  $\Box$  key.
- 3. Press the  $\Box$  to select "TIME" or "DISTANCE" and press the  $\Box$  key.
- 4. Press the  $\bullet$  key to enter the period.

#### **Supplement**

• If the period is set to "OFF," track memory will be deactivated. Previously stored data will be retained.

#### **4.3.6.2 Deleting Tracks**

All tracks can be deleted. Partial deletion cannot be performed.

#### **Procedure**

- 1. Press the  $\Box$  key to display the main menu.
- 2. Press the **the select "PLOT" and "TRACK ERASE" and press the ENT** key.
- 3. When the following popup is displayed, press "YES".

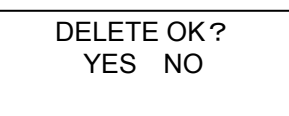

#### **4.3.7 Waypoint Symbol and Route Display**

- The symbols and numbers of waypoints registered in the waypoint list are displayed on the plot screen.
- When navigation is performed, the route and the waypoint are displayed on the plot screen.

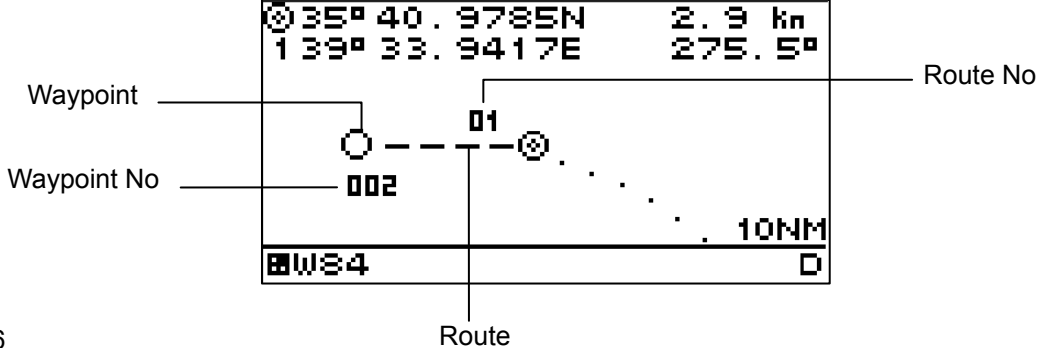

#### **4.3.7.1 Changing Waypoint Symbol**

- Set the default value of the symbol to be displayed for the waypoint.
- The symbol can also be changed individually from the waypoint list.
- In order to change symbols, you must switch the unit to non-IMO mode.

#### **Procedure**

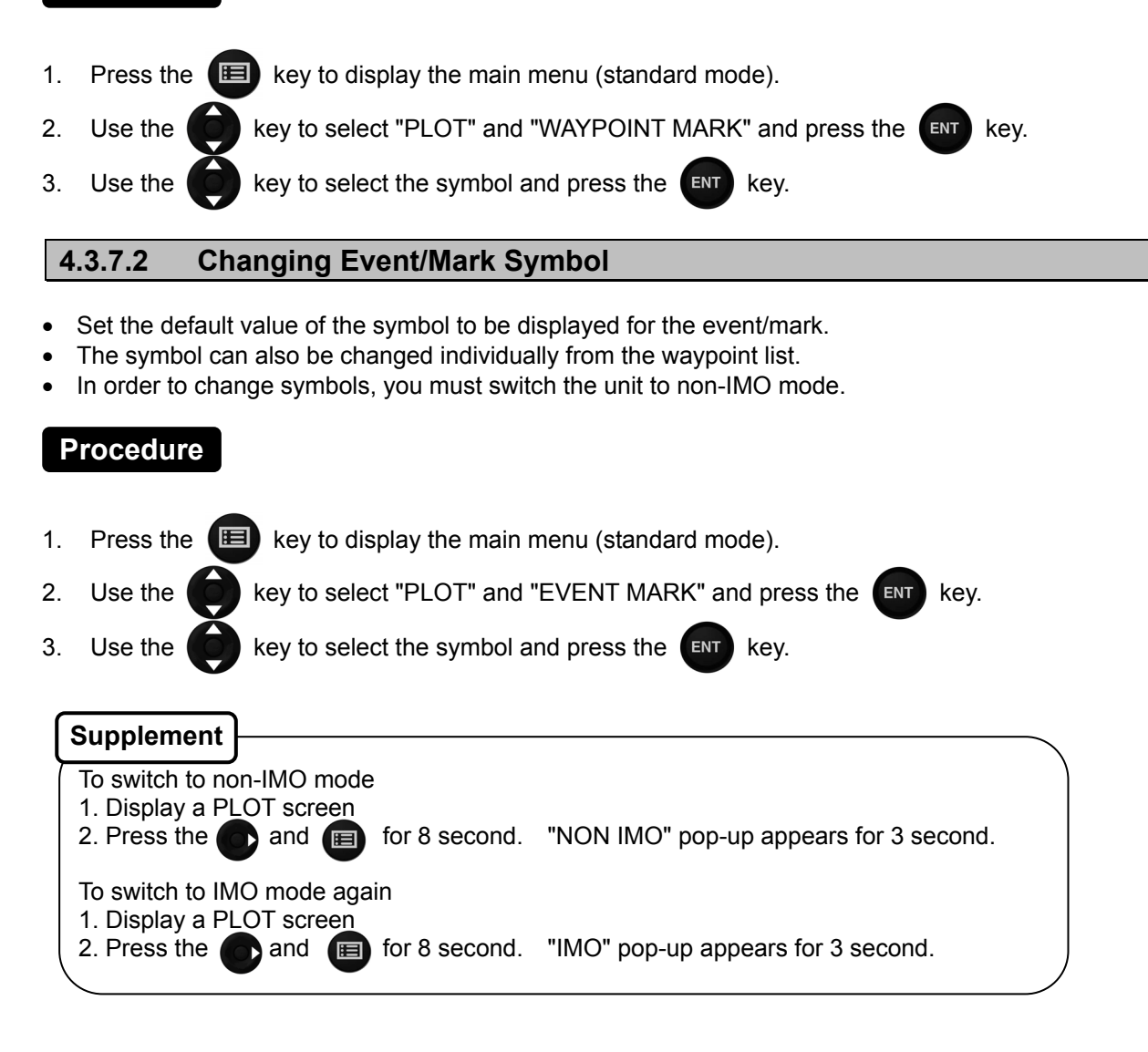

#### **4.3.7.3 Deleting Event/Mark Symbols**

The registered events/marks must be deleted from the waypoint list to delete them. To delete events/marks from the waypoint list, refer to "4.4.5 Deleting waypoints."

#### **4.3.8 Changing Route into Track**

A track can be registered into a destination list, and it can change into a route. Registration interval which registers a track into a destination list:

Time: It can set up by one second bit in 1 second - 60 minutes.

Distance: It can set up by 0.01NM bit in 0.01NM - 99.99NM.

By pressing the event key  $\blacktriangleright$ , arbitrary positions can be registered during route/track changing function operation.

When stopping a route/track function, a route is created by the registered destination. During route/track execution, the "TR" icon is displayed under the screen.

#### **Procedure**

ENT

key.

- 1. Press the  $\Box$  key to display the main menu (standard mode).
- 2. Press the **key to select "PLOT", "TRACK TO ROUT" and "TRACK PERIOD" and press the**
- 3. Press the  $\Box$  key to select "TIME" or "DISTANCE" and press the  $\Box$  key.
- 4. Press the  $\begin{pmatrix} 0 \\ 0 \end{pmatrix}$  key to enter the memory interval.
- 5. Press the key to select "ROUTE START/END" and select "START".
- 6. When stopping the rout/track changing function, select "END"

#### **Supplement**

- During route/track changing function execution, it continues registering with a destination list at intervals of registration. Select a registration distance so that a destination list does not become full.
- When a destination list becomes full, registration of subsequent track cannot be performed.
- Route creation cannot be performed when a route list is full.

# **4.4 Registering Waypoints**

- Waypoints must be registered to the waypoint list to start navigation.
- Up to 1,000 waypoints can be registered in this unit.

#### **4.4.1 Displaying the Waypoint List**

The registered waypoints can be displayed.

The waypoint number 000 is only for a MOB position. Even if the MOB position is not registered, 000 displays.

It is convenient to register waypoint number 001 as "HOME PORT."

When registering the waypoint, a waypoint number and the registered comment are displayed.

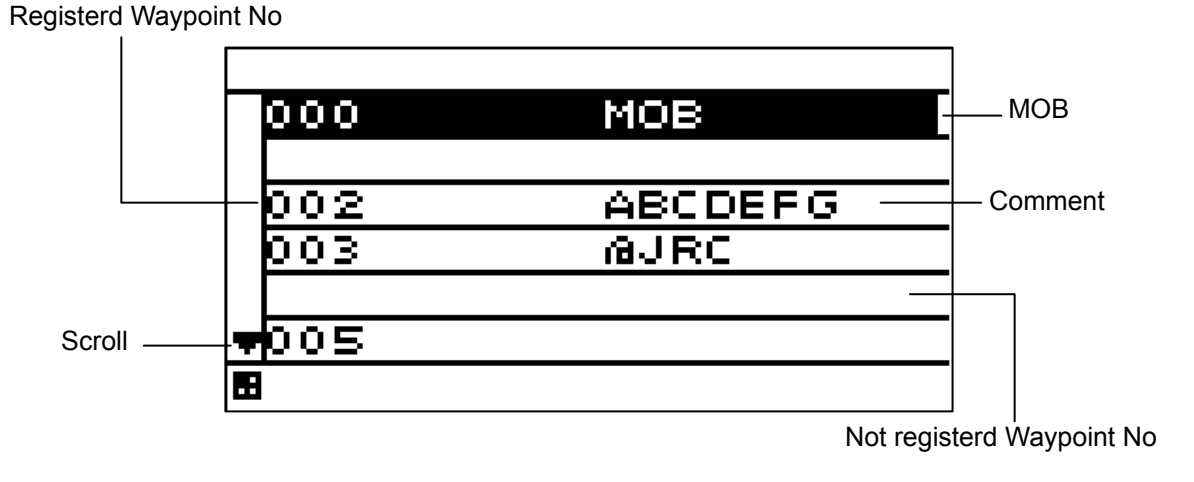

#### **Procedure**

- 1. Press the  $\Box$  key to display the main menu.
- 2. Press the  $\Box$  key to select "WPT/ROUTE" and "WPT LIST" and press the  $\Box$  key.

#### **Supplement**

• The position registered as HOME in the waypoint list can be easily set as the waypoint using the GOTO function.

It is convenient to register a frequently used waypoint (such as the home port) as HOME. Refer to "4.6.2 Selecting a Waypoint/Route with the GOTO Key" for a GOTO function.

#### **4.4.2 Registering Waypoints**

The following three positions can be registered in the waypoint list. Up to 1,000 waypoints can be registered.

- (1) Own ship position
- (2) Specified latitude and longitude
- (3) Position defined by a bearing and distance from a specified position

To register, first display the waypoint registration screen.

#### **Procedure**

1. Press the  $\Box$  key to display the main menu.

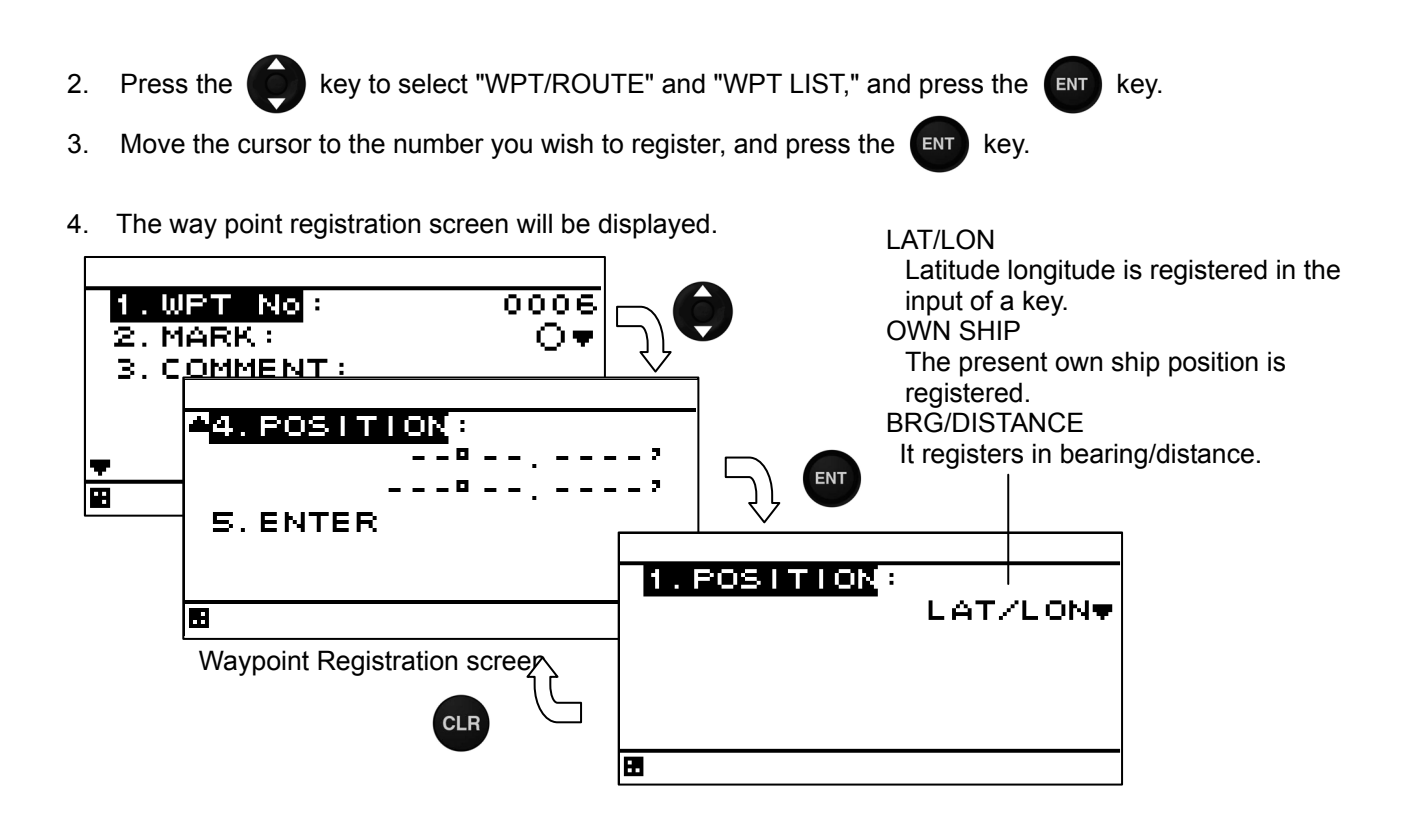

#### **4.4.2.1 Registering the Own Ship Position**

The own ship position can be registered in the waypoint list.

#### **Procedure**

- 1. Refer to "4.4.2 Registering Waypoints" and display the waypoint registration screen.
- 2. Press the  $\Box$  key to select "POSITION", "OWN SHIP" and press the  $\Box$  key.
- 3. The own ship position is shown in "LAT" and "LON."
- 4. Press the  $\begin{pmatrix} 1 & 1 \\ 0 & 1 \end{pmatrix}$  key to select "ENTER" and press the  $\begin{pmatrix} 1 & 1 \\ 1 & 1 \end{pmatrix}$  key.

#### **4.4.2.2 Registering Latitude and Longitude**

Any latitude and longitude can be registered in the waypoint list.

#### **Procedure**

- 1. Refer to "4.4.2 Registering Waypoints" and display the waypoint registration screen.
- 2. Press the  $\Box$  key to select "POSITION", "LAT/LON" and press the  $\Box$  key.
- 3. Press the  $\bullet$  key to enter "LATITUDE", "LONGITUDE" and press the  $\bullet$  ENT key.
- 4. Press the  $\Box$  key to select "ENTER" and press the  $\Box$  key.

#### **4.4.2.3 Registering a Bearing and Distance from a Specified Position**

A position can be specified as a start point, and then another position defined by its bearing and distance from said start point can be registered in the waypoint list.

- A start point can be selected from the following three items.
- (1) Specified Latitude/Longitude: Select "LAT/LON." (2) Own Ship Position: Select "OWN SHIP."
- 
- (3) Position Registered in Waypoint List: Select "WPT No."

#### **Procedure**

- 1. Refer to "4.4.2 Registering Waypoints" and display the waypoint registration screen.
- 2. Press the **key to select "POSITION", "BRG/DISTANCE."**
- 3. Press "START POINT," press the  $\bigcirc$  key to select the start point, and press the  $\bigcirc$  key.
- **(1) When "LAT/LON" is selected**
- 4. Enter "LATITUDE" and "LONGITUDE", and press the ENT key.

#### **(2) When "OWN SHIP" is selected**

4. The own ship position is shown in "LAT" and "LON."

#### **(4) When "WPT No" is selected**

- 4. The waypoint list will be displayed. Move the cursor to the position you wish to use as the start point, and press the  $k$ <sub>ENT</sub> key.
- 5. Press the  $\begin{pmatrix} 1 & 1 \\ 0 & 0 \end{pmatrix}$  key to enter "BRG" and press the  $\begin{pmatrix} \text{ENT} \\ \text{ENT} \end{pmatrix}$  key.
- 6. Press the key to enter "DISTANCE" and press the  $k$ ey.
- 7. Press the  $\begin{pmatrix} 1 & 1 \\ 0 & 0 \end{pmatrix}$  key to select "ENTER," and press the  $\begin{pmatrix} \text{ENT} \\ \text{ENT} \end{pmatrix}$  key. The latitude and longitude of the waypoint calculated from the start point, and will be displayed.
- 8. Press the CLR key to back to the waypoint registration screen
- 9. Press the  $\Box$  key to select "ENTER," and press the  $\Box$  key. The waypoint position is registered.

#### **4.4.3 Editing Waypoint Information**

- Registered waypoint information (symbol shape, comment, waypoint position) can be edited.
- Waypoints on routes that are currently being executed cannot be edited.

#### **Procedure**

- 1. Press the  $\Box$  key to display the main menu.
- 2. Press the **key to select "WPT/ROUTE" and "WPT LIST" and display the waypoint list.**
- 3. Press the **key to move the cursor to the waypoint number you wish to edit, and press the**

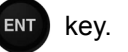

4. The waypoint registration screen will be displayed.

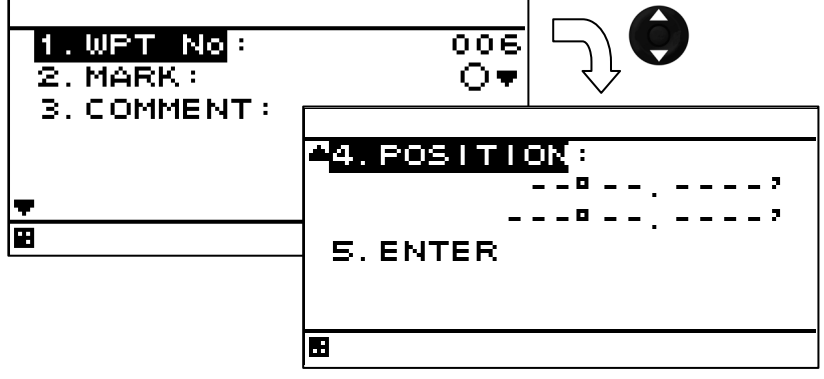

Waypoint Registration screen

- **(1) To edit the waypoint number**
- 5. Select "WPT No."
- 6. Press the  $\left( \bigcirc \right)$  key to enter the waypoint number.

The same information is entered in the input waypoint number. Information about the waypoint number before change also remains.

Delete the destination with reference to "4.4.5 Deleting Waypoints" to delete the information before change.

#### **(2) To edit the symbol shape**

7. Select "MARK."

8. Press the  $\begin{pmatrix} 1 & 1 \\ 0 & 0 \end{pmatrix}$  key to select the shape, and press the  $\begin{pmatrix} 1 & 1 \\ 0 & 0 \end{pmatrix}$  key.

- **(3) To edit a comment**
- 9. Select "COMMENT" and enter the comment.
- **(4) To edit waypoint position "LAT/LON"**
- 10. Select "POSITION," and enter the waypoint position. Refer to "4.4.2 Registering Waypoints" for details on how to enter the waypoint position.
- 11. Press the  $\begin{pmatrix} 1 \\ 0 \end{pmatrix}$  key to select "ENTER" and press the  $\begin{pmatrix} 1 \\ 0 \end{pmatrix}$  key.

#### **4.4.4 Copying Waypoint Information**

 To copy waypoint information to another waypoint number, use the number to which the information is to be copied as the waypoint number in waypoint information. The source information is not deleted but is copied.

Please refer to "4.4.3 Editing waypoint information (1)To edit the waypoint number" for details.

#### **4.4.5 Deleting Waypoints**

- Registered waypoints can be deleted.
- Waypoints on routes that are currently being executed cannot be deleted.
- When a waypoint on a route that is not currently being executed is deleted, it will be deleted from the route as well.

#### **Procedure**

- 1. Press the  $\Box$  key to display the main menu.
- 2. Press the **key to select "WPT/ROUTE" and "DELETE WPT" and display the waypoint list.**
- 3. Press the  $\Box$  key to select the waypoint to be deleted, and press the  $\Box$  key.

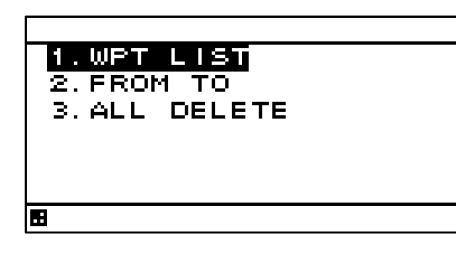

An overview of the delete waypoint submenu is as follows.

- (1) WPT LIST: Specify the waypoint number to be deleted from the waypoint list.
- (2) FRON TO: Enter the start and end points, and specify the range to be deleted.
- (3) ALL DELEATE: Delete all waypoints from 1 to 999.

#### **(1) When "WPT LIST" is selected**

The waypoint list will be displayed. Press the  $\left(\begin{array}{c} \bullet \\ \bullet \end{array}\right)$  key to specify the waypoint number to be

deleted, and press the  $k$ <sub>ENT</sub> key.

**(2) When "FROM TO" is selected** 

Enter the waypoint numbers at start ("FROM") and end ("TO") points.

Press the  $\Box$  key to select "DELETE WPT" and press the  $\Box$  key.

- **(3) When "ALL DELEATE" is selected**  All waypoints will be deleted.
- 3. When the following popup is displayed, press "YES".

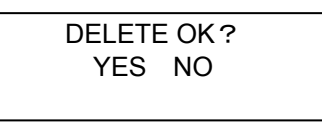

# **4.5 Route Planning**

- Routes can be created using the registered waypoints.
- A maximum of 20 routes can be created with this unit, with each route having up to 50 waypoints.
- Arrival circle radii, route widths, planned speed and distance calculation method can be set for each route.

### **4.5.1 Displaying the Route List**

The created routes can be displayed in the route list.

The total distance is displayed in the registered route number.

The required time cannot be calculated for routes for which no planned speed has been set.

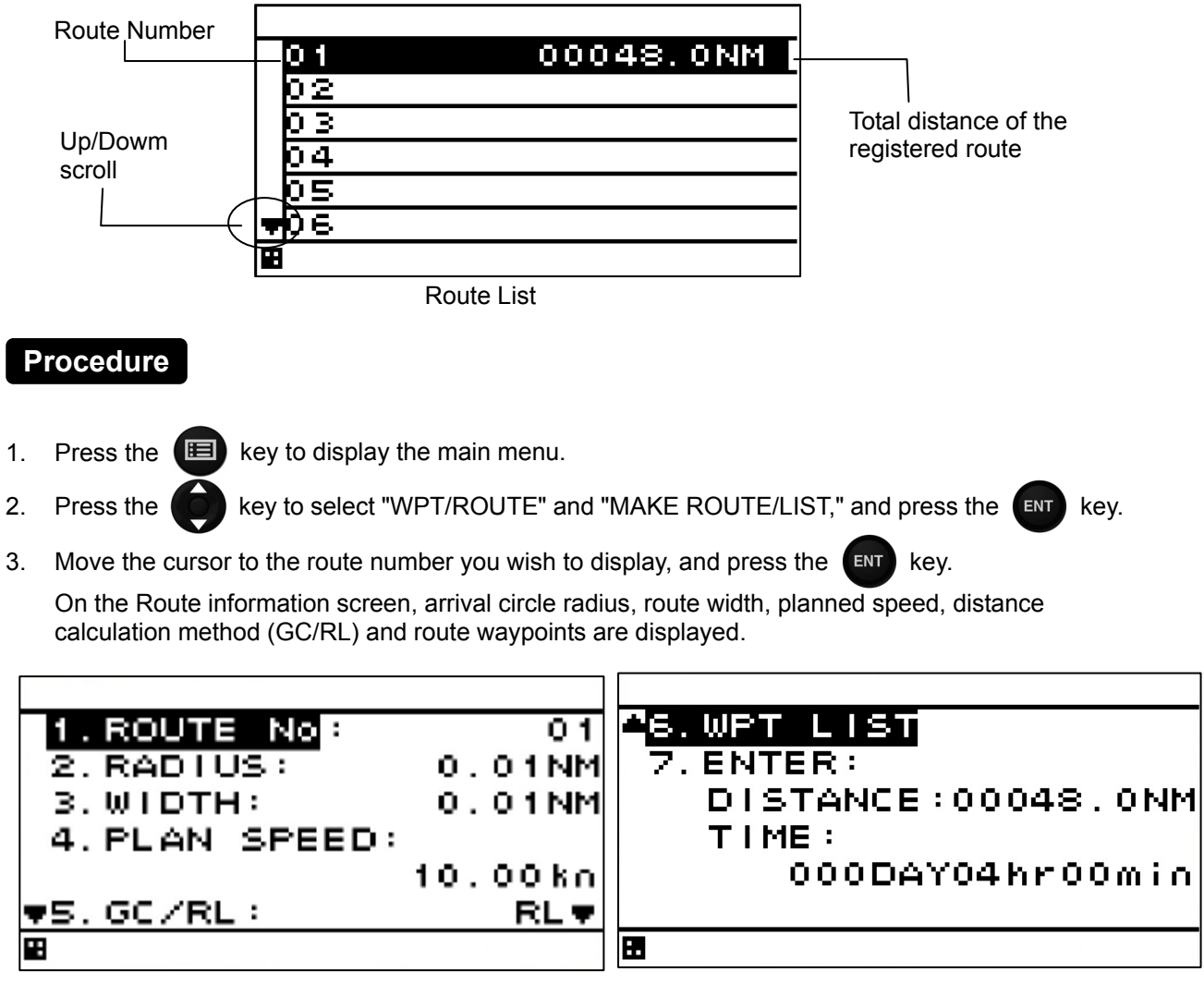

Route information screen

4. Press the **key** key to select "WPT LIST and press the ENT key.

The route waypoints are listed

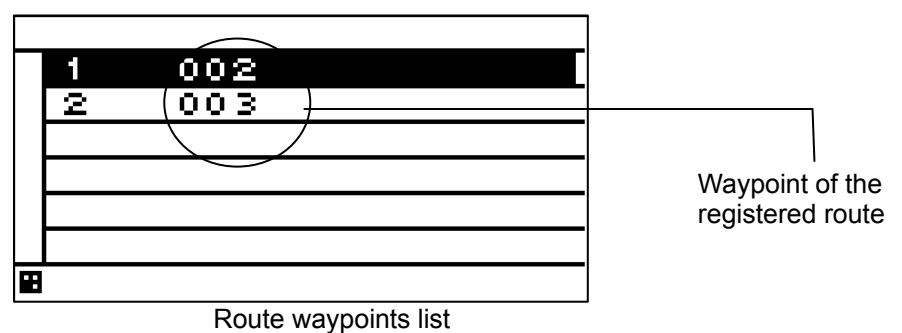

#### **4.5.2 Creating Routes**

- To create a route, decide the route number and select the waypoints to be used as way points in order.
- The same waypoint cannot be selected in a continuous manner.
- Up to 20 routes can be created.
- Up to 50 waypoints can be set on each route.

In addition to waypoints, the following items can be set for each route.<br>(1) RADIUS: The arrival circle radius can be set.

- (1) RADIUS: The arrival circle radius can be set.<br>(2) WIDTH: The port and starboard route widths
- The port and starboard route widths can be set.
- (3) PLAN SPEED: The planned speed can be set.
- (4) GC/RL: The distance calculation method can be set.
	- GC: Distance is calculated using the great circle method.

RL: Distance is calculated using the rhumb line method.

(5) STATUS: You can set whether the waypoint will be use or not. USE: The waypoint is used. SKIP: The waypoint remains on the route, but is skipped.

## **Supplement**

- Great-Circle Sailing (GC): The shortest distance from the current position to the waypoint can be used, but the bearing will be different from that determined on nautical chart, and will change during movement.
- Rhumb line Sailing (RL): Sailing can be performed directly from the current position to the waypoint, without changing bearing.
- The ship bearing will match that obtained by drawing a straight line on a nautical chart between the current position and the waypoint.
- Great-circle sailing is generally used for long distance sailing, and Rhumb line sailing is used for relatively short distance sailing.

## **Procedure**

- 1. Press the  $\Box$  key to display the main menu.
- 2. Press the  $\Box$  key to select "WPT/ROUTE" and "MAKE ROUTE/LIST," and press the  $\Box$  key.

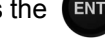

3. Move the cursor to the number you wish to register, and press the  $\left(\frac{F}{F}N\right)$  key. The route information screen will be displayed.

#### **1) Setting Waypoint radius, Route width, Plan speed and Distance calculation method**

4. Select "RADIUS," "WIDTH," "PLAN SPEED," and "GC/RL," and then enter each.

#### **2) Setting Waypoints**

5. Press the  $\Box$  key to select "WPT LIST" and press the  $\Box$  key.

6. The waypoint list of route will be displayed. Press the **key** key to select the top of blank area,

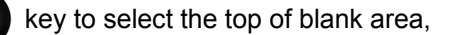

and press the  $k$ ey.

The following items can be set in WPT No.

WPT No: You can set the waypoint number. WPT LIST: You can select waypoint numbet from waypoint list.

- 2-1) Entering Waypoint number by key
- 7. Press the **key** key to select "WPT No", "WPT No" and "WPT No" and press the **key.** key.
- 8. Press the **key** key to enter the waypoint number, and press the  $k$ <sub>ENT</sub> key.
- 2-2) Selecting Waypoint number from Waypoint list
- 7. Press the **Key to select "WPT No", "WPT LIST"**. The waypoint list will be displayed.
- 8. Press the  $\Box$  key to move the cursor to the waypoint number you wish to select, and press the ENT key.
- 9. Select "STATUS" of the waypoint.
	- The following items can be set in STATUS.
	- USE: The waypoint is used as a waypoint.
	- SKIP: Although the waypoint has been registered for the route, this waypoint is skipped to go to the next waypoint.
- 10. Press the key to select "ENTER," and press the key.
- 11. When the waypoint has been registered, the screen will return to the waypoint list. Similarly, select a waypoint.
- 12. When you have completed selection, press the **CLR** key to return to route information screen.
- 13. Press the  $\begin{pmatrix} 1 & 0 \\ 0 & 0 \end{pmatrix}$  key to select "ENTER," and press the  $\begin{pmatrix} 1 & 0 \\ 0 & 0 \end{pmatrix}$  key.

Total distance and TTG (required time) will be displayed.

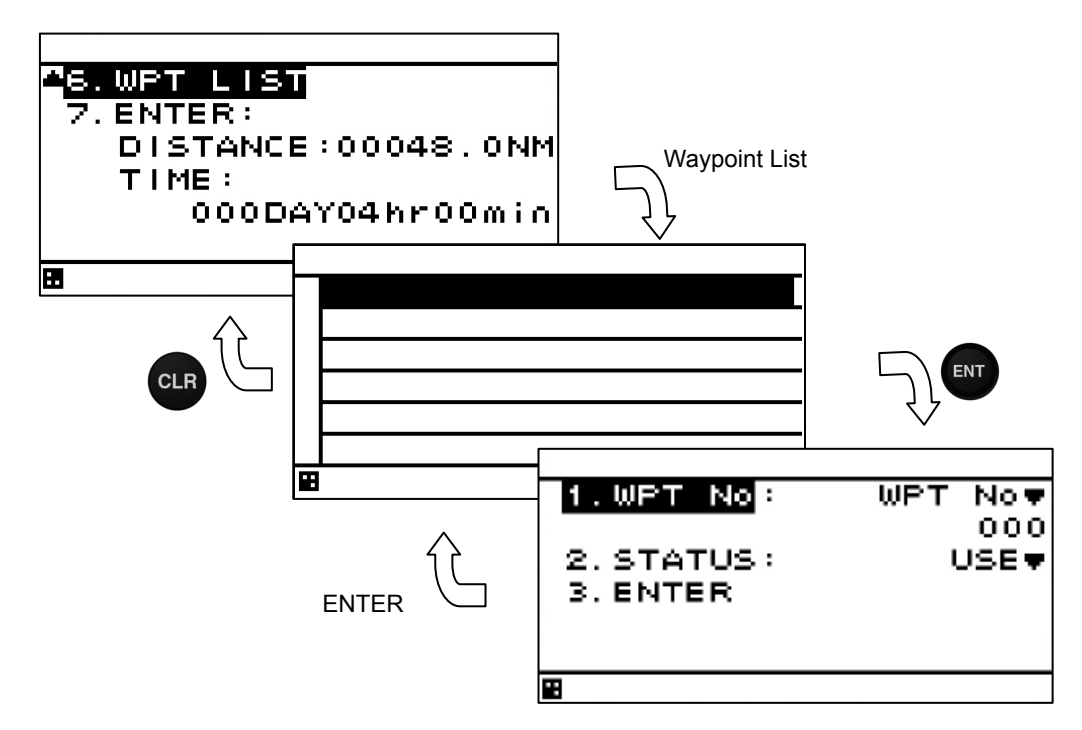

#### **4.5.3 Editing Routes**

 Route number and route information can be changed, and waypoints can be skipped, added, or deleted.

#### **4.5.3.1 Changing Route Number**

The same information is entered in the input route number. Information about the route number before change also remains.

Delete a route with reference to "4.5.5 Deleting Routes" to delete the information before change.

#### **Procedure**

- 1. Press the  $\Box$  key to display the main menu.
- 2. Press the **Key to select "WPT/ROUTE" and "MAKE ROUTE/LIST," and press the key.** key.
- 3. Move the cursor to the route number you wish to edit, and press the  $\left\lceil \text{err} \right\rceil$  key. The route information screen will be displayed.
- 4. Press the **key to select "ROUTE No."** and enter the route number.
- 5. Press the  $\Box$  key to select "ENTER," and press the  $k$ ey.

#### **4.5.3.2 Changing route Information**

#### **Procedure**

- 1. Press the  $\Box$  key to display the main menu.
- 2. Press the  $\Box$  key to select "WPT/ROUTE" and "MAKE ROUTE/LIST," and press the  $\Box$  key.
- 3. Move the cursor to the route number you wish to edit, and press the  $\left\lceil \text{ENT} \right\rceil$  key. The route information screen will be displayed.
- 4. Press the **key to select "RADIUS," "WIDTH," "PLAN SPEED,"** and "GC/RL," and then enter each.
- 5. Press the  $\Box$  key to select "ENTER," and press the  $\Box$  key.

#### **4.5.3.3 Skipping Route Waypoint**

Waypoints on the routes can be skipped. If skipped, a route connecting the previous and next waypoints will be created.

#### **Procedure**

1. Press the  $\Box$  key to display the main menu.

2. Press the  $\Box$  key to select "WPT/ROUTE" and "MAKE ROUTE/LIST," and press the  $\Box$  key.

3. Move the cursor to the route number you wish to edit, and press the  $\left\lceil \text{ENT} \right\rceil$  key. The route information screen will be displayed.

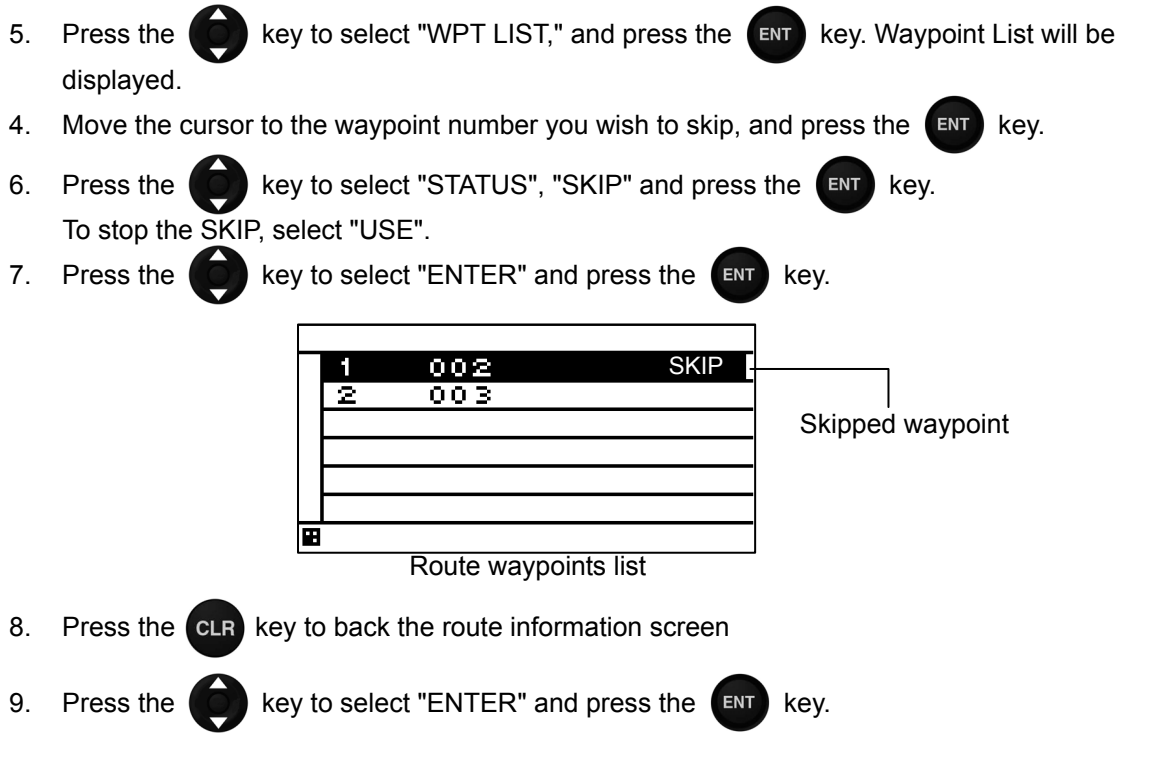

#### **4.5.3.4 Adding Route Waypoints**

Waypoints can be added at any position along the created routes.

#### **Procedure**

1. Refer to "4.5.1 Displaying the Route List" select the route to which you wish to add a waypoint, and display the route waypoint list

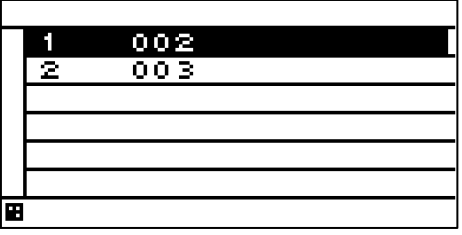

登録されている目的地リスト

- 2. Move the cursor to the waypoint number you wish to register, and press the  $k$ ur key.
- Ex 1) To add a waypoint between 1 and 2, move the cursor to waypoint 2.
- Ex 2) To add a waypoint befor 1 move the cursor to waypoint 1
- Ex 3) To add a waypoint after the final waypoint, move the cursor past the final waypoint.

To make an addition after the final waypoint, press  $\times$ 

To make an addition between waypoints, or before the first waypoint, press and hole  $\Box$  and  $\Box$ for 1 second.

The waypoint information screen will be displayed.

#### Ex 1) Adding a waypoint between 1 and 2

Move cursor to second waypoint

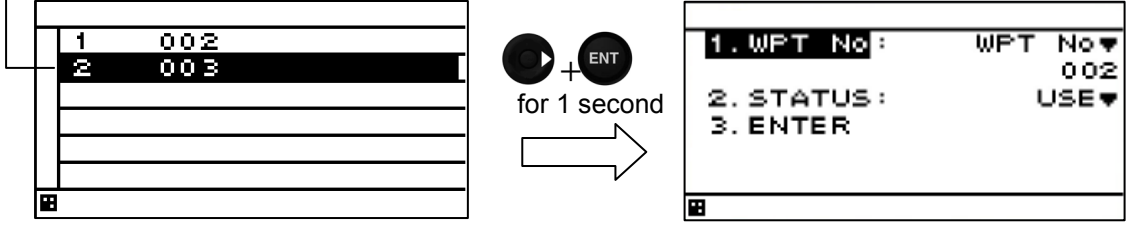

Waypoint List Waypoint Information screen

Ex 2) Adding a waypoint at the start.

Move cursor to first waypoint

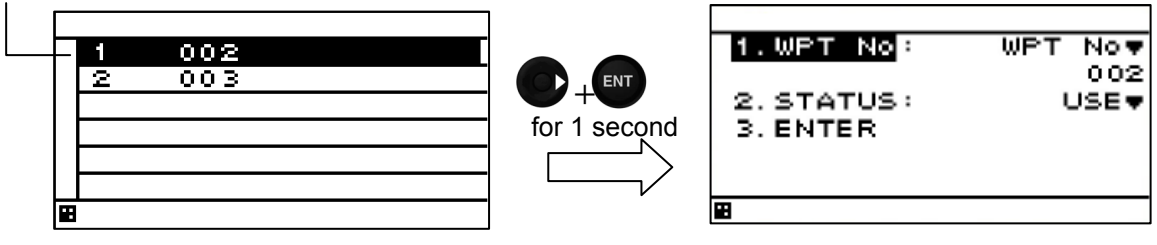

Ex 2) Adding a waypoint at the end.

Move cursor to afer last waypoint

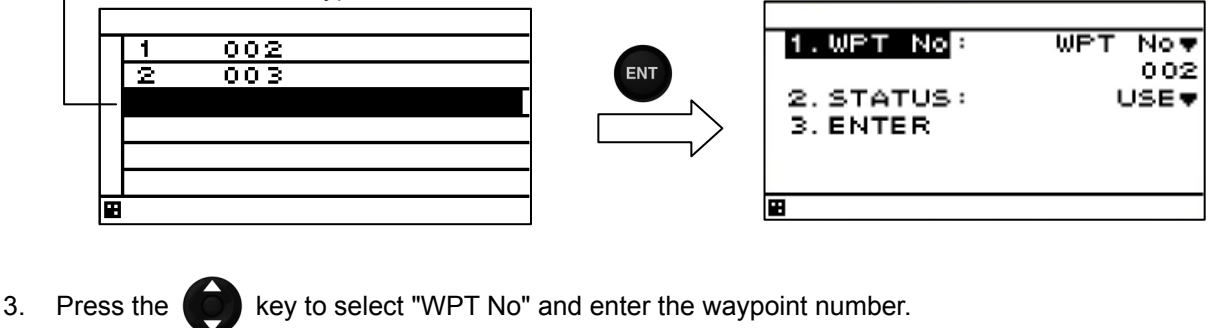

4. Press the **key to select "STATUS"** and select "USE" or "SKIP".

- 5. Press the  $\Box$  key to select "ENTRE," and press the  $\Box$  key.
- 6. When you have completed addtion, press the  $|CH|$  key to return to route information screen.
- 7. Press the  $\Box$  key to select "ENTER," and press the  $\Box$  key.

#### **4.5.3.5 Deleting Route Waypoints**

The waypoints that have been registered on routes can be deleted.

#### **Procedure**

1. Press the  $\Box$  key to display the main menu.

2. Press the  $\Box$  key to select "WPT/ROUTE" and "MAKE ROUTE/LIST," and press the  $\Box$  key.

3. Move the cursor to the number you wish to edit, and press the **ENT** key. The route information screen will be displayed.

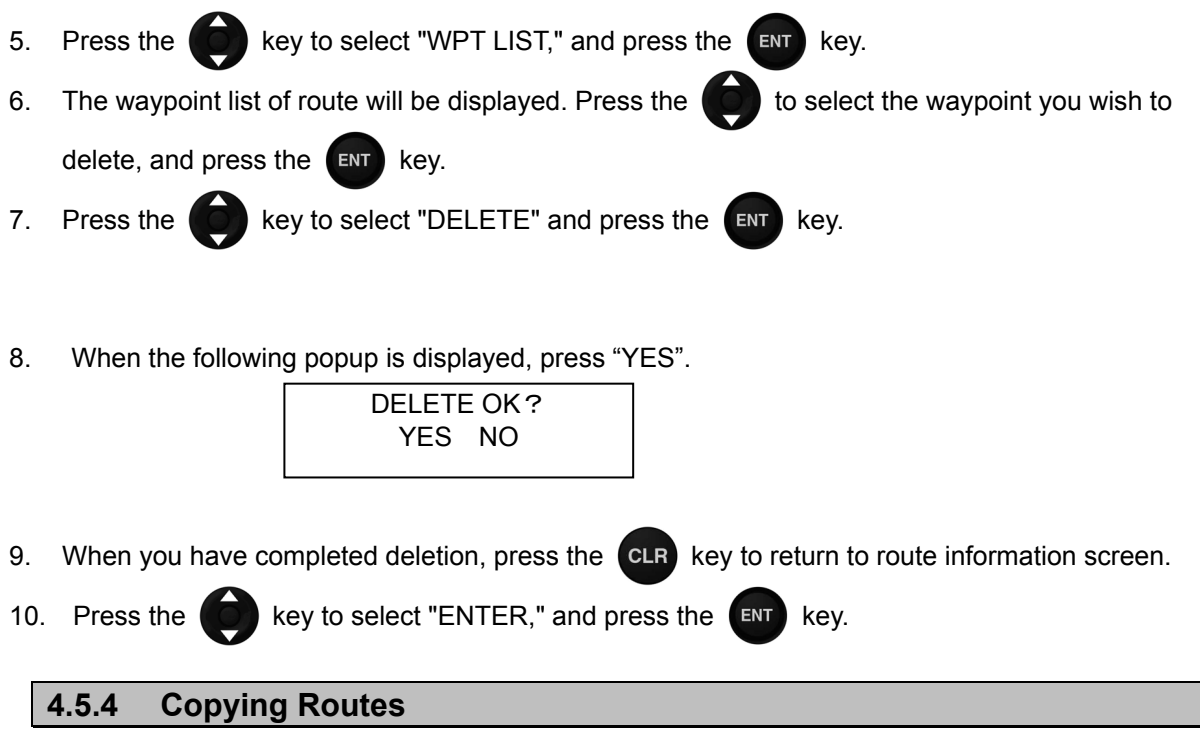

 To copy a route to another route, use the number to which the route is to be copied as the route number in the route list. The source information is not deleted but is copied. Please refer to "4.5.3.1 Changing Route number" for details.
# **4.5.5 Deleting Routes**

- Routes registered between 1 and 20 can be deleted.
- The waypoint on the route to be deleted can also be deleted at the same time.
- If the waypoint is also detected, the waypoint used on the different route is not deleted.
- Active routes cannot be deleted.

# **Procedure**

1. Press the  $\Box$  key to display the main menu.

2. Press the **key to select "WPT/ROUTE"** and "DELETE ROUTE," and press the **ENT** key.

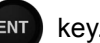

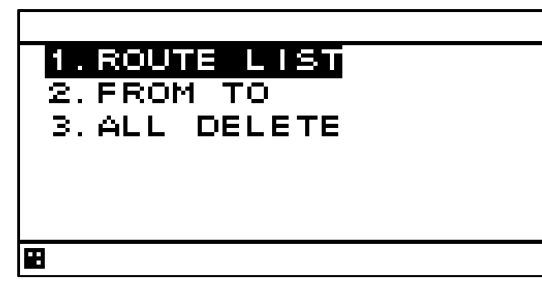

An overview of the route deletion submenu is as follows.

- (1) ROUTE LIST: Specify the route to be deleted on the route list.
- (2) FROM TO: Enter the start and end points and specify the range to be deleted.
- (3) ALL DELEATE: Delete all routes between 1 and 20.
- 3. Press the  $\Box$  key to select the route deletion method, and press the  $\Box$  key.

#### **(1) When "ROUTE LIST" is selected**

The route list will be displayed. Move the cursor to specify the route you wish to delete, and press the  $ENT$  key.

#### **(2) When "FROM TO" is selected**

Enter the start ("FROM") and end ("TO") points, select "DELETE ROUTE," and press the key.

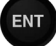

### **(3) When "ALL DELETE" is selected**

All routes in the route list are deleted.

- 4. Press the  $\Box$  key to select whether the waypoint is to be deleted, and press the  $\Box$  key. An overview of waypoint deletion submenu is as follows.
	- (1) ROUTE + WPT: The route as well as the waypoint used on the route are deleted. However,
		- the waypoint used on the different route is not deleted.
	- (2) ROUTE: Only the route is deleted.

# **4.6 Performing Navigation**

- Registered and temporary routes can be started.
- Routes can be selected by the following methods.
	- (1) Selecting a route from the route list
	- (2) Selecting a waypoint with the GOTO key
	- (3) Selecting a route with the GOTO key
	- (4) Creating a temporary route with the GOTO key
- The waypoint is updated when own ship arrives the waypoint arrival circle.

## **4.6.1 Selecting a Route from the Route List**

Routes can be selected from the route list and started.

#### **Procedure**

key.

- 1. Press the  $\Box$  key to display the main menu.
- 2. Press the **key to select "WPT/ROUTE" and "ROUTE START/END," and press the**

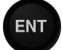

3. The route list will be displayed. Move the cursor to the route number you wish to start, and press the  $E = \frac{E}{E}$  key.

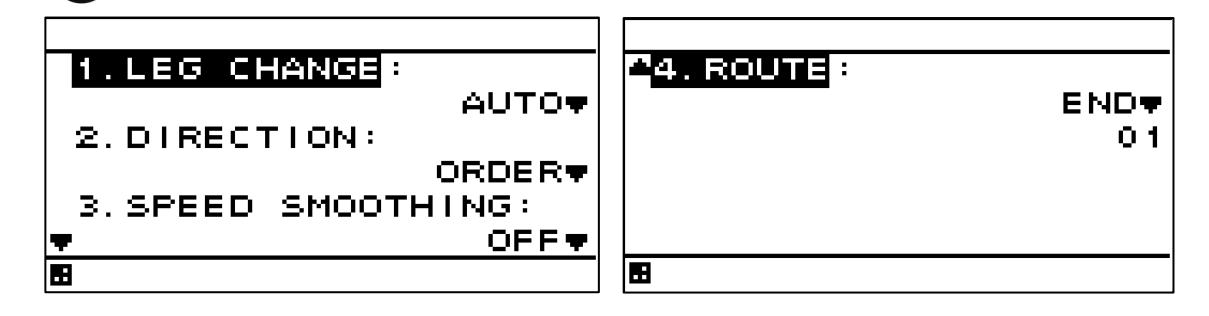

An overview of each submenu is as follows.

#### (1) LEG CHANGE

You can set whether a waypoint is updated automatically or manually when own ship arrives the waypoint arrival circle.

AUTO: The waypoint is automatically updated to the next waypoint.

MANUAL: The waypoint is updated manually to the next waypoint.

When the arrival circle is reached, the following message will display. Press the  $\leftarrow$ 

update the waypoint.

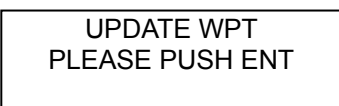

#### (2) DIRECTION

You can set whether to perform navigation in the order of waypoints or starting from the final waypoint.

ORDER: Navigation is performed in order the order of waypoints.

REVERSE: Navigation is performed starting from the final waypoint.

(3) SPEED SMOOTHING When waypoint arrival time is calculated, ship speed is smoothed. If the smoothing value is greater, the calculation result is stable but the difference becomes larger.

In the sensor that calculates the ship speed, the ship speed may have already been

smoothed.

It is recommended to set this value only if the calculation result varies largely.

(4) ROUTE

You can set whether to start or stop navigation. START: Navigation is started. END: Navigation is stopped.

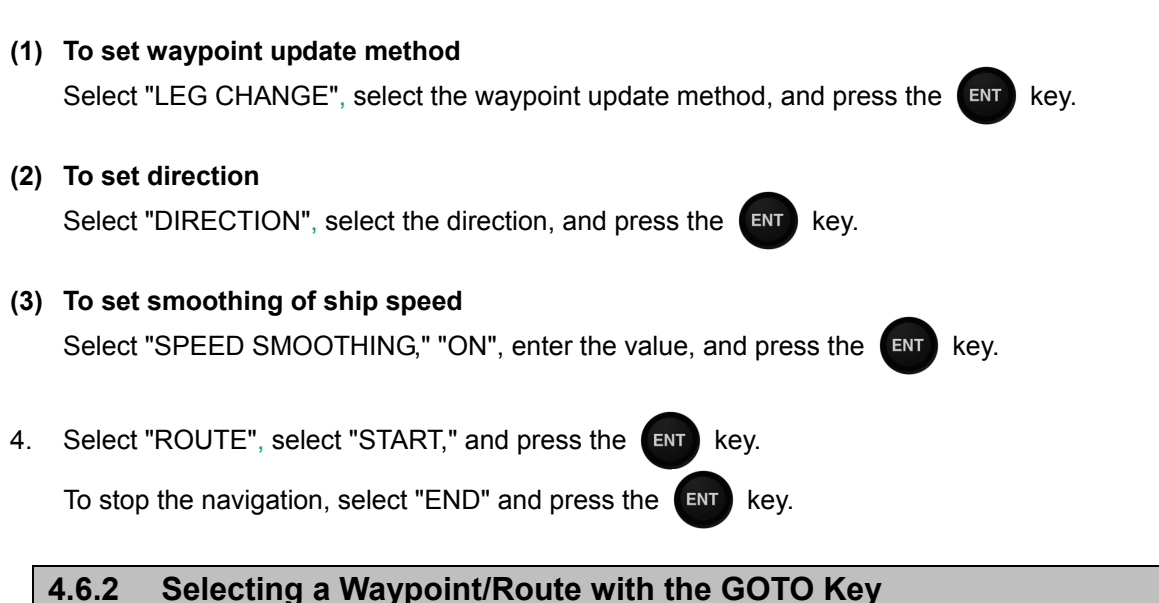

- If a waypoint or route is selected with the GOTO key, navigation starts to that waypoint.
- Routes created with GOTO key are stored as temporary route with route number 21
- The waypoint can be selected by the following methods.
	- (1) Set HOME PORT as the waypoint.
	- (2) Enter the waypoint number.
	- (3) Enter the route number.
	- (4) Set the cursor position as the waypoint
	- (5) Select from each list (waypoint list and route list).

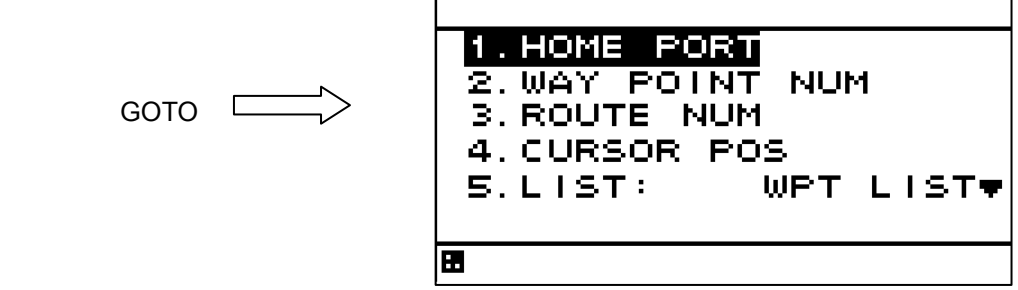

# **Procedure**

#### **(1) Set HOME PORT as the waypoint**

HOME sets the HOME PORT registered at the waypoint number 001 as the waypoint. If a waypoint is registered as HOME, it can be easily set as a waypoint. If HOME PORT is not registered, "HOME PORT" will not be displayed.

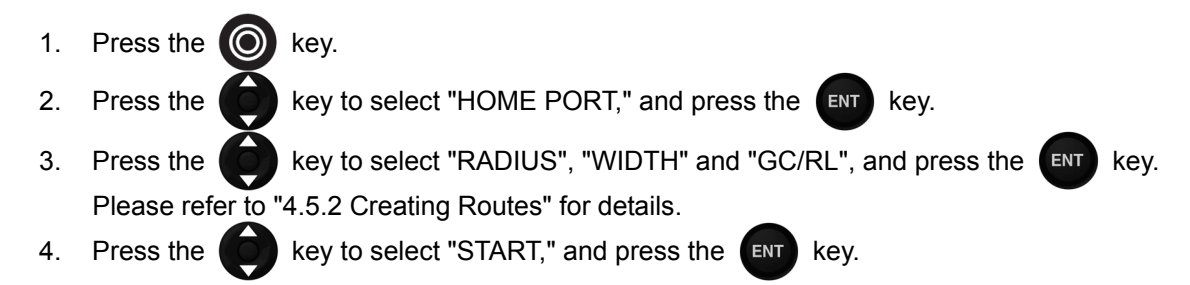

Navigation will start with the HOME PORT as the waypoint.

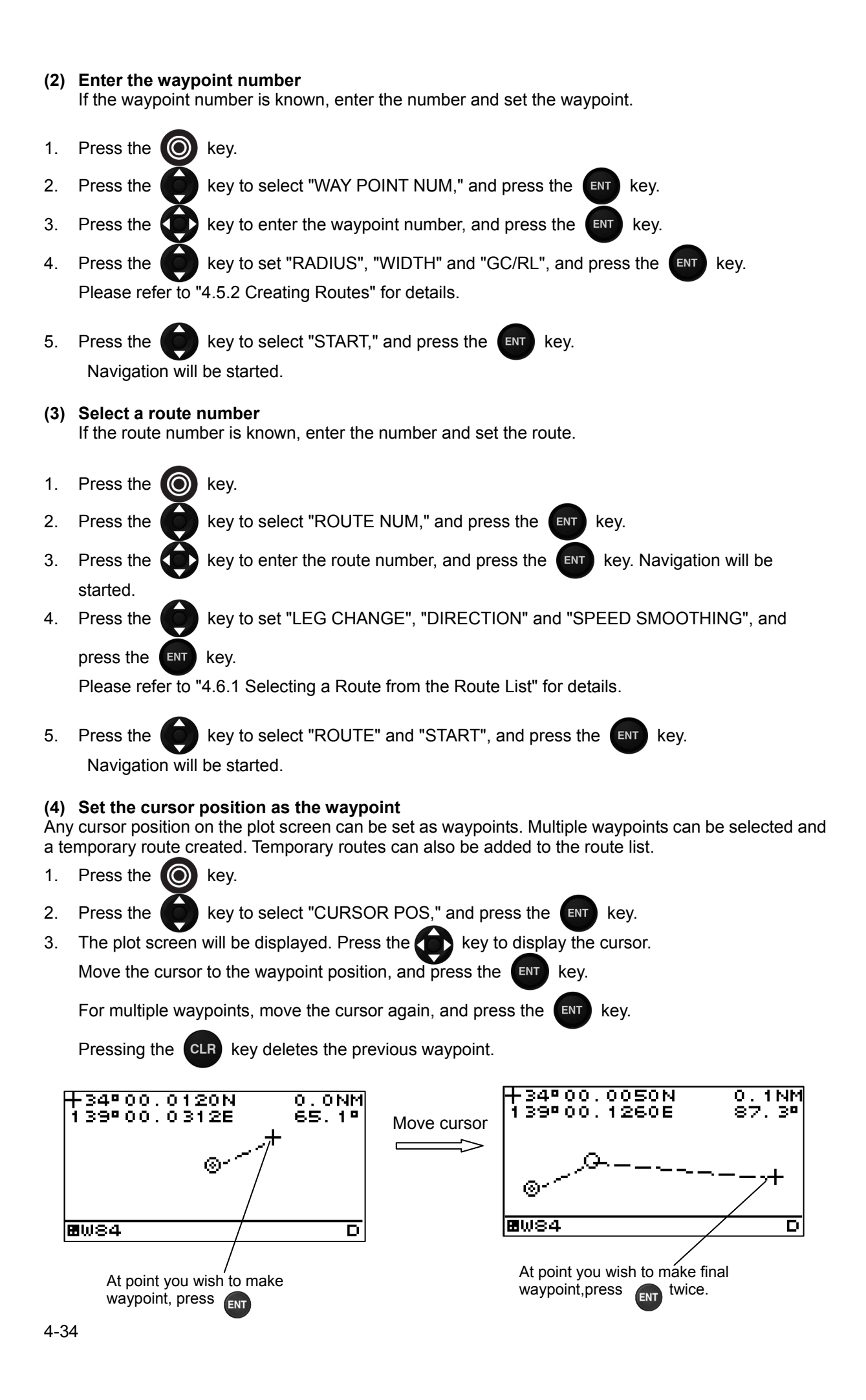

- 4. Press the **ENT** key again at the final waypoint to decide the temporary route
- 5. Press the **key to set "RADIUS", "WIDTH" and "GC/RL", and press the ENT** key. Please refer to "4.5.2 Creating Route" for details.
- 6. Press the  $\Box$  key to select "START", and press the  $\Box$  key.

The following popup is displayed. If you wish to registar the route in the route list, select "YES". The set route is registered in the smaller number of empty route number, and navigation is performed.

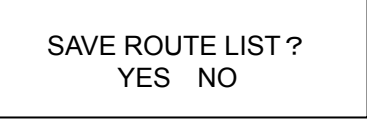

If you don't wish to register the roure in the route list, select "NO". However, the set route is registered in the route number 21 as the temporary route The temporary route (route number 21) can't be editted.

The waypoints selected with the cursor will also be registered in the waypoint list.

#### **(5) Select from the waypoint list**

A waypoint can be selected from the waypoint list.

- 1. Press the  $\odot$  key.
- 2. Press the  $\Box$  key to select "LIST" and "WPT LIST", and press the  $\Box$  key.
- 3. Press the  $\Box$  key to set the waypoint number you wish to set as the waypoint.
- 4. Press the **CO** key to set "RADIUS", "WIDTH" and "GC/RL", and press the ENT key. Please refer to "4.5.2 Creating Route" for details.
- 5. Press the **key to select "START"**, and press the **ENT** key.

Navigation will be started.

1. Press the  $\odot$  key.

# **(6) Select a route from the route list**

The GOTO key can be used to select and execute a route.

- 2. Press the  $\Box$  key to select "LIST" ans "ROUTE LIST", and press the  $\Box$  key.
- 3. Press the  $\Box$  key to select route, and press the  $\Box$  key.
- 4. Press the **Key to set "LEG CHANGE", "DIRECTION"** and "SPEED SMOOTHING", and press the  $km$  key.

Please refer to "4.6 Performing Navigation" for details.

5. Press the  $\Box$  key to select "ROUTE" and "START", and press the  $\Box$  key.

Navigation will be started.

# **4.6.3 Stopping Navigation**

- Navigation currently underway can be stopped.
- $\bullet$  To end navigation, use two methods: selecting in the menu and holding down the  $\bigcirc$  key.

## **4.6.3.1 Ending Navigation with GOTO Key**

### **Procedure**

- 1. Press and hold down the  $\bigcirc$  key (3 seconds or more).
- 2. When the following popup is displayed, press "YES".

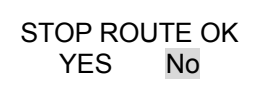

### **4.6.3.2 Ending Navigation in Menu**

### **Procedure**

the  $km$  key.

- 1. Press the  $\Box$  key to display the menu.
- 2. Press the key to select "WPT/ROUTE," "ROUTE START/END," and "ROUTE," and press
- 3. Press the key to select "ROUTE," and set "END." Navigation will be stopped.

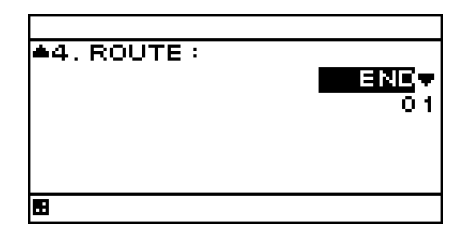

# **4.7 Entering Comments**

- Comments of up to 8 characters can be added to waypoints.
- Use the  $\left\langle \right\rangle$  and  $\left\langle \right\rangle$  keys to select from character list and enter characters.

**4.7.1 Text Entry**

The entry example will show how to input "ABC" on the waypoint comment entry screen.

- 1. "COMMENT" is selected with reference to "4.4.3 Editing Waypoint Information."
- 2. Enter the character entry mode.

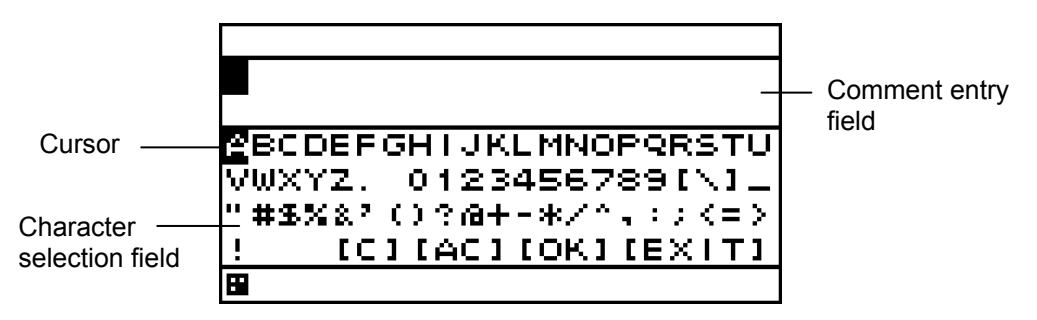

- 3. To enter "A" in "ABC," press the key to move the cursor to "A."
- 4. When the cursor is set to "A," press the  $k$ <sub>ENT</sub> key to enter.
- 5. "A" will be displayed in the comment entry field. The cursor in the comment entry field shifts one to the right to enter the mode in which the next character can be entered.

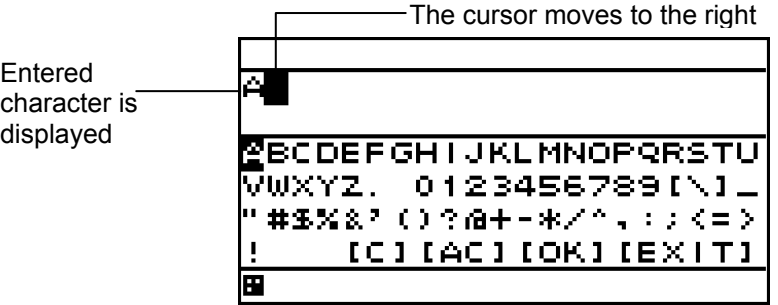

- 6. Similarly, press the key to move the cursor to "B" and "C," set the cursor to "B" and "C," and press the  $km$  key to enter.
- 7. When entry has been completed, press the key to select "OK," and press the  $k$ ent key.

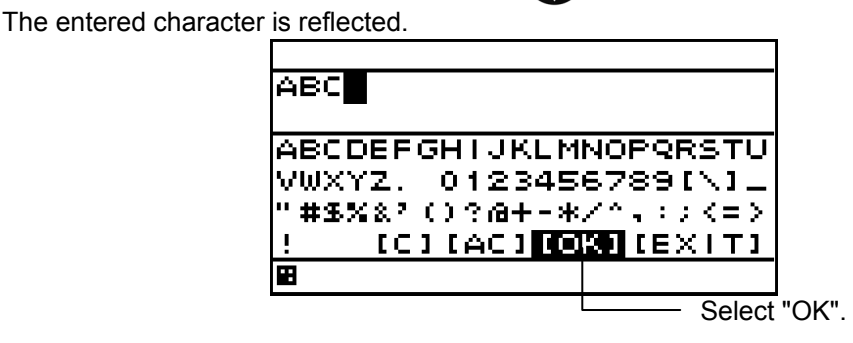

## **4.7.2 Deleting Text**

The entered characters can be deleted.

### **4.7.2.1 Deleting One Character**

- One character in a comment is deleted.
- One character before the cursor is deleted. If the cursor is located at the start, the first character is deleted.

# **Procedure**

As an operation example, the procedure for deleting "@" below is explained.

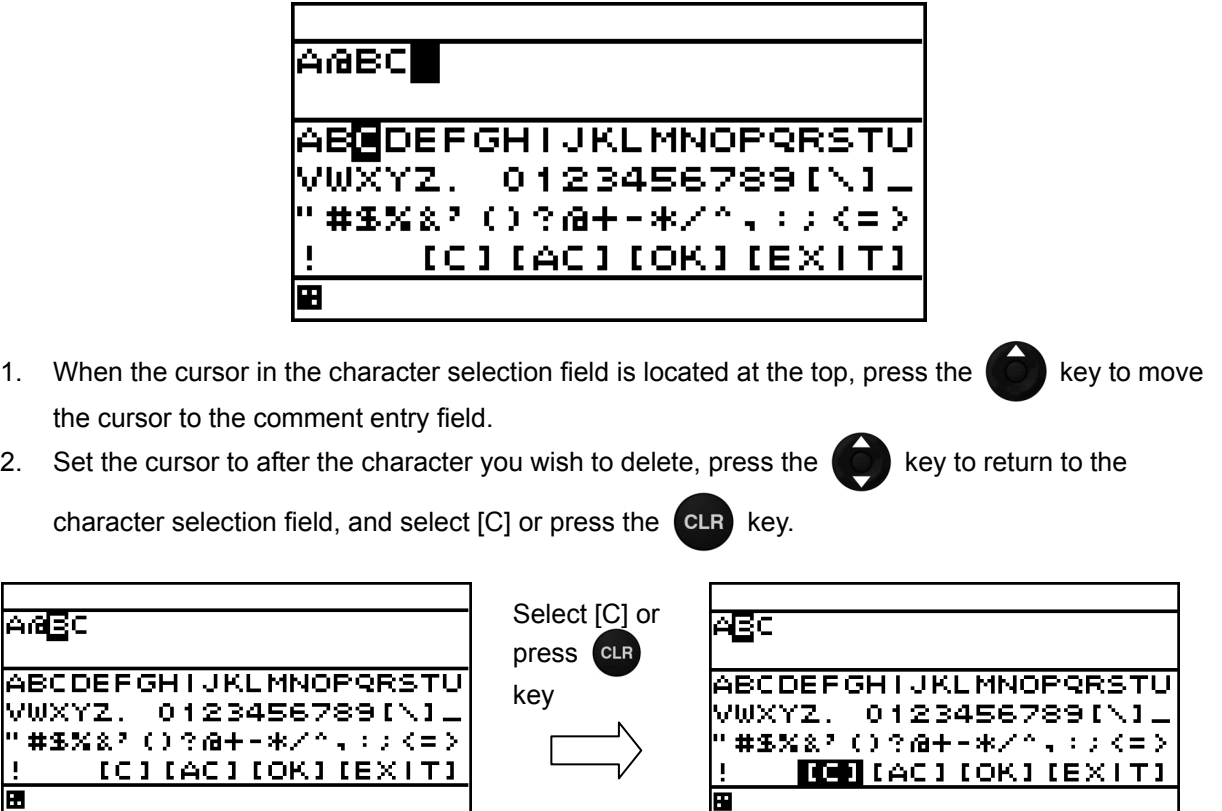

Move the cursor after the character to be deleted  $\omega$ " is deleted

# **4.7.2.2 Deleting All Characters**

All characters in the comment entry field are deleted.

## **Procedure**

Е

1. Press the  $\langle \bullet \rangle$  key to select [AC], and press the  $\langle \bullet \rangle$  key. All entered characters will be deleted. ABCH Select [AC] **ABCDEFGHIJKLMNOPRRSTU ABCDEFGHIJKLMNOPRRSTU** WWXYZ. 0123456789[N]\_ VWXYZ. 0123456789[\]. " #多%&?()?泊++\*/^。::<=> " 井玉光文?()?泊十三米/^。:;くコ>

匣

圃 Move the cursor to the [AC] position All characters are deleted

**ICITED IOKI (EXIT)** 

**ICITEETI IOKI IEXITI** 

### **4.7.3 Adding Text**

Characters can be added to comments.

#### **Procedure**

- 1. When the cursor in the character selection field is located at the top, press the  $\Box$  key to move the cursor to the comment entry field.
- 2. Press the  $\langle \bullet \rangle$  key to move the cursor to the position where you wish to add a character.
- 3. Press the  $\Box$  key to move the cursor to the character selection field.
- 4. Refer to "4.7.1 Text Entry," and enter characters.

To add "B"

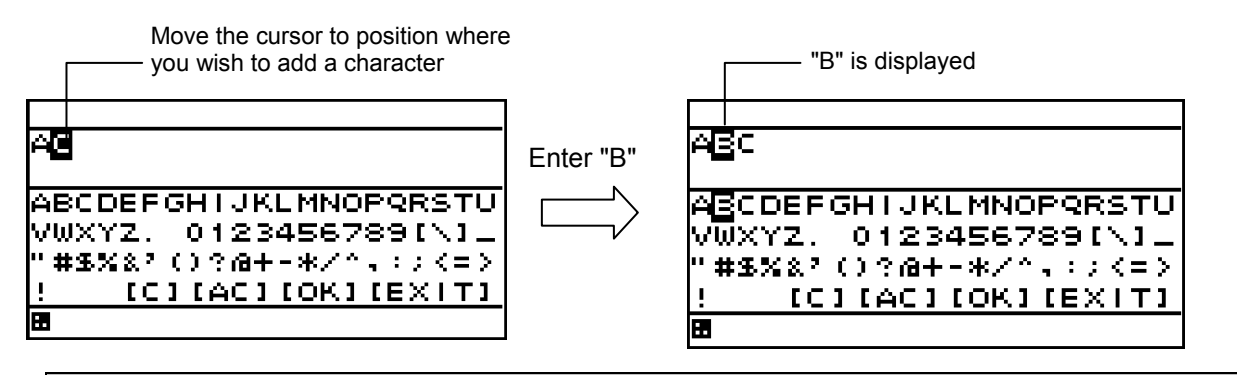

### **4.7.4 Canceling Comment Entry**

Comment entry is ended without deciding characters.

## **Procedure**

1. Press the  $\langle \bullet \rangle$  key to select [EXIT] in the character selection field, and press the  $\langle \bullet \rangle$  key.

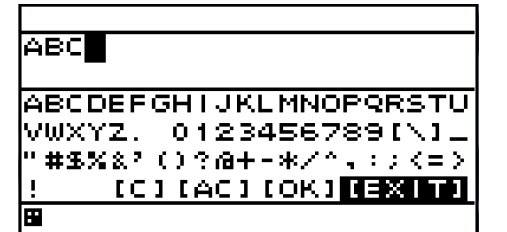

2. When the following pop-up is displayed, to end without saving characters, press the  $\langle \bullet \rangle$  key to

select "YES," and press the  $k$ <sub>ENT</sub> key.

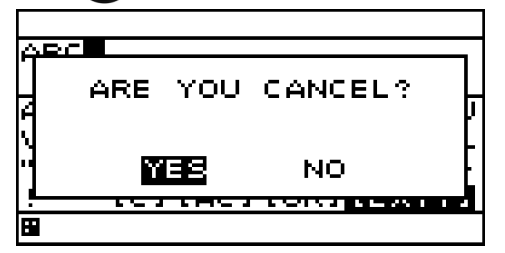

# **4.8 MOB**

- The MOB (Man Overboard) function is used to save the position at which a person or object has fallen overboard. This function allows rapid return to that position.
- The MOB function is valid on all screens.
- If MOB is performed, a MOB mark will be displayed on a Man Overboard position and the route which made the Man Overboard position the destination will be performed. The bearing and distance to the Man Overboard position from a current position are displayed on BRG and DTG.

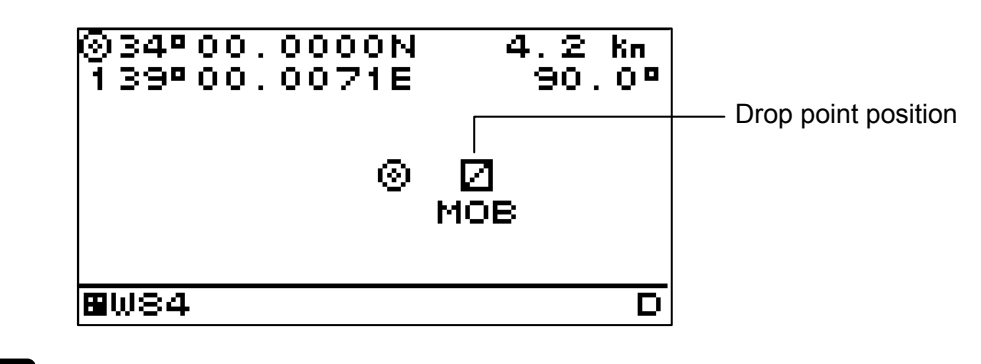

# **Procedure**

1. Press and hold down the  $\boxed{Z}$  key for 3 seconds or more.

The following pop-up will be displayed, and the MOB function performed.

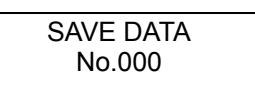

To stop the MOB function, press and hold down the  $\Box$  key for 3 seconds or more.

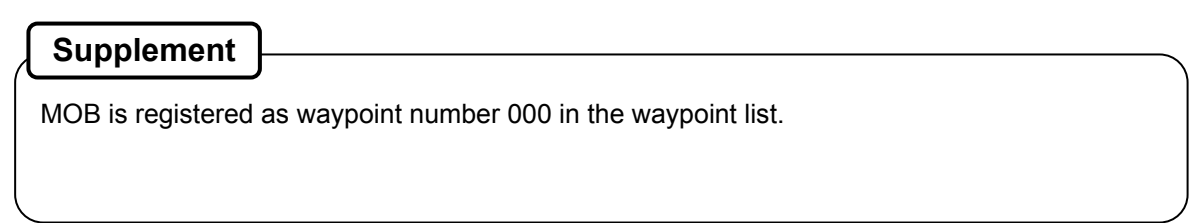

# **4.9 Setting Display**

When "Display" is selected on the main menu, a display menu is displayed. On the display menu, LCD (contrast and back light), click sound, screen selection, and back light color can be set.

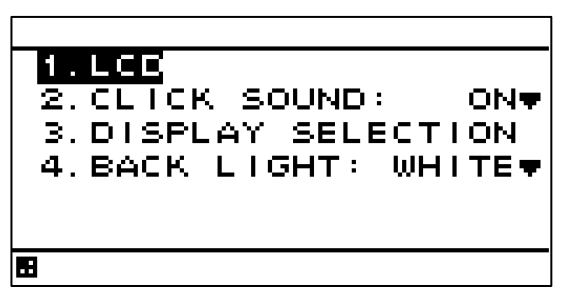

Each submenu is outlined below.

- 1) LCD: Adjusts the contrast and sets the back light level. 2) CLICK SOUND: Turns on/off the click sound.
- 3) DISPLAY SELECTION: Selects a screen.
- 4) BACK LIGHT: Selects a back light color (white/orange).

# **4.9.1 Adjusting contrast**

- Adjust the LCD contrast.
- The darkest contrast is 1 and the lightest contrast is 13.
- The default setting is 7.

## **Procedure**

- 1. Display a main menu by pressing .
- 2. Select "DISPLAY", "LCD", and "CONTRAST" in this order by using
- 3. Enter a contrast value by using  $\Box$  and press  $\Box$

## **4.9.2 Adjusting back light**

 $\bullet$  Brightness can be changed by using  $\bullet$ . Four levels of brightness are available, bright, medium, dark, and off.

This section shows how to set a level value of each brightness.

## **Procedure**

- 1. Display a main menu by pressing  $\Box$
- 2. Select "DISPLAY", "LCD", and "DIMMER MAXIMUM/TYPICAL/MINIMUM" in this order by using
- 3. Select a brightness value by using  $\left( \bigcirc \right)$  and press

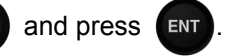

**Supplement** 

Enter the highest value in "MAXIMUM" and the lowest value in "MINIMUM".

## **4.9.3 Setting a click sound**

 Turn on/off a key-operation click sound. ON: Enables a click sound. When the key is pressed, a click sound is emitted. OFF: Disables a click sound.

#### **Procedure**

- 1. Display a main menu by pressing  $\Box$
- 2. Select "DISPLAY" and "CLICK SOUND" in that order by using
- 3. Select "ON" or "OFF" by using **100** and press ENT

### **4.9.4 Setting a display screen**

Up to six display screens can be registered in this display unit.

The display screen can be switched either manually by using  $\Box$  or automatically (auto screen function).

The auto screen function enables the setting of a switching interval. Switching can also be notified by emitting a buzzer sound.

Only the integer section or the decimal section of a indication character can be expanded and displayed. (Display mode)

The setting of the auto screen function and the display mode are performed by "STEP3."

The screen structures of each display screen include customized screens that can be set freely, special screens that do not allow any setting, and graphic screens. The contents to be displayed on the display screen can be selected.

The screen selection procedure is as follows.

- STEP1 Select a display screen.
- STEP2 Select a screen structure.
- STEP3 Select the display contents.

#### **4.9.4.1 STEP1 Selecting a screen**

Up to six display screens can be registered in this display unit.

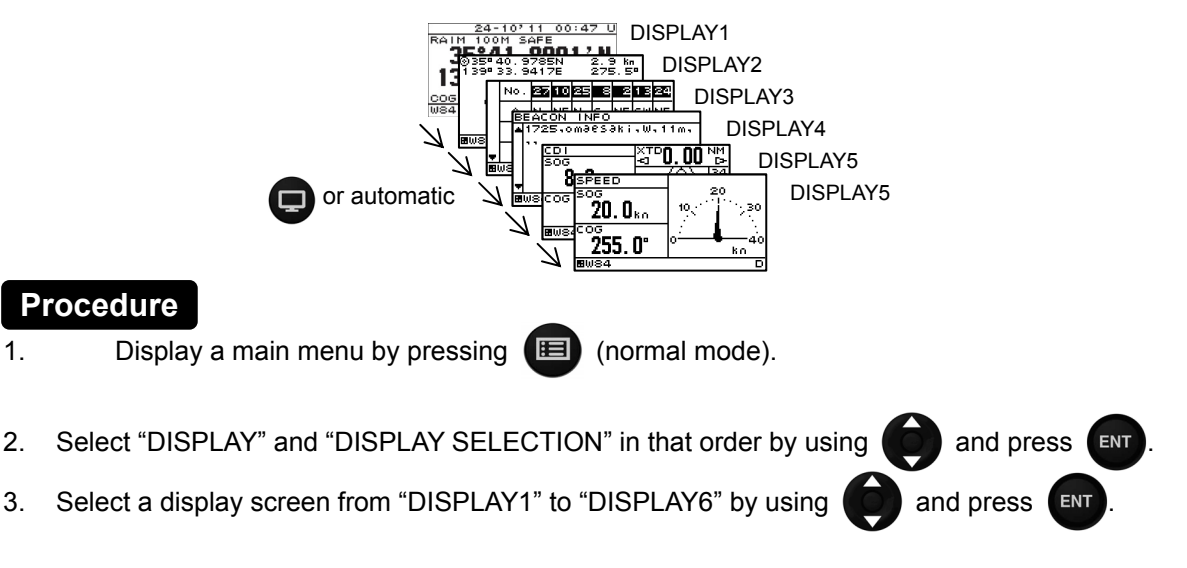

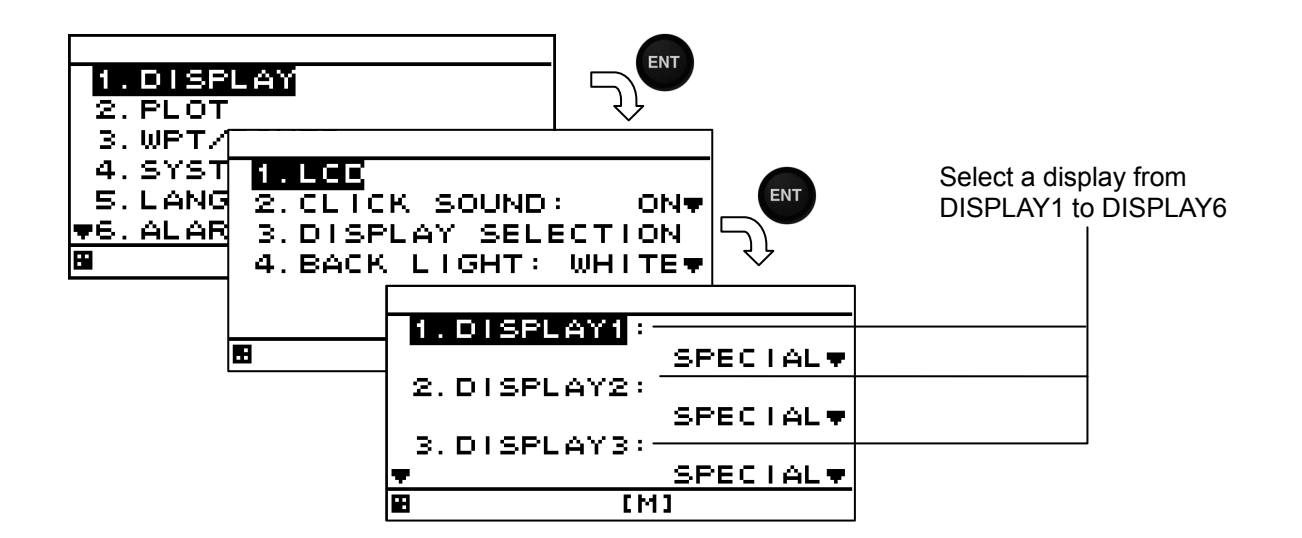

# **4.9.4.2 STEP2 Selecting a screen structure**

The screen structures of each display screen include customized screens that can be set freely, special screens that do not allow any setting, and graphic screens.

Select a screen structure.

When display structure selection is set to "OFF", the display screen cannot be registered. Customized screen

One screen can be segmented into screens 1 to 4. Up to four contents can be displayed concurrently.

Special screen and graphic screen

Users cannot change the screen structure. Special contents for the model are displayed on the screen.

The following screen structures can be selected.

- 1) SEGMENTATION1: Full screen
- 2) SEGMENTATION2: The screen is segmented into two sections.
- 3) SEGMENTATION3: The screen is segmented into three sections.
- 4) SEGMENTATION4: The screen is segmented into four sections.
- 5) SPECIAL: Special GPS screen
- 6) GRAPICH: Graphic screen
- 7) OFF: The screen can not be registred.

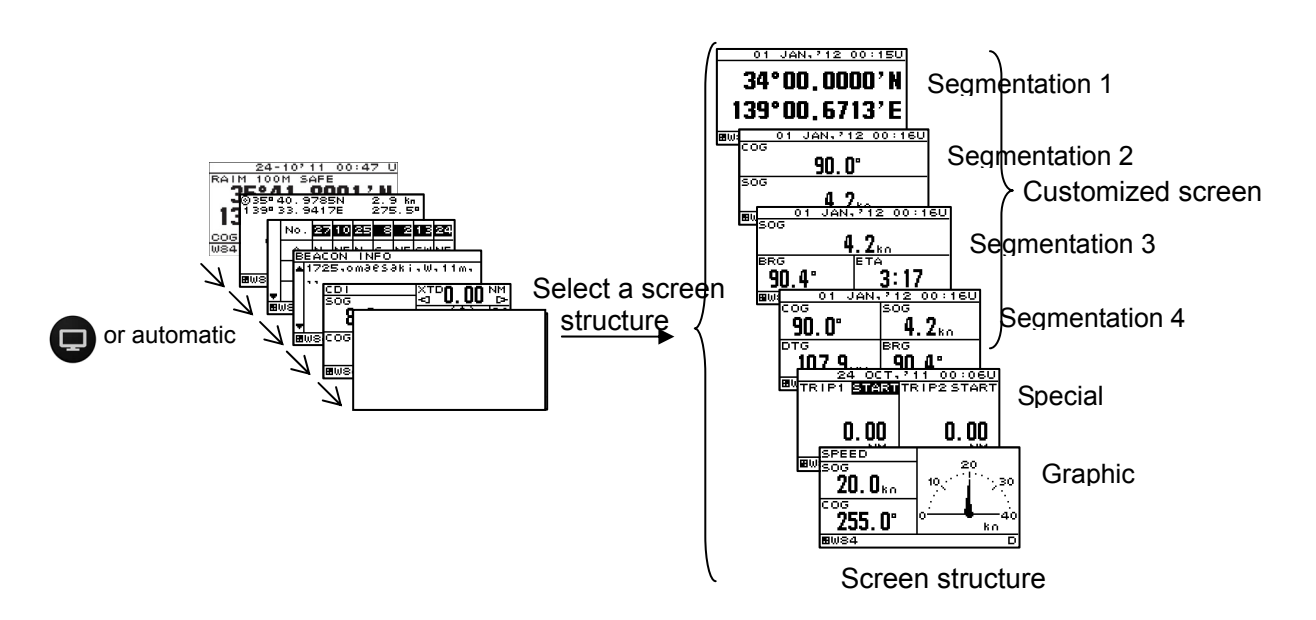

# **Procedure**

- 1. Select a display screen by referencing "STEP1".
- 2. Select a screen structure from "SEGMENTATION1", "SEGMENTATION2", "SEGMENTATION3", "SEGMENTATION4", "SPECIAL", "GRAPHIC" and "OFF" by using  $\Box$  and press

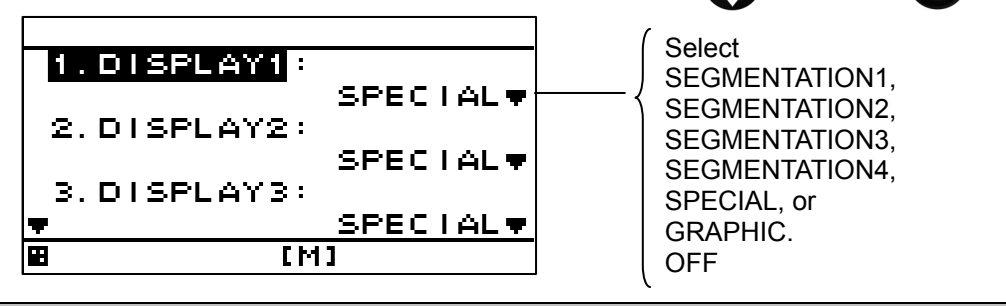

# **4.9.4.3 STEP3 Selecting display contents**

Select as many display contents as the number of screens that are created by segmentation. For instance, for a 2-segmentation screen, select the display content for one half of the screen and then select the display content for the other half of the screen (see the diagram below).

The display content of a customized screen is divided according to the category. Initially, select a category and a display item. Table 4-1 shows the categories and display contents.

A special screen and a graphic screen are not classified according to the category.

Only the integer section or a decimal section of some item that is selected on a 1-segmentation customized screen or a special screen can be expanded (Display mode).

If display content selection is set to "OFF", no information is displayed in the area.

Set the auto screen function and display mode (only segmentation 1 screen) in STEP3. The following functions can be set.

1-1) AUTO SCREEN: ON – Enables the auto screen function.

OFF – Disables the auto screen function.

- 1-2) SOUND : SOUND1 The buzzer of "Pippi" sound is sounded at the time of a screen change.
	- SOUND2 The buzzer of "Pip" sound is sounded at the time of a screen change.
	- OFF Does not emit a buzzer sound even if the screen is switched.
- 1-3) TIME: Sets a screen switching time. A time of up to 10 seconds can be set.
- 2-1) DISPLAY MODE: normal It displays in the character of the same size. special 1 Only integer part is expanded and displayed. special 2 Only a decimal part is expanded and displayed. auto range Integer part or a decimal part is expanded and it displays the

optimal. Example) Procedure for selecting display contents for a 2-segmentation screen

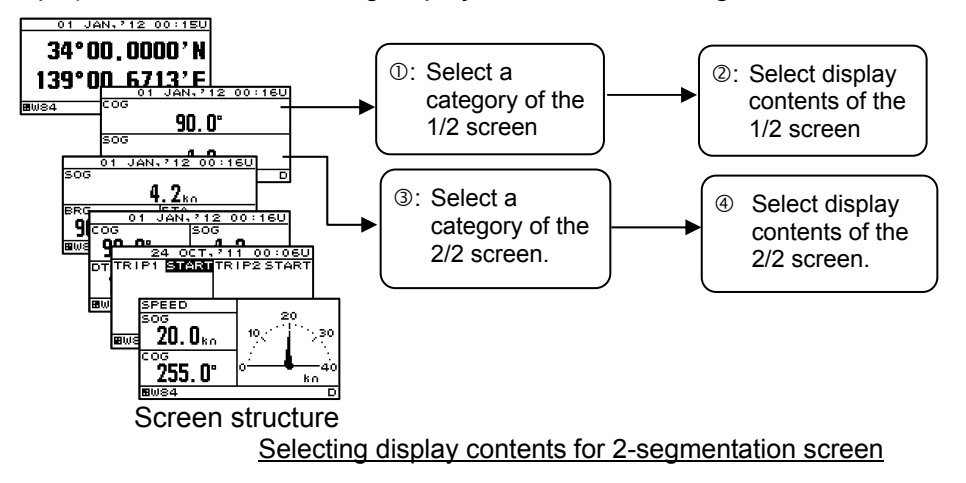

#### **Procedure**

1. Select a screen structure by referencing "STEP1" and "STEP2".

Customized screen

2. Select a screen section to be displayed by using  $\Box$  and press  $\Box$ 

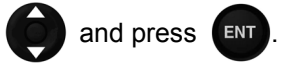

 Select the screen section from the following: segmentation1 screen: "DISPLAY' segmentation2 screen: "DISPLAY 1/2" "DISPLAY 2/2" segmentation3 screen: "DISPLAY 1/3" "DISPLAY 2/3" "DISPLAY 3/3" segmentation4 screen: "DISPLAY 1/4" "DISPLAY 2/4" "DISPLAY 3/4" "DISPLAY 4/4"

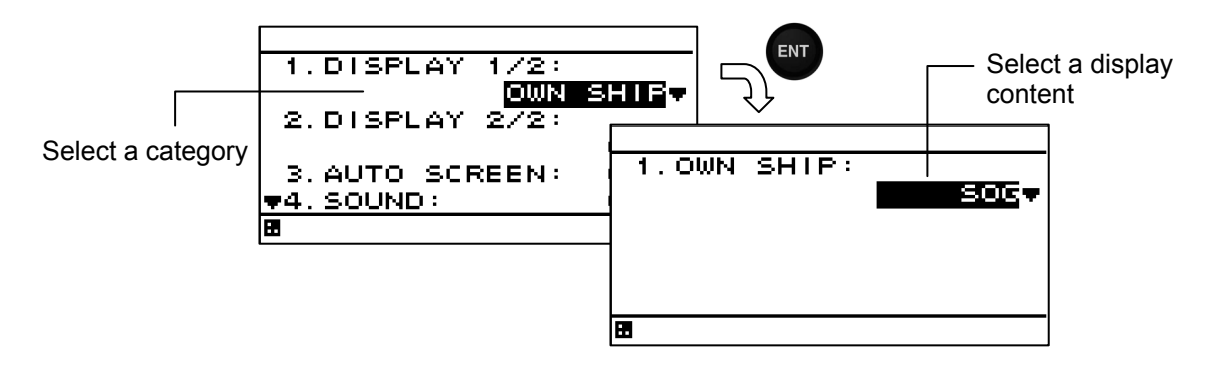

- 3. Select a category by using  $\Box$  and press  $\Box$
- 4. Select display contents by using **4.** and press ENT
- 5. Go to procedure 6 when setting an auto screen.

Fixed screen and graphic screen

- 2. Select "1. DISPLAY" by using  $\Box$  and press
- 3. Select display contents by using  $\Box$  and press  $\Box$
- 4. Go to procedure 6 when setting an auto screen.

#### Table

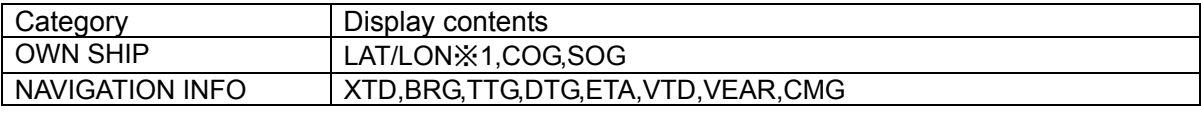

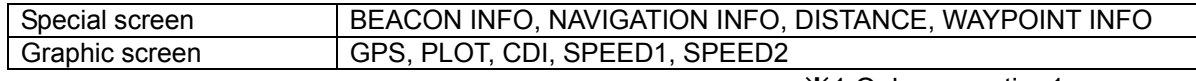

※1:Only segmation1 screen

Setting an auto screen

On an auto screen, set a screen switching time and whether a buzzer sound is emitted at screen switching.

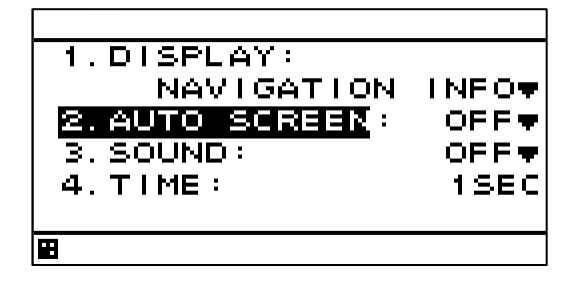

- 6. Select "ON" or "OFF" under "AUTO SCREEN" by using  $\Box$  and press
- 7. Select "SOUND1", "SOUND2" and "OFF" under "SOUND" by using  $\Box$  and press ENT
- 8. Select "TIME" by using
- 9. Enter a switching time by using  $\bigcirc$  and press  $\bigcirc$  and

#### **Starting an auto screen**

1. Press and hole  $\Box$  for 1 second or more.

#### **Stopping an auto screen**

1. Press any keys except  $\leftrightarrow$  and  $\circ$ 

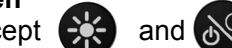

#### **Setting a display mode**

The display mode can be set only with segmentaion1 screen.

The contents of a display with an effective auto range are SOG, VTD, VEAR, DTG, XTD and TTG. Even if it sets up an auto range by the other contents of a display, it becomes the normal display. An auto range changes a display in the following range.

Auto range

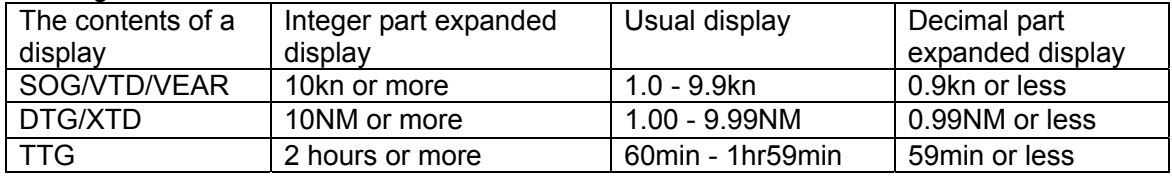

- 1. The contents of a display are set up with the above-mentioned operating procedure.
- 2. Select the " DISPLAY MODE" by using  $\bigcirc$  and press  $\mathbb{R}^n$
- 3. Select the "NORMAL", SPECIAL1"", "SPECIAL2" or "AUTO RANGE" by using  $\Box$  and press **PRIT**

#### Example) SOG display

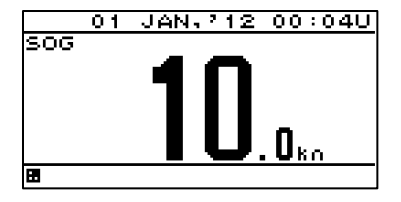

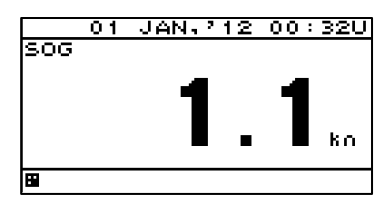

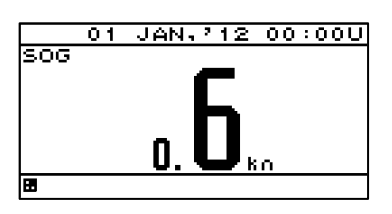

Integer part expanded display Normal display Decimal part expanded display

# **4.9.5 Selecting a back light color**

Select white or orange as the back light color of the screen that is normally used.

- 1. Display a main menu by pressing .
- 2. Select "DISPLAY" and "BACK LIGHT" in this order by using
- 3. Select "WHITE" or "ORANGE" by using  $\Box$  and press  $\tan$

# **4.10 System Settings**

- Select "SYSTEM" on the main menu to display the system setting screen.
- To change the system settings, place the unit in maintenance mode.

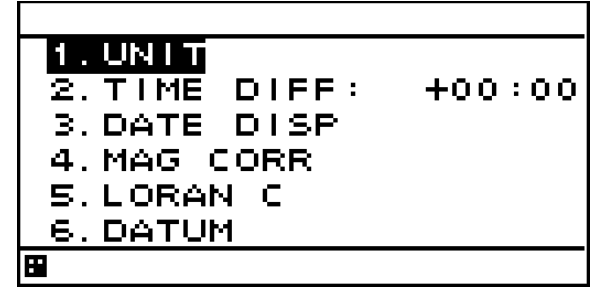

An overview of each submenu is as follows.

- (1) UNIT: The unit of speed and heigtt is set.<br>(2) TIME DIFF: Set the time difference between U
- Set the time difference between UTC and local time.
- (3) DATE DIFF: Select the date format.
- (4) MAG DORR: Automatic or manual magnetic correction or turn magnetic correction off can be selected.
- (5) LORAN C: Convert latitude and longitude to LORAN C
- (6) DATUM: A geodetic system can be selected from the list in "Appendix 1 Geodetic System."

# **4.10.1 Setting Speed and Anntena height Unit**

You can select "NM," "kn," "km," "km/h," "mi," "mi/h," "m," and "m/s" for speed and "m", "ft" and "fm" for anntena height unit.

## **Procedure**

- 1. Refer to "4.15.1 Change to a maintenance mode" and display the maintenance menu.
- 2. Press the **Key to select "SYSTEM", "UNIT" and "DIST/SPD" or "ANT HEIGHT" in order.**
- 3. Press the  $\begin{pmatrix} 0 \\ 0 \end{pmatrix}$  key to select the unit, and press the  $\begin{pmatrix} ENT \end{pmatrix}$  key.

#### **4.10.2 Setting the Time Difference**

- You can set the time difference between your current location and UTC.
- For Japan, the time difference is +9 hours, so you would enter +09:00.
- When a time difference is set, "L" is displayed on the upper right of the screen.

- 1. Refer to "4.15.1 Change to a maintenance mode" and display the maintenance menu.
- 2. Press the **key** key to select "SYSTEM" and "TIME DIFF" in order.
- 3. Press the  $\Box$  key to enter the time difference, and press the  $\Box$  key.

## **4.10.3 Setting the Date Display**

 You can set the date display format to "DD MMM,'YY," "MMM DD,'YY," or "'YY-MMM-DD." YY: Year MMM: Month DD: Day

### **Procedure**

- 1. Refer to "4.15.1 Change to a maintenance mode" and display the maintenance menu.
- 2. Press the **key to select "SYSTEM" and "DATE DISP" in order.**
- 3. Press the  $\begin{pmatrix} 1 & 1 \\ 0 & 1 \end{pmatrix}$  key to select the display format, and press the  $\begin{pmatrix} 1 & 1 \\ 1 & 1 \end{pmatrix}$  key.  $01$ JAN, 712 00:25U 35°00.2256'N JAN 01.712 00:27U  $139°00.086$

DD MMM YY format

E

MMM DD YY format

 $139^{\circ}00.091$ 

35°00.2379'N

E

YY MMM DD format

12-JAN-01 00:27U

35°00, 2434'N

139°00.0931'E

### **4.10.4 Setting Magnetic Correction**

- You can set the method of magnetic correction to be automatic or manual, or turn magnetic correction off.
- If you select automatic, correction is automatically calculated for the correction value from the GPS position.
- If you select manual, correction is performed using a manually entered value.
- If you turn magnetic correction off, no correction is performed.

層

 Magnetic compensation can be applied only to a display or an output (usually, carry out the same setup for a display and an output).

## **Procedure**

- 1. Refer to "4.15.1 Change to a maintenance mode" and display the maintenance menu.
- 2. Press the **key to select "SYSTEM" and "MAG CORR" in order.**
- 3. Select "DISPLAY" or "OUTPUT."

 DISPLAY: The value which carried out magnetic compensation is displayed. OUTPUT: The value which carried out magnetic compensation is outputted.

4. Press the  $\Box$  key to select correction method, and press the  $\Box$  key.

When Manual is selected

5. Press the  $\Box$  key to enter E/W and correction value, and press the  $\Box$  key.

## **Supplement**

When connect to MID (NWZ-4610), carry out the same setup for a display and an output.

# **4.10.5 Displaying as Loran C time differnce**

Own ship position (latitude and longitude) can be displayed as LORAN C time difference.

### **Procedure**

- 1. Refer to "4.15.1 Change to a maintenance mode" and display the maintenance menu.
- 2. Press the **key to select "SYSTEM," "LORAC C," "LORAN C"** in order.
- 3. Press the  $\Box$  key to select "ON."
- 4. Set the GRI, TD1, TD2, TD1 CORR and TD2 CORR.

# **Supplement**

・Configurable Loran c chains 4990 5930 5970 5980 5990 6730 6731 6780 7001 7030 7170 7270 7430 7499 7930 7950 7960 7970 7980 7990 8000 8290 8390 8830 8930 8970 8990 9007 9610 9930 9940 9960 9970 9980 9990

The waypoint position can not be displayed as LORAN C time difference.

## **4.10.6 Setting the Geodetic System**

- You can select the geodetic system.
- You can select between 47 types of geodetic systems. For details, refer to "Appendix 1 Geodetic Systems."

#### **Procedure**

- 1. Refer to "4.15.1 Change to a maintenance mode" and display the maintenance menu.
- 2. Press the **key to select "SYSTEM" and "DATUM" in order.**

3. Press the  $\Box$  key to select the geodetic system, and press the  $k$ ey.

# **4.11 Language Settings**

- You can set the display language to nine languages (English/Japanese (katakana)/German/French/Italian/Norwegian/Spanish/Vietnamese/Indonesian).
- To change the language, place the unit in the maintenance mode.

- 1. Refer to "4.15.1 Change to a maintenance mode" and display the maintenance menu.
- 2. Press the **key to select "LANG."** and "LANG" in order.
- 3. Press the  $\begin{pmatrix} 1 & 1 \\ 0 & 1 \end{pmatrix}$  key to select the language, and press the  $\begin{pmatrix} 1 & 1 \\ 1 & 1 \end{pmatrix}$  key.

# **4.12 Alert Settings**

7 types of alerts can be configured.

When the set alert occurs, the pop-up and the alert icon  $\mathbf{H}$  on the status bar alert the occurrence of an alert. The screen lighting color can also be changed.

Pressing the CLR key stops pop-up, buzzer sound, and screen lighting, but the icon continues appearing until the alert has been resolved.

The unit must be placed in maintenance mode to change the alert settings.

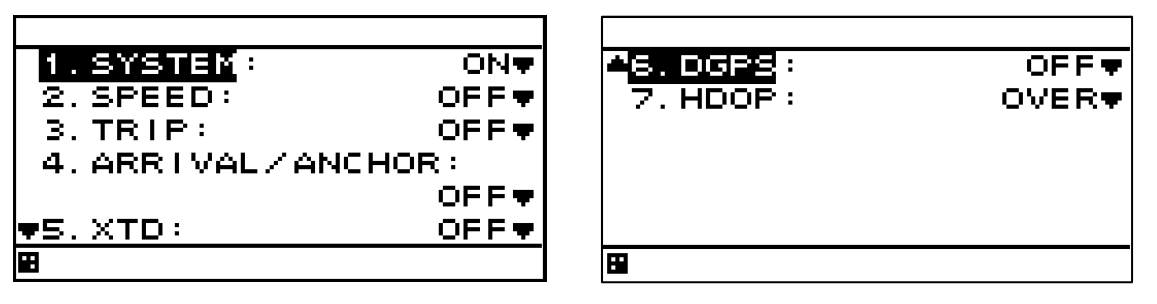

An overview of alert that can be set is as follows.

- (1) SYSTEM: An alert occurs when system failure occurs (for example: positioning is stopped).<br>(2) SPEED: An alert occurs when the speed reaches the set range.
- 
- (2) SPEED: An alert occurs when the speed reaches the set range.<br>(3) TRIP: An alert occurs when the trip exceeds the set value.
- (3) TRIP: An alert occurs when the trip exceeds the set value.<br>(4) ARRIVAL/ANCHOR: An alert occurs when own ship reaches An alert occurs when own ship reaches or leaves the arrival circle radius. Alerts cannot be set for both reaching and leaving.
- 
- (5) XTD: An alert occurs when own ship exits the route width.<br>(6) DGPS: An alert occurs when switching is done from GPS po An alert occurs when switching is done from GPS positioning to DGPS positioning or vice versa.
- (7) HDOP: An alert occurs when the GPS positioning HDOP value exceeds the set value.

The buzzer sound and screen brightness color when an alert occurs can be set.

- 1) SOUND ON: The buzzer sounds when an alert occurs.
	- OFF: The buzzer does not sound when an alert occurs.

2) LCD COLOR ON: The screen brightness color changes when an alert occurs.

OFF: The screen brightness color does not change when an alert occurs.

If normal brightness color is set to white, it becomes orange, and vice versa.

#### **4.12.1 Setting a system alert**

When GPS positioning is disabled or a system failure occurs, an alert is issued.

- 1. Refer to "4.15.1 Change to a maintenance mode" and display the maintenance menu.
- 2. Select "ALARM" and "SYSTEM" in this order by using .
- 3. Select "ON" or "OFF" by using **3.** and press ENT
- 4. Set an alert sound and screen back light by referencing "4.12.8 Setting a buzzer sound and screen back light".

# **4.12.2 Setting a vessel speed alert**

When the vessel speed reaches the set range, the alert is issued. The range can be selected from OVER, UNDER, IN RANGE, and OUTRANGE.

OVER: An alert is issued when the vessel speed reaches or exceeds the set speed.

UNDER: An alert is issued when the vessel speed is equal to or slower than the set speed.

IN RANGE: An alert is issued when the vessel speed is between the lower limit value and the upper limit value.

OUT RANGE: An alert is issued when the vessel speed is equal to or slower than the lower limit value or equal to or higher than the upper limit value.

For IN RANGE and OUT RANGE, set the upper limit value and lower limit value.

### **Procedure**

- 1. Refer to "4.15.1 Change to a maintenance mode" and display the maintenance menu.
- 2. Select "ALARM" and "SPEED" in this order by using
- 3. Select "OVER, "UNDER", "IN RANGE", or "OUT RANGE" by using .
- 4. Select "OVER, "UNDER", "MAXIMUM" or "MINIMUM" by using
- 5. Enter a vessel speed by using  $\Box$  and press  $\Box$
- 6. Set an buzzer sound and screen back light by referencing "4.12.8 Setting a buzzer sound and screen back light".

#### **4.12.3 Setting a TRIP alert**

An alert is issued when the TRIP distance exceeds the set TRIP distance.

#### **Procedure**

- 1. Refer to "4.15.1 Change to a maintenance mode" and display the maintenance menu.
- 2. Select "ALARM" and "TRIP" in this order by using
- 3. Select "OVER" by using
- 4. Select "OVER" by using
- 5. Enter a TRIP distance by using  $\Box$  and press  $\Box$
- 6. Set an buzzer sound and screen back light by referencing "4.12.8 Setting a buzzer sound and screen back light".

#### **4.12.4 Setting ARRIVAL/ANCHOR Alert**

An alert occurs when own ship reaches or leaves the arrival circle set on the route. Alerts cannot be set for both reaching and leaving.

- 1. Refer to "4.15.1 Change to a maintenance mode" and display the maintenance menu.
- 2. Press the **key to select "ALARM" and "ARRIVAL/ANCHOR"** in order.
- 3. Press the  $\Box$  key to select "OFF," "ARRIVAL," or "ANCHOR," and press the  $\Box$  key.
- 4. Set an buzzer sound and screen back light by referencing "4.12.8 Setting a buzzer sound and screen back light".

When the arrival or anchor alert occurs, the alert icon is displayed.

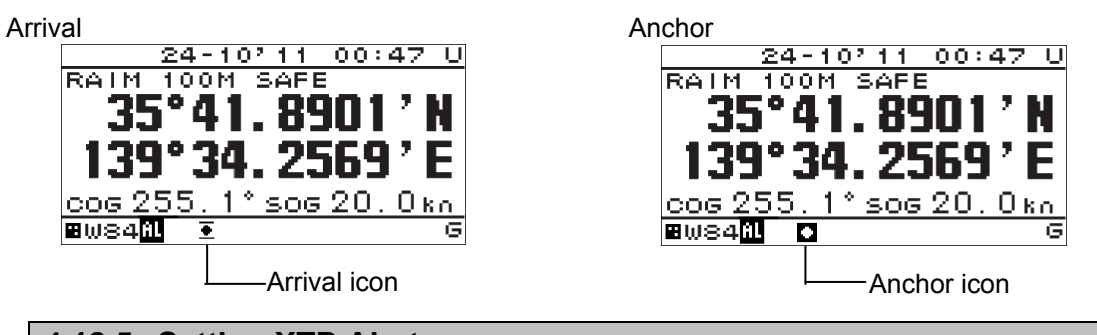

**4.12.5 Setting XTD Alert**

An alert occurs when own ship exits the route.

# **Procedure**

- 1. Refer to "4.15.1 Change to a maintenance mode" and display the maintenance menu.
- 2. Press the  $\Box$  key to select "ALARM" and "XTD" in order.
- 3. Press the  $\Box$  key to select "XTD" or "OFF," and press the  $\Box$  key.
- 4. Set an buzzer sound and screen back light by referencing "4.12.8 Setting a buzzer sound and screen back light".

When the XTD alert occurs, the alert icon is displayed.

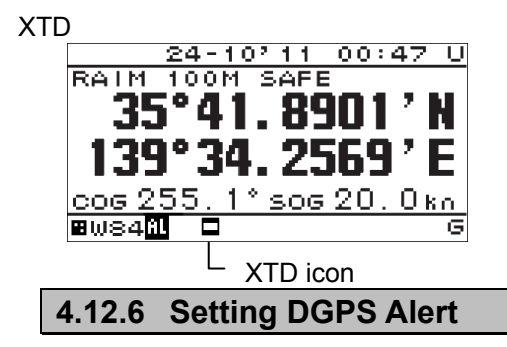

An alert occurs when switching is done from GPS positioning to DGPS positioning or vice versa.

Even if generated by DGPS alert. " **[1]** icon and pop-up are not indicated. It is reported that the audible tone changed the positioning state in one time of "Pi" and. Moreover, screen lighting is unchangeable at the time of alert generating.

# **Procedure**

- 1. Refer to "4.15.1 Change to a maintenance mode" and display the maintenance menu.
- 2. Press the **key to select "ALARM"** and "DGPS" in order.
- 3. Press the  $\Box$  key to select "ON→OFF", "OFF→ON", "OFF↔ON,", "OFF" and press the 1 ENT key.
- 4. Set an buzzer sound and screen back light by referencing "4.12.8 Setting a buzzer sound and screen back light".

 $ON \rightarrow$  OFF: An alert will occur when DGPS positioning switches to GPS positioning.  $OFF \rightarrow ON$ : An alert will occur when GPS positioning switches to DGPS positioning.  $OFF \leftrightarrow ON:$  An alert will occur when DGPS positioning switches to GPS positioning or vice versa.

# **4.12.7 Setting HDOP Alert**

An alert occurs when the GPS positioning HDOP value exceeds the set value.

#### **Procedure**

- 1. Refer to "4.15.1 Change to a maintenance mode" and display the maintenance menu.
- 2. Press the  $\Box$  key to select "ALARM" and "HDOP" in order.
- 3. Press the  $\Box$  key to select "OFF", or "OVER," and press the  $\Box$  key.
- 4. Select "OVER" and enter a HDOP value by using  $\Box$  and press  $\Box$
- 5. Set an buzzer sound and screen back light by referencing "4.12.8 Setting a buzzer sound and screen back light".

#### **4.12.8 Setting a buzzer sound and screen back light**

An buzzer sound and the color of the screen back light at the occurrence of an alert can be set. When the back light color under the normal condition is set to white, the color is changed to orange and when the back light color is set to orange, the color is changed to white. Change of a back light color cannot be performed by DGPS alert.

- 1) SOUND ON: When an alert occurs, the buzzer sound is emitted.
	- OFF: Even if an alert occurs, the buzzer sound is not emitted.
- 2) LCD COLOR ON: When an alert occurs, the back light color of the screen is changed. OFF: Even if an alert occurs, the back light color of the screen is not changed.

#### **Procedure**

1. Display an alert setting screen by referencing "4.12 Setting Alert".

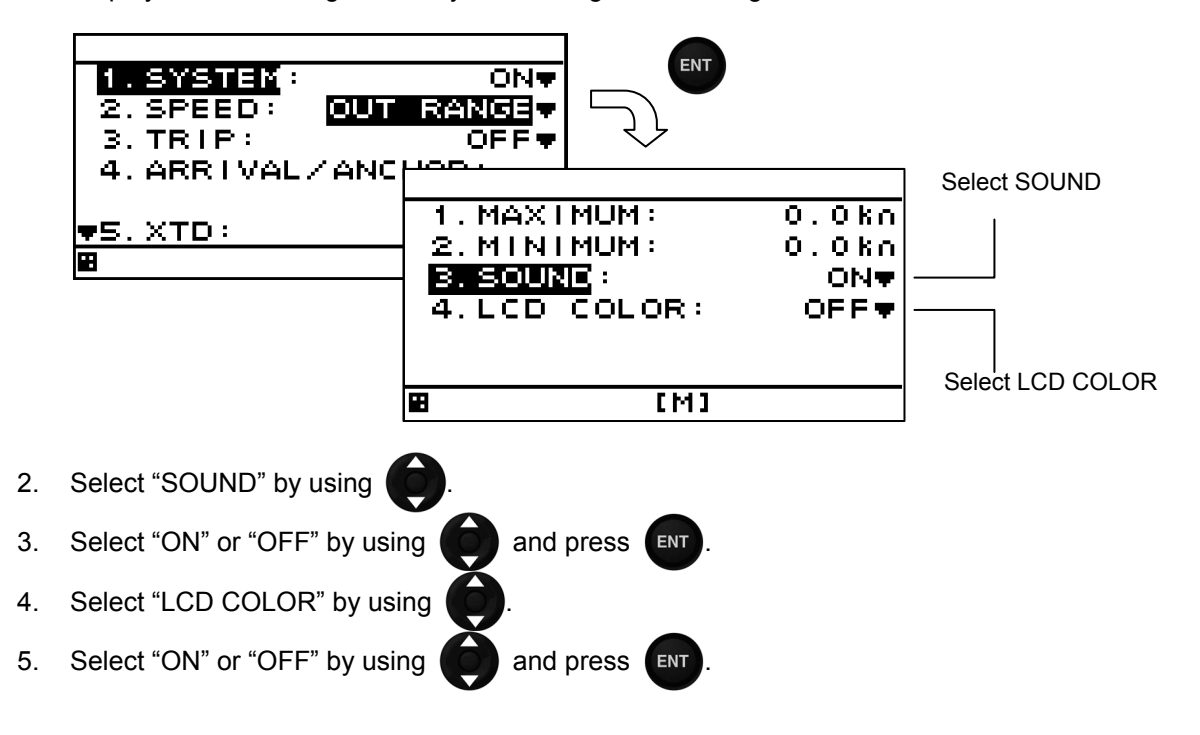

# **4.13 GPS/Beacon/SBAS Settings**

- Select "SENSOR" on the main menu to display the GPS/beacon/SBAS setting screen. The items that can be set will vary depending on the connected sensor.
- The unit must be placed in maintenance mode to change the GPS/Beacon/SBAS settings.

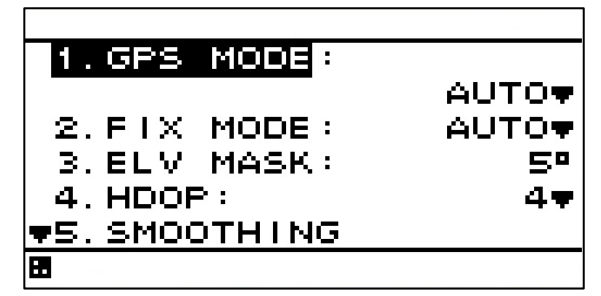

An overview of each submenu is as follows.

- (1) GPS MODE: You can select AUTO, GPS alone, Beacon, or SBAS.<br>(2) FIX MODE: You can select AUTO, 2D, or 3D.
- You can select AUTO, 2D, or 3D.
- (3) ELV MASK: You can select from 5 to 89 degrees.<br>(4) HDOP: You can select 4, 10, or 20.
- You can select 4, 10, or 20.
- (5) SMOOTHING: You can set position, speed and course smoothing.
- (6) RAIM ACCURACY: You can set the RAIM accuracy level used.<br>(7) INITIALIZATION: You can perform sensor initialization.
- You can perform sensor initialization.
- (8) BEACON: You can perform beacon setting.
- (9) SBAS: You can perform SBAS setting.

# **Supplement**

RAIM

RAIM is an abbreviation of Receiver Autonomous Integrity Monitoring. This function allows the sensor to determine whether the position accuracy measured by the GPS is within required accuracy.

#### **4.13.1 Setting GPS Mode**

- You can select AUTO, GPS alone, beacon DGPS or SBAS for GPS mode.
- The sensor must support SBAS to use SBAS positioning mode.
- The selections are as follows:
	- (1) AUTO: The best positioning method is selected from GPS along, SBAS, and beacon DGPS.
	- (2) GPS ALONE: Positioning is performed using only the GPS. SBAS positioning and beacon-based DGPS positioning are not performed.
	- (3) SBAS: Positioning is performed using SBAS or GPS alone. Beacon-based DGPS positioning is not performed.
	- (4) BEACON: Positioning is performed using beacon-based DGPS or GPS alone. SBAS positioning is not performed.

#### **Procedure**

- 1. Refer to "4.15.1 Change to a maintenance mode" and display the maintenance menu.
- 2. Press the **key** key to select "SENSOR" and "GPS MODE."
- 

3. Press the  $\Box$  key to select the GPS mode, and then press the  $\Box$  key.

### **4.13.2 Setting FIX Mode**

- You can select FIX mode to AUTO, 2D, or 3D.
	- The selections are as follows:
	- (1) AUTO: Positioning mode is automatically switched between 3D and 2D, with the optimal method being used.
	- (2) 2D: 2D positioning performed.<br>
	(3) 3D: 3D positioning performed.
	- 3D positioning performed.

### **Procedure**

- 1. Refer to "4.15.1 Change to a maintenance mode" and display the maintenance menu.
- 2. Press the **key to select "SENSOR"** and "FIX MODE."
- 3. Press the  $\Box$  key to select the FIX mode, and then press the  $\Box$  key.

## **4.13.3 Setting Elevation Mask**

- If the elevation mask is set, satellites at an elevation lower than the set value will not be used in positioning.
- The elevation mask can be set between 5 and 89 degrees.

### **Procedure**

- 1. Refer to "4.15.1 Change to a maintenance mode" and display the maintenance menu.
- 2. Press the **CD** key to select "SENSOR" and "ELV MASK."
- 3. Press the **key to set the Elevation mask value, and then press the ENT** key.

## **4.13.4 Setting HDOP**

- If HDOP is set, positioning is only performed if HDOP is lower than the set value.
- HDOP can be set to 4, 10, or 20.

- 1. Refer to "4.15.1 Change to a maintenance mode" and display the maintenance menu.
- 2. Press the **key to select "SENSOR"** and "HDOP."
- 3. Press the  $\Box$  key to select the HDOP, and then press the  $\Box$  key.

# **4.13.5 Setting Position, Speed, and Course Smoothing**

- Smoothing can be applied to measured positions, speeds, and courses.
- The higher the smoothing value, the smoother the results will be, but the greater time lag. Conversely, if the smoothing value is set low, a great number of changes will occur, but there will be little time lag. As such, it is important to choose the optimal value for your own usage situation.
- Smoothing values can be set between 0 and 99 seconds.
- Smoothing can be set individually for position, speed, and course on the JLR-4341.

# **Procedure**

- 1. Refer to "4.15.1 Change to a maintenance mode" and display the maintenance menu.
- 2. Press the **key to select "SENSOR"** and "SMOOTHING."
- **(1) When position, speed, and course can be individually set (JLR-4341)**
- 3. Press the **key to select "POSITION", "SPEED" or "COURSE"**, and press the **ENT** key.
- 4. Press the  $\begin{pmatrix} 1 & 0 \\ 0 & 0 \end{pmatrix}$  key to enter the smoothing value, and press the  $\begin{pmatrix} 1 & 0 \\ 0 & 0 \end{pmatrix}$  key.

**(2) When position, speed, and course cannot be individually set (Except JLR-4341)** 

3. Press the **key to enter the smoothing value, and press the**  $k$ **ey.** key.

### **Supplement**

 Setting a high smoothing level to position and speed can cause the sensor to react slowly to fast turns and sudden speed changes. A setting of less than 10 seconds is recommended for normal circumstances. The default value is 10 seconds. Higher settings must be used in caution.

# **4.13.6 Setting RAIM**

• Receiver autonomous integrity monitoring (RAIM) is an integrity monitoring that determines if GPS accuracy is within the performance standards to provide an integrity indication. The integrity indications with a confidence level above 95% for different position accuracy levels are expressed in two states: "safe" and "unsafe."

In the case of the confidence level under 95%, the indication is expressed "caution."

- SAFE: Position error is within the selected accuracy level.
- CAUTION: Calculation cannot be performed at the selected accuracy level.

UNSAFE: Position error exceeds the selected accuracy level.

- You can set the RAIM accuracy level.
- You can select "OFF," "10m," "30m," "50m," or "100m" for accuracy levels.
- Set to 30 m or greater when GPS-only positioning is performed.

If GPS-only positioning is performed with a setting of 10 m, then the 95% reliability condition will not be met, and a "CAUTION" may occur.

• If you set accuracy level to "---m" is displayed on the screen and the RAIM function will turn off. In "OFF" status, no calculations as to the integrity status of satellites are made.

- 1. Refer to "4.15.1 Change to a maintenance mode" and display the maintenance menu.
- 2. Press the **key to select "SENSOR" and "RAIM ACCURACY."**
- 3. Press the  $\Box$  key to select the accuracy level value, and press the  $\Box$  key.

## **4.13.7 Initializing the GPS**

GPS initialization can be performed.

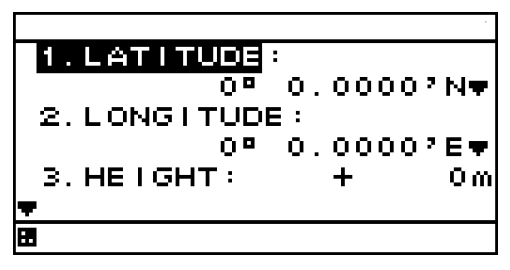

- An overview of submenus on the GPS initialization screen is as follows.
	- (1) LATITUDE: Enter the approximate ship latitude.
	- $(2)$  LONGITUDE: Enter the approximate ship longitude.
	- (3) HEIGHT: Enter the estimated height above the draft line of the sensor. This height is used in 2D positioning. It is not used in 3D positioning.
	- (4) DATE: Enter the current date in UTC.
	- (5) TIME: Enter the current time in UTC.

When you perform initial setting, be sure to carry out all item input.

- 1. Refer to "4.15.1 Change to a maintenance mode" and display the maintenance menu.
- 2. Press the **key to select "SENSOR" and "INITIALIZATION."**
- 3. Press the  $\Box$  key to select the items to be set, enter each value, and press the  $\Box$  key.
- 4. Press the **key to select "SEND"**, and press the ENT key.

## **4.13.8 Setting Beacon**

Beacon setting can be performed.

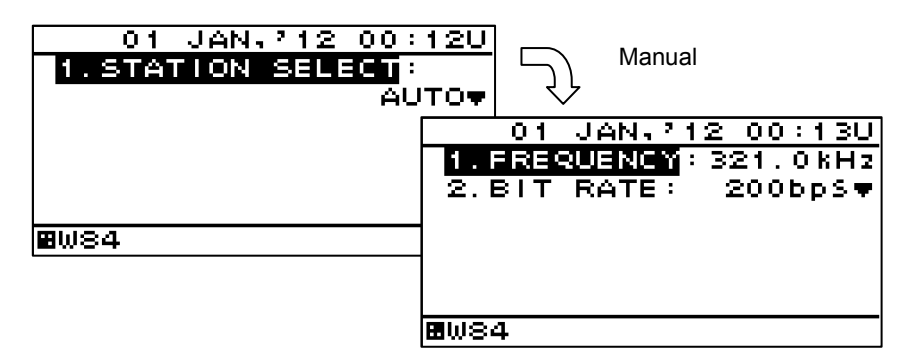

- An overview of submenus on the beacon setting screen is as follows.
	- (1) STATION SELECT: Set the beacon station selection method. AUTO: The best beacon station is selected automatically from the GPS position.
	- MANUAL: You can set the frequency and bit rate manually.<br>(2) FREQUENCY: Set the frequency when station selection is set to Set the frequency when station selection is set to manual.
	-
	- (3) BIT RATE: Set the bit rate when station selection is set to manual.

#### **Procedure**

- 1. Refer to "4.15.1 Change to a maintenance mode" and display the maintenance menu.
- 2. Press the **key** to select "SENSOR" and "BEACON."

#### **(1) Setting beacon station**

- 3. Press the **key to select "STATION SELECT."**
- 4. Press the key to select the method, and press the  $k$ ey.

**When selecting a station manually, set up the frequency and the bit rate. (2) Setting frequency** 

- 3. Press the **key to select "FREQUENCY."**
- 4. Press the key to set the frequency, and press the  $k$ ey.
- **(3) Setting bit rate**
- 3. Press the key to select "BIT RATE."
- 4. Press the  $\Box$  key to select the bit rate, and press the  $k$ ey.

## **4.13.9 Setting SBAS**

SBAS setting can be performed.

The sensor must support SBAS to perform SBAS setting.

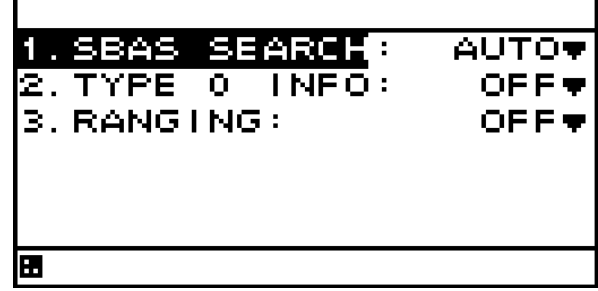

- An overview of submenus on the SBAS setting screen is as follows.
	- (1) SBAS SEARCH: The SBAS satellite can be set. AUTO: The SBAS satellite is automatically set.
	- SBAS Satellite number: The SBAS satellite number is set manually.
	- (2) TYPE 0 INFO: Set whether test broadcast data is used.
	- ON: Used. OFF: Not used (default). (3) RANGING: Set whether SBAS satellite is used for positioning in the same way as the
		- GPS satellite.
		- ON: Used.<br>OFF: Not us Not used (default).

### **Procedure**

- 1. Refer to "4.15.1 Change to a maintenance mode" and display the maintenance menu.
- 2. Press the **key to select "SENSOR" and "SBAS."**

#### **(1) Setting SBAS satellites**

- 3. Press the key to select "SBAS SEARCH."
- 4. Press the key to select the search method, and press the ENT key.

#### **The SBAS satellite number can be selected manually.**

Press the  $\Box$  key to select the SBAS satellite number, and press the  $\Box$  key.

#### **(2) Setting type 0 information**

- 3. Press the **key to select "TYPE 0 INFO."**
- 4. Press the key to select "ON" or "OFF," and press the ENT key.
- **(3) Setting ranging**
- 3. Press the **key to select "RANGING."**
- 4. Press the key to select "ON" or "OFF," and press the  $k$ ey.

# **4.14 Beacon Information**

When the beacon information is set to "ON" based on "4.13.8 Setting beacon", the beacon information (Type16 massage) from the beacon broadcast stations can be displayed.

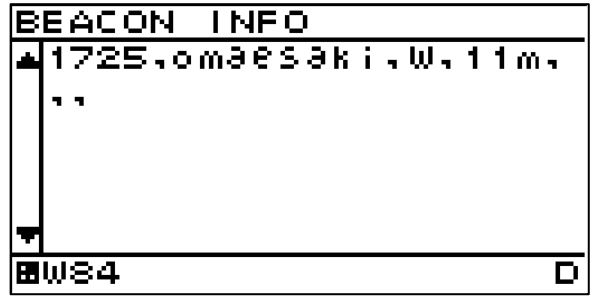

- 1. Refer to "4.15.1 Change to a maintenance mode" and display the maintenance menu.
- 2. Press the key to select "BEACON."
- 3. Press the  $\bullet$  key to select "ON." and press the ENT key.

# **4.15 Equipment Configuration**

After completing the installation that is described in Chapter 6, check the operation and set the details. In the installation setting, implement the following operations according to the system specification of the vessel.

- 1) Changing to a maintenance mode
- 2) Setting a model
- 3) Selecting a dimmer unit
- 4) Setting dimmer control linkage and data sharing Setting RS-485ID Setting a dimmer group Setting data sharing
- 5) Setting a interface
- 6) Setting a sub display unit
- 7) Setting a display screen

#### **4.15.1 Changing to a maintenance mode**

Before starting installation, the mode must be changed to a maintenance mode to prevent an operation error.

Change the mode to a maintenance mode by the initial operation.

## **Procedure**

- 1. Display a main menu by pressing  $\Box$  (normal mode).
- 2. Press  $\bigcirc$  and  $\bigcirc$  for 3 seconds.
- 3. The menu is changed to a maintenance menu (maintenance mode). When the mode is changed to a maintenance mode, the [M] icon is displayed at the bottom of the screen.

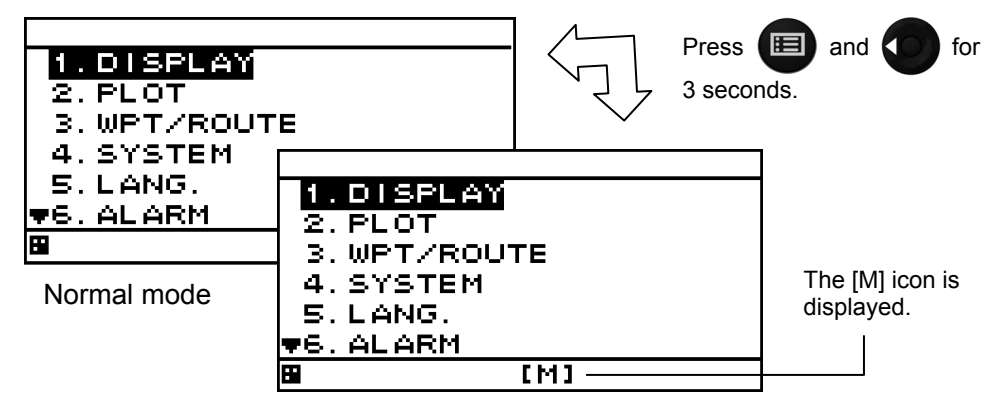

Maintenance mode

• Returning to a normal mode

When  $\left\{ \bigcirc \right\}$  and  $\left\{ \mathbb{E} \right\}$  are pressed for 3 seconds or no operation is performed for 3 minutes, the

mode is reset to a normal mode.

When the power is turned on, the system starts in normal mode.

### **4.15.2 Setting a model**

Set this display unit as a GPS display unit.

When the model is set, the setting contents are initialized.

When setting up to "GPS" by model setup, perform receiver selection like the first time power ON (refer to "4.2.1 Turning the Unit On").

# **Procedure**

- 1. Refer to "4.15.1 Change to a maintenance mode" and display a maintenance menu.
- 2. Select "16.DISPLAY TYPE" by using  $\Box$  and press  $\Box$
- 3. Select "GPS" by using **100** and press ENT
- 4. When the following popup menu is displayed, press "YES". When "NO" is selected, the model setting is cancelled.

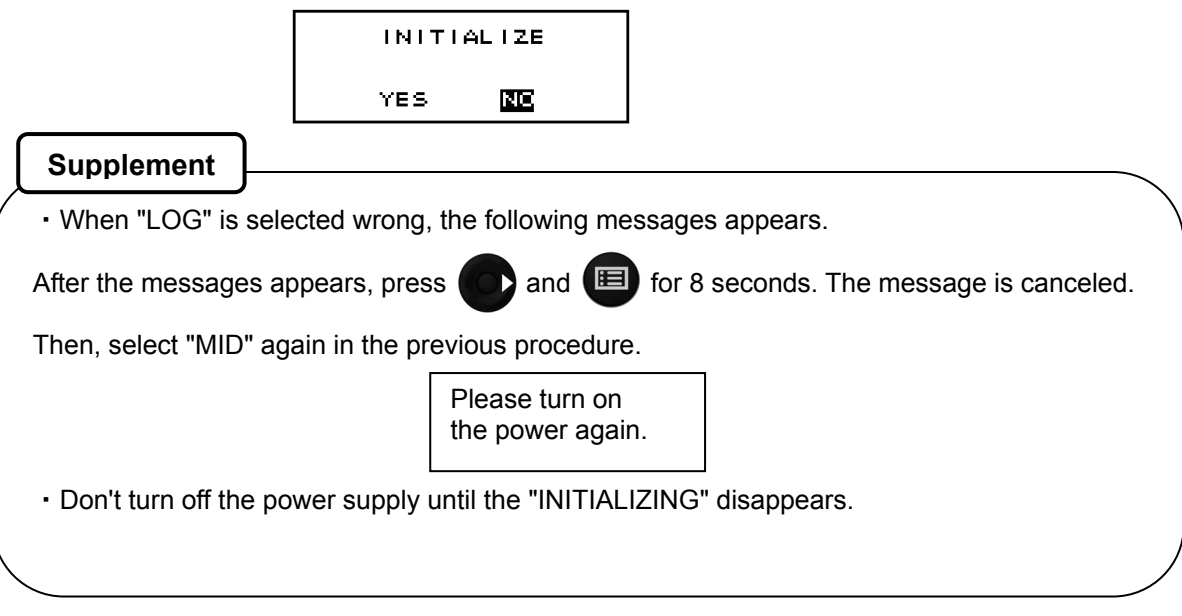

## **4.15.3 Selecting a dimmer unit**

Specify whether an external dimmer unit (NCM-227) or a dimmer key is used for controlling the dimmer unit of this display unit.

When an external dimmer unit is used, the contact point input must be set to "DIMMER". For the setting method, see "4.15.6 Setting Contact Input".

When sharing a dimmer unit, set the same dimmer unit for the display units that share the dimmer unit. Unless the same dimmer unit is set, linking cannot be performed.

To calibrate the external dimmer unit, refer to "7.1 Calibration of External dimmer unit "in service manual.

- 1. Refer to "4.15.1 Change to a maintenance mode" and display a maintenance menu.
- 2. Select "DIMMER" by using
- 3. Select a dimmer unit by using  $\Box$  and press  $\Box$

# **4.15.4 Dimmer linked control and data sharing with RS-485**

By connecting display units with RS-485 network, dimmer control can be linked and data can be shared.

To connect display units with RS-485 network, the display units must be identified by setting RS-485ID in each display unit.

Up to 10 display units can be connected.

The same baud rate must be set for all the display units. Normally, the baud rate is set to 115200bps.

It is possible to select key control or control by an external dimmer unit for dimmer control. Display units that are linked can be selected by classifying display units under dimmer control into groups. However, the same control method such as key control or control using an external dimmer unit must be applied among the display units that are linked. Up to 10 groups are allowed.

Data can be shared by outputting a NMEA sentence to the RS-485 network. By sharing data, the same data can be displayed.

A typical connection example for implementing dimmer control and data sharing with RS-485 is shown below. Refer to the setting reference section for the setting method. The connection conditions of the connection example are as follows.

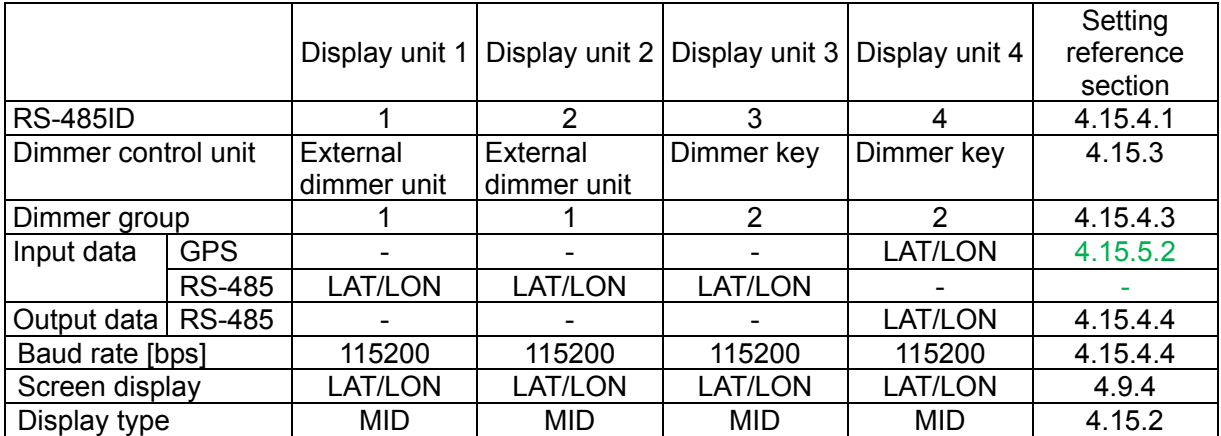

In this example, dimmer control of ID1 and that of ID2 are linked by the external dimmer unit and dimmer control of ID3 and ID4 are not linked.

Dimmer control of ID3 and that of ID4 are linked by key operation and dimmer control of ID1 and that of ID2 are not linked.

By transmitting LAT/LON data that is input from ID4 through the RS-485 network, LAT/LON data can be displayed on all the display units.

#### **Connection example**

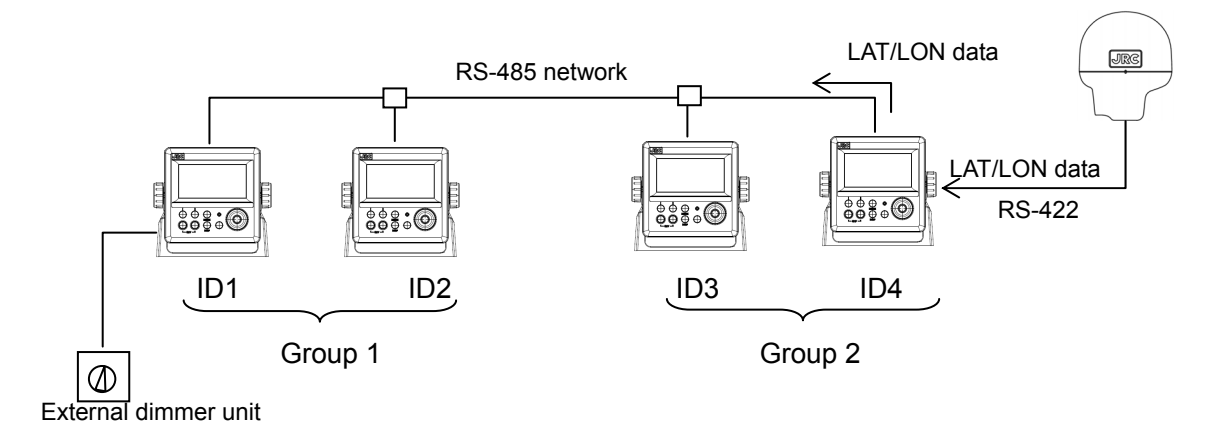

# **4.15.4.1 Setting RS-485ID**

To identify a display unit on the RS-485 network, set an ID for each display unit.

To use RS-485, an ID must be set.

Avoid duplication of ID among the display units. Otherwise, data and dimmer linkage are not possible. Available IDs are from 1 to 10.

### **Procedure**

- 1. Refer to "4.15.1 Change to a maintenance mode" and display a maintenance menu.
- 2. Select "RS-485ID" by using
- 3. Enter an ID number by using  $\Box$  and press  $\Box$

## **4.15.4.2 Linking dimmer control**

Dimmer control linkage is available for the display units that are connected by the RS-485 network.

The following conditions are necessary for the linkage.

- 1) The display units must be connected by RS-485.
- 2) The same dimmer control is used.

3) The display units are in the same dimmer group.

- Set the details by referencing the following sections.
- 1) Set RS-485ID by referencing "4.15.4.1 Setting RS-485ID".
- 2) Select the same dimmer unit by referencing "4.15.3 Selecting a dimmer unit".

3) Set the display units in the same dimmer group by referencing "4.15.4.3 Setting a dimmer group". To disable linkage of dimmer control even though the display unit is connected by the RS-485 network, change the dimmer group.

#### **Supplement**

Since dimmer data is transmitted between display units, some time lag may occur at dimmer switching.

#### **4.15.4.3 Setting a dimmer group**

Set a group within which dimmer control for this display unit is linked.

Available dimmer group numbers are from 1 to 10.

Set a dimmer group when the display units for which dimmer control is to be linked need to be grouped due to the different equipment environment even though the units are connected by RS-485.

Select the same dimmer unit within the same group. Otherwise, dimmer control cannot be linked within the group.

- 1. Refer to "4.15.1 Change to a maintenance mode" and display a maintenance menu.
- 2. Select "DIMMER GROUP" by using
- 3. Enter a group number by using  $\overline{O}$  and press  $\overline{P}$

# **4.15.4.4 Sharing data**

Data can be shared among the display units that are connected through the RS-485 network. Set the data to be transmitted. Although setting for reception is not necessary, the baud rate must be standardized among the display units.

For the linkage, set RS-485ID by referencing "4.15.4.1 Setting RS-485ID".

#### **Setting transmission**

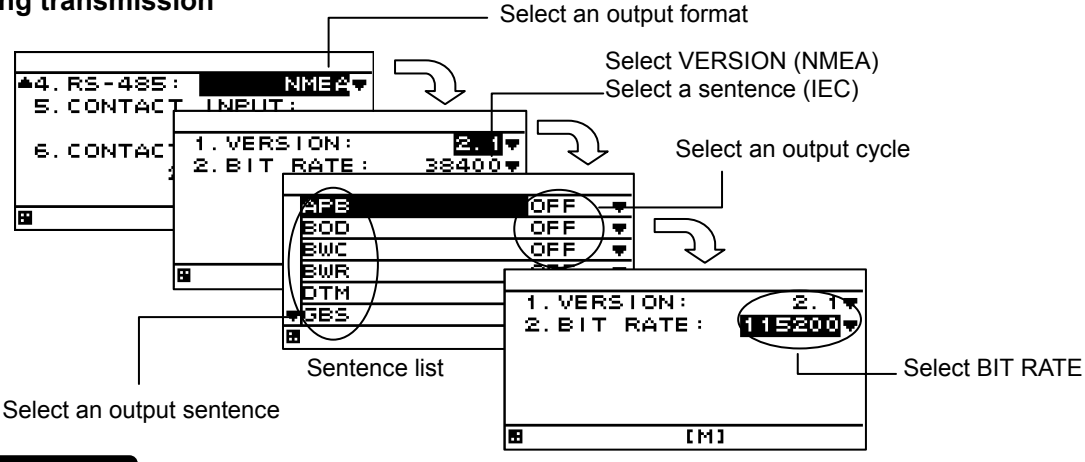

# **Procedure**

- 1. Refer to "4.15.1 Change to a maintenance mode" and display a maintenance menu.
- 2. Select "INTERFACE", "DATA I/O", and "RS-485" in this order by using
- 3. Select the output format to be set by using
- 1) Selecting NMEA
- 4. When an output version is selected by using  $\Box$ , a sentence list is displayed. Available versions are "1.5", "2.1", "2.3", and "4.0".
- 5. Select an output sentence by using  $\Box$  and set an output cycle.

A cycle can be selected within the range from 1 second to 9 seconds and if OFF is selected, the sentence is not output.

- 6. Return control to the BIT RATE selection screen and select BIT RATE by using . Available bit rates are "38400", "57600", "76800", and "115200". Normally, "115200" is recommended.
- 2) Selecting IEC In IEC, VERSION is not selected.
- 4. When "SENTENCE" is selected by using  $\left( \bigcirc \right)$ , a sentence list is displayed.

- 5. Select an output sentence by using  $\Box$  and set an output cycle. A cycle can be selected within the range from 1 second to 9 seconds and when OFF is selected, the sentence is not output.
- 6. Return control to the BIT RATE selection screen and select BIT RATE by using Available bit rates are "38400", "57600", "76800", and "115200". Normally, "115200" is recommended.

# **Supplement**

Since data is transmitted between display units, some time lag occurs at the switching of display.

When the bit rate is set to 115,200bps (Max speed), up to 4 sentences can be output.
## **4.15.5 Setting a serial port**

This display unit is equipped with three serial ports to send and receive data with external units. Since each port can be set for input or output, set according to the purpose. However, as input/output of data IN/OUT1 and data IN/OUT2 are commonly set, they cannot be set individually. For instance, if data IN/OUT2 is set for input, data IN/OUT1 is automatically set for input. In this case also, the baud rate and the output sentence can be set individually. Determine the input output ports using the following table as the guideline.

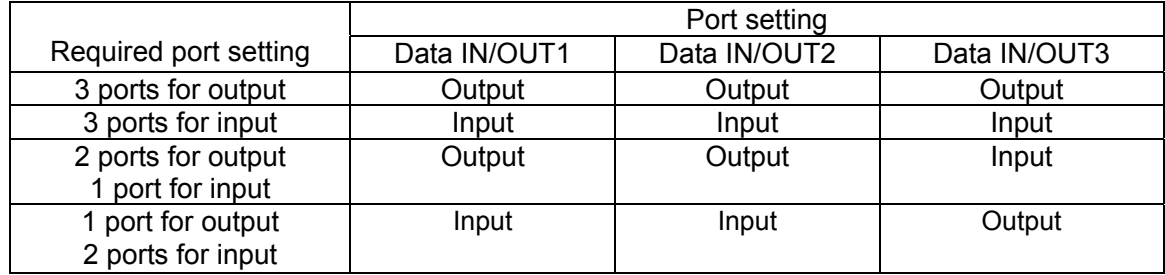

Although an output sentence, a cycle, and a bit rate can be set for each port, some bit rates and the number of sentences may not be set. In this case, select the minimum sentence.

The following serial data can be set.

- 1) NMEA: Data is output in NMEA format. Available options are Version 1.5, 2.1, 2.3, and 4.0.
- 2) IEC: Data is output in IEC format.
- 3) JRC : Data is output in JRC format. The bit rate is fixed 1200bps.
- 4) ROUTE WPT: The destination, route, and track in a memory can be transmitted and received using DATA IN/OUT2, 3. (Refer to 4.15.17 Outptting Waypoint, Route and Track" for detail)

#### **4.15.5.1 Setting transmission**

The procedure for setting a serial port for transmission is shown below.

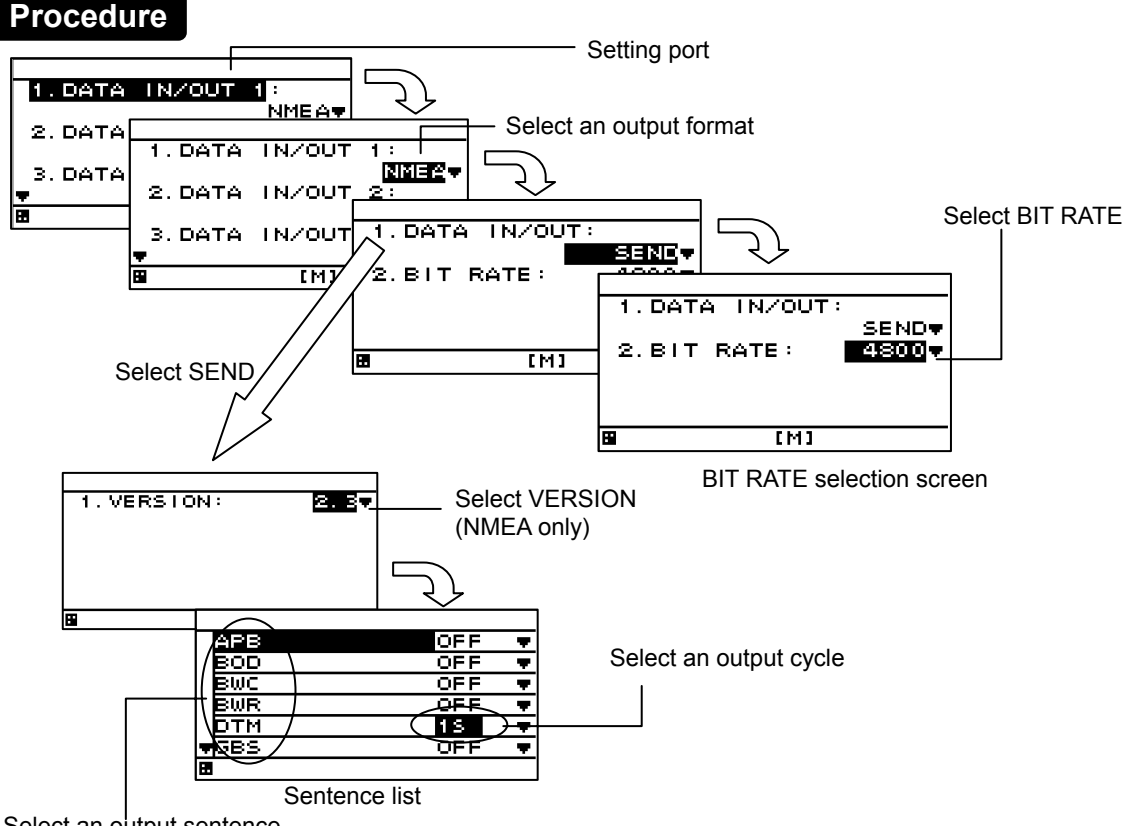

Select an output sentence

- 1. Refer to "4.15.1 Change to a maintenance mode" and display a maintenance menu.
- 2. Select "INTERFACE" and "DATA I/O" in this order by using .
- 3. Select the output format to be set by using
- 1) Selecting NMEA
- 4. Select "SEND" from "DATA IN/OUT" by using
- 5. When an output version is selected by using  $\Box$ , a sentence list is displayed. Available versions are "1.5", "2.1", "2.3", and "4.0".
- 6. Select an output sentence by using  $\Box$  and set an output cycle. A cycle can be selected within the range from 1 second to 9 seconds and if OFF is selected, the sentence is not output.
- 7. Return control to the BIT RATE selection screen and select BIT RATE by using Available bit rates are "4800", "9600", "19200", and "38400".
- 2) Selecting JRC
- 4. Select an output cycle by using  $\Box$  and set an output cycle.

A cycle can be selected only 4 seconds and if OFF is selected, the sentence is not output. The JRC format can not be select version, bit rate and sentence. The bit rate is fixed 1200bps.

- 3) Selecting IEC For IEC, there is no need to select VERSION.
- 4. Select "SEND" from "DATA IN/OUT" by using
- 5. Select an output sentence by using  $\left( \bigcirc \right)$  and set an output cycle. The cycle can be selected within the range from 1 second to 9 seconds and when OFF is selected, the sentence is not output.
- 6. Return control to the BIT RATE selection screen and select BIT RATE by using .

Available bit rates are "4800", "9600", "19200", and "38400".

## **Supplement**

When the "SEND" or "RECEIVE" of data IN/OUT1 or data IN/OUT2 is set and one port is set, the other port is also set concurrently. The message that is shown below is displayed to prevent the unintentional setting of the other port. When setting a port, select "YES". If "NO" is selected, the port is not set.

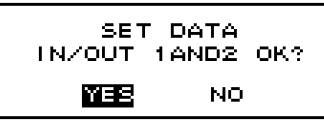

## **4.15.5.2 Setting reception**

In the reception setting, set a baud rate. A JRC format cannot be selected as the format. There is no need to set a sentence or a cycle.

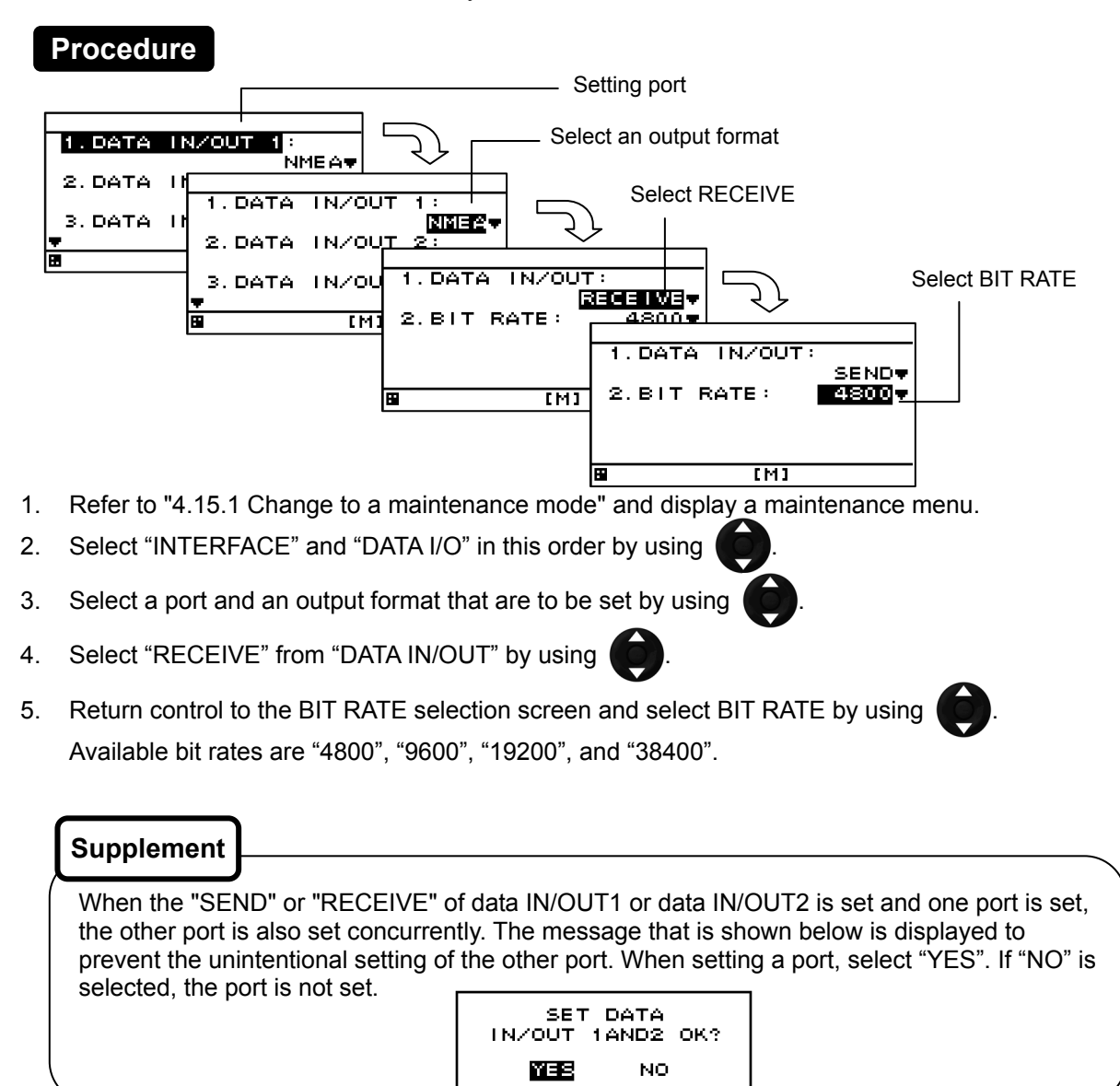

## **4.15.6 Setting Contact Input**

A contact input port can be set to the following input.

- 1) DIMMER: Use this option when connecting an external dimmer unit.
- 2) ACK: ACK is input from an external unit.

To use an external dimmer unit, the dimmer unit must be set to "EXT DIMMER". Refer to "4.15.3 Selecting a dimmer unit" for the setting method.

### **Procedure**

- 1. Refer to "4.15.1 Change to a maintenance mode" and display a maintenance menu.
- 2. Select "INTERFACE", "DATA I/O" and "CONTACT INPUT" in this order by using
- 3. Select an item to be input by using  $\overline{O}$  and press  $\overline{P}$

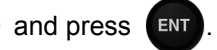

## **4.15.7 Setting Contact Output**

- The following contact outputs can be set for contract output: Log Pulse (200 pulse/NM), Log Pulse (400 pulse/NM), and Alert.
- An overview of the contact output submenu is as follows.
- 1) LOG(200p/NM): 200 pulse/NM log pulse is output.
- 2) LOG(400p/NM): 400 pulse/NM log pulse is output.
- 3) ALARM: Operates as a contact alert when an alert has been generated.<br>4) OFF: Not operate.
- Not operate.

## **Procedure**

- 1. Refer to "4.15.1 Change to a maintenance mode" and display the maintenance menu.
- 2. Press the **key to select "INTERFACE," "DATA I/O," and "CONTACT OUTPUT" in order.**
- 3. Press the  $\Box$  key to select the state for which you want contact operation, and press the  $\Box$ key.

## **4.15.8 Outputting Alert history**

Alert history can be output to an external unit. Data is output from a data IN/OUT1 port.

If data IN/OUT1 is set to reception, the port must be set to transmission.

Connect PC to a serial port before output operation.

## **Procedure**

- 1. Refer to "4.15.1 Change to a maintenance mode" and display the maintenance menu.
- 2. Refer to "4.15.5.1 Setting transmissin" to set DATA IN/OUT1 to "SEND."
- 3. Press the **key to select "INTERFACE"** and "DIAGNOSIS" in order.
- 4. Select "ERROR LOG OUT" and press the **ENT** key. Alert history is output to an external unit.

### **Supplement**

When DATA IN/OUT1 is used by setting to transmission, port setting is not required. The alert history is outputted between normal output sentences.

## **4.15.9 Checking installation**

Installation can be checked.

The following items can be checked.

- 1) Checking the input port
- 2) Self-diagnosis
- 3) Display of alert history
- 4) Confirmation of software version and serial number

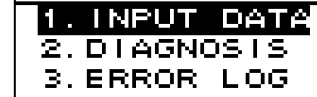

4. SOFT VERSION

**IMI** 

圃

**Supplement** 

- See "4.15.8 Outputting alert history" for external output of alert history.
- See "4.15.14 Outputting Setting value" for external output of setting value.
- See "4.15.11 Demonstration" for setting a demo mode for confirmation of data output.

## **4.15.9.1 Checking the input port**

Data that is received from the serial port can be displayed on a screen. The serial port and display format (ASCII/BINARY) can be selected. Data of the serial port that is set to output cannot be displayed.

## **Procedure**

- 1. Refer to "4.15.1 Change to a maintenance mode" and display a maintenance menu.
- 2. Select "MAINTENANCE" and "INPUT DATA" in this order by using  $\left( \bigcirc \right)$  and press An operation description screen is displayed as shown below.
- 3. To change the display format press  $\langle \bullet \rangle$ . The format changes between ASCII and BINARY.
- 4. Select the port whose data is to be displayed by using  $\overline{a}$  and press  $\overline{a}$ . The received data

is displayed on the screen. To cancel the display press  $\left(\begin{matrix} \text{ENT} \end{matrix}\right)$  again.

During cancellation, the blinking of the  $*$  mark is stopped.

To back to the operation description screen, press

Selected serial port Selected display SCI[0]: Data IN/OUT1 format SCI[1]: RS-485 port SCI[2]: Sensor port  $510101$ ASC<sub>11</sub> \*Display SCI[3]: Data IN/OUT2 cancel mark SCI[6]: Data IN/OUT3 'ENT': START/STOP 高度2 **:PORT Operation**  $\zeta > 2$ :ASCII/BINARY description screen

When no data is displayed, check the connection and the setting of the serial port.

### **4.15.9.2 Self-diagnosis**

Self-diagnosis of the display unit can be performed and the result can be displayed. The following items can be diagnosed.

- 1) ROM, RAM, and serial port of the display unit
- 2) Sensor (Only JLR-7900)
- 3) Monitor (LCD)

 The entire screen is highlighted repeatedly such as black to white, white to black. Check if some dots are omitted.

4) Buzzer sound

Checks if the buzzer sounds.

### **Procedure**

- 1. Refer to "4.15.1 Change to a maintenance mode" and display a maintenance menu.
- 2. Select "MAINTENANCE" and "DIAGNOIS" in this order by using .
- 3. Select a diagnosis item by using  $\Box$  and press  $\Box$  The diagnosis is executed and the result is displayed.

If you wish to stop the monitor check, press  $|CH|$ 

## **4.15.9.3 Displaying an alert**

The current alert and past alerts can be displayed. Up to 40 past alerts can be stored and when the number of alerts exceeds 40, alerts are deleted from the oldest one.

#### **Procedure**

- 1. Refer to "4.15.1 Change to a maintenance mode" and display a maintenance menu.
- 2. Select "MAINTENANCE" and "ERROR LOG" in this order by using
- Displaying the current alert
- 3. Select "ALARM" by using **6** and press ENT

The current alert is displayed. When no alert has occurred, no information is displayed.

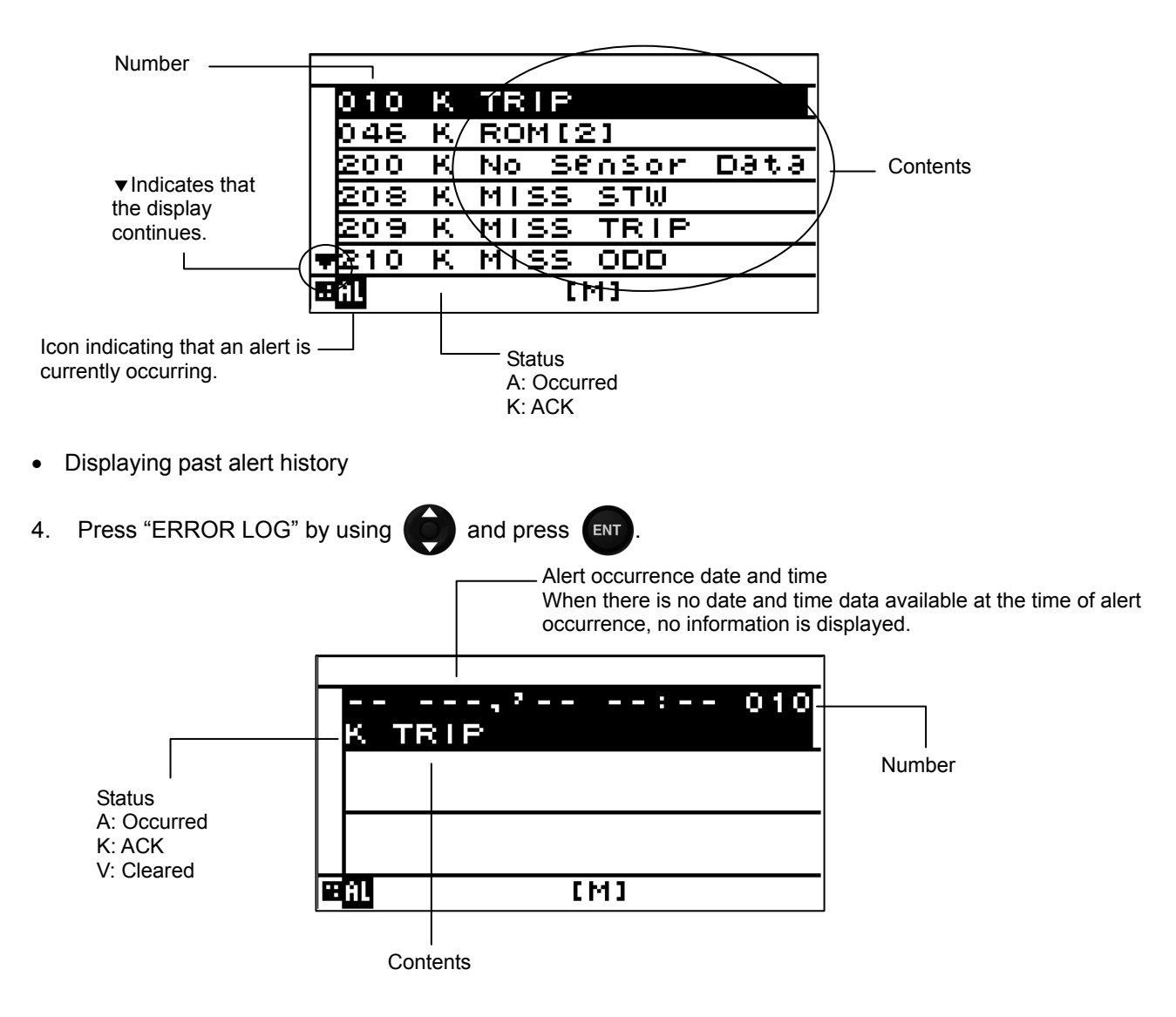

## **4.15.9.4 Displaying the software version**

The software version, serial number and bar code number of the display and sensor unit can be displayed.

It is only JLR-4341/JLR-4340 that the serial number and bar code number of the sensor unit can be displayed.

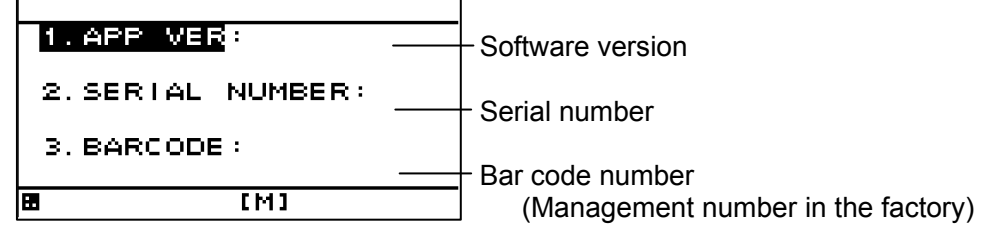

#### **Procedure**

1. Refer to "4.15.1 Change to a maintenance mode" and display a maintenance menu.

1) Display

2. Select "MAINTENANCE", "SOFT VERSION", and "DISPLAY VER" in this order by using

2) Sensor

2. Select "MAINTENANCE", "SOFT VERSION", and "SENSOR VERSION" in this order by using .

#### **4.15.10 Performing a Master Reset (Reset)**

The GPS sensor, display or both can be reset

When master reset is performed, the setting values are reset to the default values. It is recommended to keep the records of the setting values before performing master reset.

However, the following items are not reset.

Model, RS-485ID, dimmer control unit setting, dimmer group

To reset the display, select "DISPALY" or EXCEPT FOR LIST"

Master reset can be selected for the following equipment.

- 1) DISPLAY RESET: The display unut is reset. DISPLAY: Everything (include the waypoint and route klist) will be reset EXCEPT FOR LIST: Everything (except the waypoint and route klist) will be reset
- 2) RECEIVER RESET: Sensor unit is reset.
- 3) ALL RESET: The sensor and display unit (including list) is reset

### **Procedure**

1. Refer to "4.15.1 Change to a maintenance mode" and display the maintenance menu.

2. Press the  $\Box$  key to select "MASTER RESET," and press the  $\Box$  key.

3. Press the  $\Box$  key to select geuipment and press the  $\Box$  key.

- 1) DISPLAY only (including list)
- 4. Select "DISPLAY RESET" and "DISPLAY" in order.
- 2) DISPLAY only (other than list)
- 4. Select "DISPLAY RESET" and "EXCEPT FOR LIST" in order.

3) SENSOR only

4. Select "RECEIVER RESET".

3) SENSOR and DISPALY

4. Select "ALL RESET".

## **4.15.11 Performing a Demo**

Through a demonstration, display and external output are enabled in the same way as the actual equipment operation.

The following demo types can be set.

- 1) STATIC: Remains stationary.
- 2) STRAIGHT: Goes in straight lines. Set the speed and direction.
- 3) RIGHT: Turns right. Set the speed and turn radius.
- 4) LEFT: Turns left. Set the speed and turn radius.
- 5) ROUTE: Performs selected route
- 6) AUTO: Moves in set direction a set distance from set position.

#### **Procedure**

- 1. Refer to "4.15.1 Change to a maintenance mode" and display the maintenance menu.
- 2. Press the **key to select "DEMO MODE"** and "DEMO TYPE" in order.
- 3. Press the  $\Box$  key to select "DEMO TYPE" and press the  $\Box$  key.
- 4. Press the  $\begin{pmatrix} 1 & b \\ c & d \end{pmatrix}$  key to enter the init
- 5. Enter "DATE", "TIME", "LATITUDE" and "LONGITUDE".
- 6. Press the **key to select "DEMO MODE."** Set "START."

### **Supplement**

When the demo is being performed, [S] will blink at the bottom of the screen. To stop the demo, set "END" to "DEMO MODE" or turn the power off.

### **4.15.12 Setting the Sub Display**

The dispaly unit can be used as SUB-Display If the display set to sub display, it can not be set to GPS sensor unit If you set to "MAIN", the display unit can be used as MAIN-Display

#### **Procedure**

1. Refer to "4.15.1 Change to a maintenance mode" and display the maintenance menu.

2. Press the  $\Box$  key to select "MAIN/SUB" and press the  $\Box$  key.

3. Press the **key to select "SUBSTITUTE"** and press the ENT key.

4. When the following popup menu is displayed, press "YES".

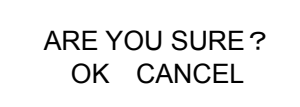

5 The display unit is restart automatically

## **4.15.13 Setting the GPS Sensor Number**

- A number can be assigned to each GPS when there are two GPS sensors.
- This number used for Remote Maintenance System data, so always perform GPS number configuration.
- When only one GPS is used, set the number to No1.
- Set a number for each display type, main and sub. Sub-display are not connected to GPS sensors, but must be set.
- Always set numbers in order starting from No1.

#### **Procedure**

- 1. Refer to "4.15.1 Change to a maintenance mode" and display the maintenance menu.
- 2. Press the **CO** key to select "RECEIVER No."
- 3. Press the  $\begin{matrix} 1 & 1 \\ 0 & 1 \end{matrix}$  key to select the number, and press the  $\begin{matrix} \begin{matrix} \text{ENT} \end{matrix} \end{matrix}$  key.

#### **4.15.14 Outputting setting value**

Setting value can be output to an external unit. Data is output from a data IN/OUT1 port. If data IN/OUT1 is set to reception, the port must be set to transmission. Connect PC to a serial port before output operation.

## **Procedure**

- 1. Refer to "4.15.1 Change to a maintenance mode" and display the maintenance menu.
- 2. Refer to "4.15.5.1 Setting transmission" to set DATA IN/OUT1 to "SEND."
- 3. Press the **key to select "INTERFACE"** and "DIAGNOSIS" in order.
- 4. Select "CONFIG OUT" and press the **ENT** key. Setting value is output to an external unit.

### **Supplement**

When DATA IN/OUT1 is used by setting to transmission, port setting is not required. At completion of alert history, the setting is reset to the original output data automatically.

## **4.15.15 Setting Sensor Position / CCRP**

- · You can set the ship size, CCRP position, and GPS sensor position.
- · The CCRP position and GPS position are set on a coordinate system with the center of the ship as the point where the axes cross.
- · Set the ship size (ship length and width), and set the CCRP position and GPS sensor position.
- · The set CCRP position can be output to externally connected equipment. For output, refer to "4.15.5.1 Setting transmission ", and select "PJRC,SAP,GP" or "POS" as the output sentence. To output to external equipment, the equipment must have CCRP send / receive functionality.
- · CCRP cannot be set from a sub-display. Set CCRP from the main display.

1. Refer to "4.15.1 Change to a maintenance mode" and display the maintenance menu.

2. Press the  $\bullet$  key to select "CCRP" and press the  $E = \frac{E}{kT}$  key.

**Procedure** 

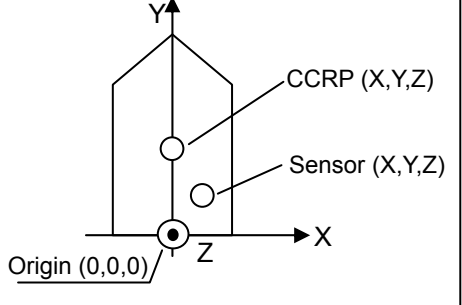

- 3. Press the **key to select the ship size ("BEAM", "LENGTH")**, and enter the shi size.
- 3. Press the  $\Box$  key to select the sensor position ("SENSOR X/Y/Z"), and enter the sensor position
- 3. Press the  $\Box$  key to select the CCRP position ("CCRP X/Y/Z"), and enter the CCRP position

The CCRP position can be received. If the set position and received position differ, a pop up alert will occur, so please perform the settings again.

#### **4.15.16 Calculating Trip Distance**

Trip distance is calculable from a ship speed and elapsed time.

Two trip is simultaneously calculable.

In order to do trip calculation, it is necessary to select a distance screen by screen selection.

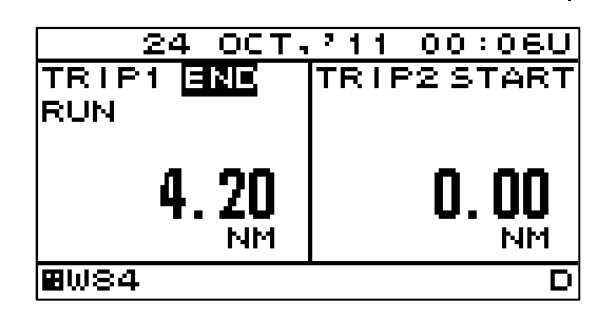

### **Procedure**

1. Press the **Key to sect "START" of TRIP1 or "START" of TRIP2 and press the ENT** key.

- 2. "RUN" blinks and calculate trip.
- 3. Press the  $\begin{pmatrix} 0 \\ 0 \end{pmatrix}$  key to select "END" and press the  $\begin{pmatrix} \text{ENT} \\ \text{ENT} \end{pmatrix}$  key.

Trip distance is displayed until it selects "START" again.

### **Supplement**

Trip will be cleared when a power is turned OFF.

## **4.15.17 Inputtig/Outputting Waypoint, Route and Track**

### **4.15.17.1 Outputting Waypoint, Route and Track**

A waypoint list and the destination of a route list, a route, and a trip can be outputted to external PC. The ports used with an output are DATA IN/OUT2 and 3.

By outputting in an exclusive format, it can save by a CSV file. In order to use an exclusive format, PC tool for exclusive use is needed.

When you use PC tool for exclusive use, be sure to make the bit rate of DATA IN/OUT2 and 3 the same. When outputting by NMEA, general-purpose tools, such as a hyper-terminal, can be used. In this case, the output of a track cannot be performed. The sentences to be used are WPL and RTE.

The outline of the data which can be outputted is as follows.

 ALL WAYPOINT: Output all the waypoint. ALL ROUTE: COUTE: COUNTER ALL ROUTE: ALL TRACK: Cutput all the trip.

ALL WAYPOINT+ROUTE: Output all the waypoint and route.

When you output and input, connect with PC as follows. When connected with other equipment, change connection into PC temporarily.

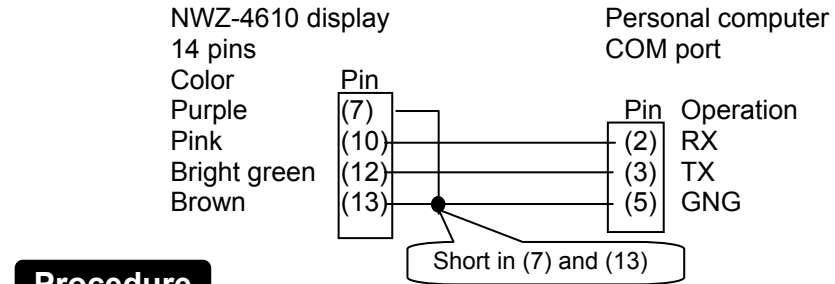

**Procedure** 

1) When outputting in a NMEA format

- 1. Refer to "4.15.1 Change to a maintenance mode" and display the maintenance menu.
- 2. Press the  $\Box$  key to select "INTERFACE" "DATA I/O" and press the  $\Box$  key.
- 3. Select "ROUT WPT" from DATA IN/OUT2, and press the ENT key.
- 4. Select NMEA vertion from "VERSION", and press the ENT key.
- 5. Select the bit rate linked with PC from "BIT RATE", and press the  $\left(\begin{array}{cc} \text{ENT} \end{array}\right)$  key.
- 6. Select the data outputted from "OUTPUT DATA", and press the ENT key. In the case of NMEA data output, the output of "ALL TRACK" cannot be performed.
- 
- 7. Press the  $\Box$  key to select "SEND", and press the  $\Box$  key.
- 8. Since the following is displayed, select "YES". It is displayed as "SENDING" and data transmission is carried out.

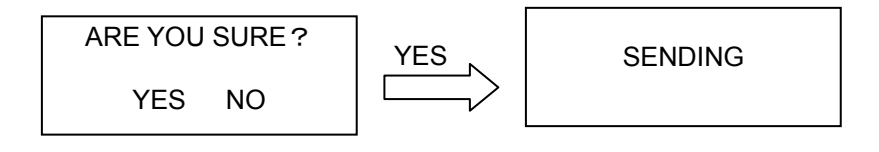

2) When outputting in an exclusive format

- 1. Refer to "4.15.1 Change to a maintenance mode" and display the maintenance menu.
- 2. Press the  $\Box$  key to select "INTERFACE" "DATA I/O" and press the  $\Box$  key.
- 3. Select "ROUT WPT" from DATA IN/OUT2 and DATA IN/OUT3, and press the ENT key.
- 4. Select "JRC" from "VERSION" in DATA IN/OUT2, and press the ENT key.
- 5. Select the bit rate linked with PC from "BIT RATE" in DATA IN/OUT2 and DATA IN/OUT3, and press the  $k$ <sub>ENT</sub> key.
- 6. Start the tool of PC. Refer to "4.15.17.3 How to Use Exclusive PC Tool" for how to use PC tool for exclusive use.
- 7. Press the **Key to select "SEND" in DATA IN/OUT2, and press the ENT** key.
- 8. Since the following is displayed, select "YES". It is displayed as "SENDING" and data transmission is carried out.

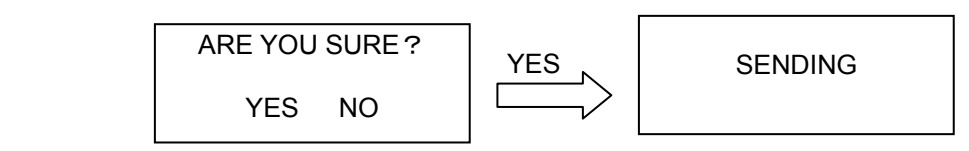

## **4.15.17.2 Inputting Waypoint, Route and Trip**

The waypoint, a route, and a track can be inputted from external PC, and it can save on a destination list and a route list.

The ports used in an input are DATA IN/OUT2 and 3.

A CSV file can be inputted in an exclusive format. In order to use an exclusive format, PC tool for exclusive use is needed.

When you use PC tool for exclusive use, be sure to make the bit rate of DATA IN/OUT2 and 3 the same. It can also input by NMEA (WPL, RTE sentence).

When you output and input, refer to "4.15.17.1 Outputting Waypoint, Route, and Track ", and connect with PC. When connected with other equipment, change connection into PC temporarily.

## **Procedure**

1) When inputting in a NMEA format

- 1. Refer to "4.15.1 Change to a maintenance mode" and display the maintenance menu.
- 2. Press the **key to select "INTERFACE", "DATA I/O" and press the ENT** key.
- 3. Select "ROUT WPT" from DATA IN/OUT3, and press the ENT key.
- 4. Select the bit rate linked with PC from "BIT RATE", and press the  $\left(\begin{array}{c} \text{ENT} \end{array}\right)$  key.
- 5. Press the  $\begin{matrix} 1 \end{matrix}$  key to select "RECEIVE", and press the  $\begin{matrix} \text{ENT} \end{matrix}$  key.
- 6. Since the following is displayed, select "YES". It is displayed as " RECEIVING " and will be in the state waiting for received data.

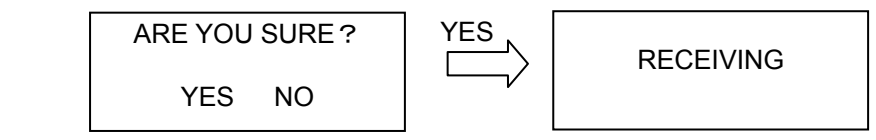

7. NMEA data is transferred to a display from PC or external equipment.

When data is received normally, the display of "RECEIVING" will disappear and it will become reception completion.

2) When outputting in a NMEA format

- 1. Start the tool of PC and select a output file. Refer to "4.15.17.3 How to Use Exclusive PC Tool" for how to use PC tool for exclusive use.<br>2. Refer to "4.15.1 Change to a maintenance mode" and display the maintenance menu.
- 2. Refer to "4.15.1 Change to a maintenance mode" and display the maintenance menu.
- 3. Press the  $\Box$  key to select "INTERFACE", "DATA I/O" and press the  $\Box$  key.
- 4. Select "ROUT WPT" from DATA IN/OUT2 and DATA IN/OUT3, and press the **ENT** key.
- 5. Select "JRC" from "VERSION" in DATA IN/OUT2, and press the **ENT** key.
- 6. Select the bit rate linked with PC from "BIT RATE" in DATA IN/OUT2 and DATA IN/OUT3, and press the  $km$  key.
- 7. Select "RECEIVE" from DATA IN/OUT3, and press the ENT key.
- 8. Since the following is displayed, select "YES". It is displayed as " RECEIVING " and will be in the state waiting for received data.

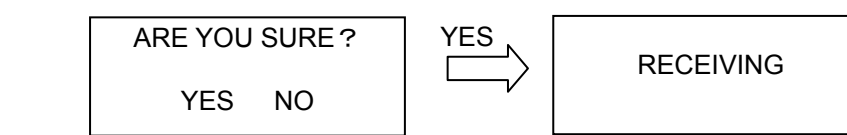

9. Press "START" on the PC Tool. Data is transferred to a display from PC.

When data is received normally, the display of "RECEIVING" will disappear and it will become reception completion.

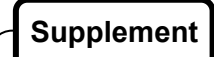

It is overwritten when the destination number and route number which were inputted already exist in a display.

## **4.15.17.3 How to Use Exclusive PC Tool**

The usage of "JrcRouteTrans.exe" which is a tool for exclusive use of the input and output of the "route, waypoint and track" are described.

- (1) Preparation
- Installation is unnecessary. Copy "JrcRouteTrans.exe" to arbitrary folders.
- (2) When outputting from a display

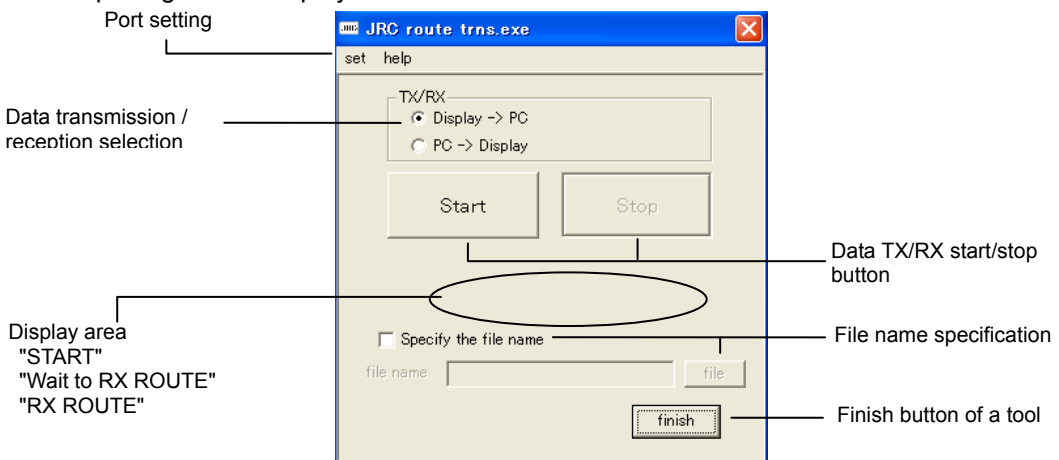

- 1. Select "Display=>PC" from "TX/RX".
- 2. Specify the file name to save.
	- $1)$  Put a check into "Specify the file name".
	- 2) Specify a folder by "file" and input a file name. When not specifying,

 ¥JRC\_ROUTE folder is generated and it is saved at "JRC\_Date\_Time\_waypoint.(or route, track) csv."

Refer to "(4) CSV file" about a CSV file.

3. Press "Start".

It is displayed with "Wait to RX ROUTE" that it is displayed as "START."

- (Also in the waypoint and track, it is displayed as "Wait to RX ROUTE".)
- 4. When data is received from a display, "RX ROUTE" will blink.
- 5. When reception is completed, it will be displayed as "Wait to RX ROUTE".
- 6. Press "Stop".
- 7. Press "finish" and terminate a tool.
- (3) Input into a display.

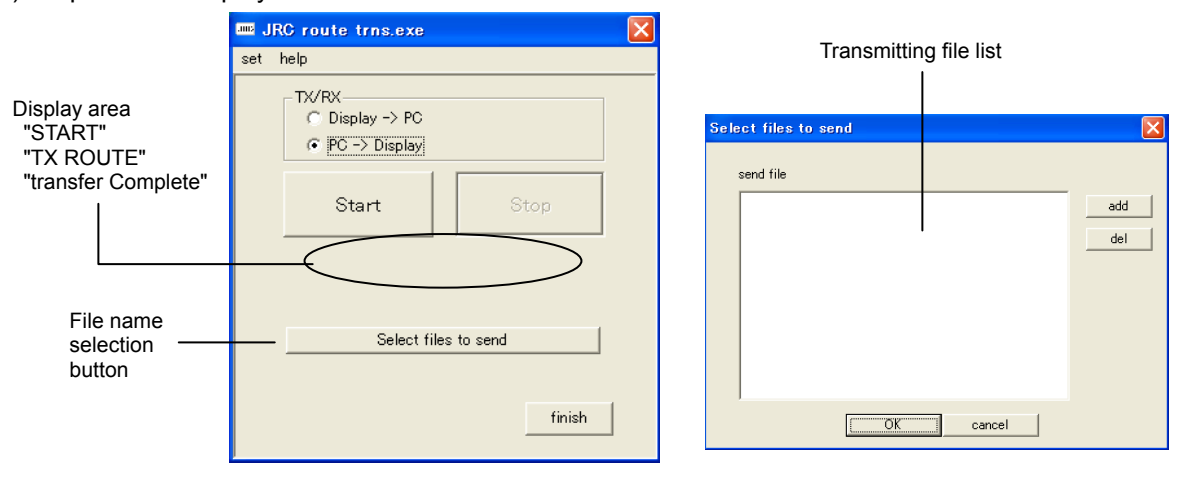

- 1. Select "PC=>Display" from "TX/RX".
- 2. Press "Select files to send".

 "add" is pressed, a transmitting file is selected and it adds to a transmitting file list. When a transmitting file list has an unnecessary file, select a file and press "del".

- 3. Press "OK"
- 4. Press "Start."
	- It is displayed as "START" and "TX ROUTE" blinks. (Also in the waypoint and a track, it is displayed as "TX ROUTE".)
- 5. When transmission is completed, it will be displayed as "Transfer Complete".
- 6. Press "finish" and terminate a tool.

(4) CSV file

The example of a file created with PC is shown.

When you transmit the waypoint / route / track from PC, create a CSV file according to the example of a file.

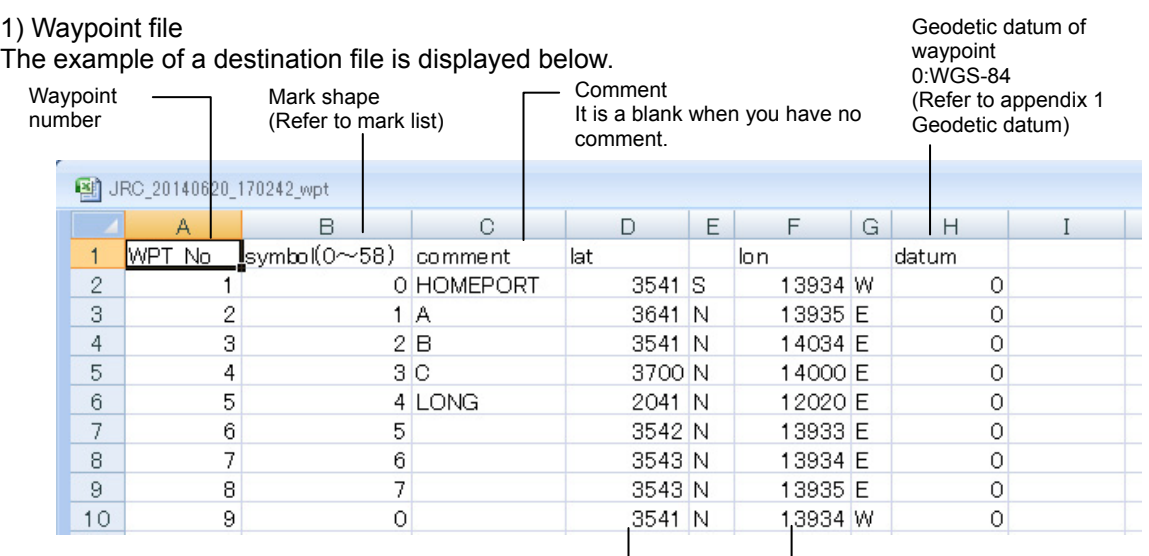

Waypoint latitude longitude 3539.48: 35 degree 39.48 minutes E/S 13933.51:139 degree 33.51 minutes E/W

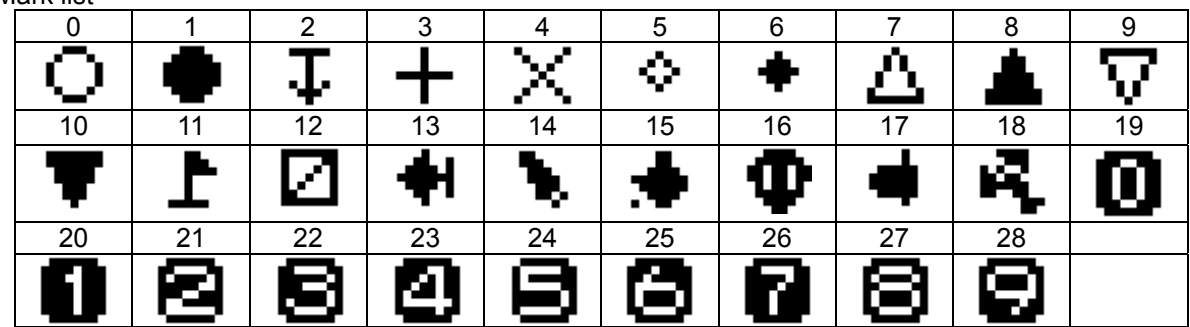

#### 2) Route file

The example of a route file is displayed below. Plan ship speed The number of It is the same ship waypoint in a speed altogether route The destination within the same Unit : [knot] fixation Route number | number in a route Unit : [NM] fixation route. Unit : [NM] fixation 0 fixation 图JR 20140620 1702 42 route  $\overline{A}$  $\overline{B}$  $\circ$  $I_D$  $\overline{\mathsf{E}}$  $G$  $\mathsf{L}_{\mathsf{H}}$  $\overline{1}$  $\cup$  $\overline{\mathsf{K}}$  $\overline{L}$  $M$  $\overline{\mathbb{N}}$  $\overline{P}$  $\sqrt{a}$  $R$ WPT num comment WPT No left width sail(GC/RL) timezone status  $\overline{1}$ **RTE No** right width arv rad plan spd turn rate turn rad [NM]  $1$  [NM] 1 [knot] 0 [NM] [NM]  $\overline{0}$  $RL$ 0 USE  $\overline{2}$ **INM**  $\overline{0}$ RL o USE  $\begin{array}{c}\n3 \\
4 \\
5 \\
6\n\end{array}$  $\overline{4}$ [NM]  $1$  [NM] [knot] 0 [NM]  $\overline{3}$  $[NM]$  $2$  [NM]  $\frac{2}{2}$  [NM]  $[$ knot $]$  $\overline{0}$  $0$  [NM]  $0$  USE 2  $12$  $RL$  $\overline{c}$ 0 NOT USE  $2$  MM $1$  $2$  MM  $\overline{2}$ 2 [knot]  $\overline{0}$ o [NM] **RL**  $2$  [NM]  $2$  [NM]  $2$  [NM] [knot]  $\check{\circ}$ 0 [NM]  $0$  USE  $RL$  $3$  MM -3 3  $12$ 3 ENM 3 ENM 3 [knot]<br>3 [knot]  $\circ$ in DNM1 LGC 0 USE 3 [NM]  $3$  [NM]  $3$  [NM]  $\frac{6}{0}$  $0$  [NM]  $GC$  $\frac{6}{2}$  USE ā 3 [NM] 3 [NM] 3 [NM] 3 [knot]  $\overline{0}$ 0 [NM]  $G$ o USE 0 fixation Distance calculation method The arrival circle Route width A comment is always radius of the GC: Great Circle a blank. Within the same RL: Rhumb Lines destination route, right and left It cannot enter. Within the same route, it is the are the same width Within the same route, it is the same same calculation method altogether. radius altogether. altogether. Waypoint busy condition USE: Waypoint use NOT USE: Waypoint not use

3) Track file

The example of a track file is displayed below. In a track, only status, latitude, and longitude are effective.

Destination latitude longitude 3541.7372:35 degree 41.7372 minutes E/S 0000/00/00 fixation 13934.7101:139 degree 34.7101 minutes E/W 图 JRC\_20140620\_171744\_t  $A$  $\overline{B}$  $|c|$   $p$  $E[F[G] H | I | J | K | L | M | N$  $\overline{a}$ Inn temp depth curA speed curA angle curB speed curB angle curC speed curC angle date **HMS**  $\overline{1}$ status llat  $0.0000$  $\overline{2}$ 2 3540.189 N  $13936.2 E$ 0000/00/00  $\overline{2}$ 3540.18 N 13936.22 E 0000/00/00  $0:00:00$  $\overline{4}$  $\overline{2}$ 3540.171 N 13936.24 E Ξ.  $-$ 0000/00/00  $0:00:00$  $\overline{5}$  $\overline{2}$ 3540.161 N 13936.26 E 0000/00/00 0:00:00  $\frac{6}{7}$ ti. c. E.  $\overline{\mathcal{L}}$ 3540.152 N 13936.27 E L.  $\overline{\phantom{a}}$ L. 0000/00/00 0:00:00  $\overline{\phantom{a}}$ 3540.143 N 13936.29 E Ξ. Ξ. LL. L. L. Ŀ. L. 0000/00/00  $0:00:00$  $\overline{8}$  $\overline{2}$ 3540.133 N 13936.31 E Ξ. Ε.  $\overline{\phantom{a}}$   $-$ Ξ. Ξ.  $-$ Ξ.  $\overline{-}$ 0000/00/00 0:00:00  $\begin{array}{c|c} 2 & 3540.124 \text{ N} \\ 2 & 3540.115 \text{ N} \end{array}$ 3540.124 N Ε.  $-$ Ξ. |\_\_ 0000/00/00  $\overline{9}$ 13936.32 E  $\overline{a}$ Ε. |\_ \_ 0:00:00 Ξ. E. E. 0000/00/00 13936.34 F Ξ. L. Ξ. ъ. 0:00:00  $10$ 00:00:00 fixation - . - fixation

Track status

1: GPS positioning

2: Beacon DGPS positioning

3: SBAS positioning

## **Section 5 Maintenance and Inspection**

Proper maintenance may greatly affect the lifespan of the equipment. In order to maintain the equipment in peak state, perform the following regularly.

# **WARNING**

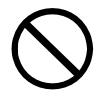

Do not perform internal inspections or modifications of the equipment. Inspection or modification by unauthorized personnel may result in fire, electric shock, or equipment failure. Please consult with JRC or an affiliate to perform internal inspections or repair.

# **CAUTION**

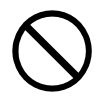

Do not use benzine, alcohol or thinner when cleaning this equipment. Doing so may result in removing the paint or changing of properties. Wipe off the grime lightly with a dry soft cloth.

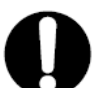

Use only the specified fuse. Failure to do so may result in fire or equipment failure.

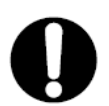

Use only the specified batteries. Failure to do so may result in equipment failure or malfunction.

## **5.1 General Maintenance and Inspection**

- Always operate the equipment under standard power voltage levels (10.8 31.2 VDC).
- The following shows general maintenance and inspection methods using standard tools.

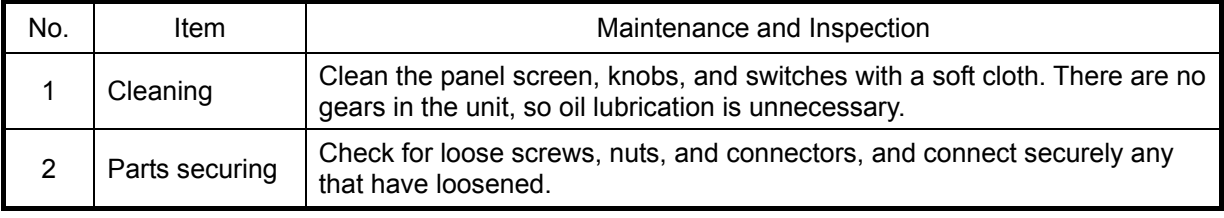

 Perform inspection of the displayed items when the equipment is functioning normally. Compare operating results to the normal operation values in order to detect problems quickly.

## **5.2 Alerts**

Refer to "4.15.9.3 Displaying an alert" and check if any alert is given or not. If it is, check the details referring to the list shown below.

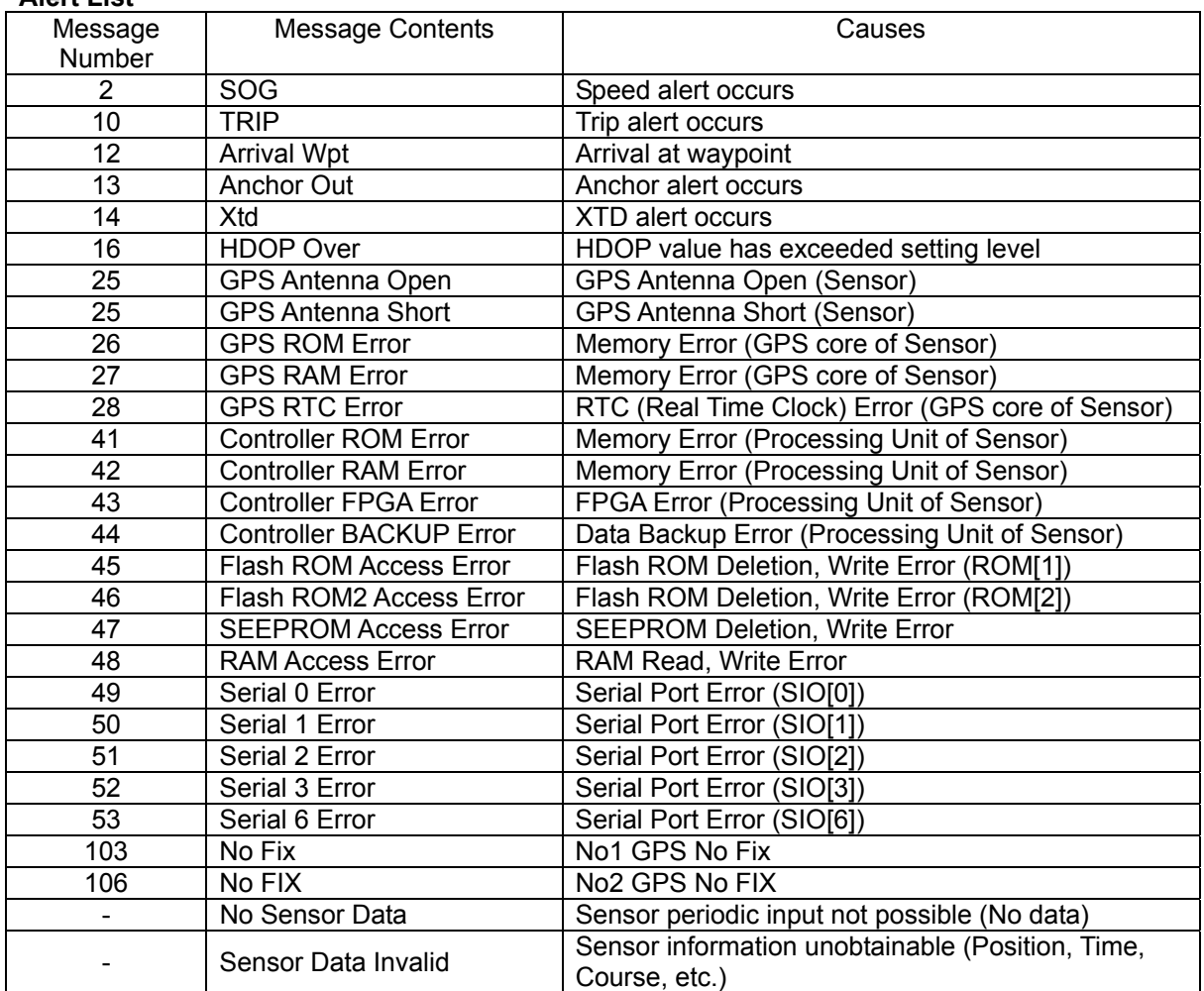

#### **Alert List**

**5.3.1 Troubleshooting** 

# **WARNING**

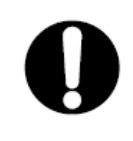

Do not perform internal inspections or modifications of the equipment. Inspection or modification by unauthorized personnel may result in fire, electric shock, or equipment failure. Please consult with JRC or an affiliate to perform internal inspections or repair.

The following is reference information concerning identification of problems.

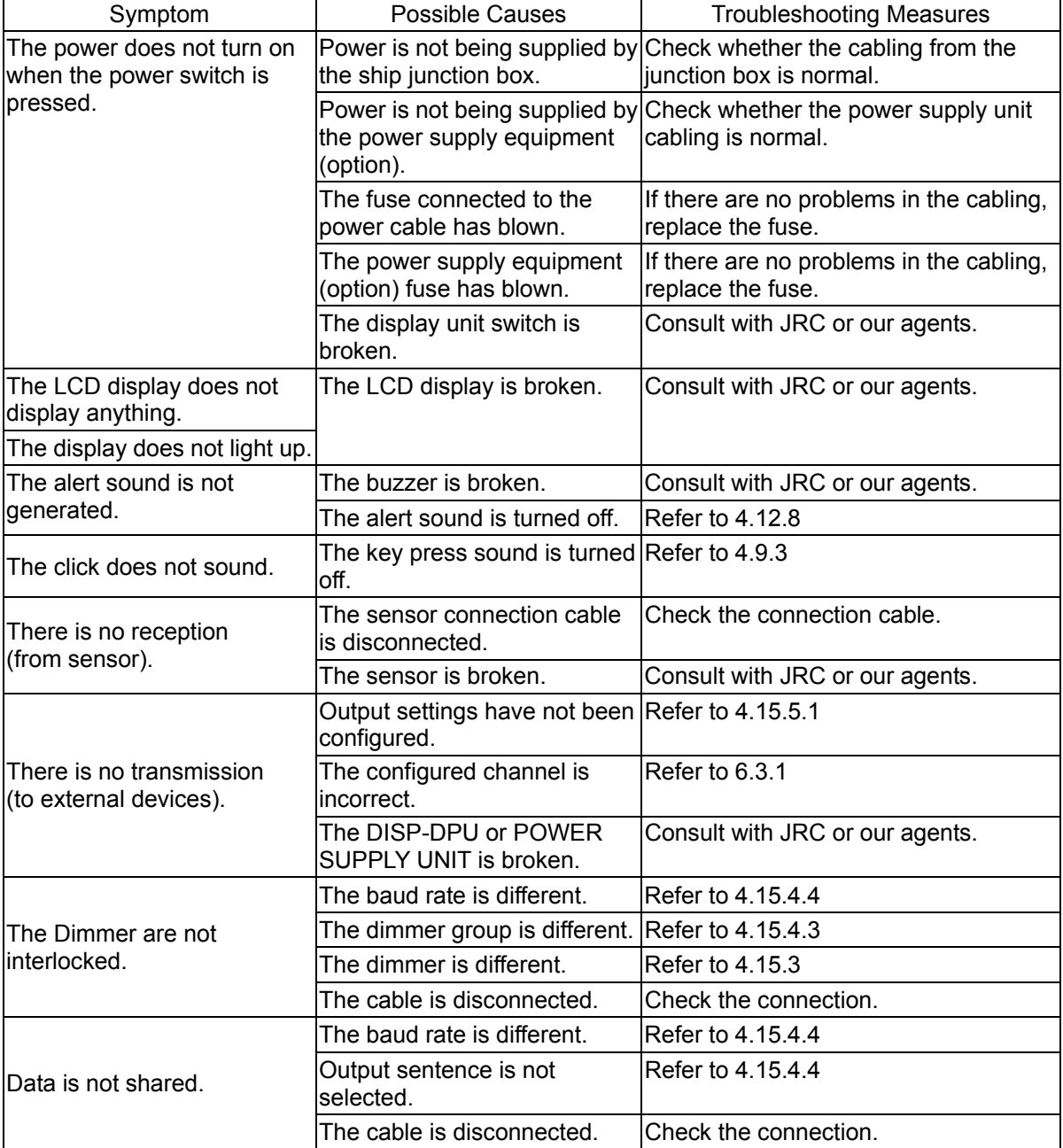

#### **5.3.2 Repair Unit**

Repair units and their models are shown below.

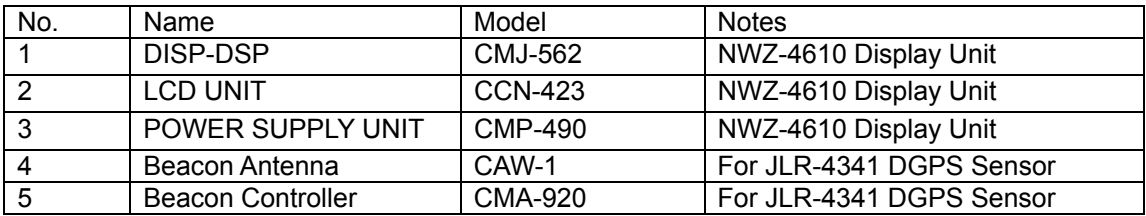

Fuse

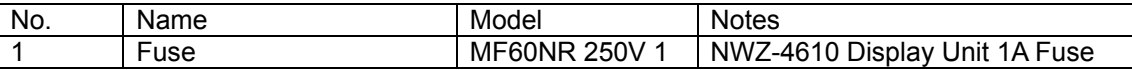

If Beacon Controller or Sensor is replaced, perform master reset for sensor only.

Mechanical Parts

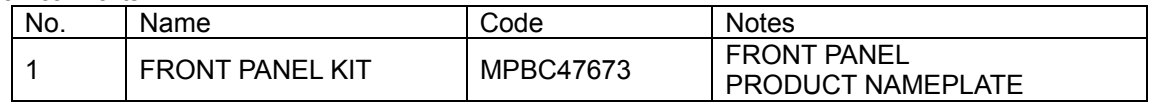

## **5.3.3 Regular Replacement Parts**

Parts that should be regularly replaced are shown below.

Contact JRC or one of our agents to order.

Replace the radome and packing when replacing the lithium batteries.

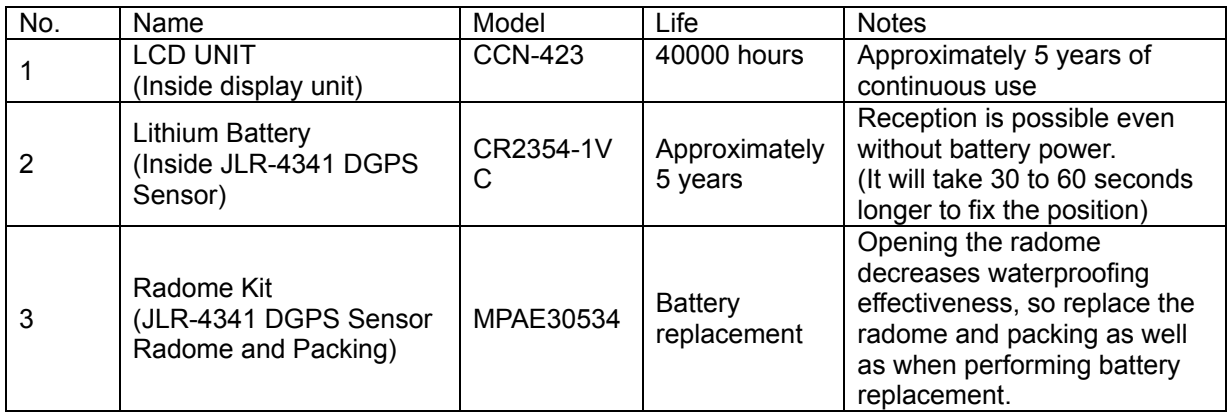

## **Section 6 Installation**

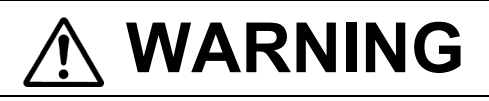

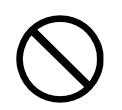

To connect the sensor other than JLR-4341/4340, set the supply voltage of the display unit to 12 VDC (10.8 to 15.6 VDC) for use. Failure to do so causes fire, electric shock or failure.

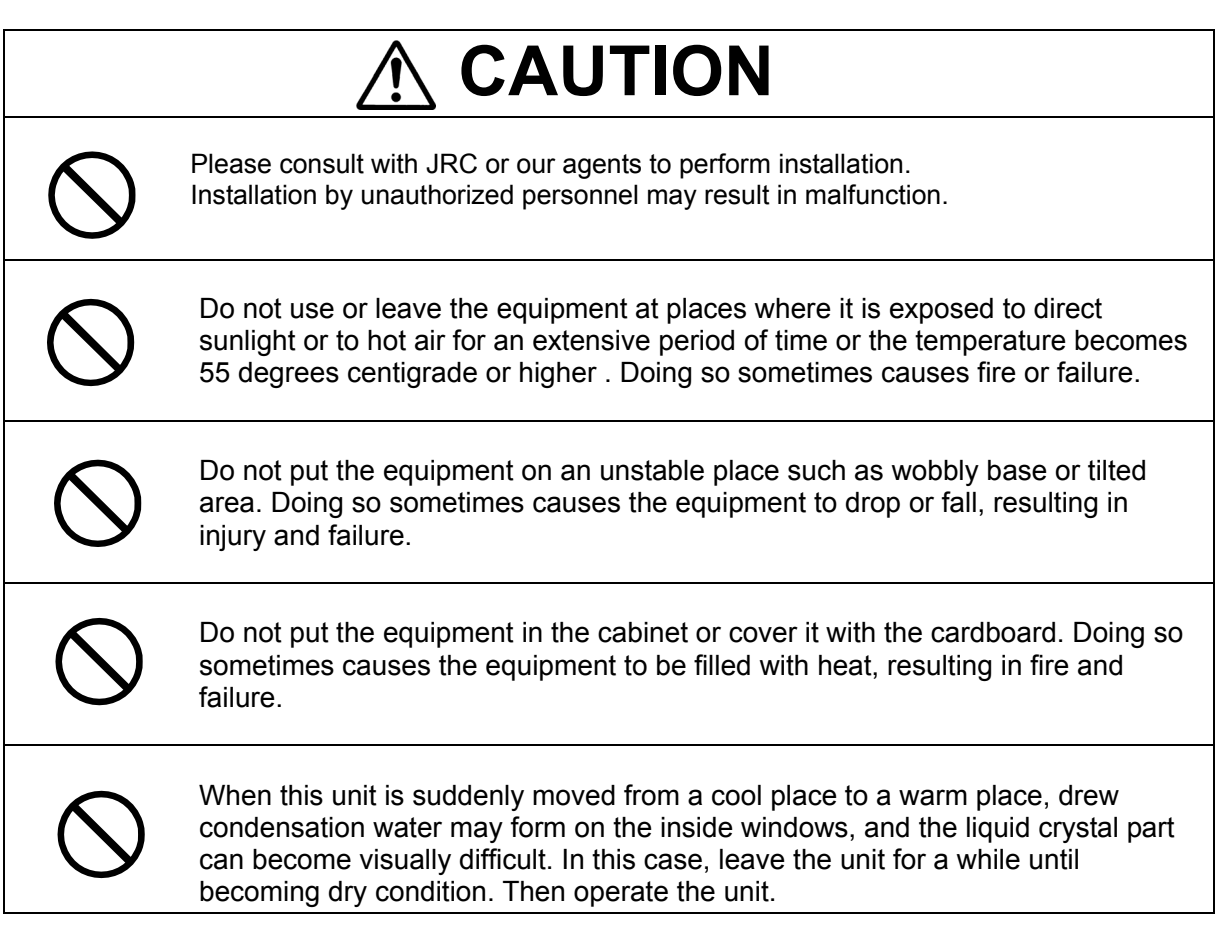

## **6.1 GPS Sensor Installation**

## **6.1.1 Selecting the Position for Installation**

# **WARNING**

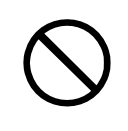

To connect the sensor other than JLR-4341/4340, set the supply voltage of the display unit to 12 VDC (10.8 to 15.6 VDC) for use. Failure to do so causes fire, electric shock or failure.

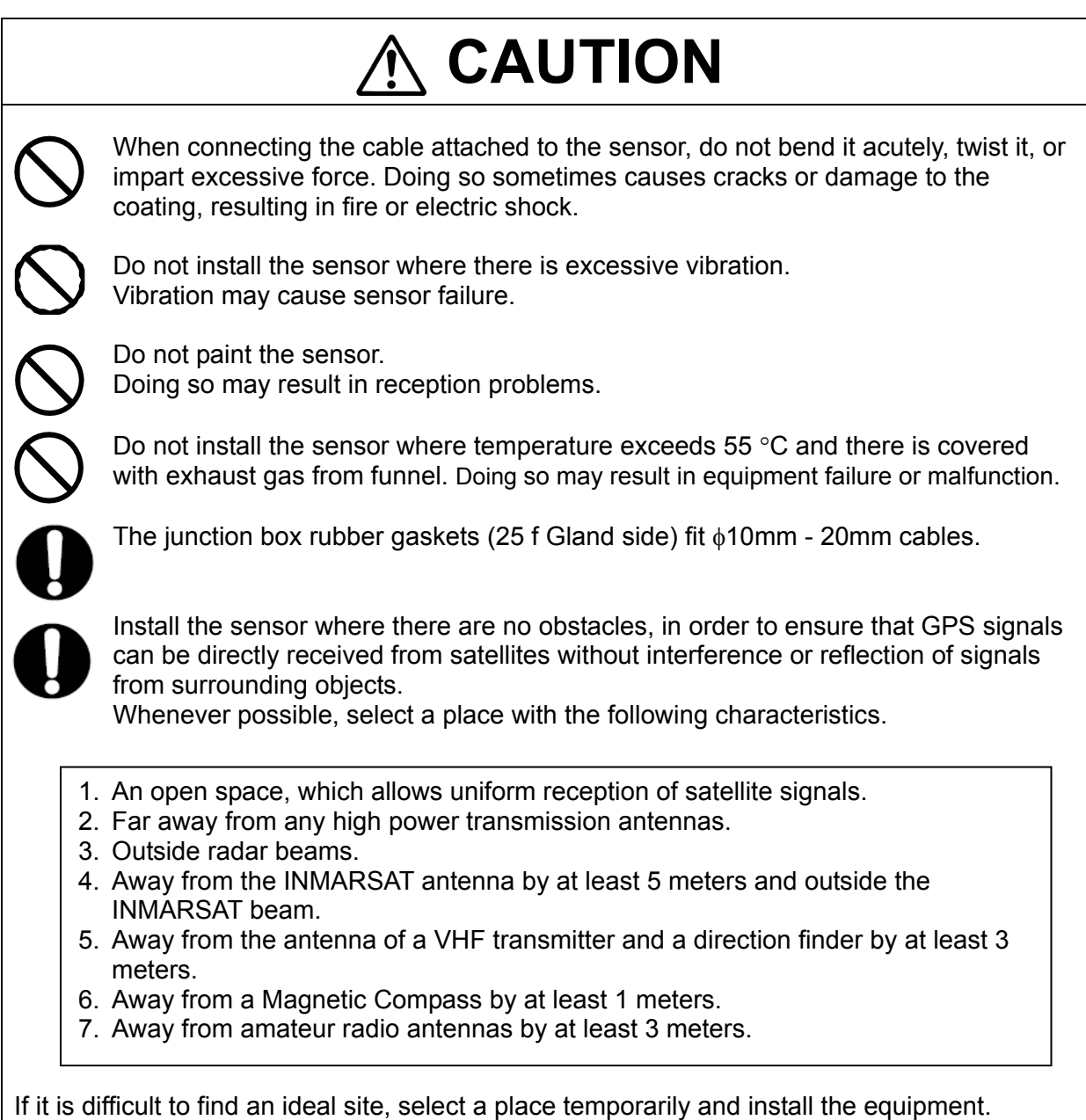

Conduct a test to make sure that the proper performance can be obtained and then fix the equipment in position. If it is installed at an improper place, reception accuracy may be impaired.

## **6.1.2 Sensor Installation Procedure**

The sensor base contains 1 inch-14UNS-2B screw holes. It can be attached to poles with cut male screws, or off-the-shelf adapters.

(1) When performing attachment, always hold and turn the sensor base. Holding and turning the radome may result in a large amount of force applied at the junction of the base and the radome, resulting in damage to the sensor. When performing attachment, do not use adhesive for screw or other adhesive for screw part. Adhesive component may attack to the radome, resulting in cracks. The diagram shows the JLR-4341, but these instructions apply equally to the JLR-4340 as well.

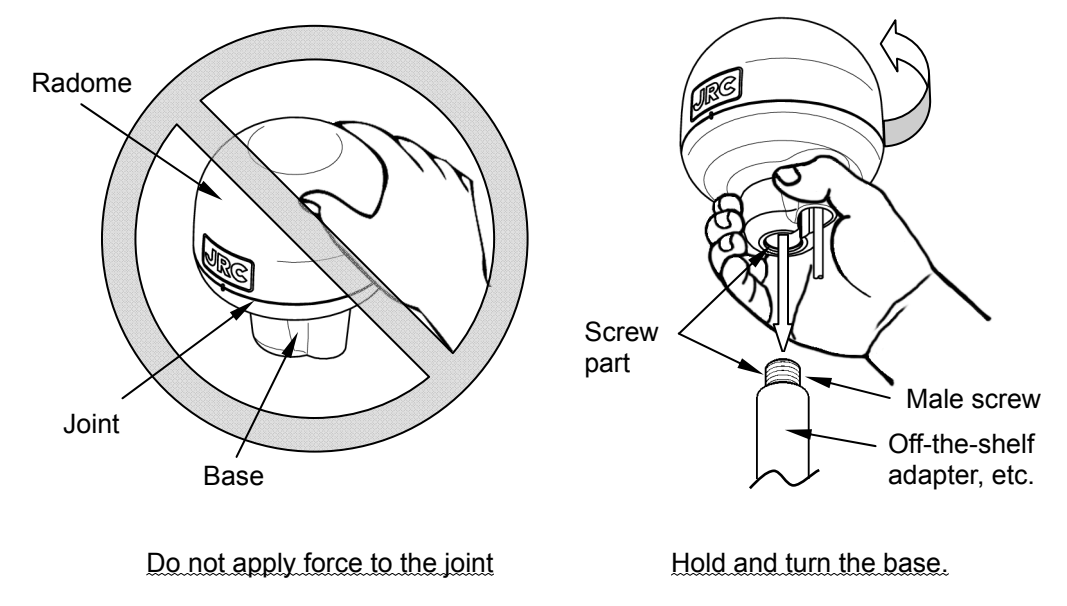

(2) Secure the sensor cable in position with a clamp band as shown below to protect it against damage due to vibration.

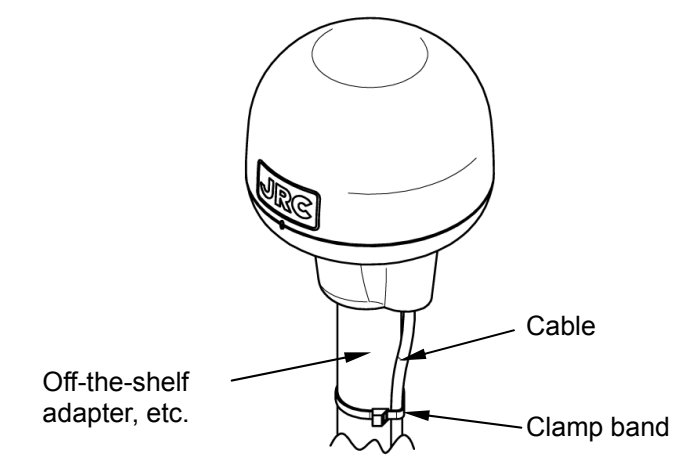

(3) When connecting an extension cable to the DGPS sensor, always seal with self-bonding tape in order to waterproof the connector, and wrap this section with vinyl tape to protect it. Waterproof treatment points Refer to "Attention : Protection of connector against water" within "6.4.3 SENSOR/DATA2 Connector".

### **6.1.3 Installation of the Sensor on the Mast**

Use a screw adapter (optional component or equivalent) to connect the sensor to the mast. The diagram shows the JLR-4341, but these instructions apply equally to the JLR-4340 as well.

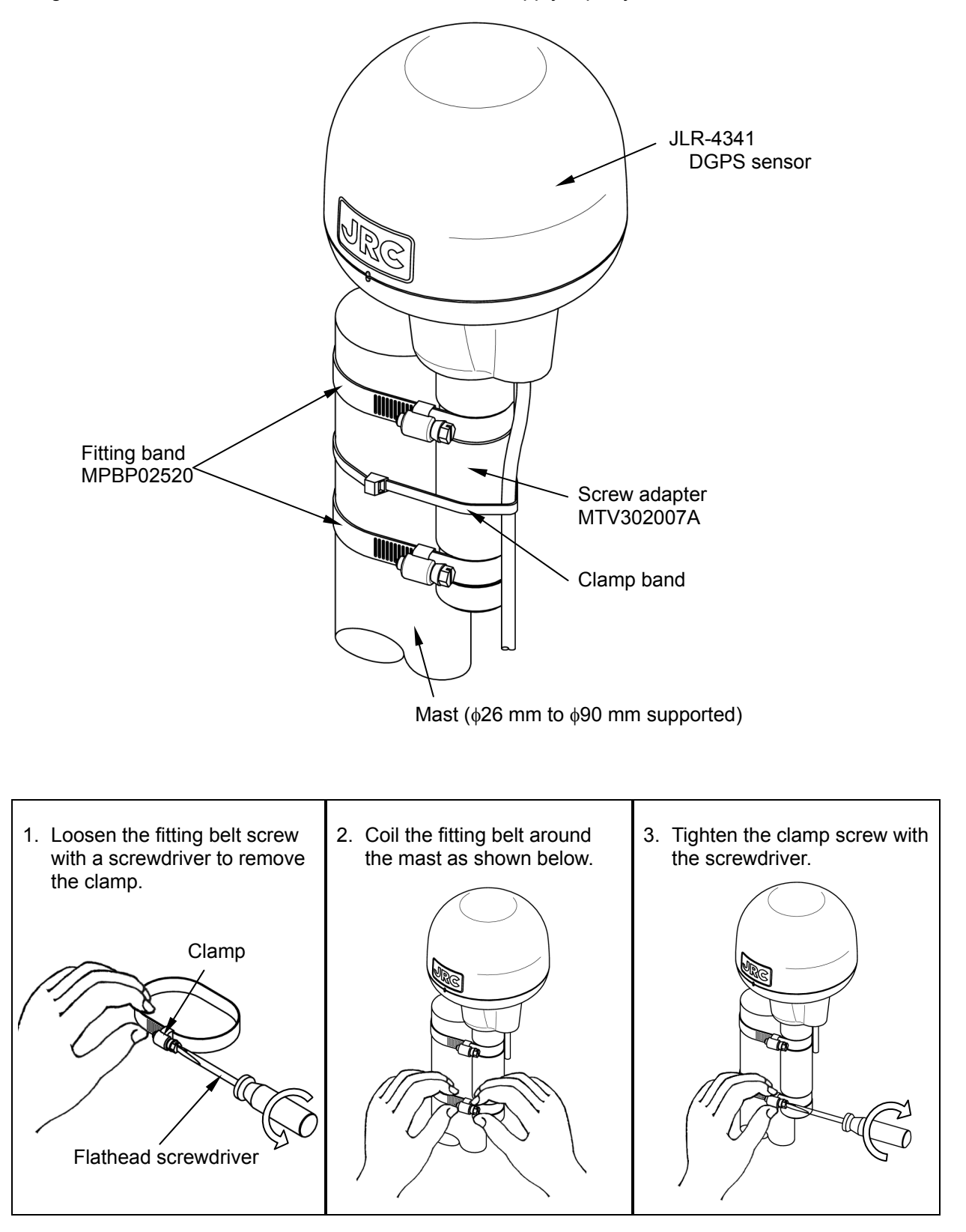

How to install the sensor on the mast

## **6.1.4 Installation of the Sensor to Pass a Cable through a Pole**

It is possible to pass a cable through a pole, when DGPS sensor attached to poles with cut male screws. (1 inch-14 UNS-2A). In this case, cable guard rubber (accessory) is used.

(1) The cable is installed as following figure. Do not bend the cable acutely. Doing so may result in damage to the cable.

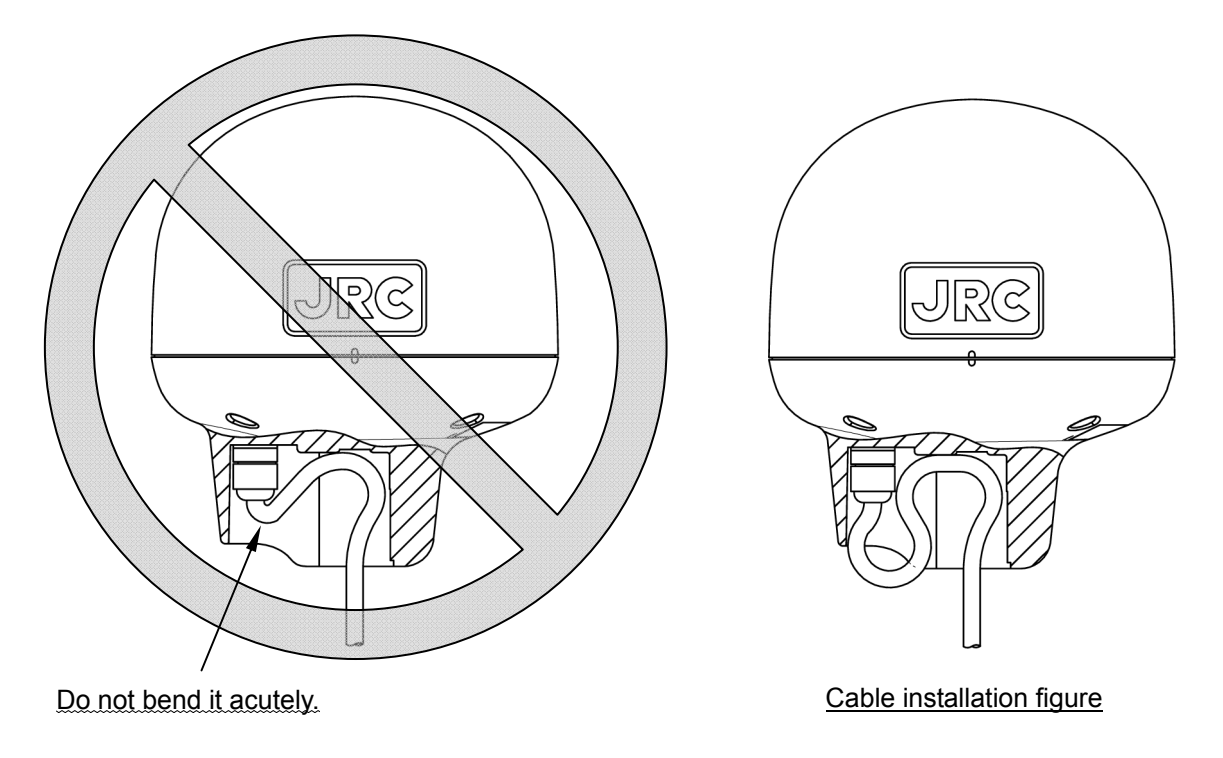

(2) Push the accessory cable guard rubber all the way in the hole as shown below.

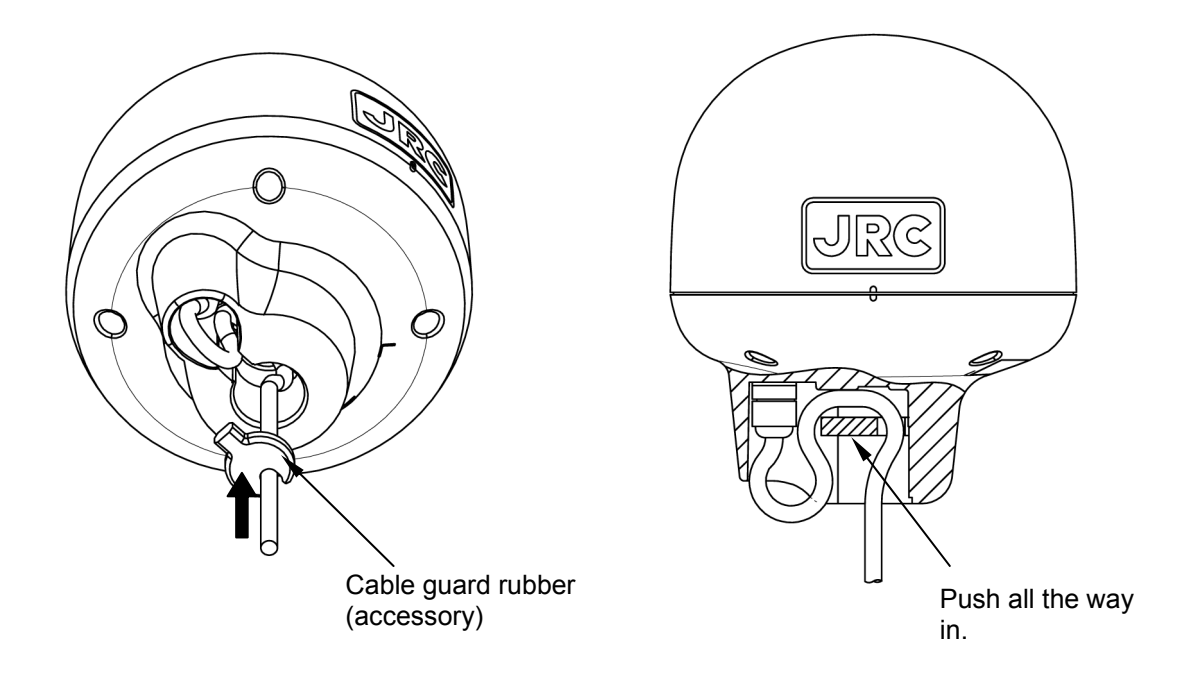

(3) Attach the sensor to the poles with cut male screw. Be sure to deburr the pole end face (see below).

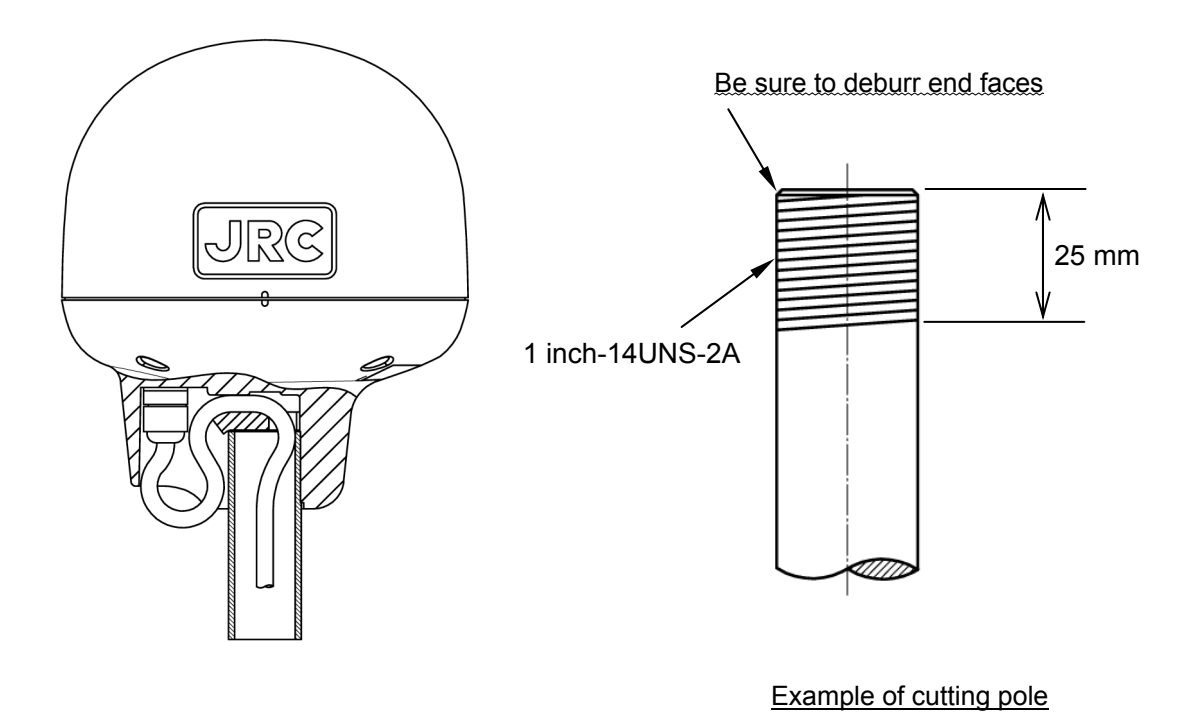

(4) When performing attachment, always hold and turn the sensor base. Holding and turning the radome may result in a large amount of force applied at the junction of the base and the radome, resulting in damage to the sensor. When performing attachment, do not use adhesive for screw or other adhesive for screw part. Adhesive component may attack to the radome, resulting in cracks.

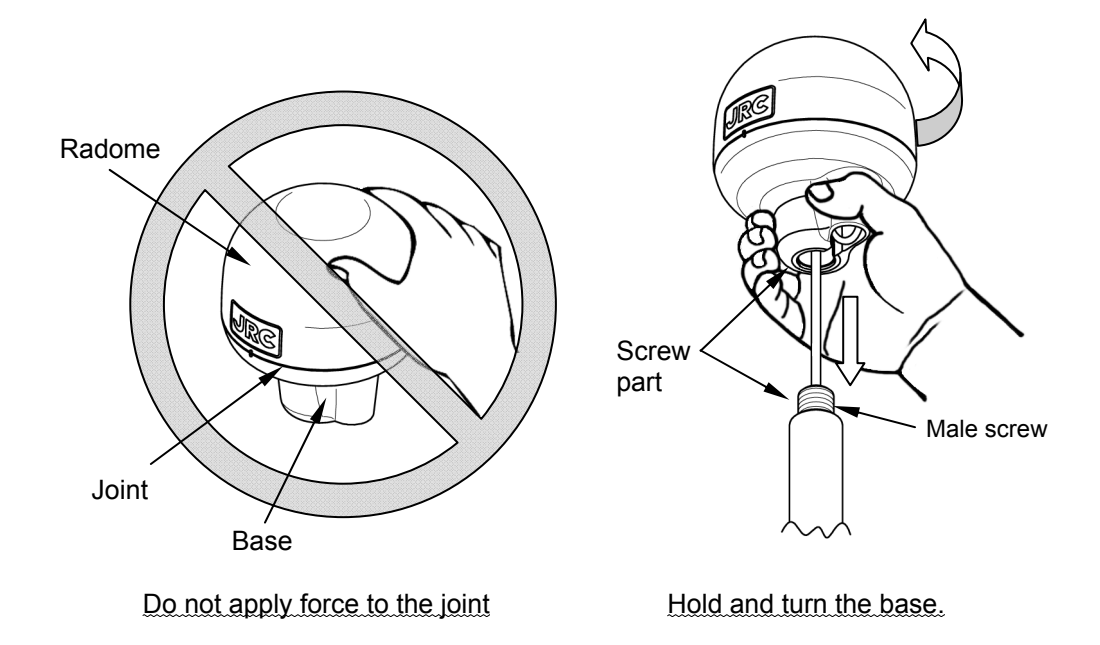

## **6.2 Affixing Display Unit Nameplate Labels**

## **6.2.1 Affixing Product Nameplate**

Peel the label of the equipment to be used from the accessory product nameplate, and affix it to the center of the front panel.

When you use the old receiver (except JLR-4341 / 4340 receiver), use the seal of "NWZ-4610 GPS."

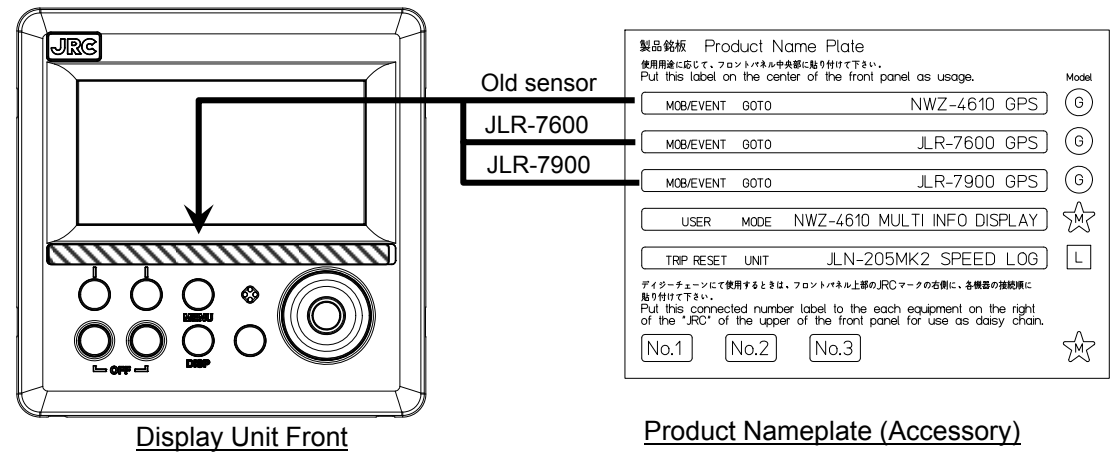

## **6.2.2 Affixing Model Identification Plate**

Peel the label of the equipment to be used from the accessory model identification plate, and affix it over the upper left blank part of the unit nameplate at the center of the rear case. When you use the old receiver (except JLR-4341 / 4340 receiver), use the seal of "GPS NAVIGATOR."

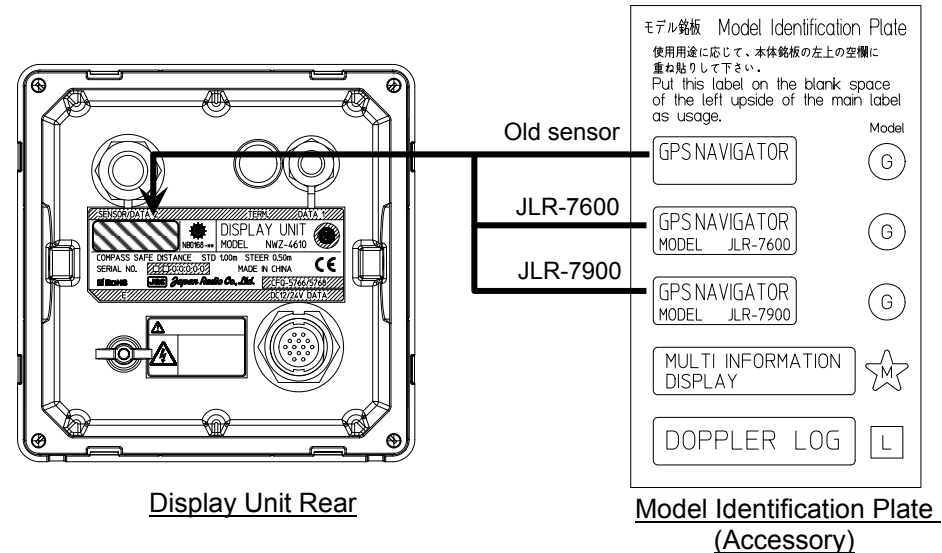

After model name plate attachment (example: JLR-7600)

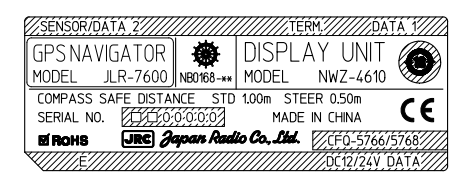

## **6.3 Display Unit Installation**

## **6.3.1 Selecting the Position for Installation**

# **WARNING**

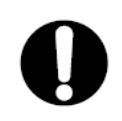

Install this display at least 1 m away from any magnetic compasses. Installation near a magnetic compass may interfere with the magnetic compass, resulting in an accident.

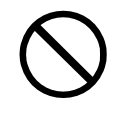

Do not use this display at the voltage other than its rated voltage. Doing so results in fire, electric shock or failure.

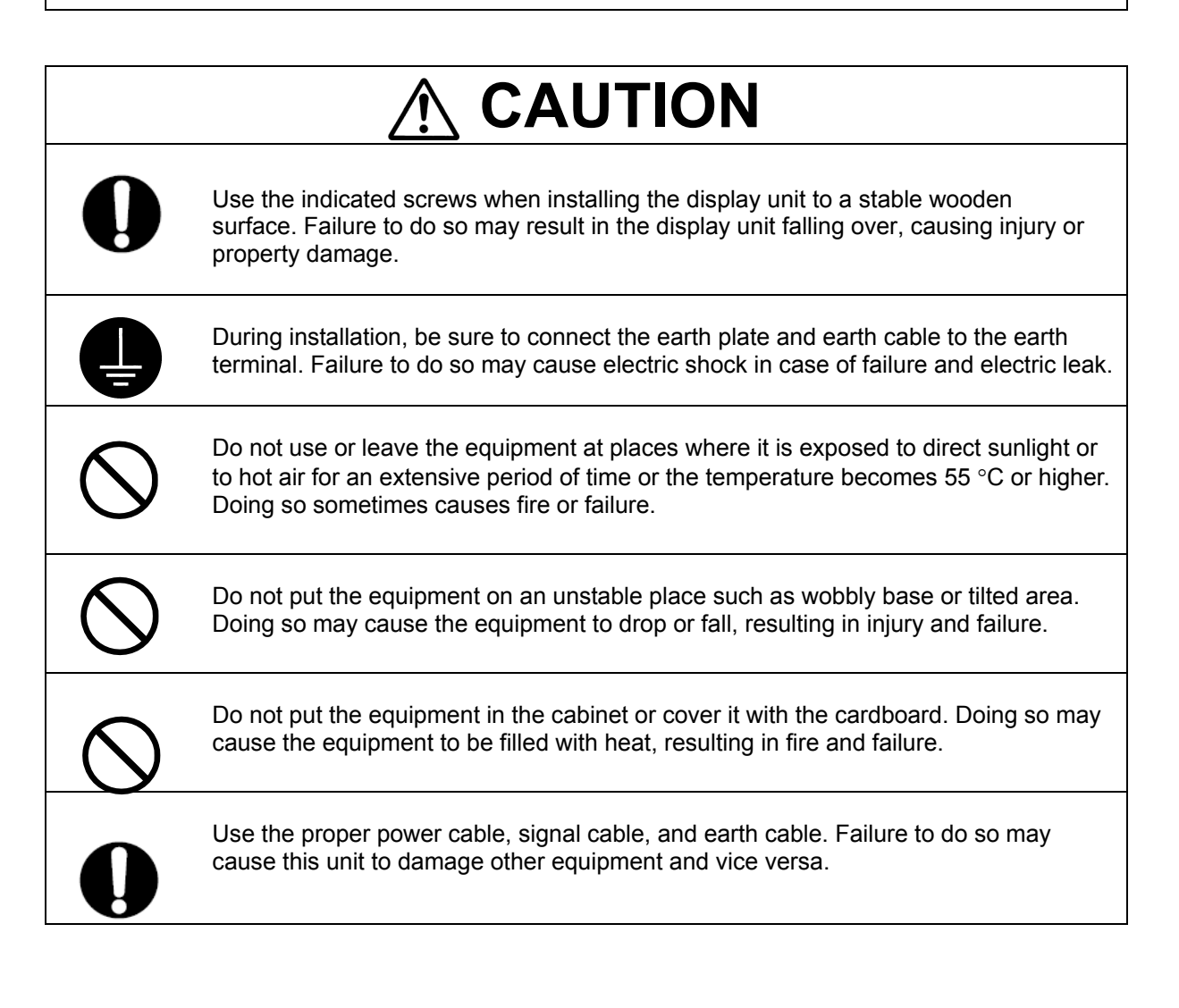

### **6.3.2 Mounting the display unit using a rack**

Use the following procedure.

- (1) Fix the desktop rack at the required installation position by using the mounting screws  $(\phi$ 4~6 screw or wood screw, L>=15mm, provided by the shipyard).
- (2) Insert the front panel into the main unit.
- (3) Attach the rotational washer on the side of the main unit.
- $(4)$  Attach the rotational washer on the side of the desktop rack.
- (5) Assemble the main unit on the desktop rack, insert the knob metal washer between the desktop rack and the knob bolt, and fix the main unit by tightening the knob bolts.

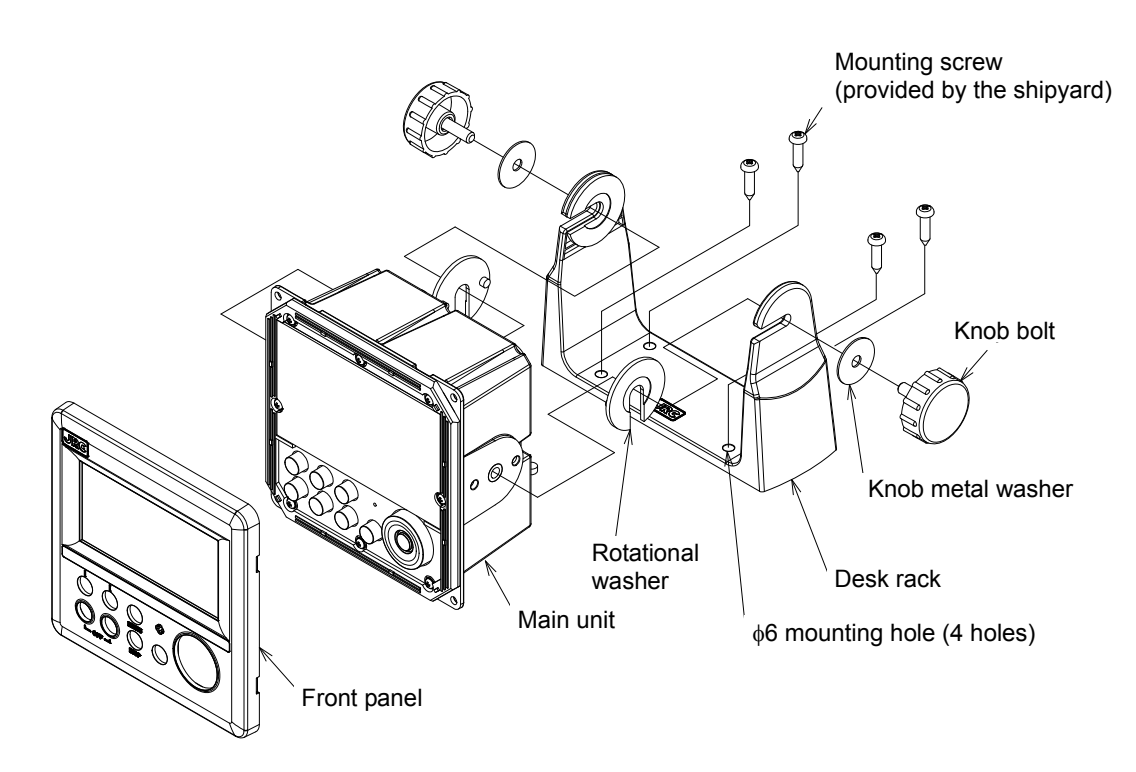

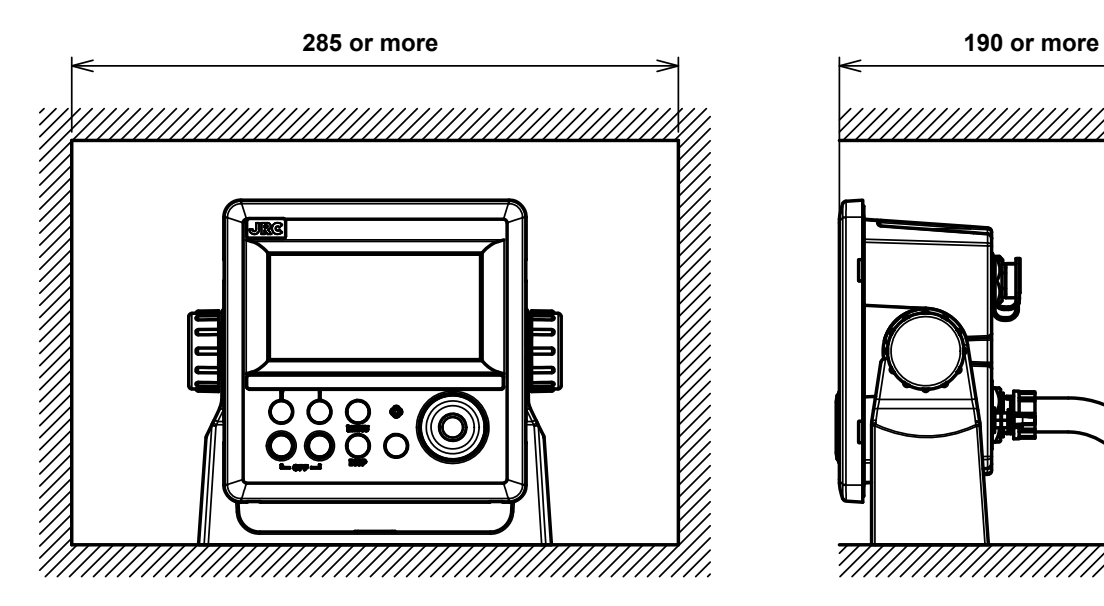

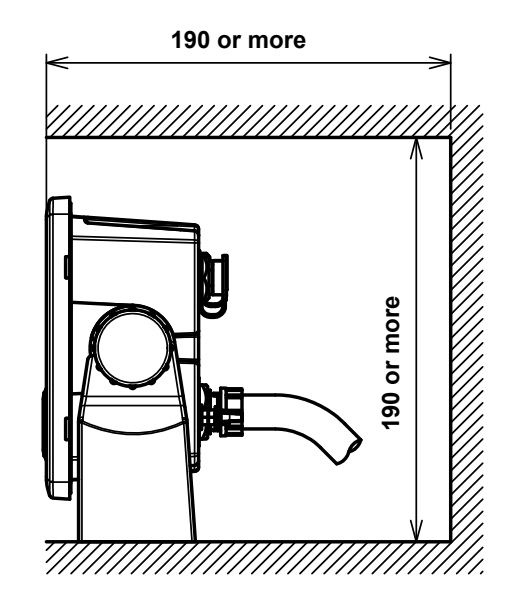

## Required installation space

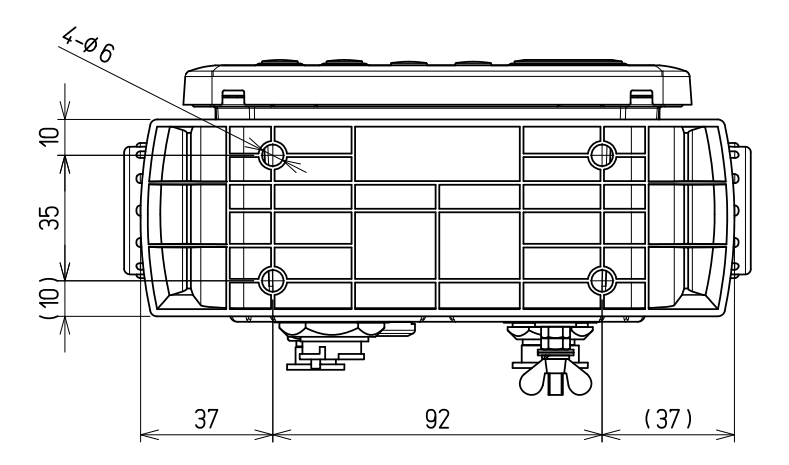

Mount (bottom) (Unit: mm)

## **6.3.3 Mounting using a flash mount**

Use the following procedure.

See the diagram below for the mounting space and mounting holes.

- (1) Insert the main unit in the installation location.
- (2) Fix the main unit using screws ( $\phi$  4 screw or wood screw, L>=10mm, provided by the shipyard).

The sizes of the heads of the screws that are used are restricted as follows including the washers.

- Diameter: Up to  $\phi$ 8 mm
- Height: Up to 4.5 mm
- (3) Insert the front panel into the main unit

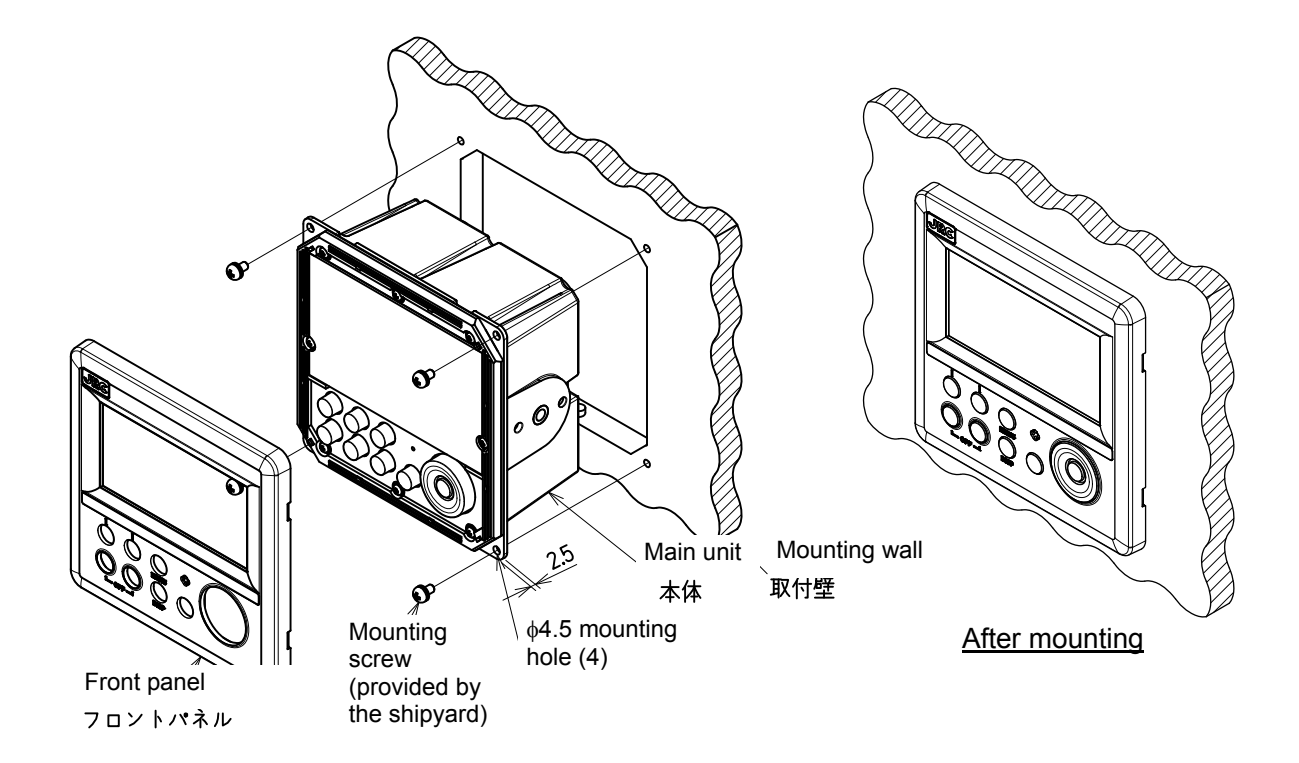

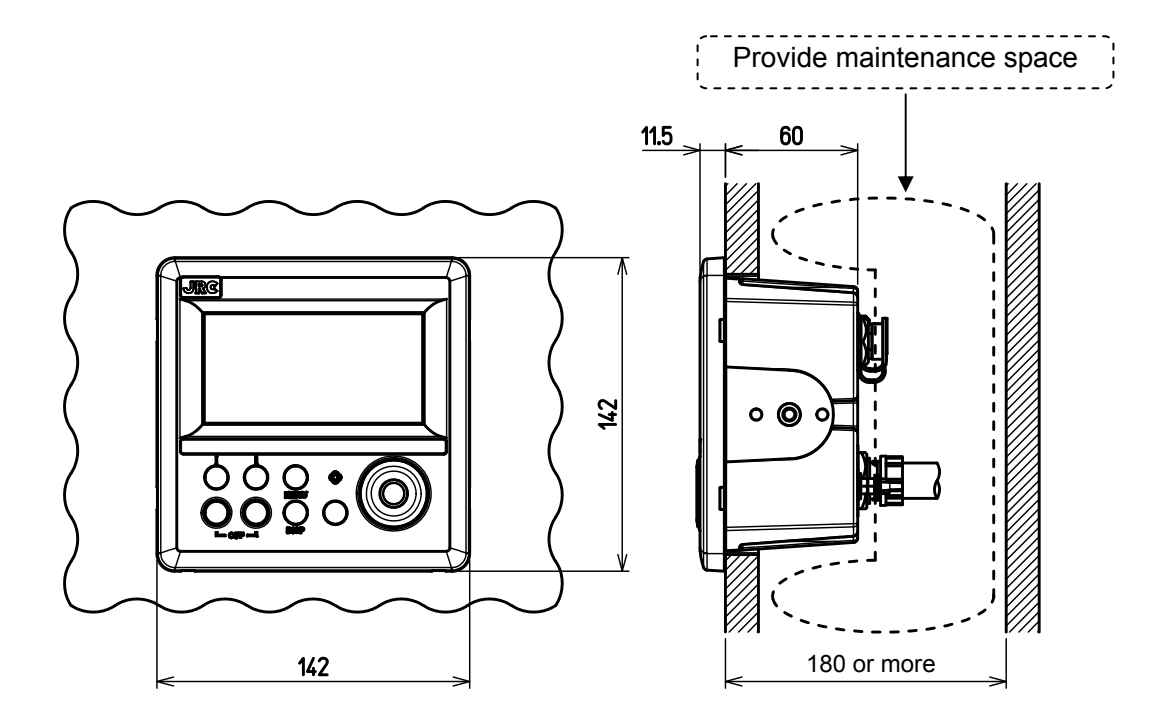

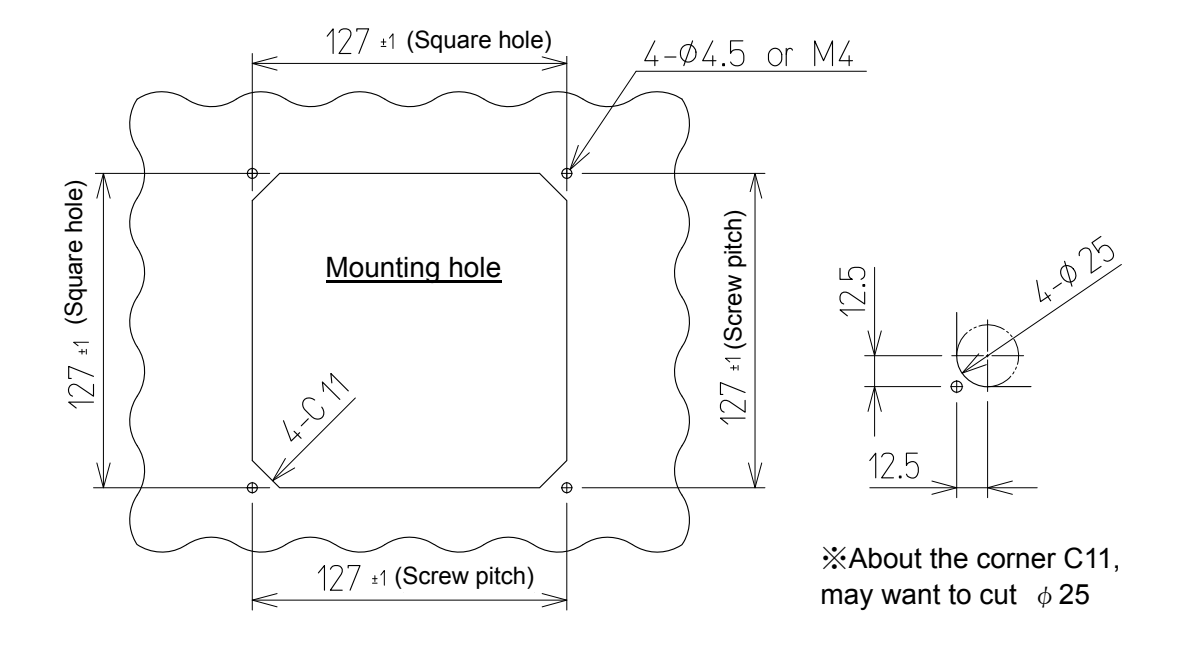

(Unit: mm)

## **6.3.4 Removing the display unit by flash mounting**

Use the following procedure to remove the display unit.

- (1) Insert a hexagonal wrench into the holes (2) at the bottom of the front panel.
- (2) Remove the front panel by pressing down the hexagonal wrench.

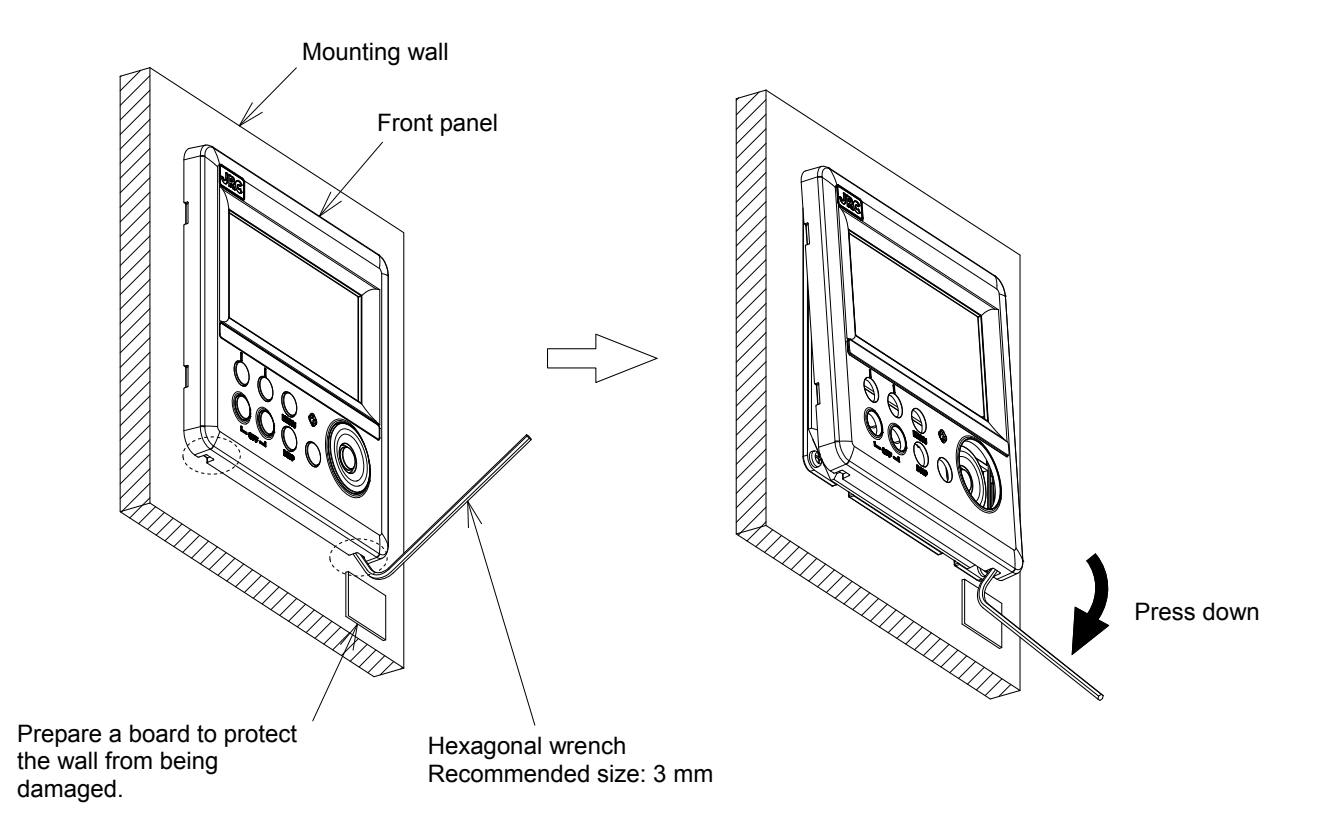

## **6.4 Cable Connection**

● Unit (Rear Connector)

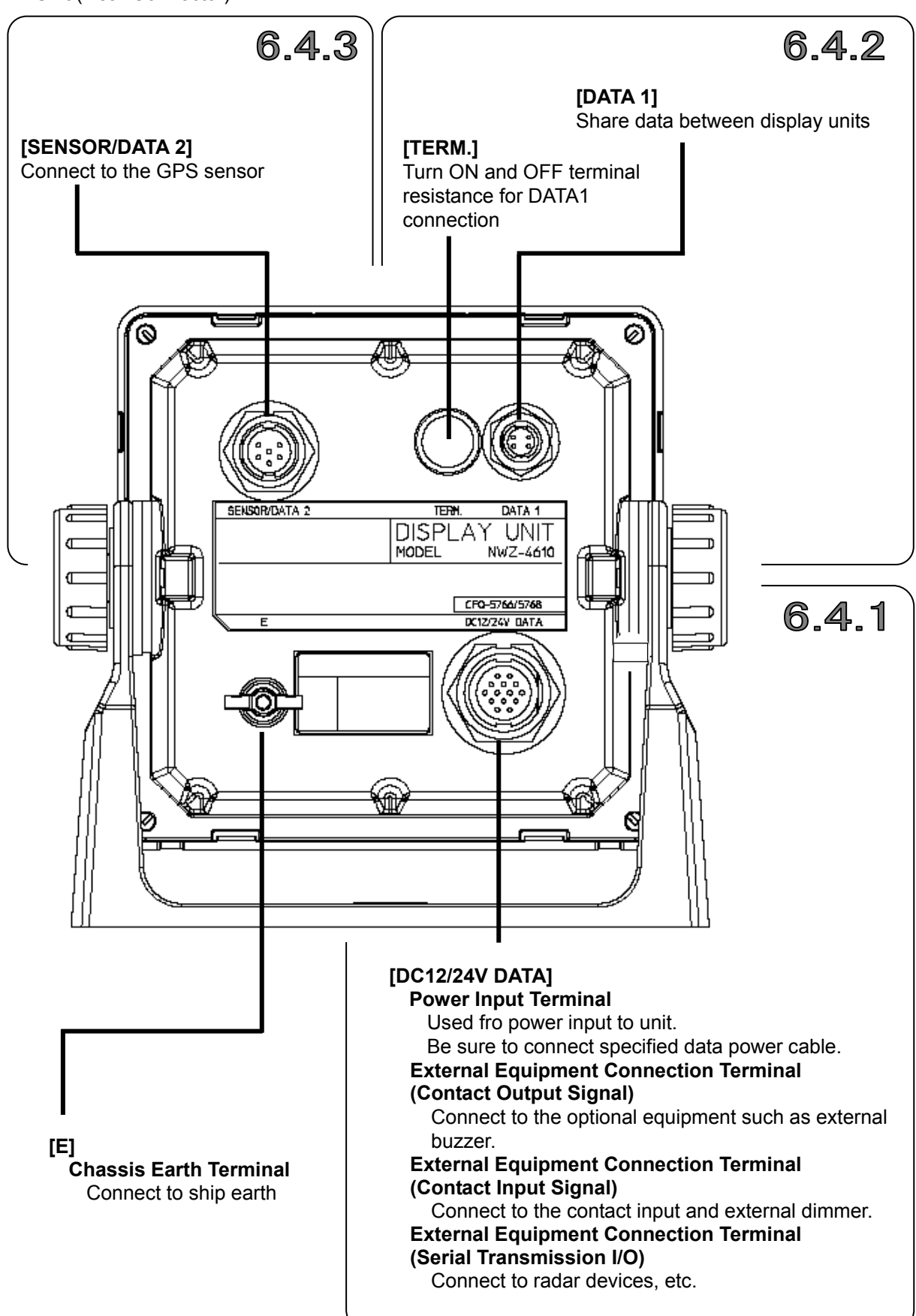

## **6.4.1 DC12/24V DATA Connector**

In this display, the voltage supplied to the display is supplied to a receiver as it is. When you use receivers except JLR-4341/JLR-4340, set the power supply of a display to DC12V. Supply of 24V will damage a receiver.

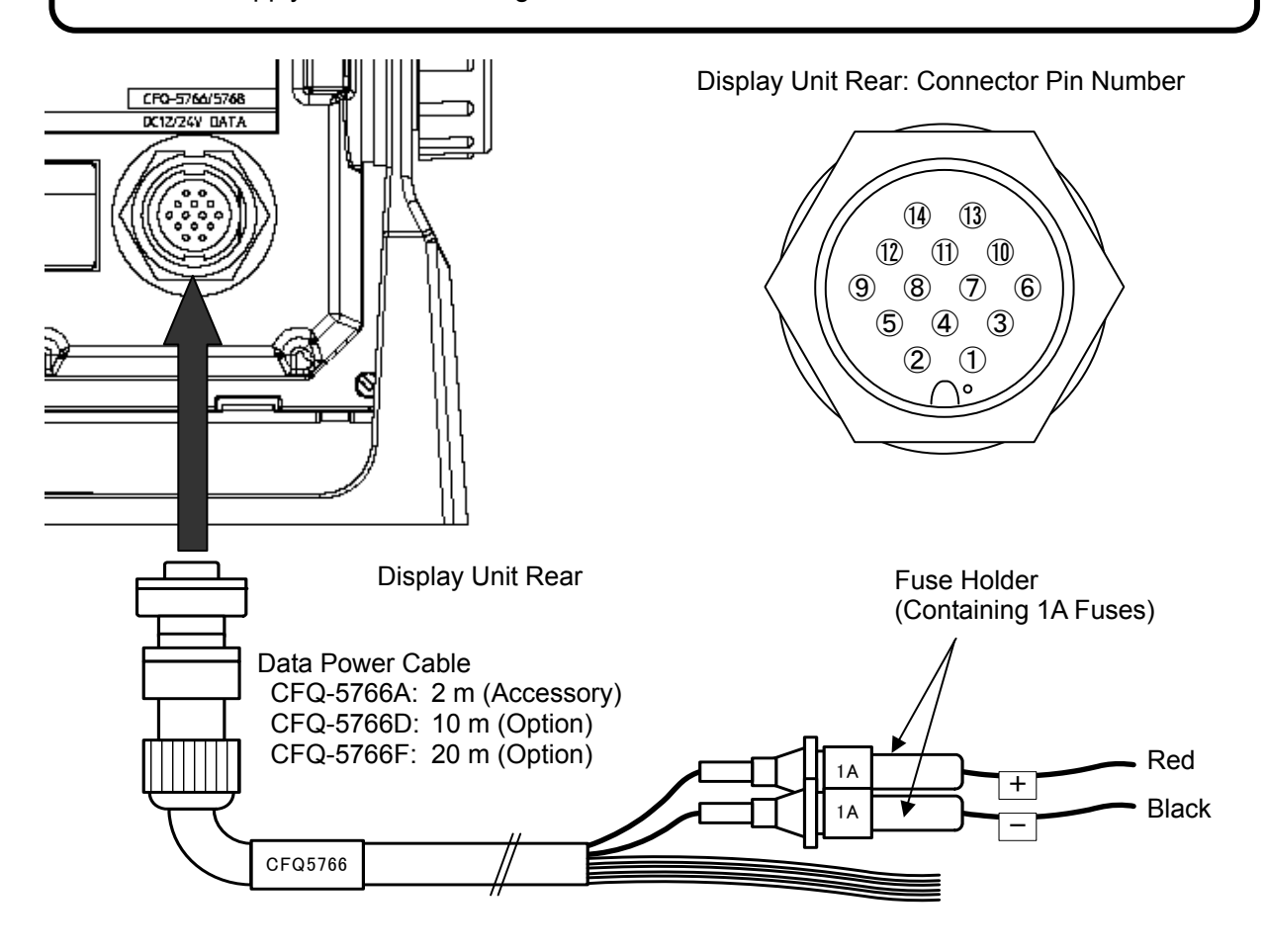

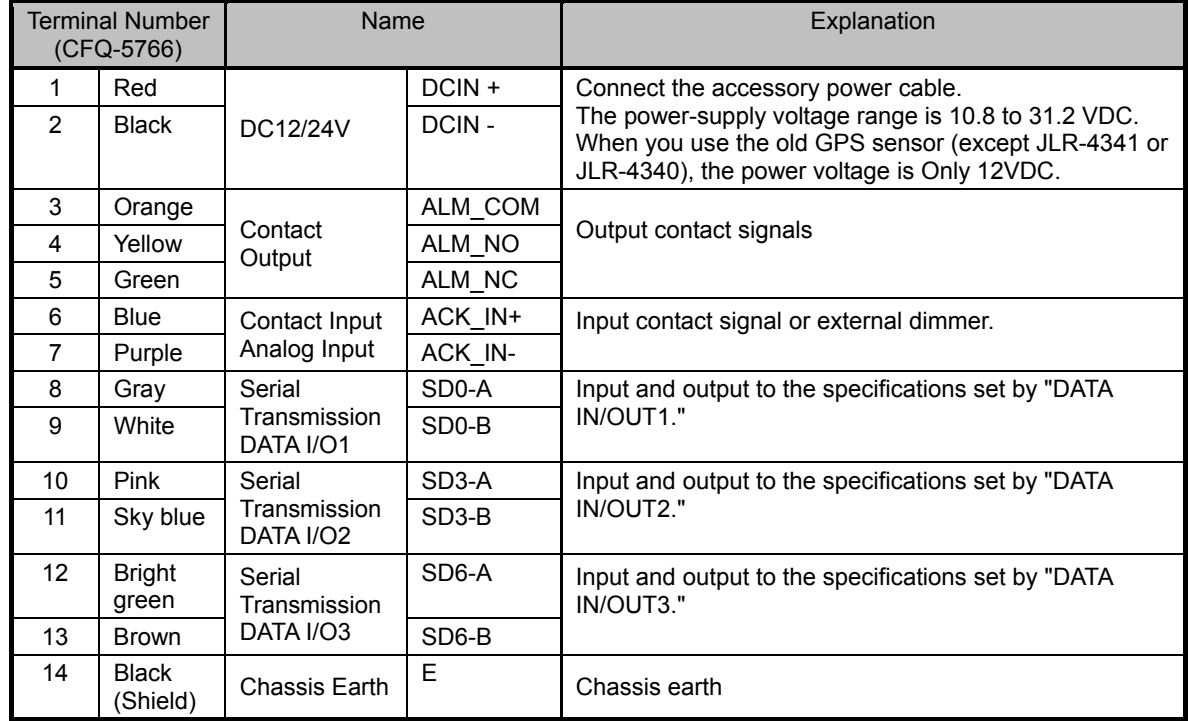

[Input/Output Condition for Serial Transmission]

The data power cable (CFQ-5766) has three serial transmission channels.

The input/output settings for DATA I/O "1" and "2" are linked to each other. As listed below, four connections and settings can be made.

For the input/output settings for channels, see "4.15.5 Setting a serial port".

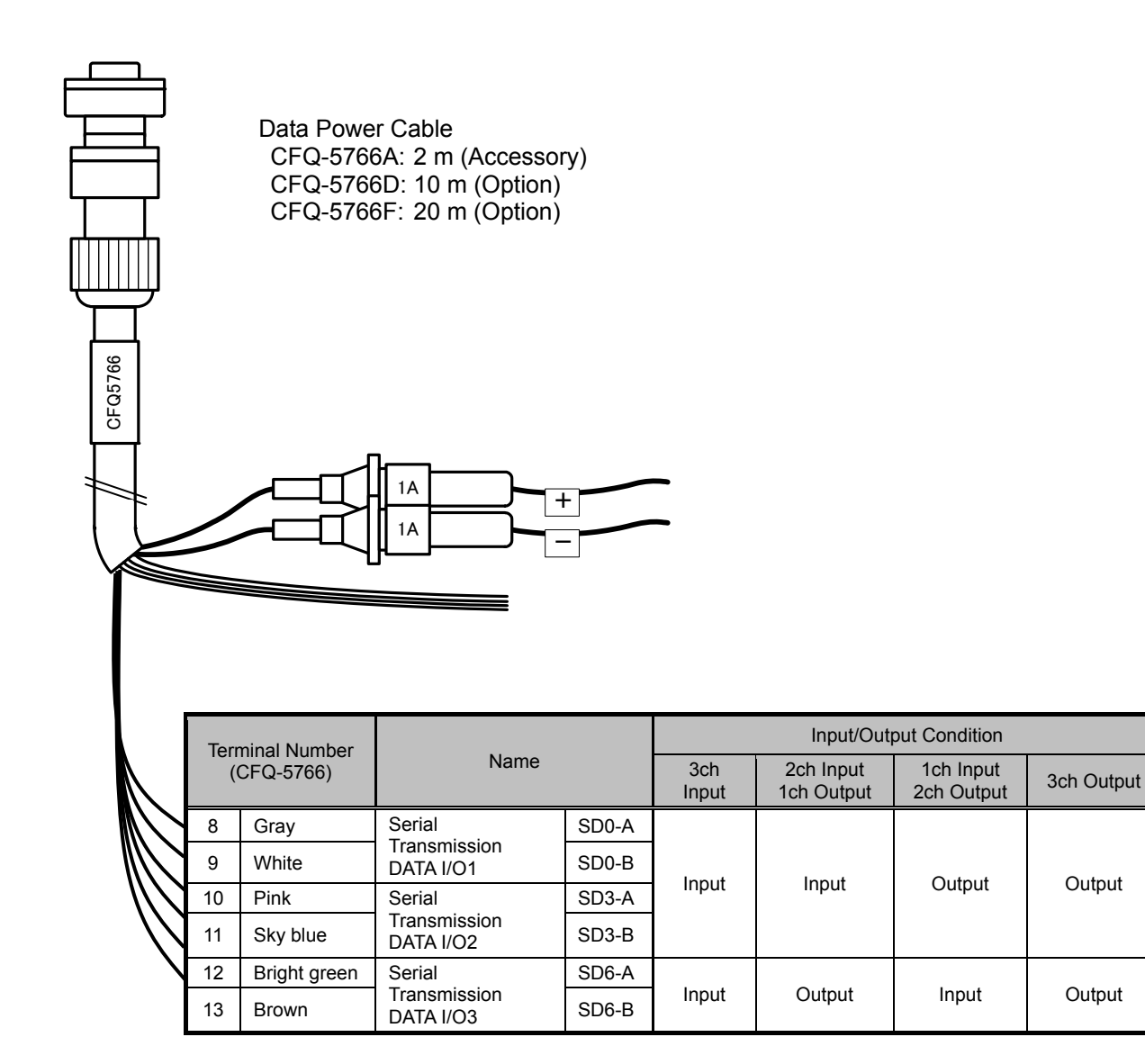
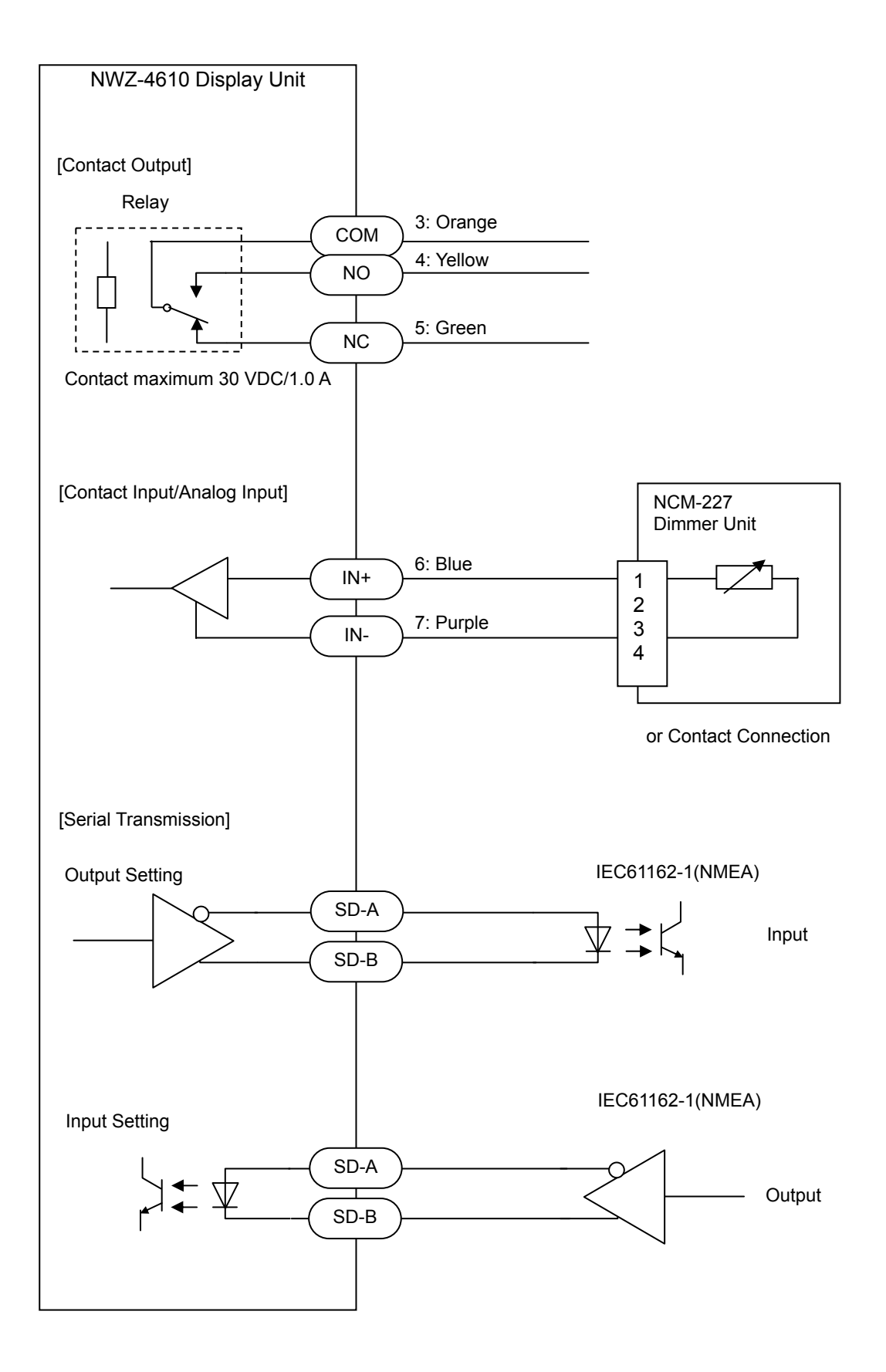

### **6.4.2 DATA1 Connector**

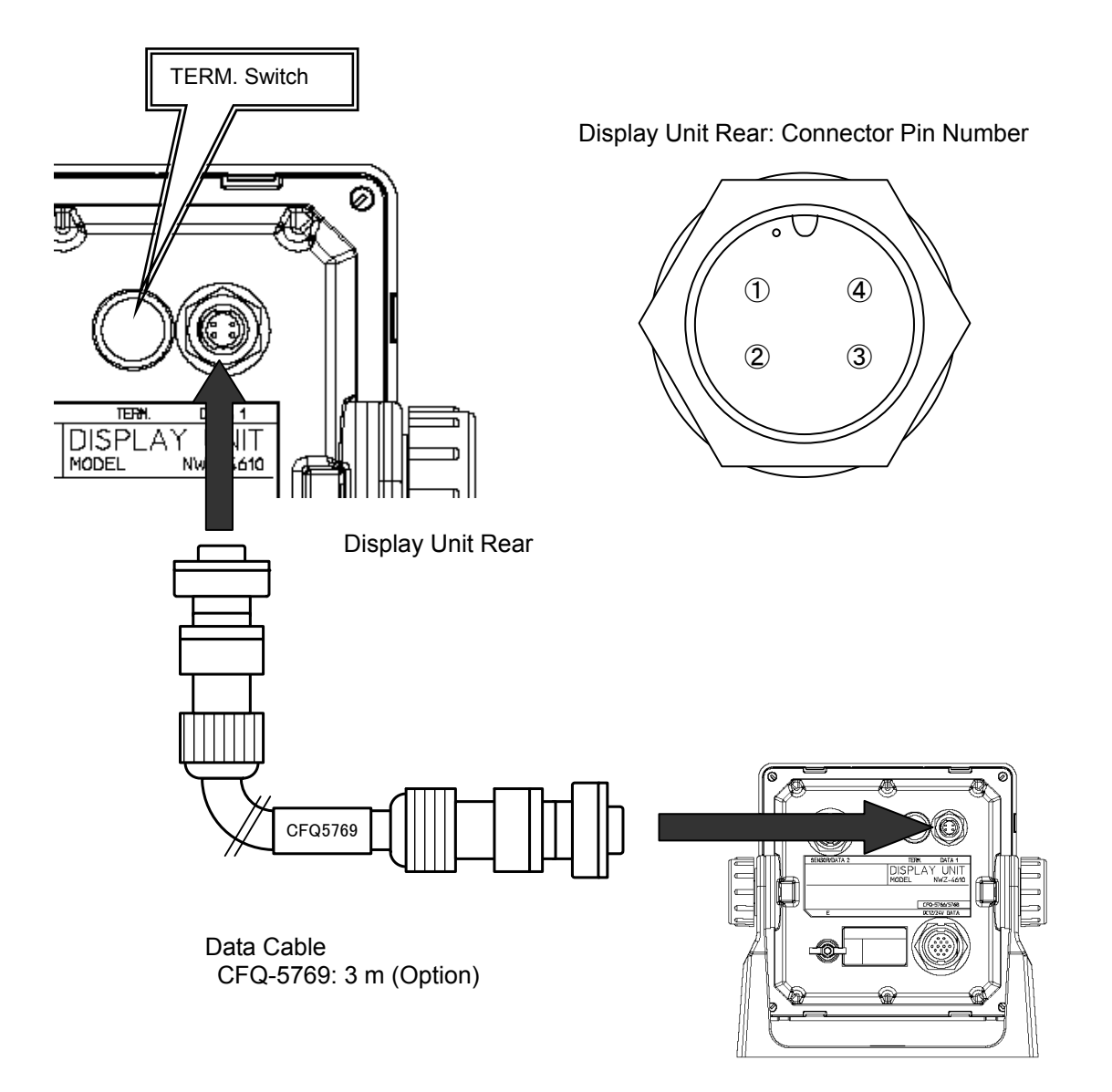

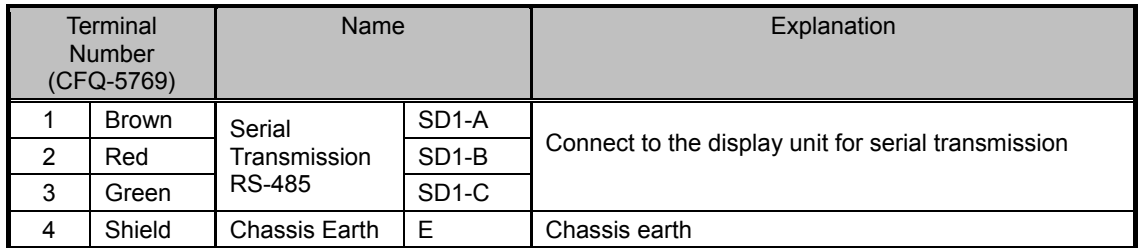

### [TERM. Switch]

When this terminal is connected, move the TERM. switch (terminator) to ON. To connect multiple units, move the TERM. switches on both ends of the display unit to ON.

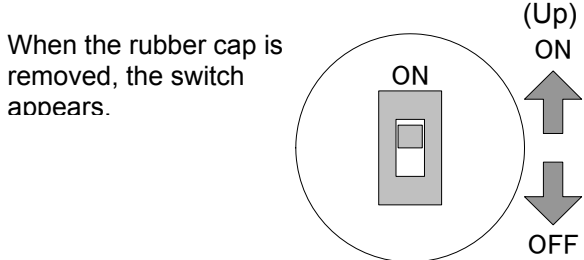

This T-SHAPED CONNECTOR can be used to extend cables and connect multiple units (up to 10 units).

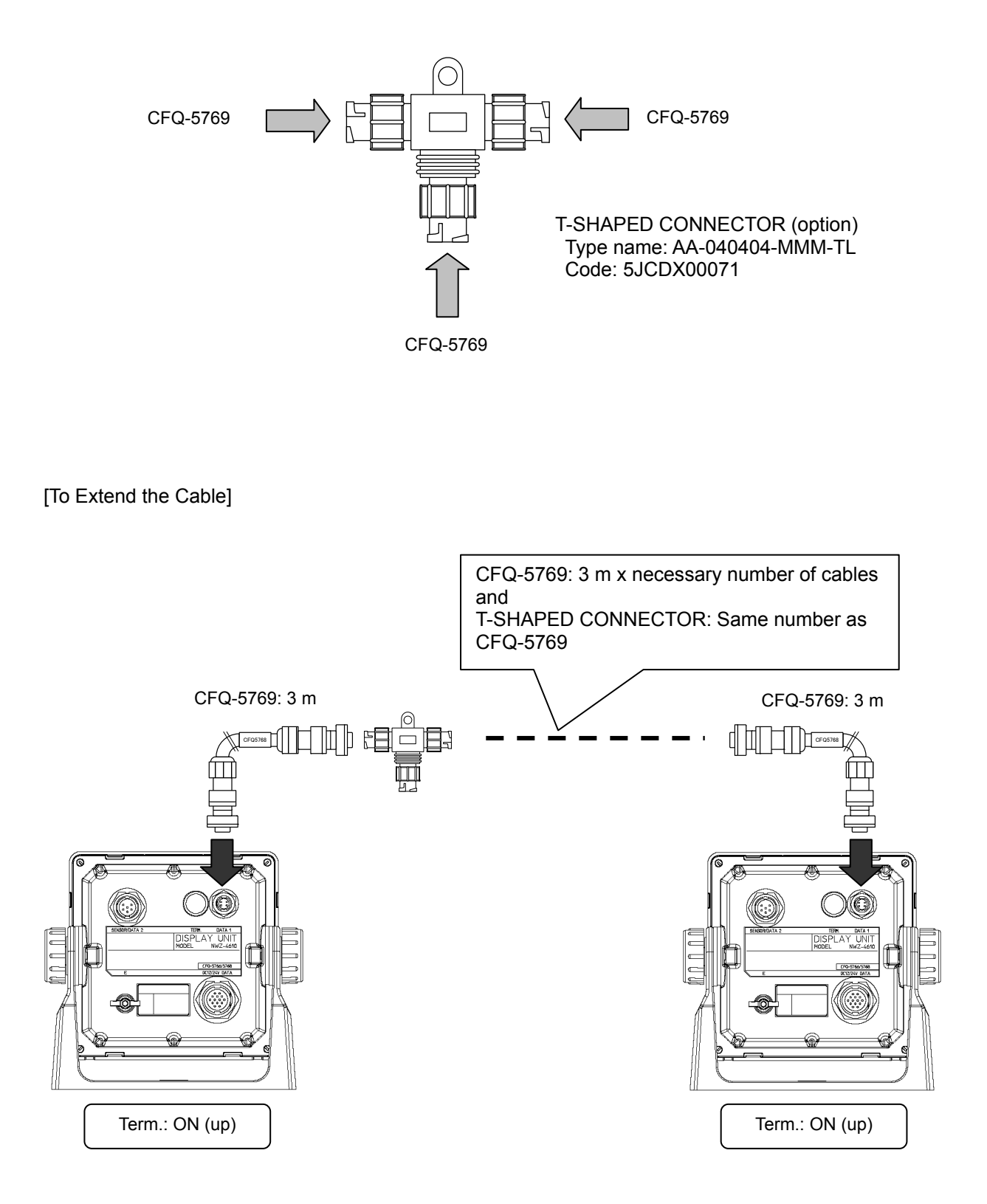

[To Connect Multiple Units]

• Up to 10 units can be connected.

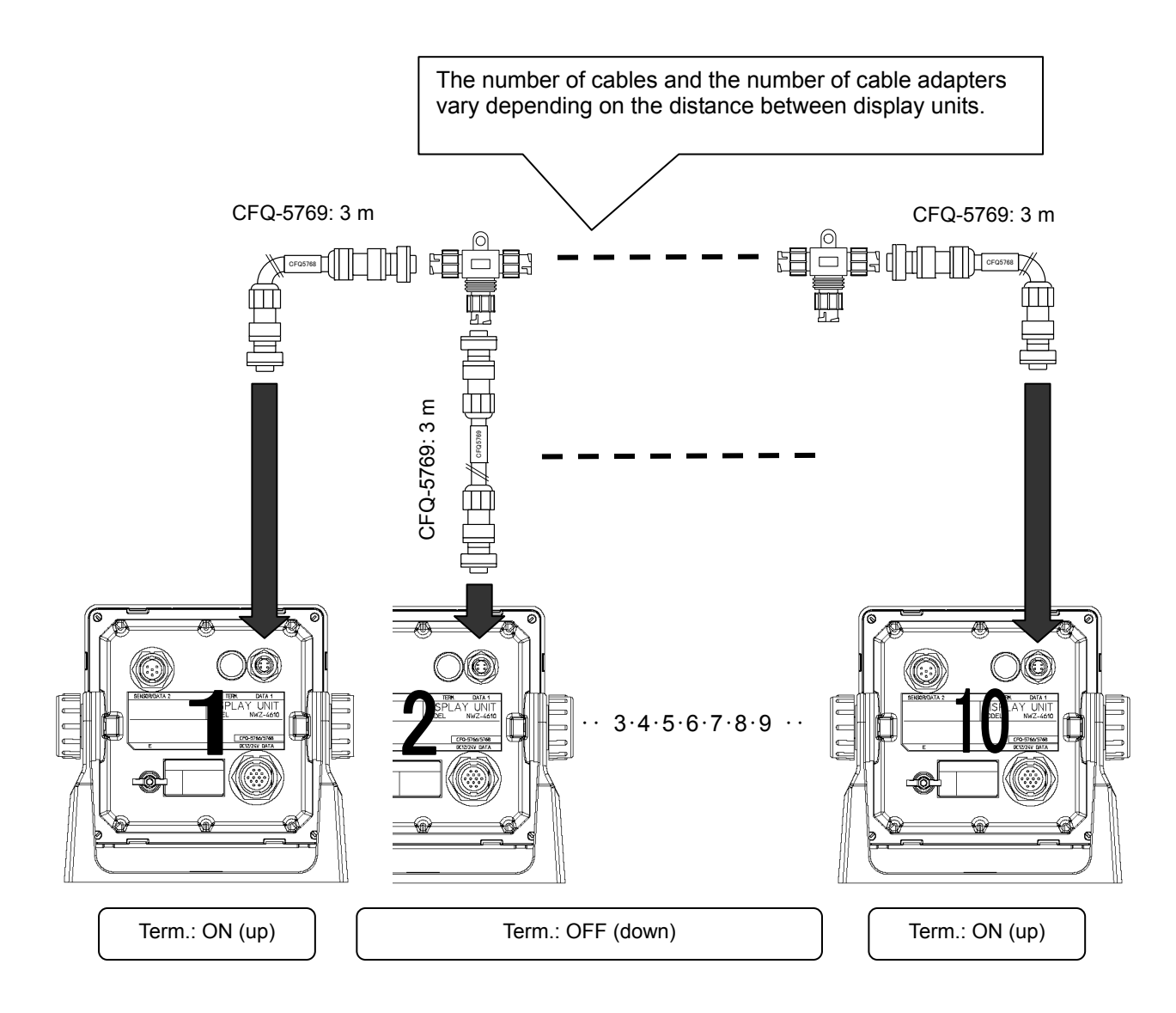

The following shows an example of grouping 10 units (maximum number of connections) into 3 units, 3 units, and 4 units.

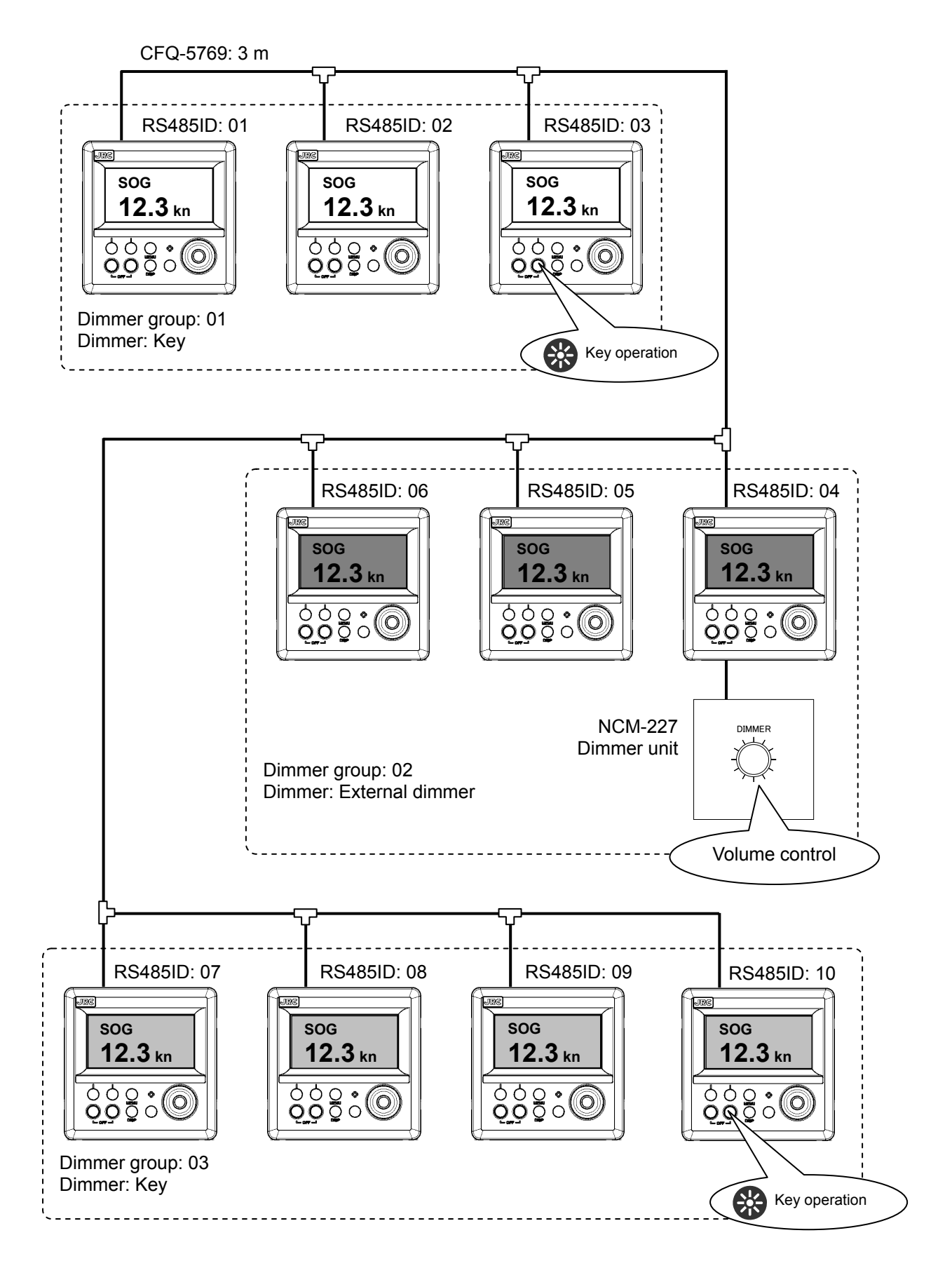

### **6.4.3 SENSOR/DATA2 Connector**

In this display, the voltage supplied to the display is supplied to a receiver as it is. When you use receivers except JLR-4341/JLR-4340, set the power supply of a display to DC12V. Supply of 24V will damage a receiver.

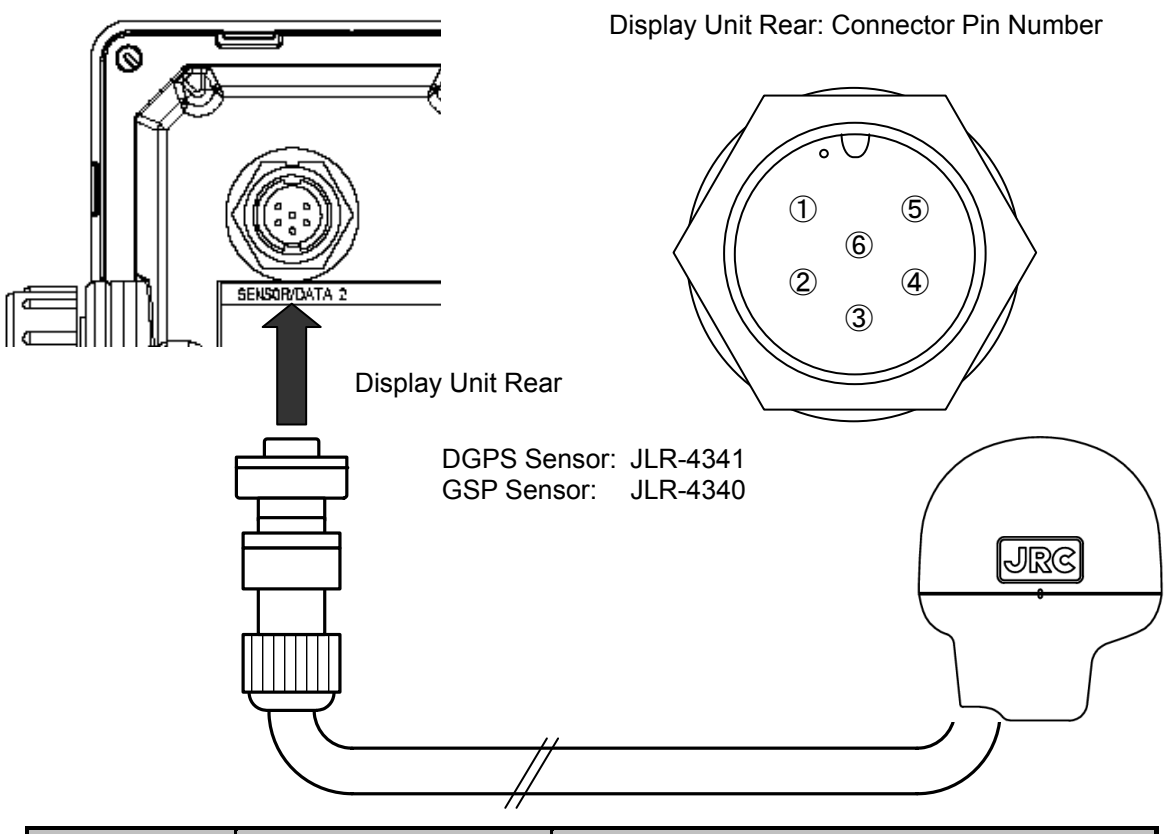

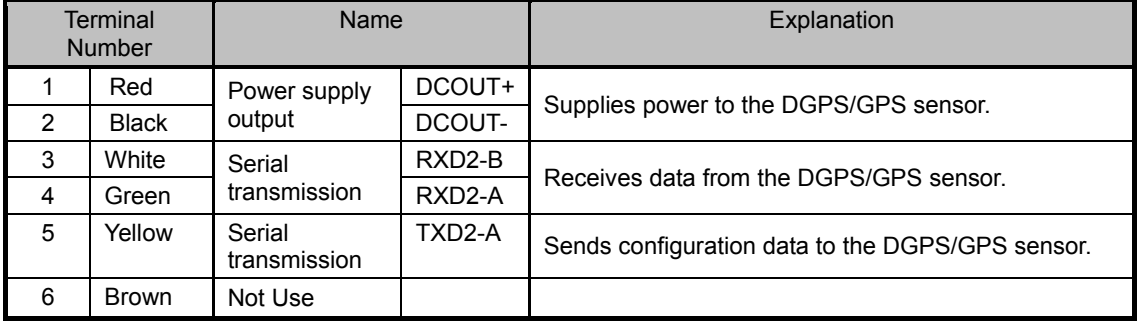

[To Extend the DGPS/GPS Sensor Cable]

(1) For cable length of up to 15 m

Use the extension cable (CFQ-9000) for connection.

Waterproof treatment is required.<br>Refer to "Attention : Protection of connector against GPS sensor: JLR-4340 water" on the next page, please waterproof treatment.

DGPS sensor: JLR-4341<br>GPS sensor: JLR-4340

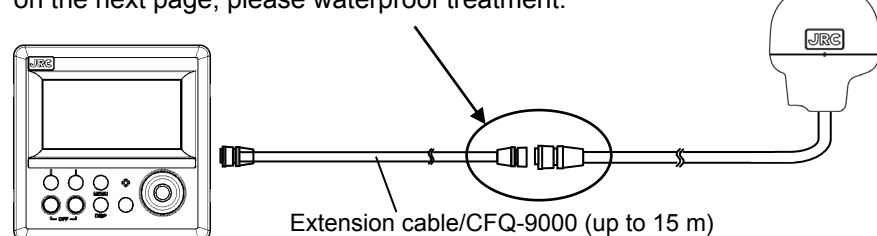

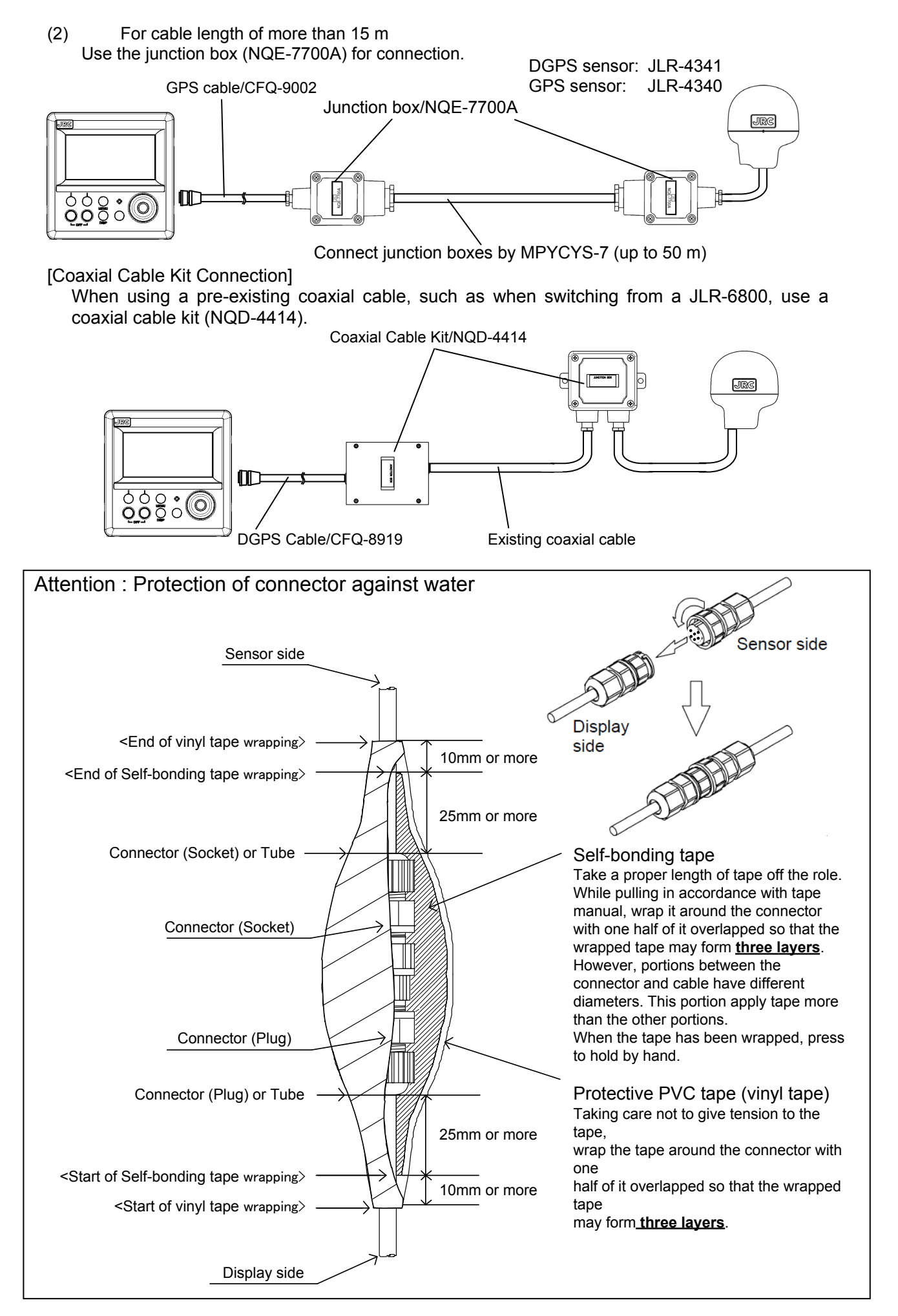

### **6.5 Optional Peripheral Connection**

### **6.5.1 Sub-Display Connection**

The external output of a main display is connected to the input of a sub display.

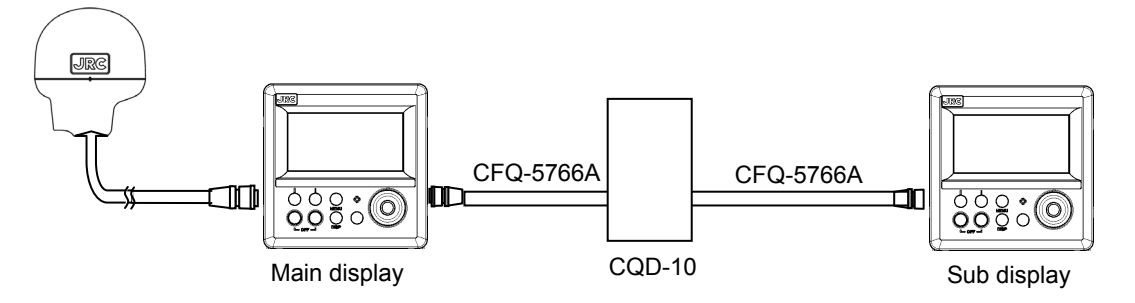

A junction box (CQD-10) is used for connection.

When you use it as a sub display, make a display type into a "sub".

The main and a sub can use it with every terminal. The example of a setting is shown below.

It is an example of a setting in the case of outputting from the data in / out 1 of a main display, and receiving with the data in / out 1 of a sub display.

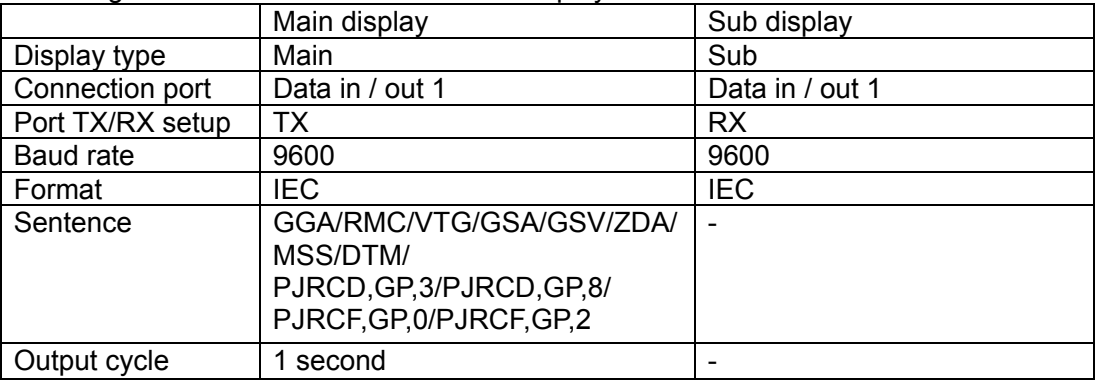

### **6.5.2 Printer Connection**

A printer unit (NKG-94) can be connected.

Please refer to Instruction Manual of NKG-94 for details.

### **6.5.3 Dimmer Unit Connection**

The brightness of the backlight can be changed at a location away from the display unit by connecting the dimmer unit (NCM-227).

Connection example

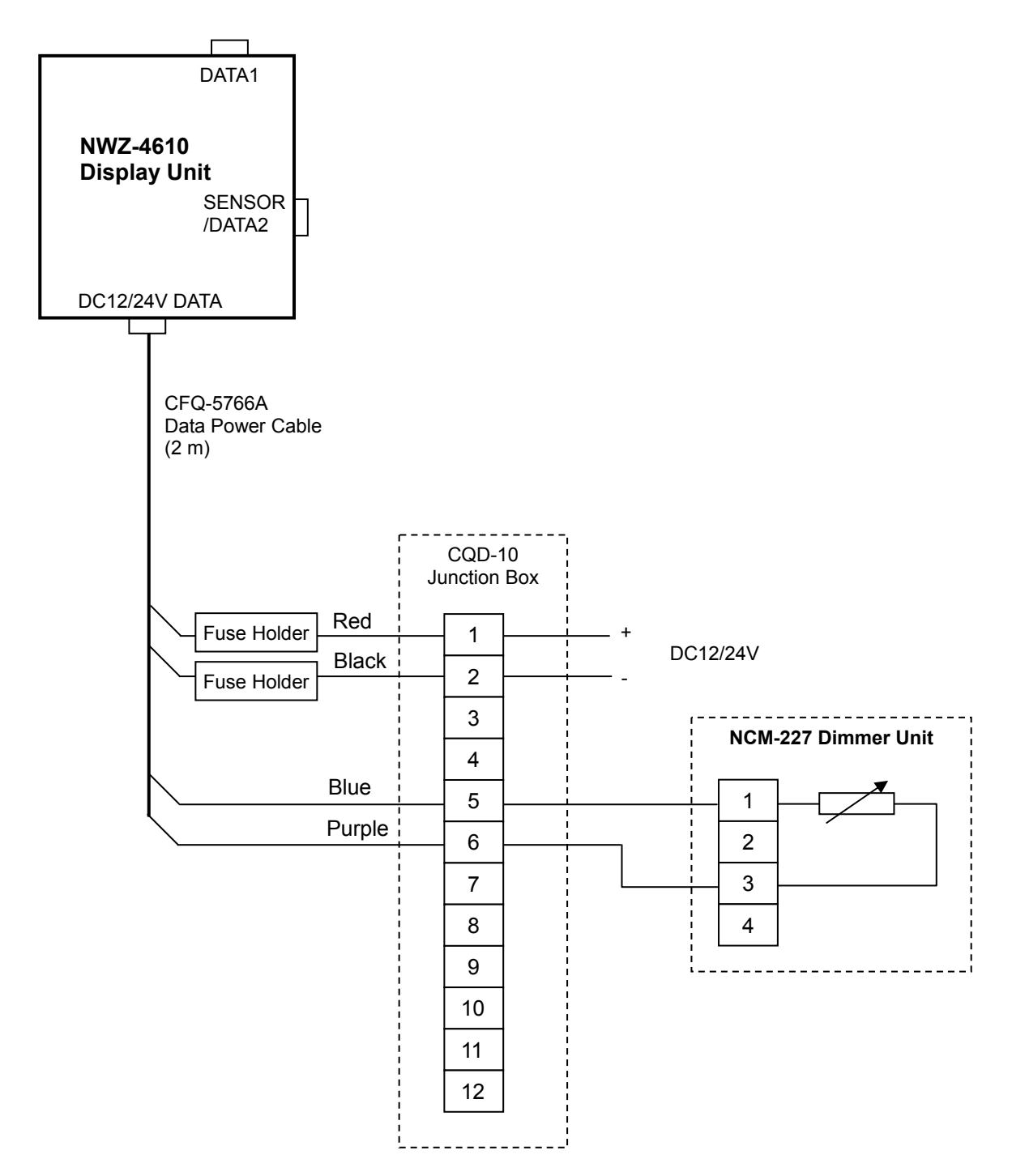

### **6.5.4 Junction Box Connection**

# **CAUTION**

The junction box rubber gasket (25 f gland side) fit  $\phi$ 10 mm - 20 mm cables.

#### **How to Mount the Junction Box on a Flat Surface**

Securely mount the junction box on a given flat surface using self-tapping screws and flat washers as shown below.

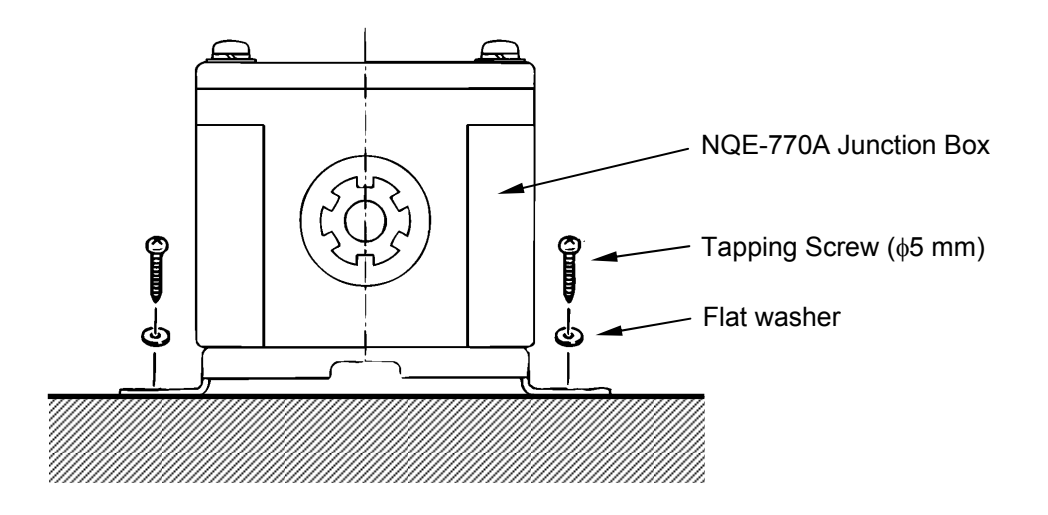

#### **Attention**

**The self tapping screws and flat washers in the figure above are not included with this equipment.** 

### **How to Mount the Junction Box on the Mast**

Securely mount the junction box on the mast using the pole mounting kit (option: MPBP30608).

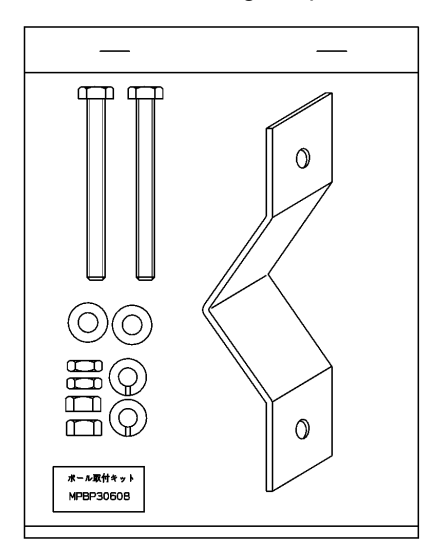

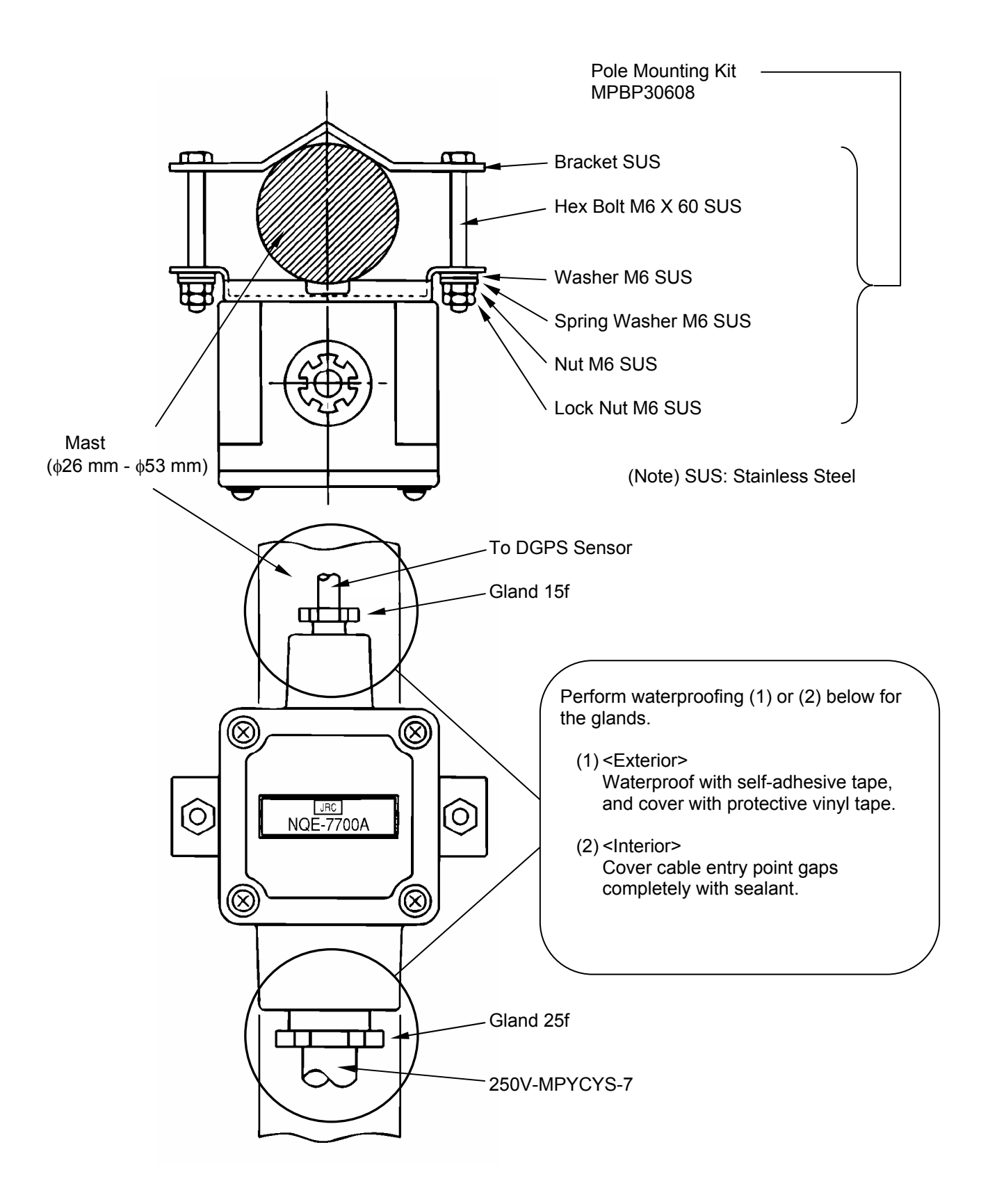

### **Internal Connection**

Connect the respective cables (cable from the DGPS sensor and extension cable) to the terminals provided in the junction box as shown in the following figure.

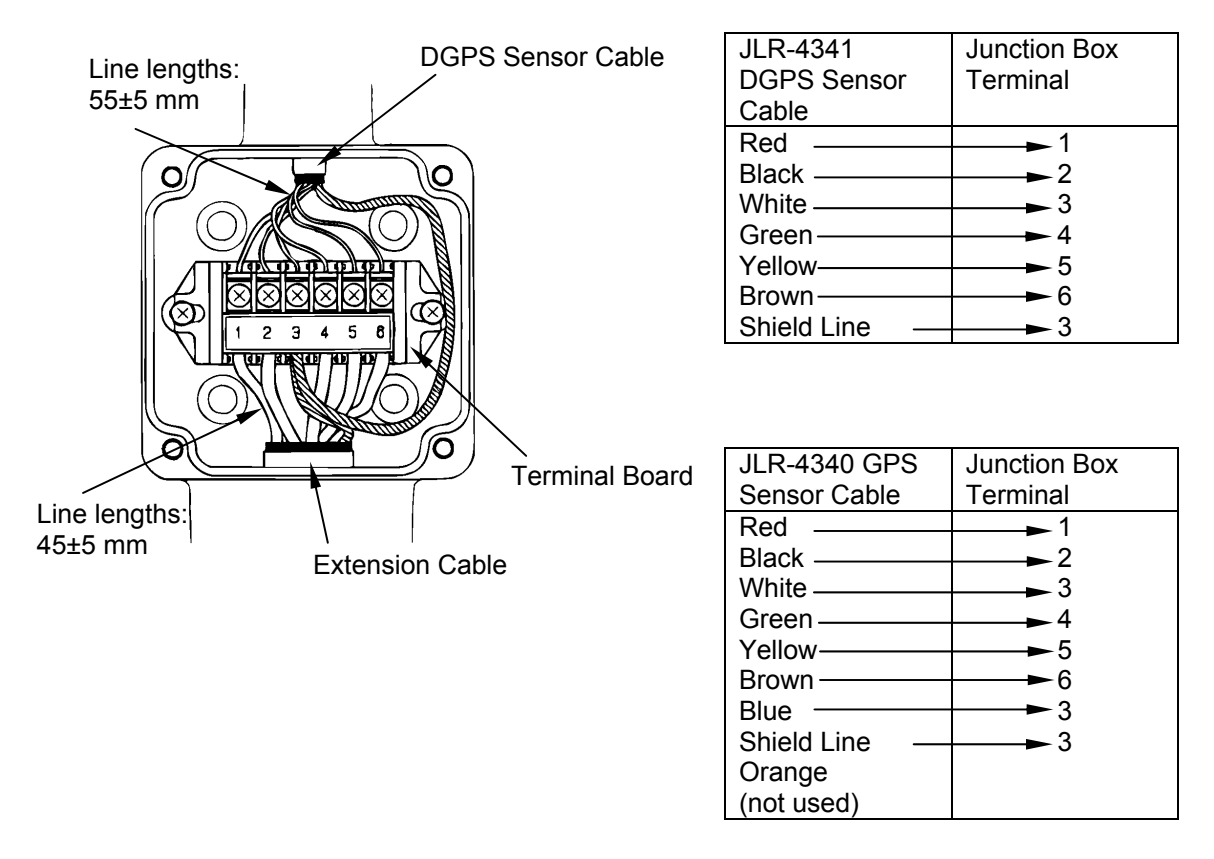

### **6.5.5 Coaxial Cable Kit Connection**

Please refer to the instructions included in the coaxial cable kit for details regarding coaxial cable kit connection.

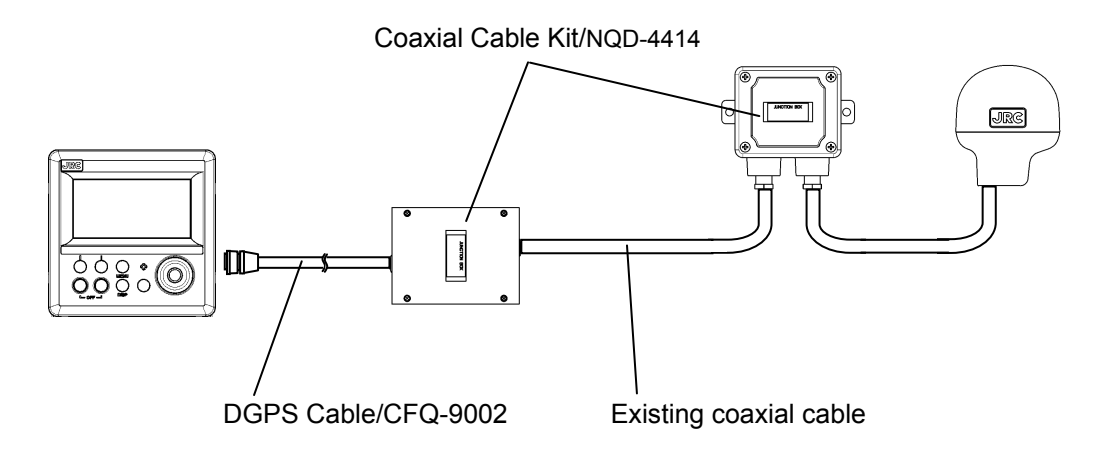

### **6.5.6 Output buffer (NQA-4351)**

An output buffer unit can be distributed NMEA data to external unit (Up to 12 units)

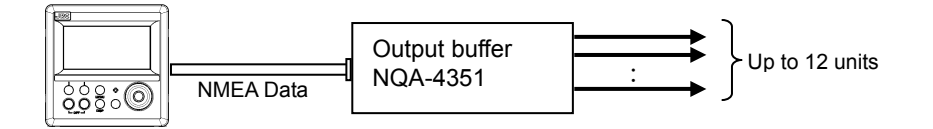

### **6.5.7 GPS Select Switch (Manual) (NCZ-1663)**

A GPS select switch (NCZ-1663) can be connected to output buffer (NQA-4351) unit and switched GPS units manually.

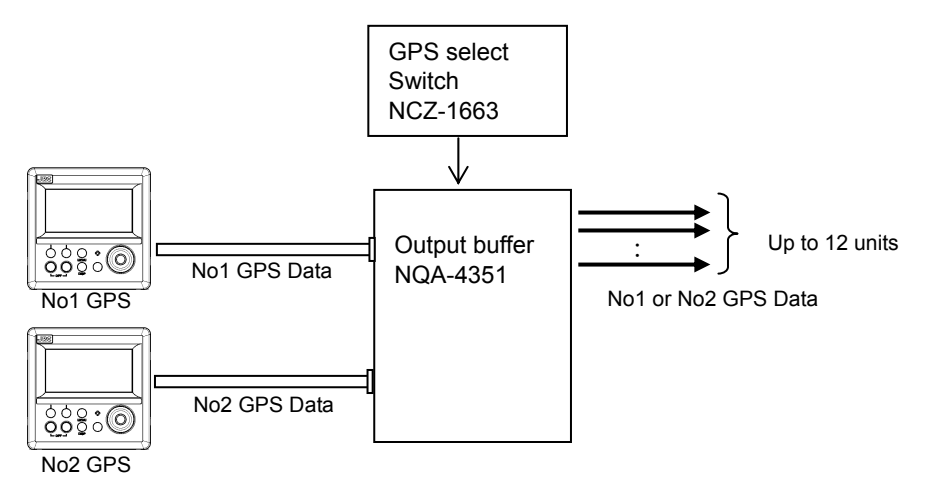

### **6.5.8 GPS Select Switch (Automatic) (NCZ-1537B)**

A GPS select switch (NCZ-1537B) can be switched GPS units by control signal.

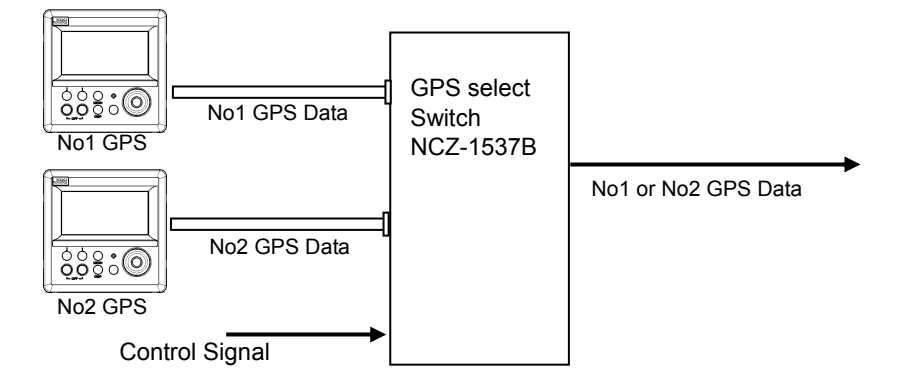

# **Section 7 After-Sales Service**

### **7.1 Warranty**

● Specific periods may vary based on our warranty policies, but the standard warranty period is **one year** from the date of purchase.

### **7.2 Repair parts stocking Period**

● We keeps functional repair parts for this equipment (parts necessary for the functioning of this equipment) in stock for 10 years from the discontinuation of production.

### **7.3 When Requesting Service**

When you think the equipment is not operating properly, please read "5.3 Troubleshooting" carefully, and inspect the equipment again. If the problem persists, stop using the equipment, and consult your dealer, or a JRC branch or affiliate.

### ● **Repairs during the warranty period**

Should a malfunction or failure occur when the equipment is operated according to the descriptions and instructions contained herein, it is repaired free of charge during the warranty period by JRC or another location specified by your dealer. However, any repair for failures resulting from misuse, negligence, or natural disasters, fire, or other Acts of God is charged.

### ● **Repairs after the warranty period**

Repairs to restore the proper equipment operation can be made at a specified rate with the user's consent. In this case, the equipment can either be sent to JRC or an affiliate, or on-ship repairs can be performed at a location specified by JRC or a sales affiliate. Repairs which cannot be performed on-board the ship needs to be performed in a repair plant.

### ● **Information that needs to be provided when requesting service**

- Name, model, production date, and serial number
- Detailed description of the malfunction (alert number, etc.)
- Name, address, and telephone number of your company or organization

### **7.4 Recommended Checks and Inspection**

Equipment performance is subject to degradation due to age and change of component conditions over time. In addition to your own routine check, additional inspection and maintenance is recommended. Please consult with your dealer or one of our local offices. Note that this inspection and maintenance is not free of charge.

If you have any other questions about after-sales service, please direct your inquiries to your dealer or nearest local office.

A list of branches is provided at the end of the "Contact List".

# **Section 8 Disposal**

# **WARNING**

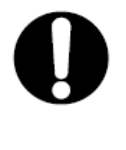

When disposing of the used lithium battery, place insulating tape over the battery terminals, or otherwise insulate the battery. Failure to do so may result in heating, explosion, or fire due to a shorted battery.

### **8.1 Disposal of the Equipment**

● Observe all rules and regulations of the local authorities when disposing of this equipment.

### **8.2 Disposal of Used Batteries**

This equipment contains a lithium battery.

● When disposing of the used lithium battery, place insulating tape over the battery terminals, or otherwise insulate the battery. Dispose of the battery properly as directed by the local authorities. Consult your dealer, our sales office, or the local authorities for further details on disposal methods.

# **Section 9 Specification**

# **9.1 NWZ-4610 Display Unit**

### **9.1.1 Basic Specification**

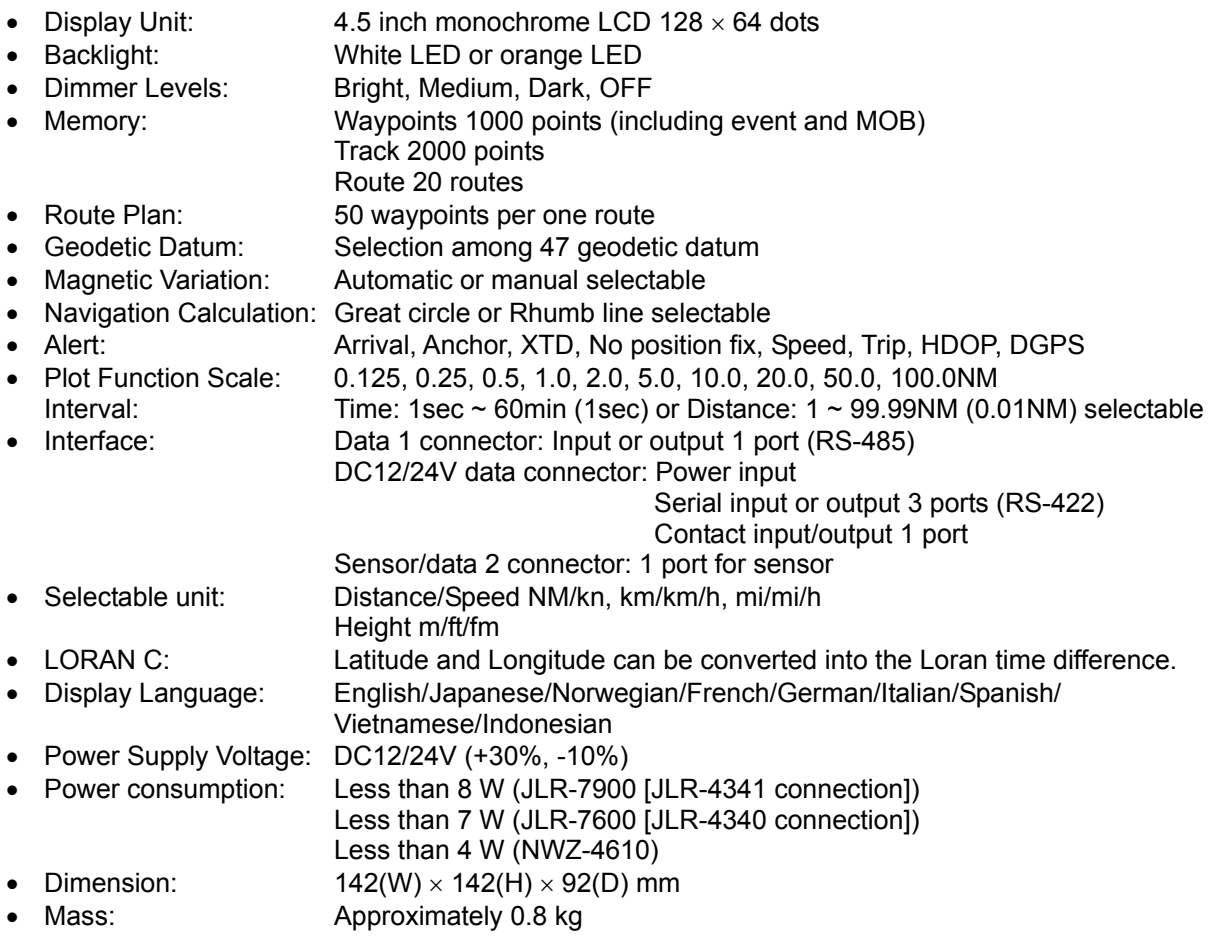

### **9.1.2 Environment**

- Operating Temperature: -15  $\degree$ C to +55  $\degree$ C
- Storage Temperature:  $-25$  °C to +70 °C
- Vibration: IEC60945 ed.4 compliant<br>• EMC: IEC60945 ed.4 compliant
- EMC: IEC60945 ed.4 compliant
- Waterproofing: IP55

### **9.1.3 External Interface**

#### **(1) Serial Transmission**

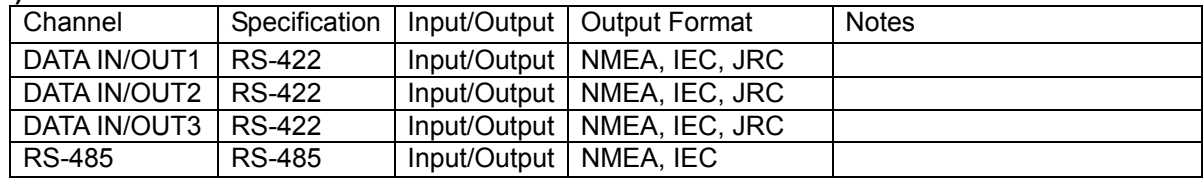

### **(1-1) NMEA**

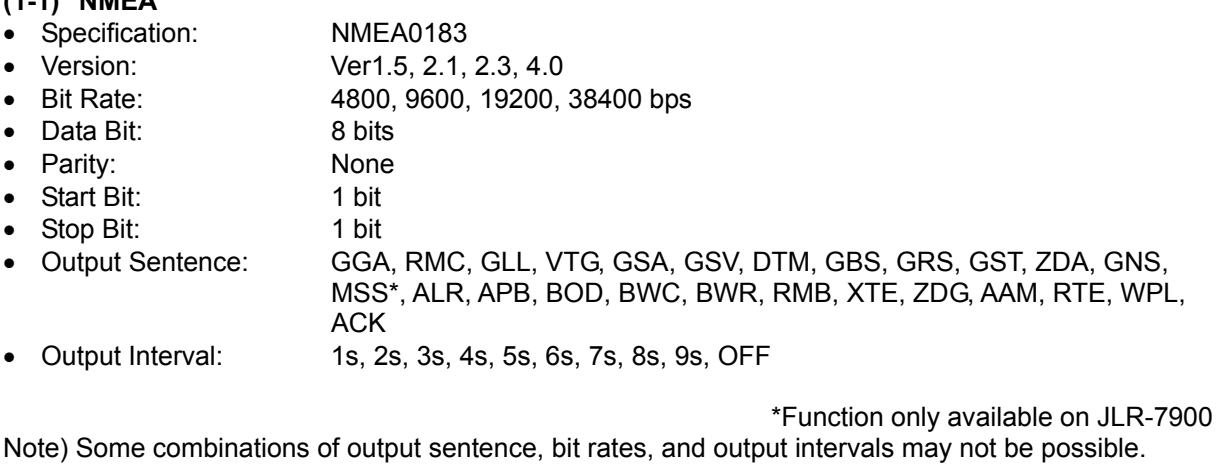

### **(1-2) IEC**

• Specification: IEC61162-1 ed.4

#### **(1-3) JRC**

- Specification: JRC
- Bit Rate: 1200 bps<br>• Data Bit: 8 bits  $\bullet$  Data Bit:
- Parity: None
- Start Bit: 1 bit<br>• Stop Bit: 2 bit  $\bullet$  Stop Bit:

### **(2) Contact**

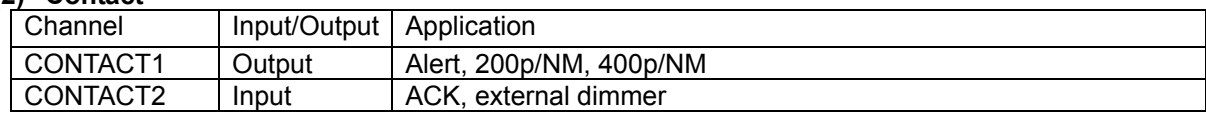

# **9.2 JLR-4341 DGPS Sensor**

## **9.2.1 Basic Specification**

### **(1)GPS Unit**

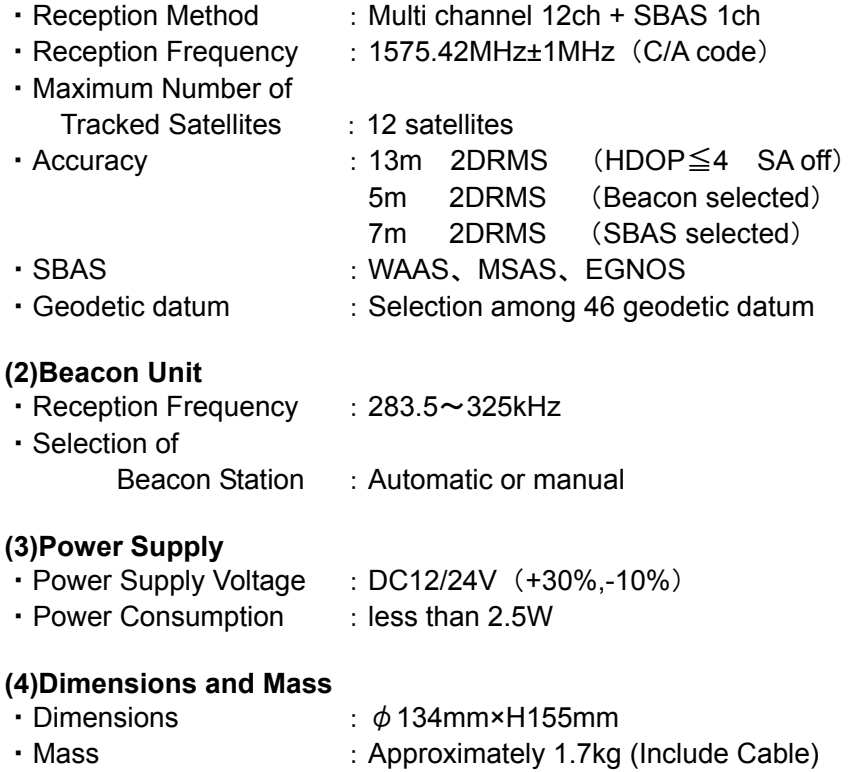

### **9.2.2 Environment**

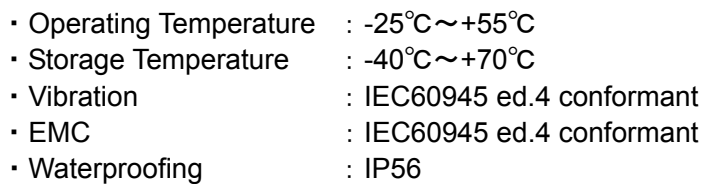

### **9.3.1 Basic Specification**

### **(1)GPS Unit**

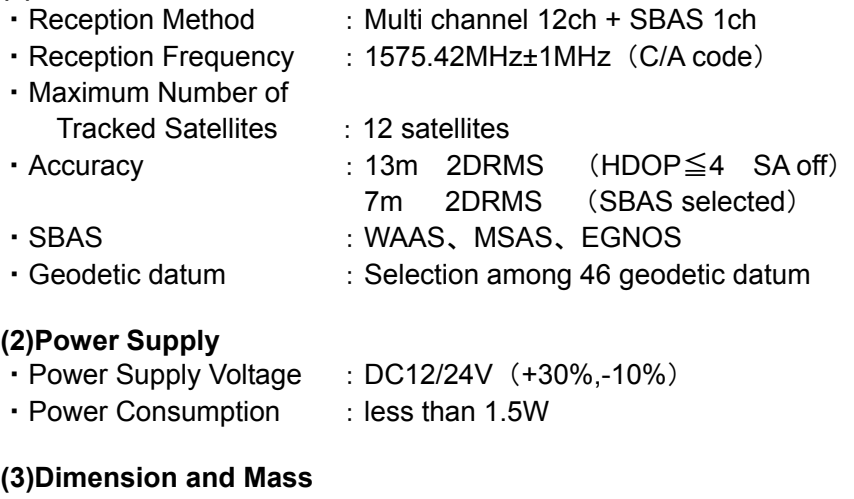

 $\cdot$  Dimensions :  $\phi$  108mm×H108mm • Mass : Approximately 0.7Kg (Include Cable)

### **9.3.2 Environment**

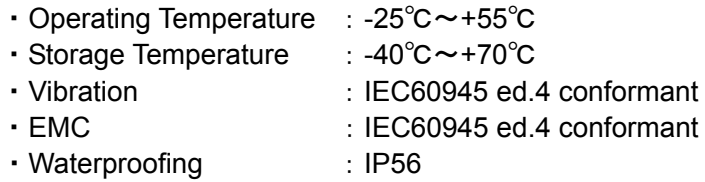

# **Appendix**

# **Appendix1 List of Geodetic System**

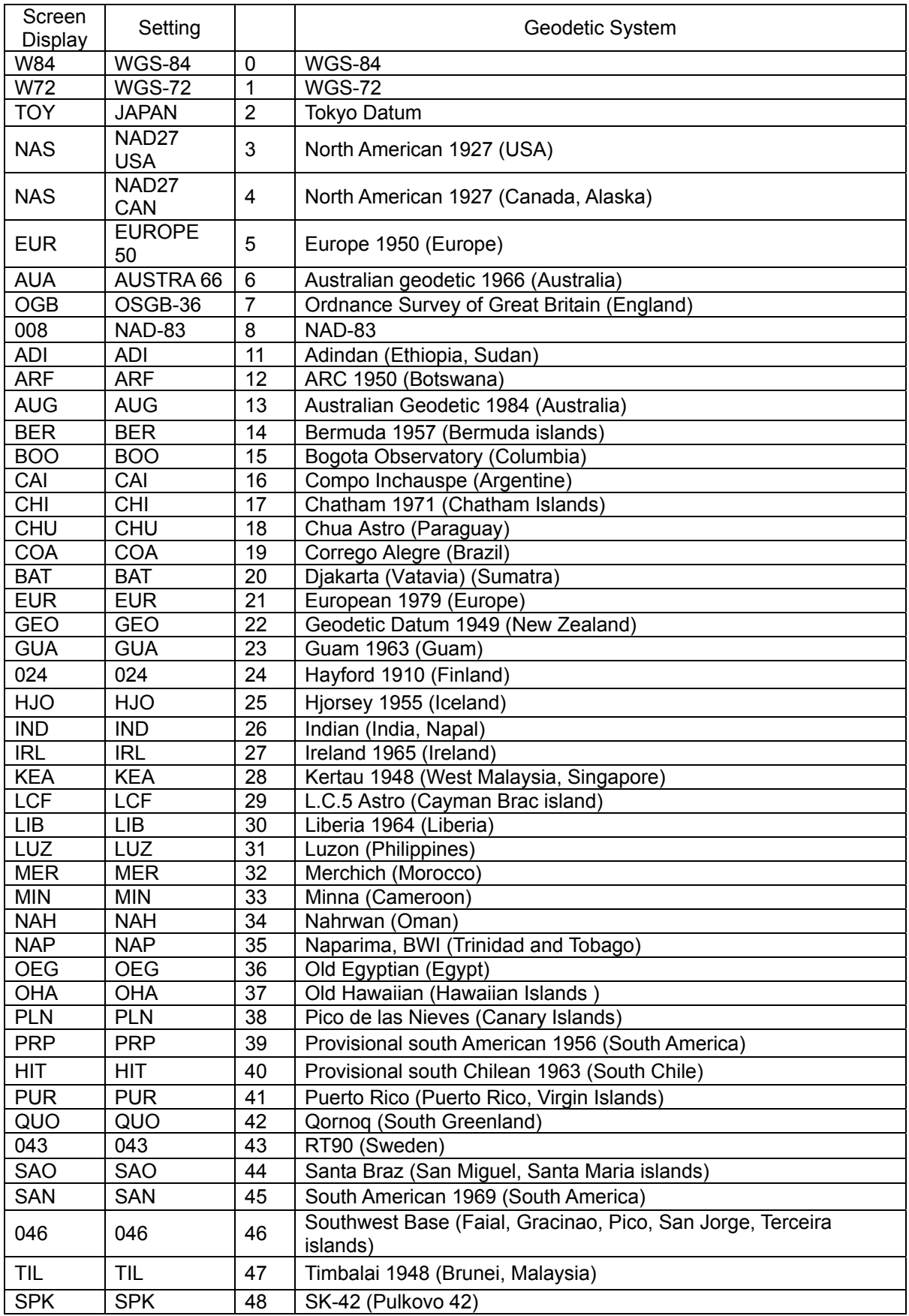

# **Appendix2 List of standard terms, units and abbreviations**

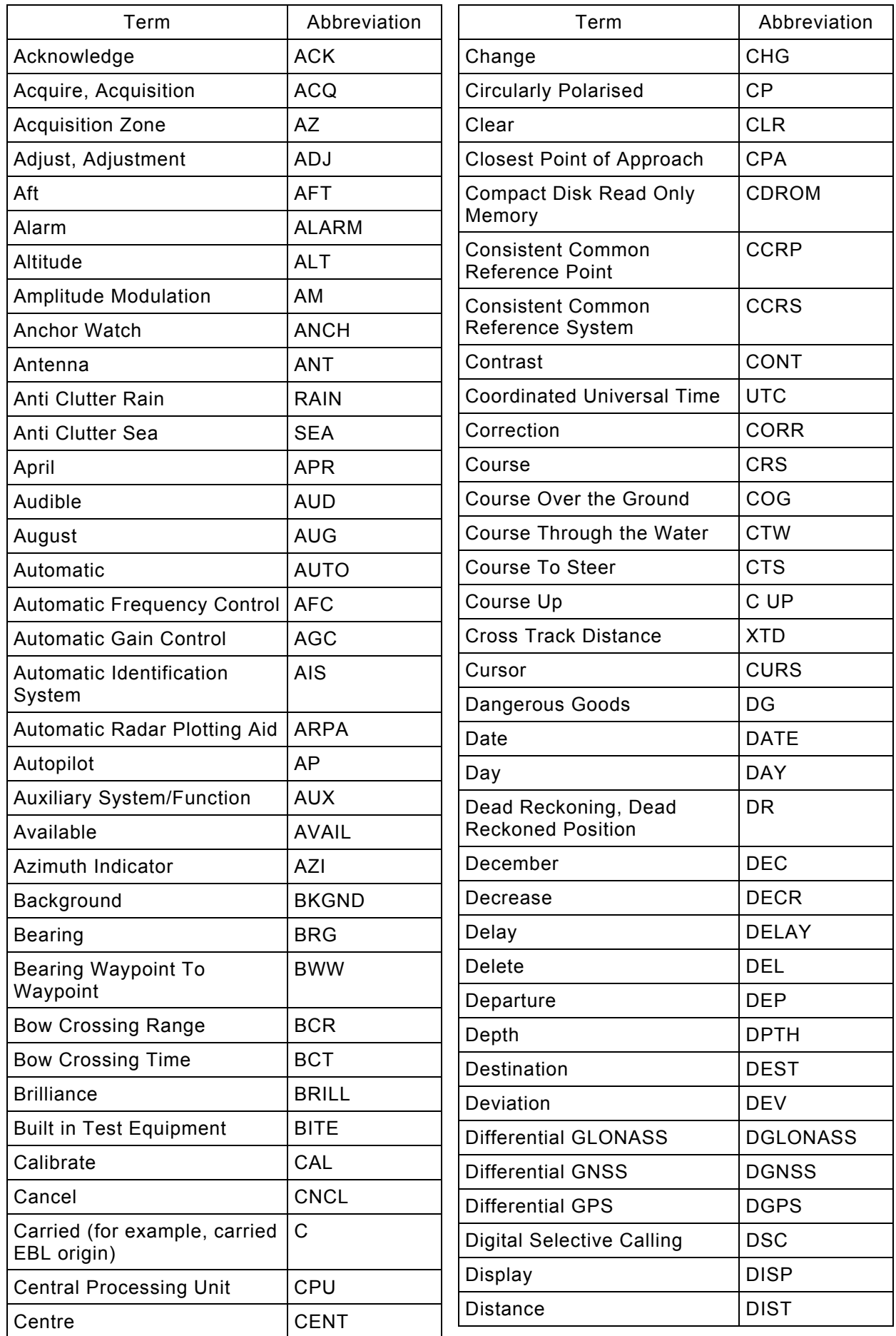

Appendix-2

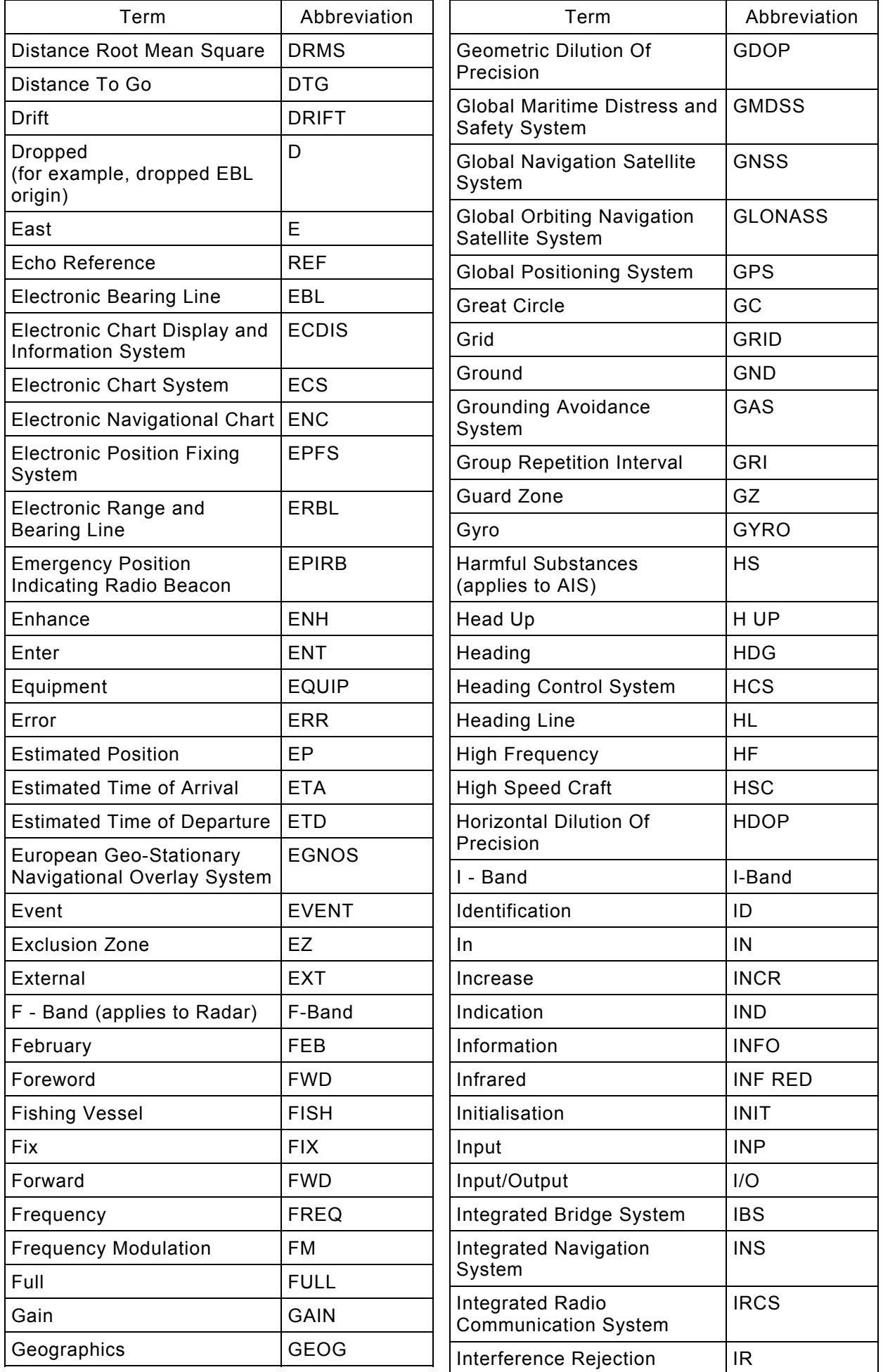

Appendix-3

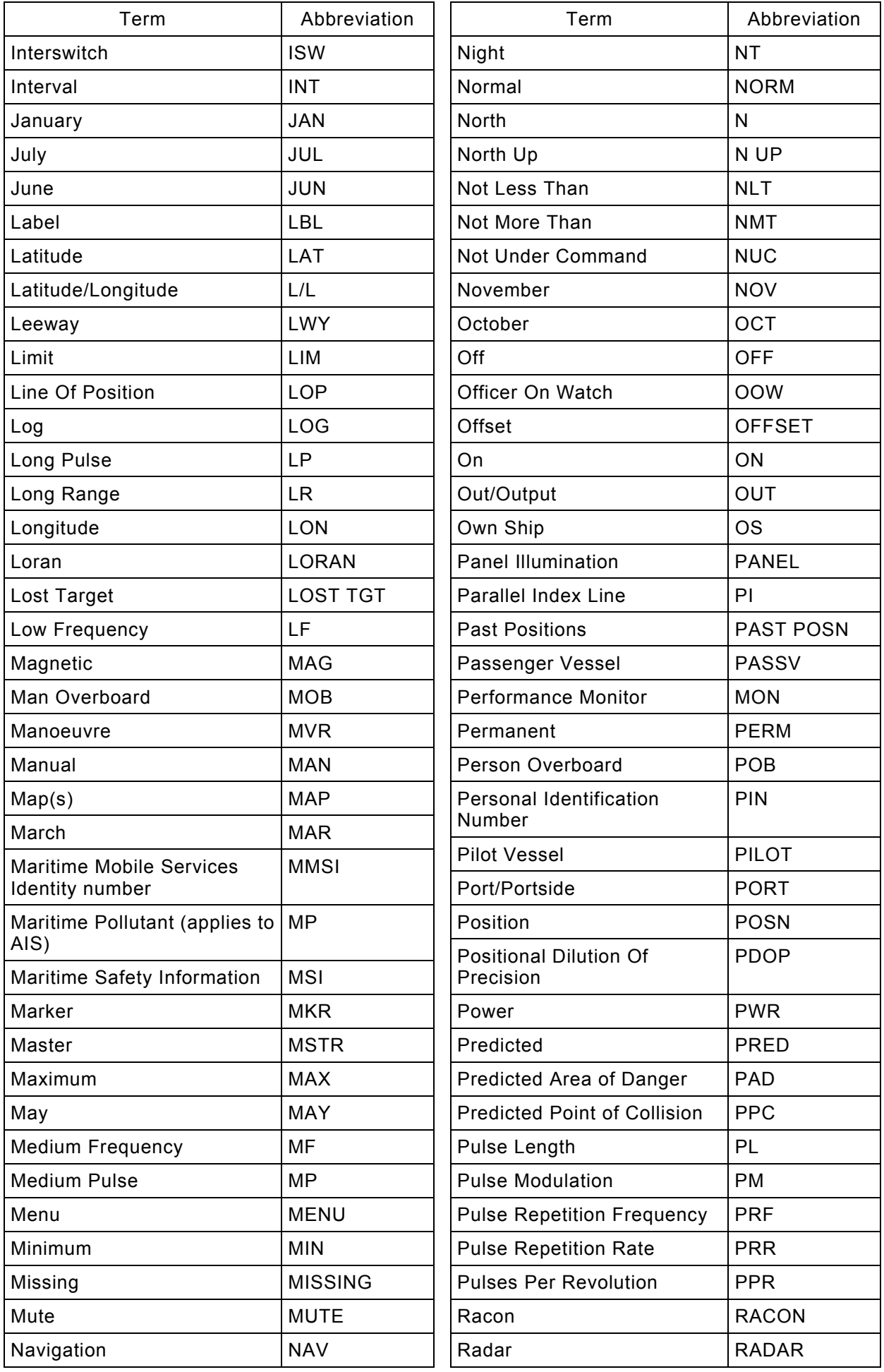

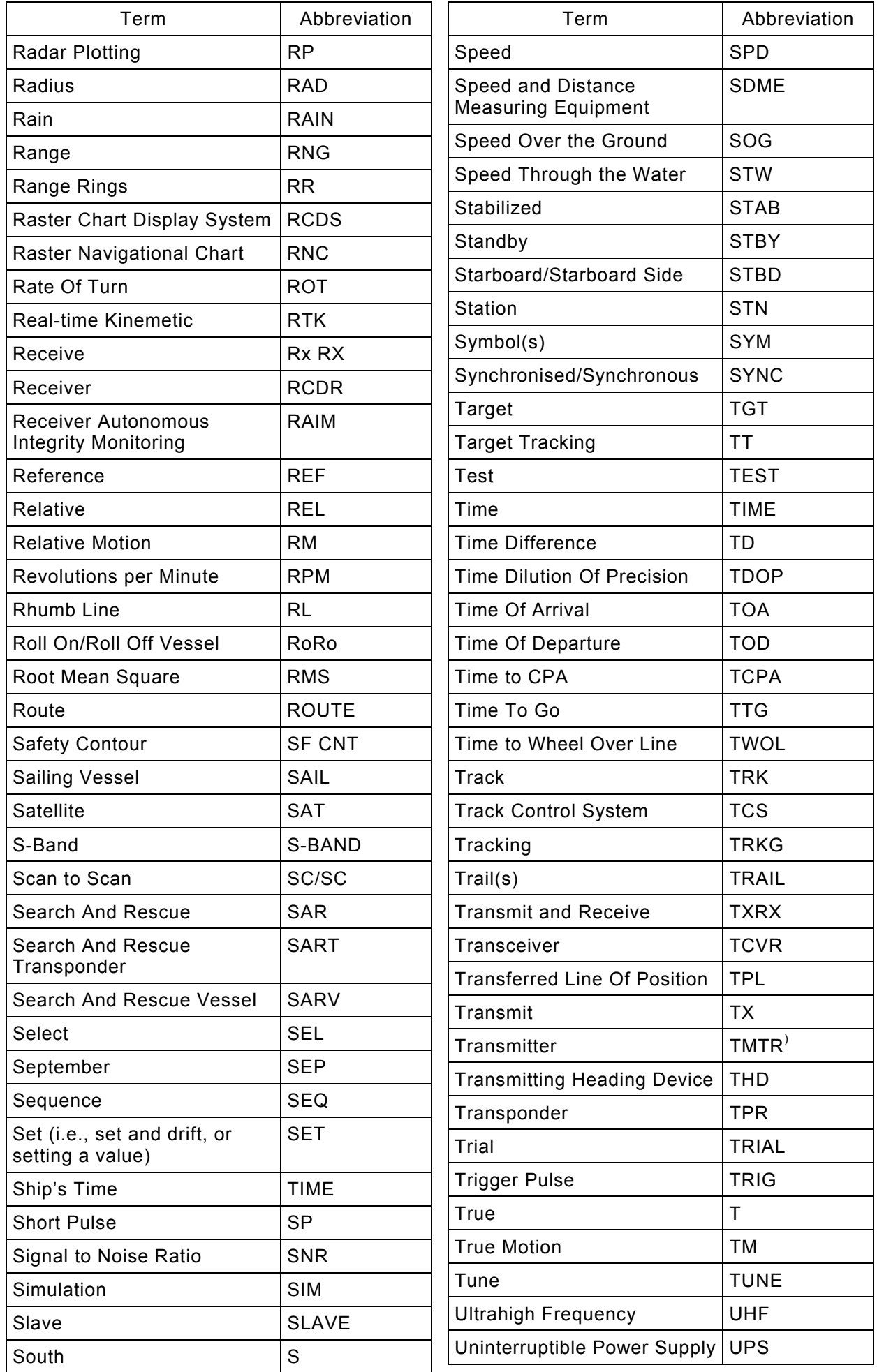

Appendix-5

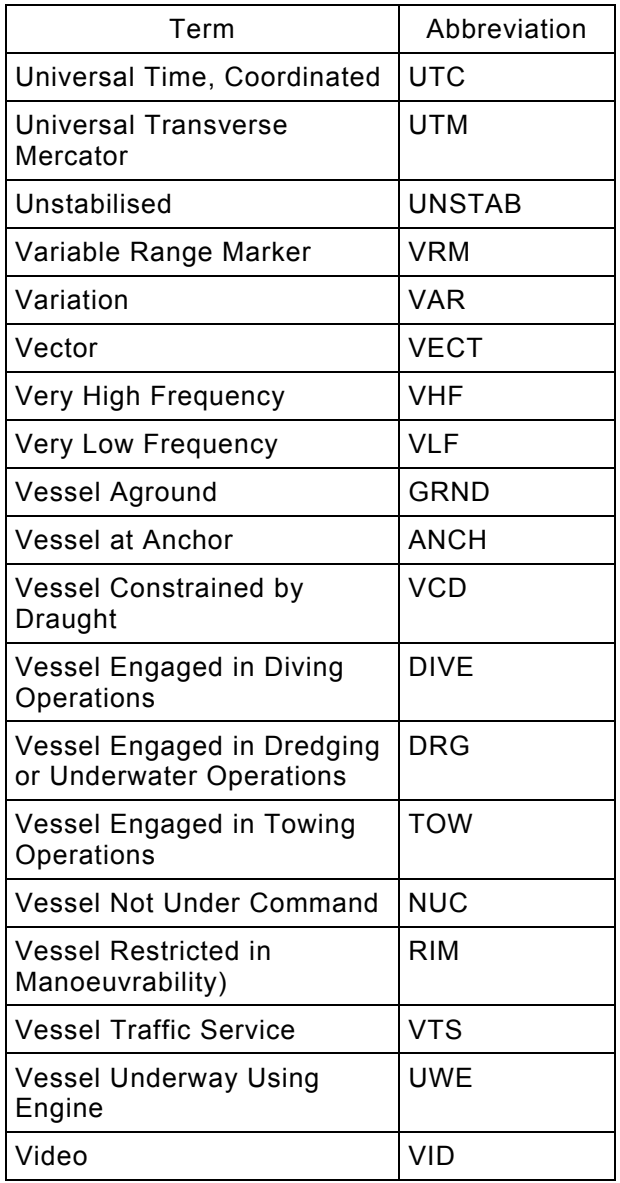

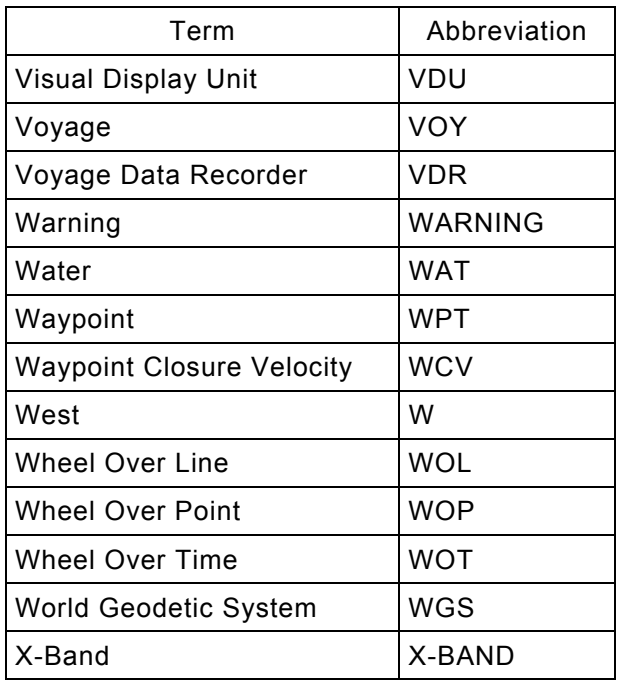

# **Appendix3 Default Value**

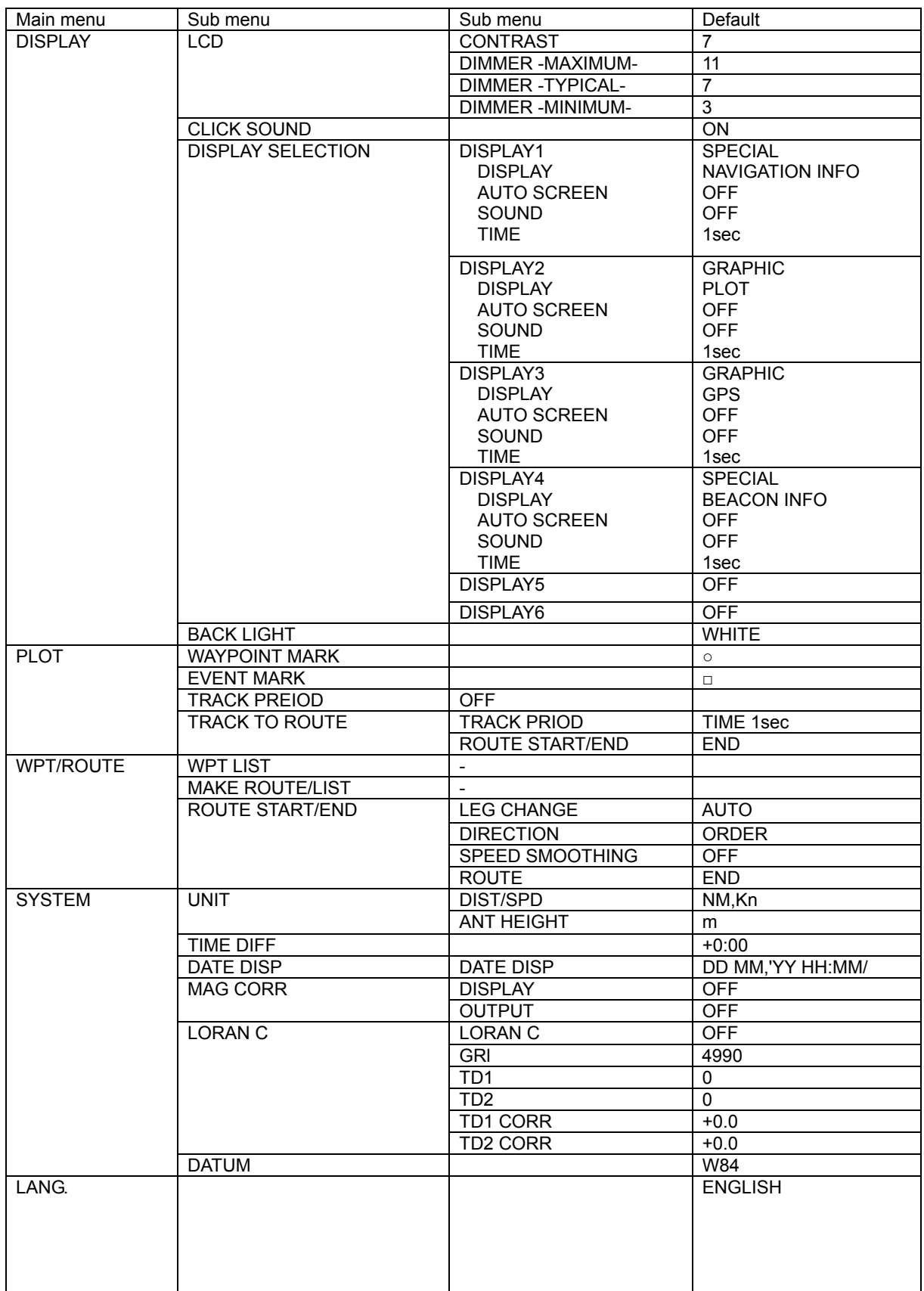

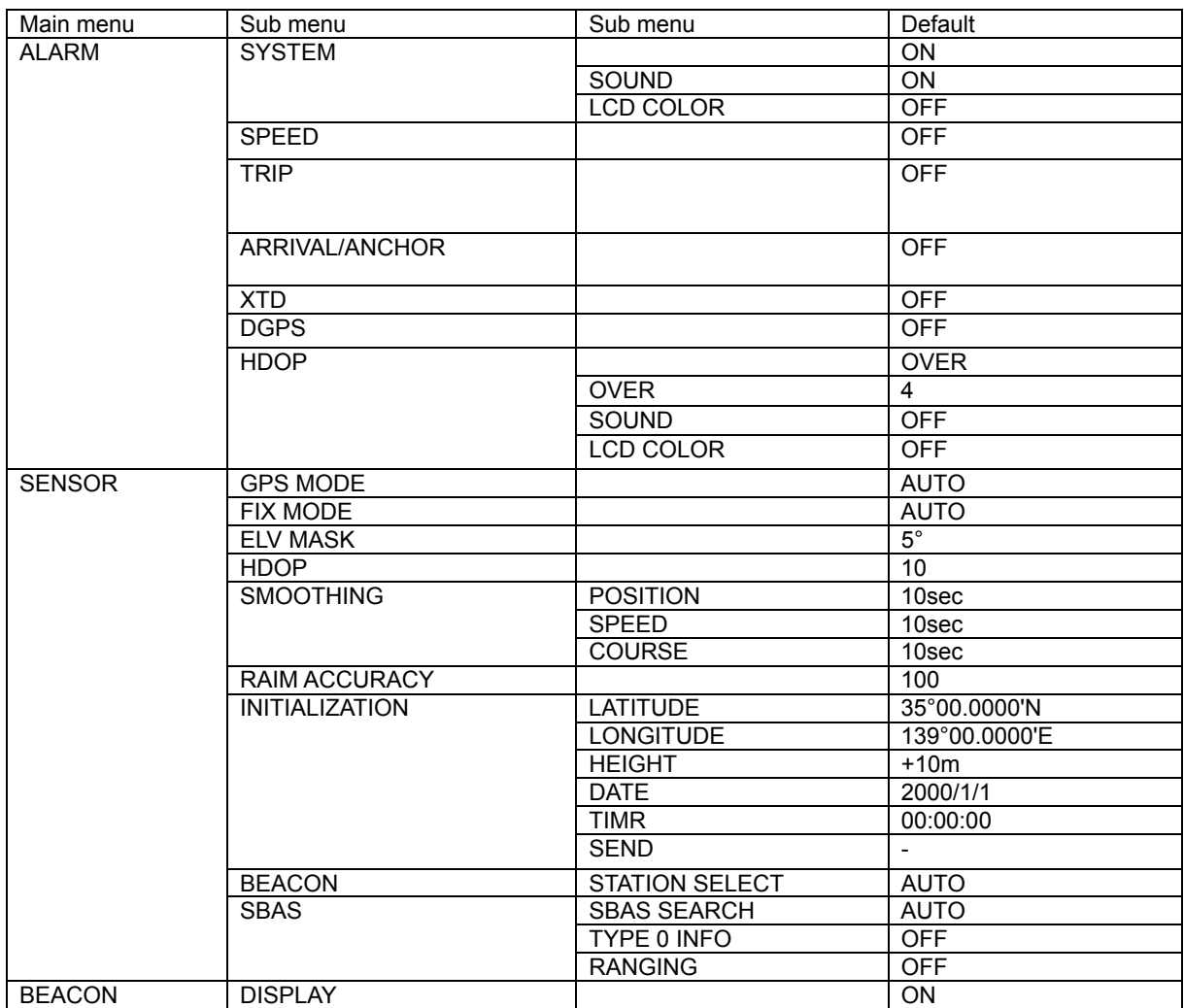

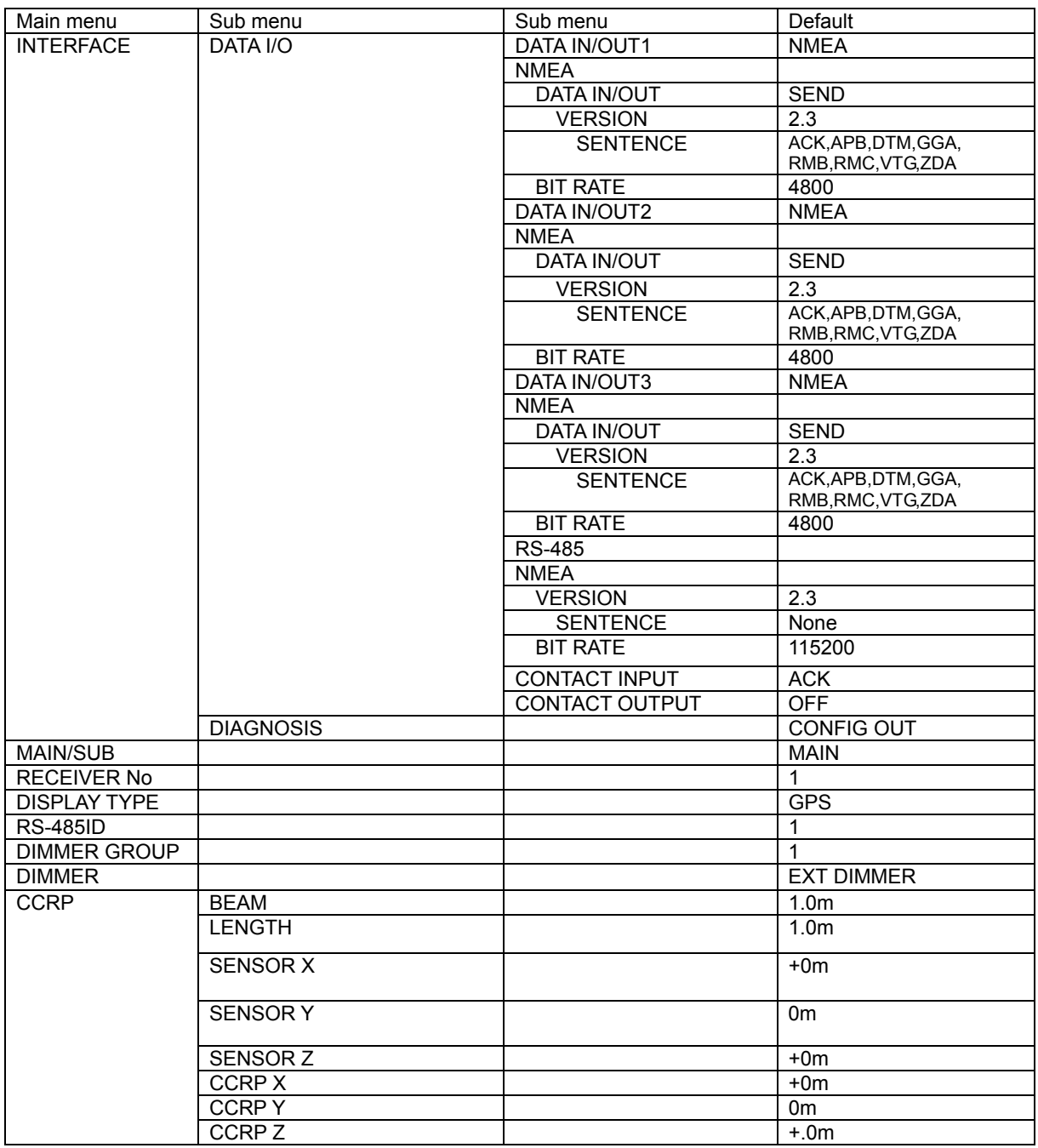

# **Appendix4 Setting Value memo**

Normal menu

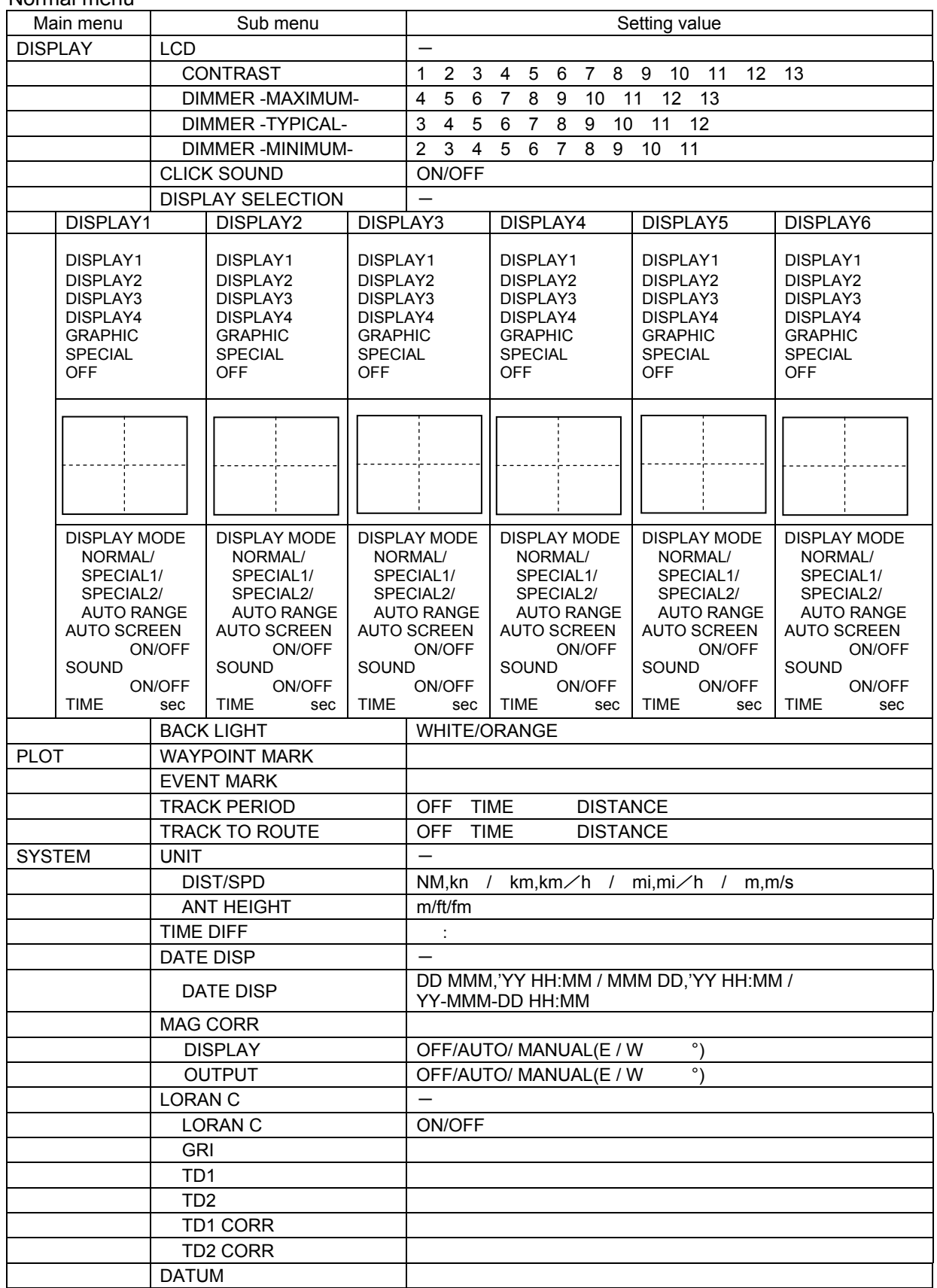

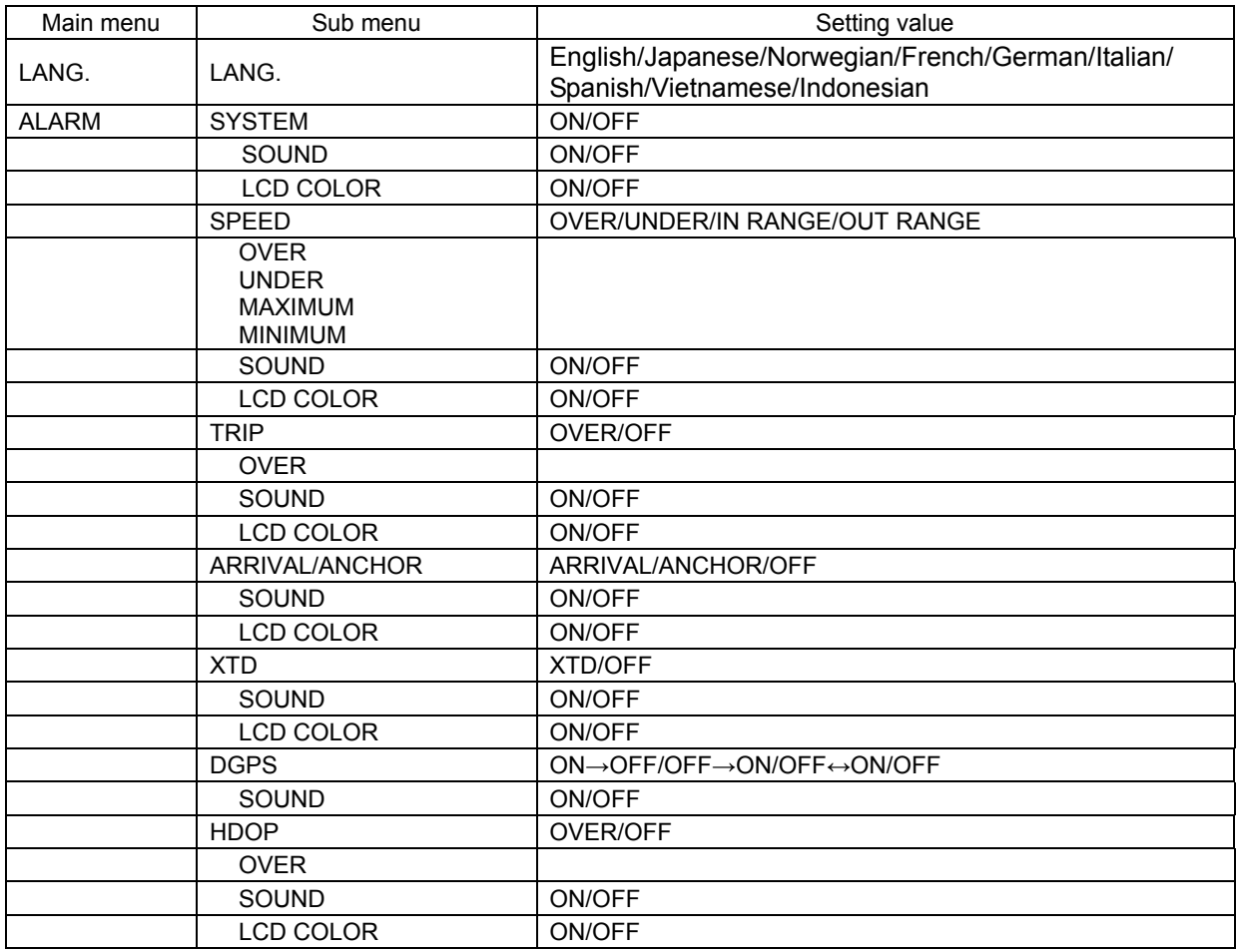

#### Maintenance menu

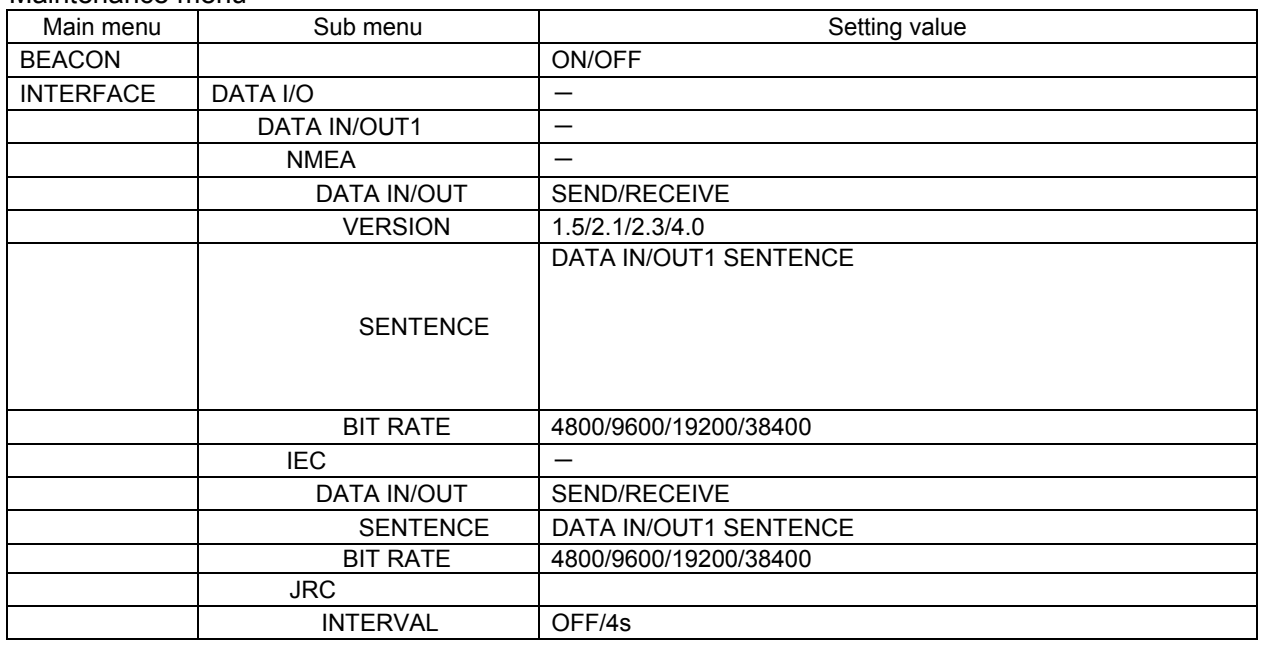

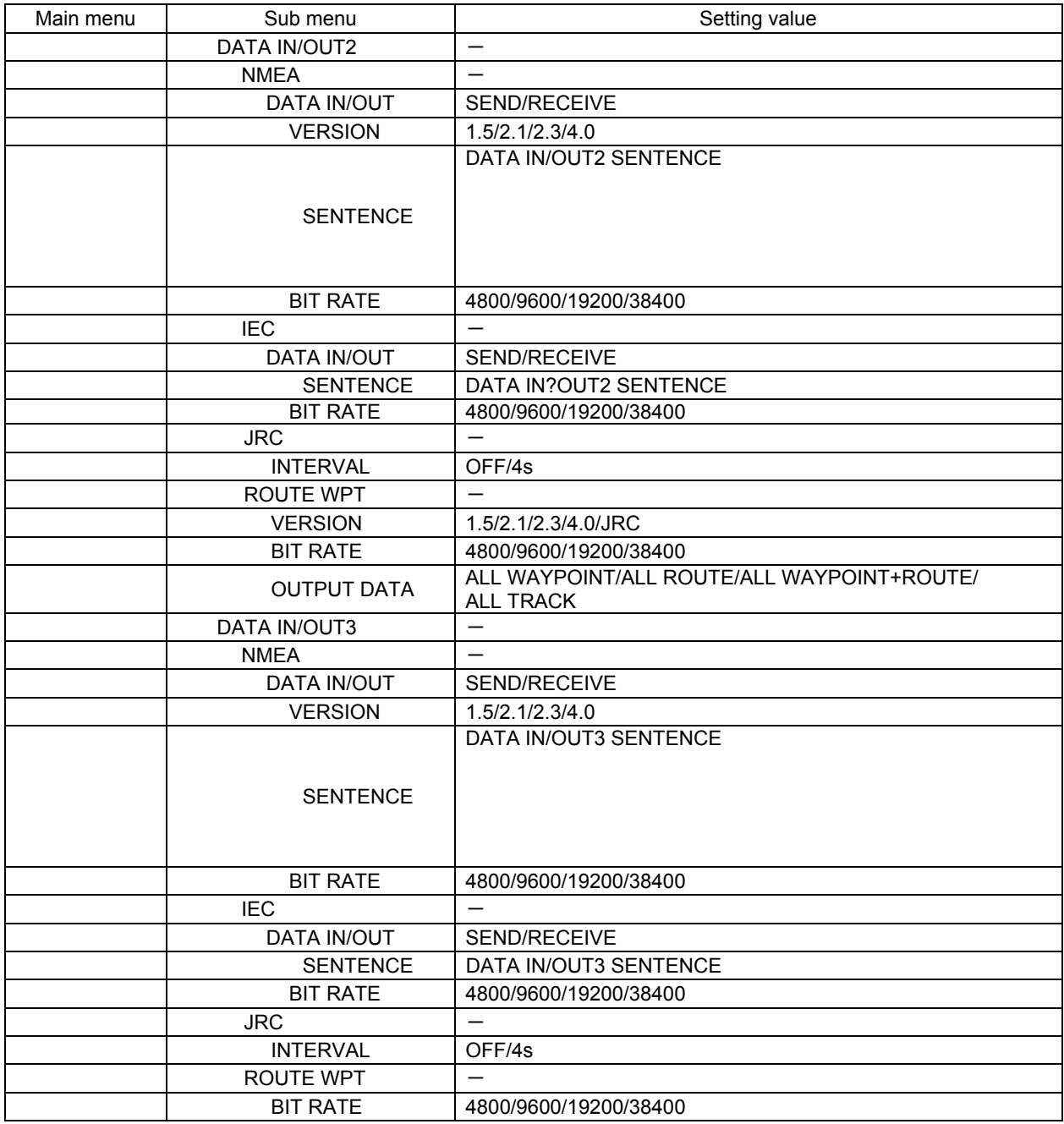

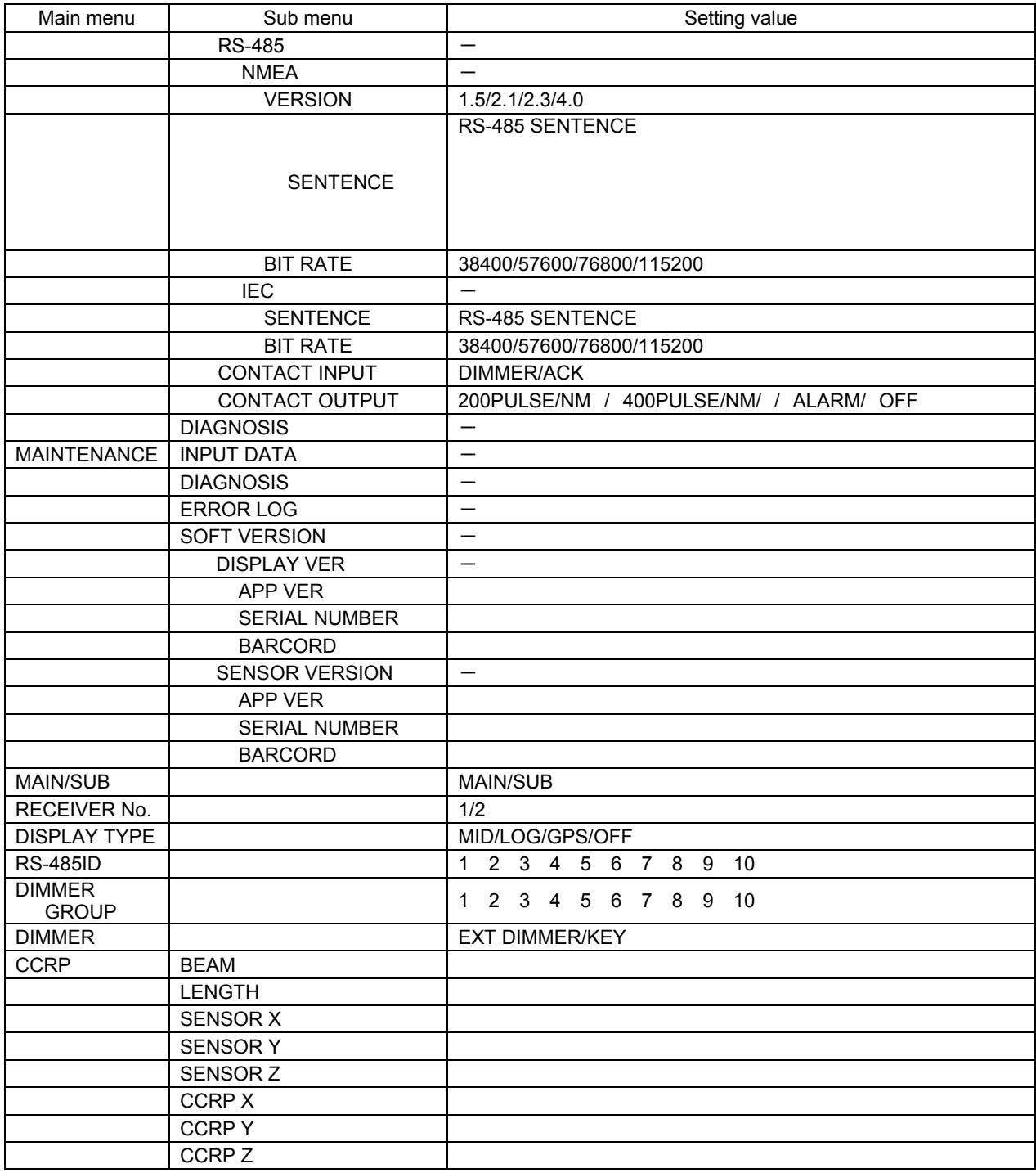

# **Appendix5 List of Symbols**

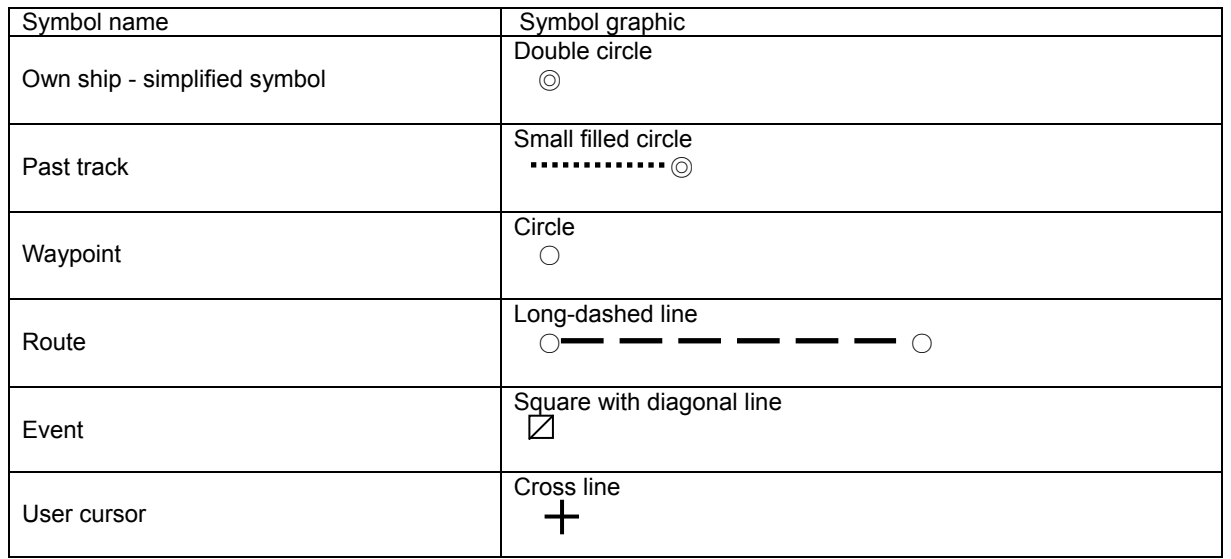
## 有毒有害物质或元素的名称及含量<br>(Names & Content of toxic and hazardous substances or elements)

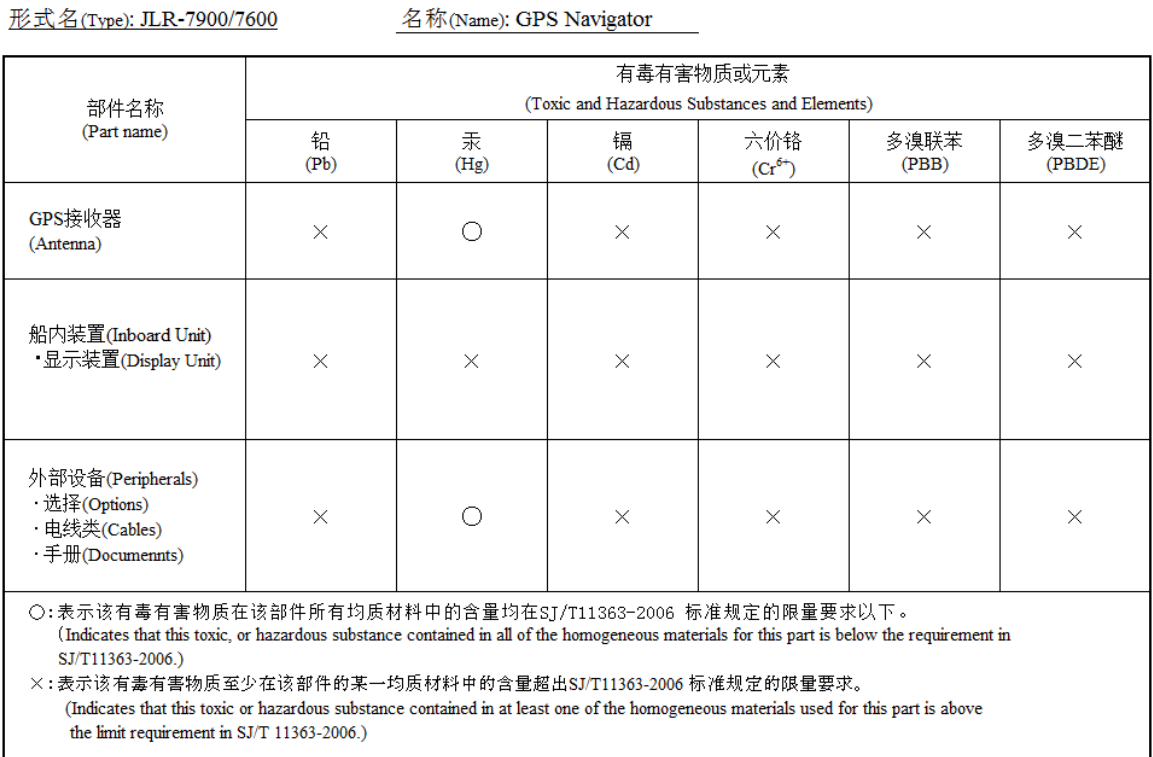

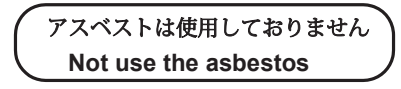

*For further information,contact:*

Japan Radio Co., Ltd. **JRC** 

 $Since 1915$ 

URL Head office : http://www.jrc.co.jp/eng/ Marine Service Department 1-7-32 Tatsumi, Koto-ku, Tokyo 135-0053, Japan e-mail : tmsc@jrc.co.jp : +81-50-3786-9201 One -call